## **PENERAPAN ADMINISTRASI KESEKRETARIATAN PADA BAGIAN SEKRETARIAT DINAS PERDAGANGAN DAN PERINDUSTRIAN KOTA SURABAYA**

# **PROYEK AKHIR**

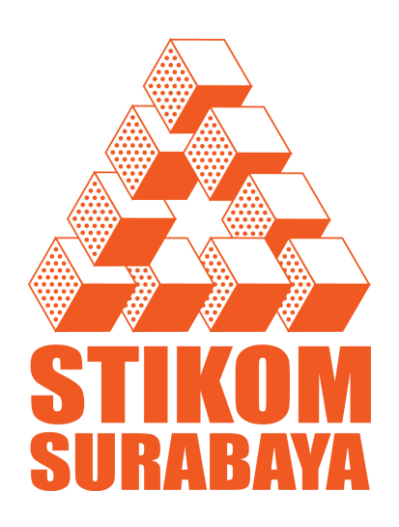

# **Nama : ARLIYANA ITTAQULLAH KURNIA**

- **NIM : 10.39015.0011**
- **Program : DIII (Diploma Tiga)**
- **Jurusan : Komputerisasi Perkantoran dan Kesekretariatan**

## **SEKOLAH TINGGI MANAJEMEN INFORMATIKA DAN KOMPUTER**

## **SURABAYA**

**2013**

## **PENERAPAN ADMINISTRASI KESEKRETARIATAN PADA BAGIAN SEKRETARIAT DINAS PERDAGANGAN DAN PERINDUSTRIAN KOTA SURABAYA**

# **PROYEK AKHIR**

Diajukan sebagai salah satu syarat untuk menyelesaikan

Program Ahli Madya Komputer

Oleh:

Nama : ARLIYANA ITTAQULLAH KURNIA

- NIM : 10.39015.0011
- Program : DIII (Diploma Tiga)
- Jurusan : Komputerisasi Perkantoran dan Kesekretariatan

## **SEKOLAH TINGGI MANAJEMEN INFORMATIKA DAN KOMPUTER**

## **SURABAYA**

**2013**

## **PENERAPAN ADMINISTRASI KESEKRETARIATAN PADA BAGIAN SEKRETARIAT DINAS PERDAGANGAN DAN PERINDUSTRIAN KOTA SURABAYA**

dipersiapkan dan disusun oleh

**Arliyana Ittaqullah Kurnia**

#### **NIM : 10.39015.0011**

Telah diperiksa, diuji dan disetujui oleh Dewan Penguji pada : 26 Juni 2013

#### **Susunan Dewan Penguji**

**\_\_\_\_\_\_\_\_\_\_\_\_\_\_\_\_\_\_\_\_\_\_\_\_\_\_\_\_**

**\_\_\_\_\_\_\_\_\_\_\_\_\_\_\_\_\_\_\_\_\_\_\_\_\_\_\_\_**

**\_\_\_\_\_\_\_\_\_\_\_\_\_\_\_\_\_\_\_\_\_\_\_\_\_\_\_\_**

**\_\_\_\_\_\_\_\_\_\_\_\_\_\_\_\_\_\_\_\_\_\_\_\_\_\_\_\_**

**\_\_\_\_\_\_\_\_\_\_\_\_\_\_\_\_\_\_\_\_\_\_\_\_\_\_\_\_\_**

#### **Pembimbing**

- **I. Ristanti Akseptori, S.S., M.M. NIDN. 0717028601**
- **II. Silvy Oktaviani, A.Md. NIP. 19801030 200604 2 023**

## **Penguji**

- **I. Titik Lusiani, M.Kom., OCP NIDN. 0714077401**
- **II. Marya Mujayana, S.S NIDN. 0727038201**
- **III. Rahayu Arya Shintawati, S.Pd., M.M NIK. 120762**

Proyek Akhir ini telah diterima sebagai salah satu persyaratan untuk memperoleh gelar Ahli Madya

**Titik Lusiani, M.Kom., OCP**

**Kepala Program Studi DIII Komputerisasi Perkantoran dan Kesekretariatan**

SEKOLAH TINGGI MANAJEMEN INFORMATIKA DAN KOMPUTER SURABAYA

# *Motto*

*Jangan hanya menjadi manusia yang Idealis,*

*tapi harus menjadi manusia yang Idealis dan Realistis.*

#### **ABSTRAK**

<span id="page-4-0"></span>Penulisan laporan ini bertujuan untuk memberikan gambaran mengenai prosedur pengelolaan surat masuk dan surat keluar pada Dinas Perdagangan dan Perindustrian Kota Surabaya. Selain itu, laporan ini menjelaskan tentang prosedur pembuatan *database* arsip surat masuk dan surat keluar serta implementasi dari aplikasi *database* arsip menggunakan *Microsoft Access*. Metode yang digunakan dalam penulisan laporan ini yaitu melalui studi observasi dengan mempelajari dan menangani pekerjaan secara langsung mengenai pengelolaan surat masuk dan keluar serta pengarsipan elektronik yang digunakan oleh Dinas Perdagangan dan Perindustrian Kota Surabaya. Selain itu, penulis melakukan studi literatur sebagai pembanding antara penerapan pengelolaan surat menyurat di Dinas Perdagangan dan Perindustrian Kota Surabaya dengan literatur yang menjadi pedoman. Hasil yang didapatkan yaitu prosedur pengelolaan surat menyurat masih dilakukan secara manual dengan menggunakan banyak kertas, seperti buku agenda. Untuk itu, penulis menawarkan solusi dengan membuatkan *database* untuk arsip surat masuk dan keluar menggunakan *Microsoft Access* yang fungsinya bukan hanya sebagai arsip tetapi juga menjadi alat untuk penomoran surat secara elektronis dengan *Microsoft Access*. Penggunaan aplikasi ini cukup efisien karena tidak membutuhkan banyak ruang untuk buku atau kertas-kertas.

*Kata kunci: Prosedur, Surat Masuk, Surat Keluar, Pengarsipan*

#### *ABSTRACT*

<span id="page-5-0"></span>*The aim of the report is to provide an overview of the management procedures of incoming and outgoing mail at the Department of Trade and Industry in Surabaya. In addition, this report describes the procedures of making archive database and implementation of archive database applications using Microsoft Access. The method used in this report is through observational studies with learning and handling the work directly on the management of incoming and outgoing mail and electronic archiving used by the Department of Trade and Industry in Surabaya. In addition, the author conducted a study of literature as a comparison between the application of correspondence management at the Trade and Industry Department in Surabaya with literature as a guide. The result obtained is the procedure of mail management is done manually by using a lot of paper, like an agenda book. Therefore, the author offers the solution to overcome the database to archive of incoming mail and outgoing mail using Microsoft Access that functions not only as an archive of letters but also a tool for the numbering letter electronically with Microsoft Access. The use of this application is quite efficient because it does not require a lot of space for books or papers.* 

*Keywords: Procedure, Incoming Mail, Outgoing Mail, Archiving*

#### **KATA PENGANTAR**

<span id="page-6-0"></span>Alhamdulillah dengan rasa syukur kehadirat Allah SWT yang dengan rahmat dan inayah-nya, laporan Proyek Akhir ini telah selesai penulis susun dengan baik dan merupakan persyaratan untuk menyelesaikan studi pada Program Studi Diploma III Komputerisasi Perkantoran Dan Kesekretariatan STIKOM Surabaya.

Laporan ini penulis susun berdasarkan hasil tugas Proyek Akhir pada bagian Sekretariat di Dinas Perdagangan dan Perindustrian Kota Surabaya yang dilaksanakan dari tanggal 01 Maret 2013 sampai dengan 31 Mei 2013. Penulis mengucapkan terima kasih sebesar-besarnya kepada:

- 1. Kedua orang tua yang memberi dukungan dan do'a sehingga penulis berhasil menyelesaikan penulisan laporan dengan lancar.
- 2. Ibu Ristanti Akseptori, S.S., M.M. sebagai pembimbing dalam pelaksanaan dan pembuatan laporan Proyek Akhir*.*
- 3. Bapak Mochamad Soeltoni sebagai Kepala Seksi Bidang Perdagangan di Dinas Perdagangan dan Perindustrian Kota Surabaya yang telah memberikan referensi tempat untuk melakukan Kerja Praktek.
- 4. Ibu Silvi Oktaviyani sebagai Staf Sekretariat yang telah memberikan kemudahan ketika akan melakukan Kerja Praktek.
- 5. Ibu Titik Pertiwi sebagai pembimbing penulis saat melaksanakan Kerja Praktek di bagian Sekretariat Dinas Perdagangan dan Perindustrian Kota Surabaya.
- 6. Ibu Ayuningtyas, S.Kom., M.MT., MOS sebagai pembimbing yang telah membantu pembuatan aplikasi arsip elektronik.
- 7. Ibu Titik Lusiani, M.Kom., OCP sebagai Kaprodi DIII Komputerisasi Perkantoran dan Kesekretariatan yang telah memberikan ijin Kerja Praktek.
- 8. Sahabat saya, Febriana Vrita Y. dan Cindy Septyari Enesty yang selalu memberi semangat kepada penulis untuk membuat dan menyelesaikan aplikasi dan laporan Proyek Akhir.
- 9. Dea Titania Grandis sebagai sahabat penulis yang membantu dalam kesempurnaan penggunaan bahasa pada laporan *Workshop* ini.
- 10. Semua pihak yang telah membantu terlaksananya penulisan laporan Proyek Akhir ini yang tidak dapat disebutkan satu persatu.

Semoga Allah SWT membalas segala kebaikan kepada semua pihak yang telah berkenan memberikan waktunya untuk membimbing penulis, sehingga penulis dapat mendapatkan tambahan ilmu dan informasi.

Penulis mengharapkan masukan, saran serta kritik untuk lebih menyempurnakan dalam penulisan laporan selanjutnya, besar harapan penulis agar laporan ini bisa dimanfaatkan untuk pembaca sebagai tambahan ilmu dalam mempelajari bagaimana laporan Proyek Akhir dan cara penulisannya. Mohon maaf sebesar-besarnya penulis sampaikan jika ada kekurangan dalam penulisan.

Surabaya, Juli 2013

Penulis

## **DAFTAR ISI**

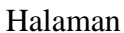

<span id="page-8-0"></span>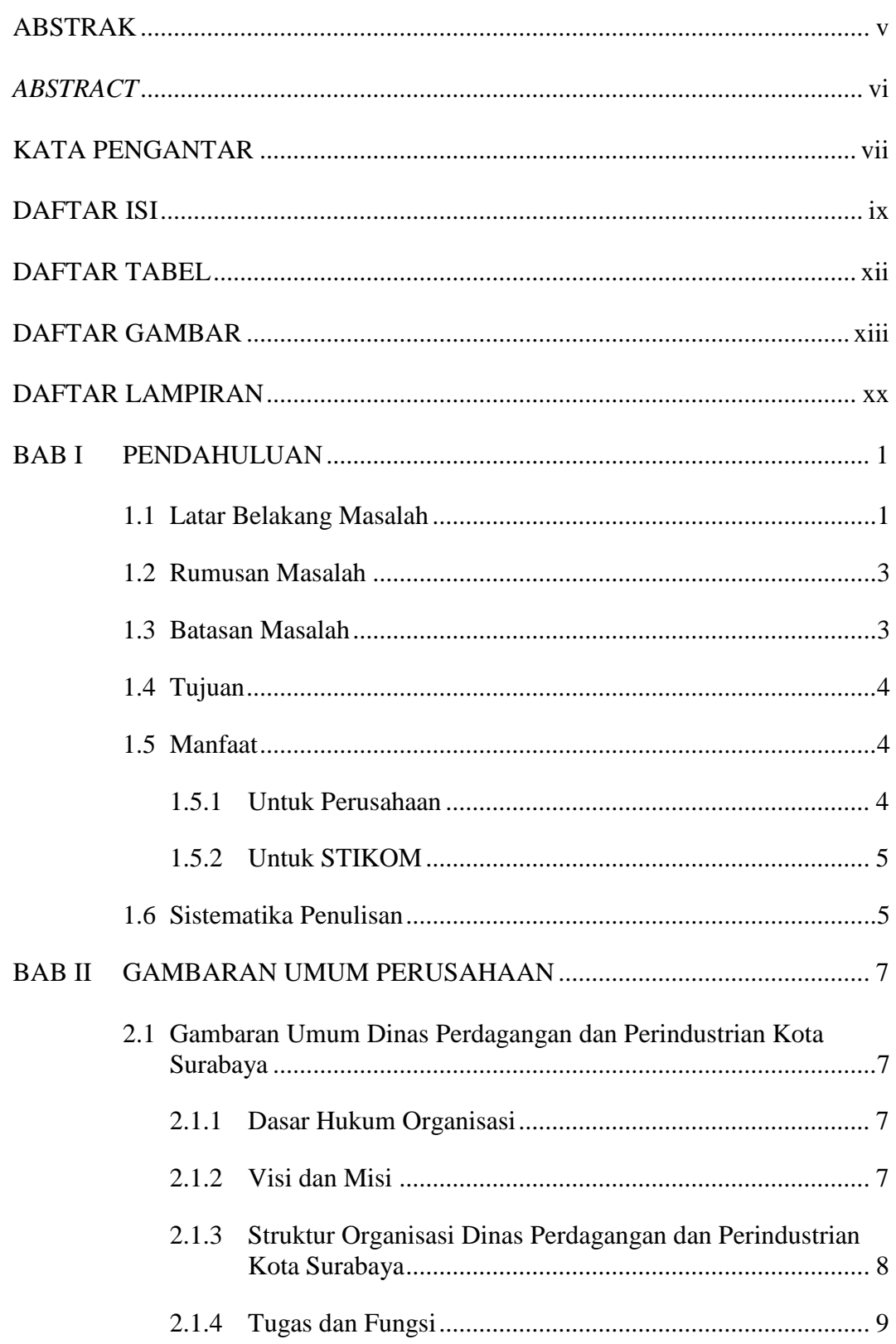

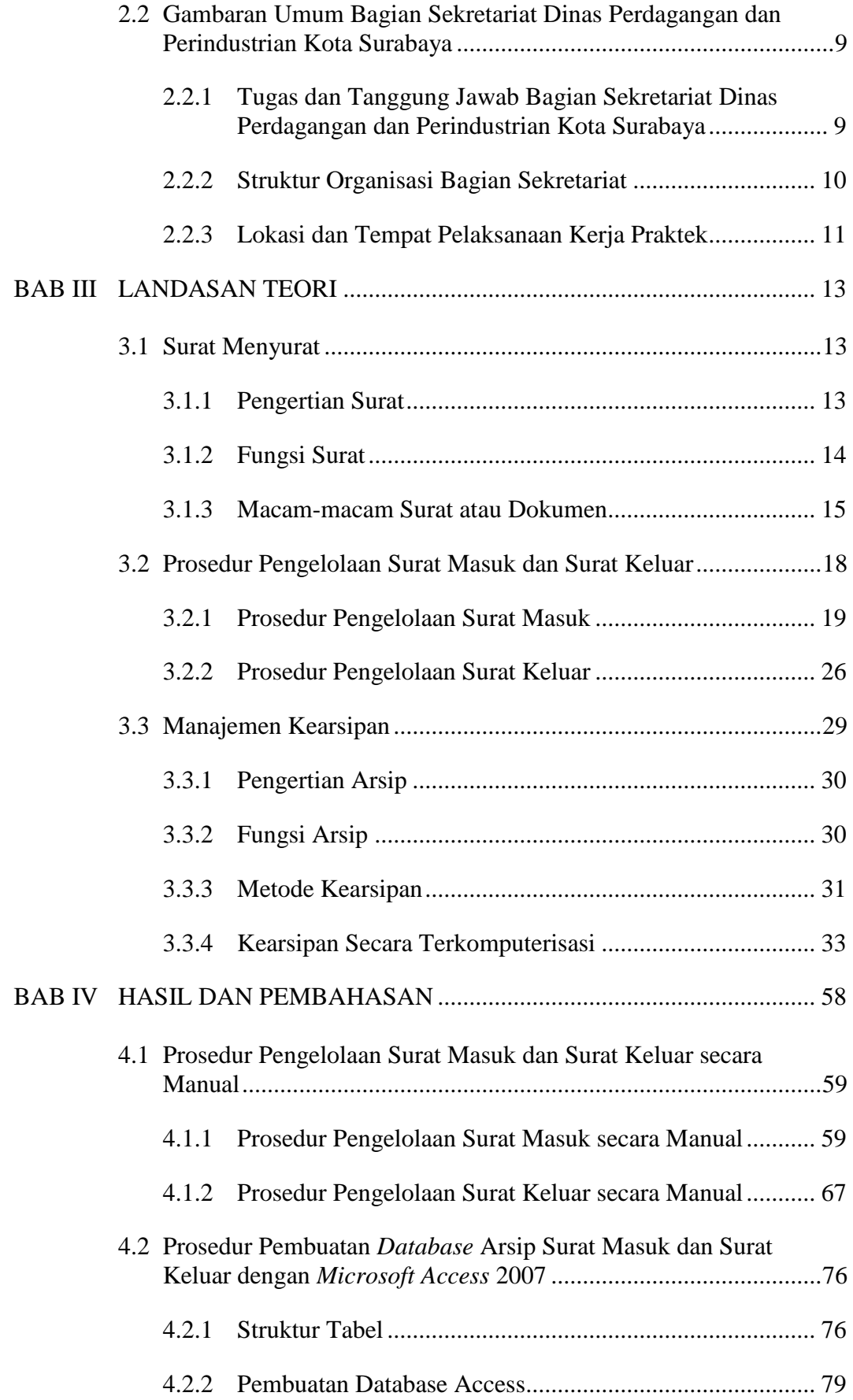

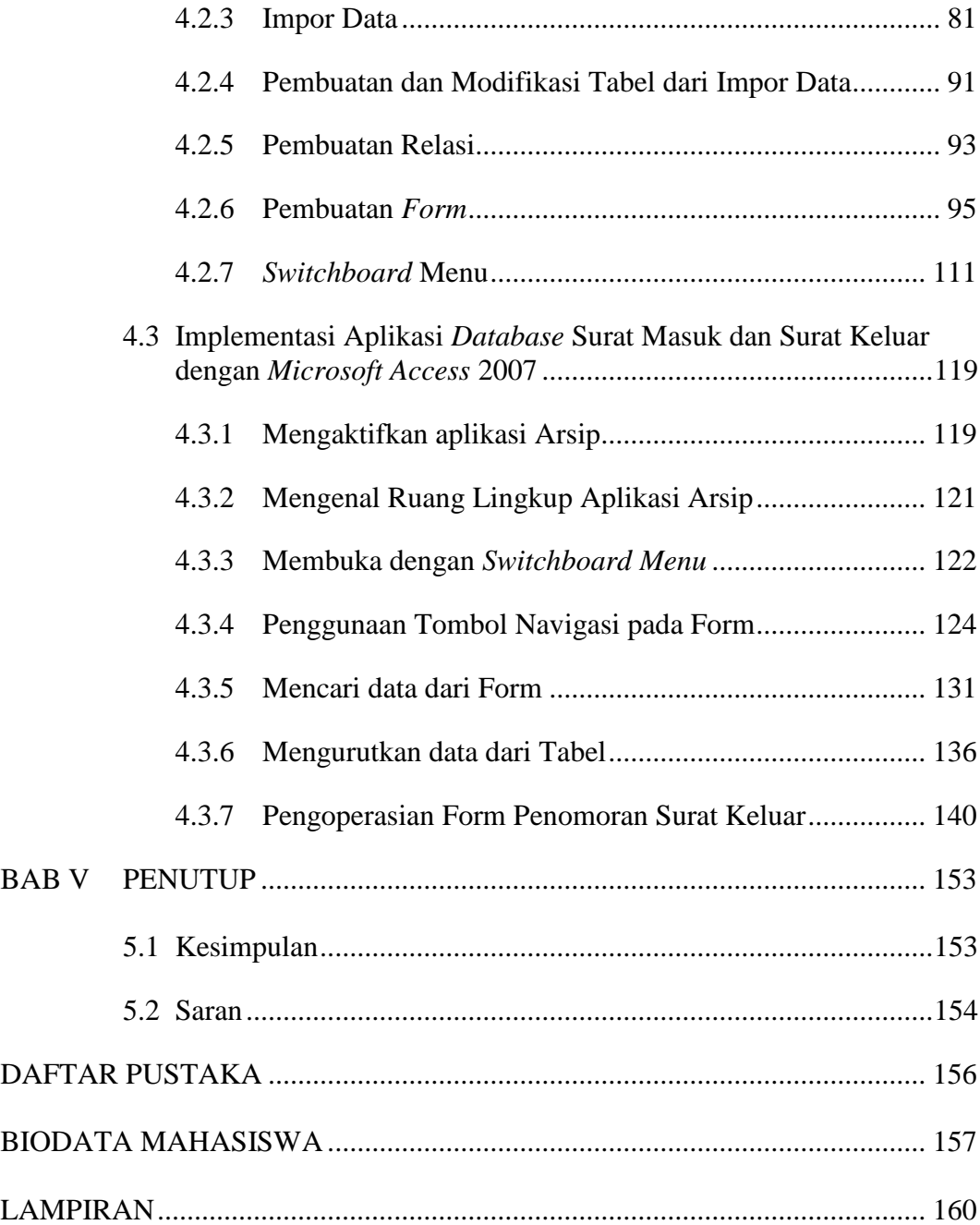

## **DAFTAR TABEL**

<span id="page-11-0"></span>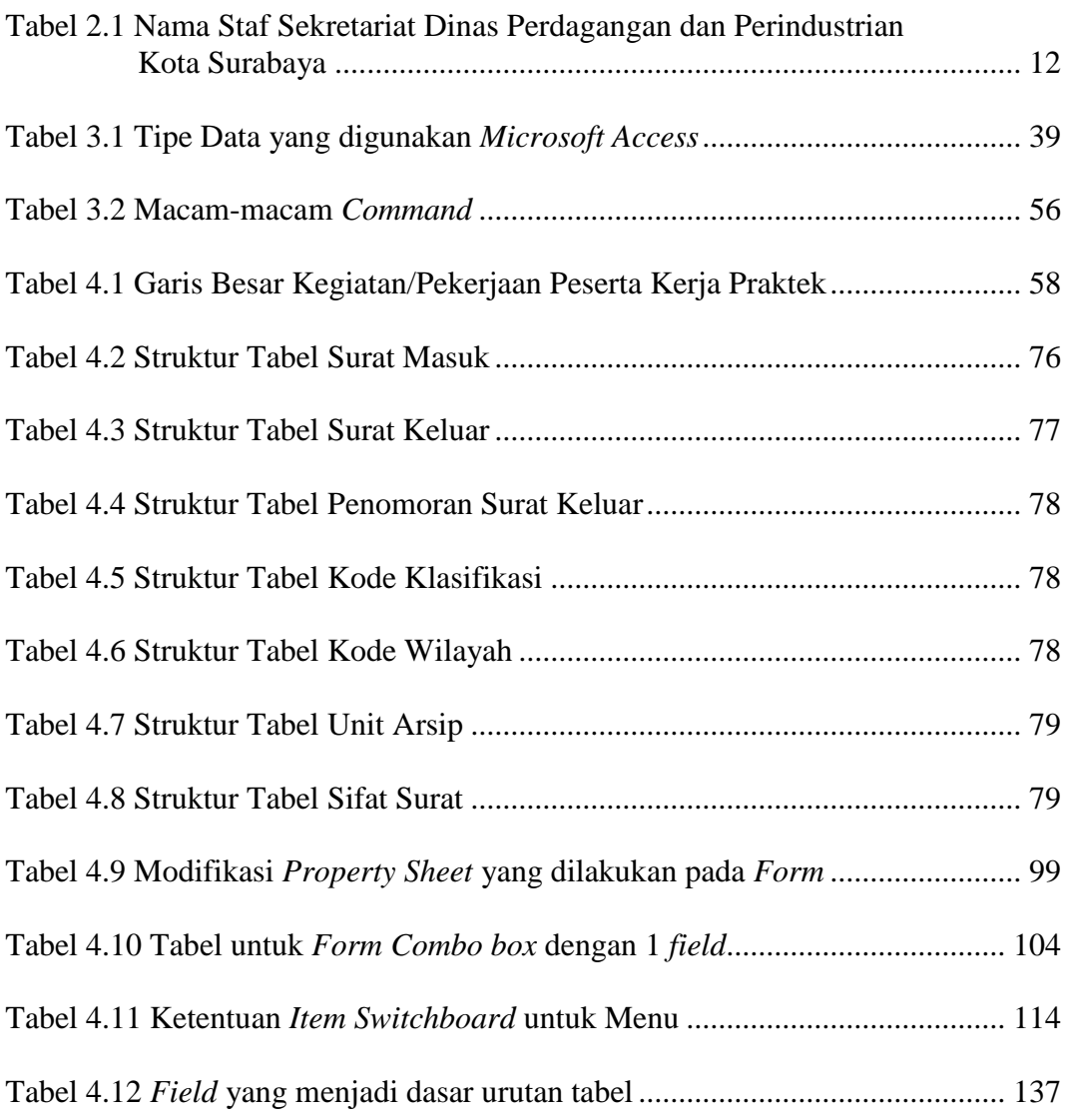

## **DAFTAR GAMBAR**

<span id="page-12-0"></span>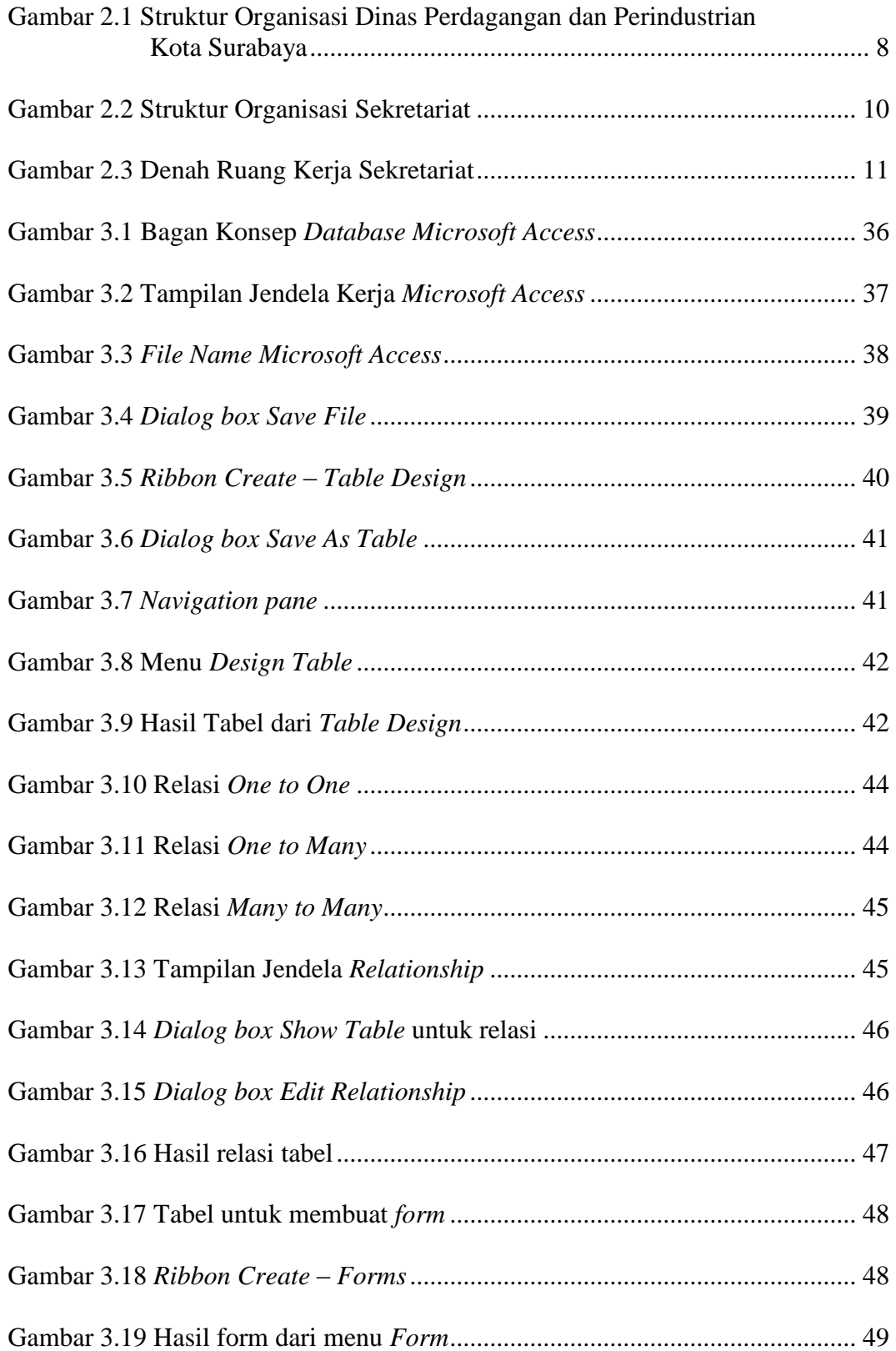

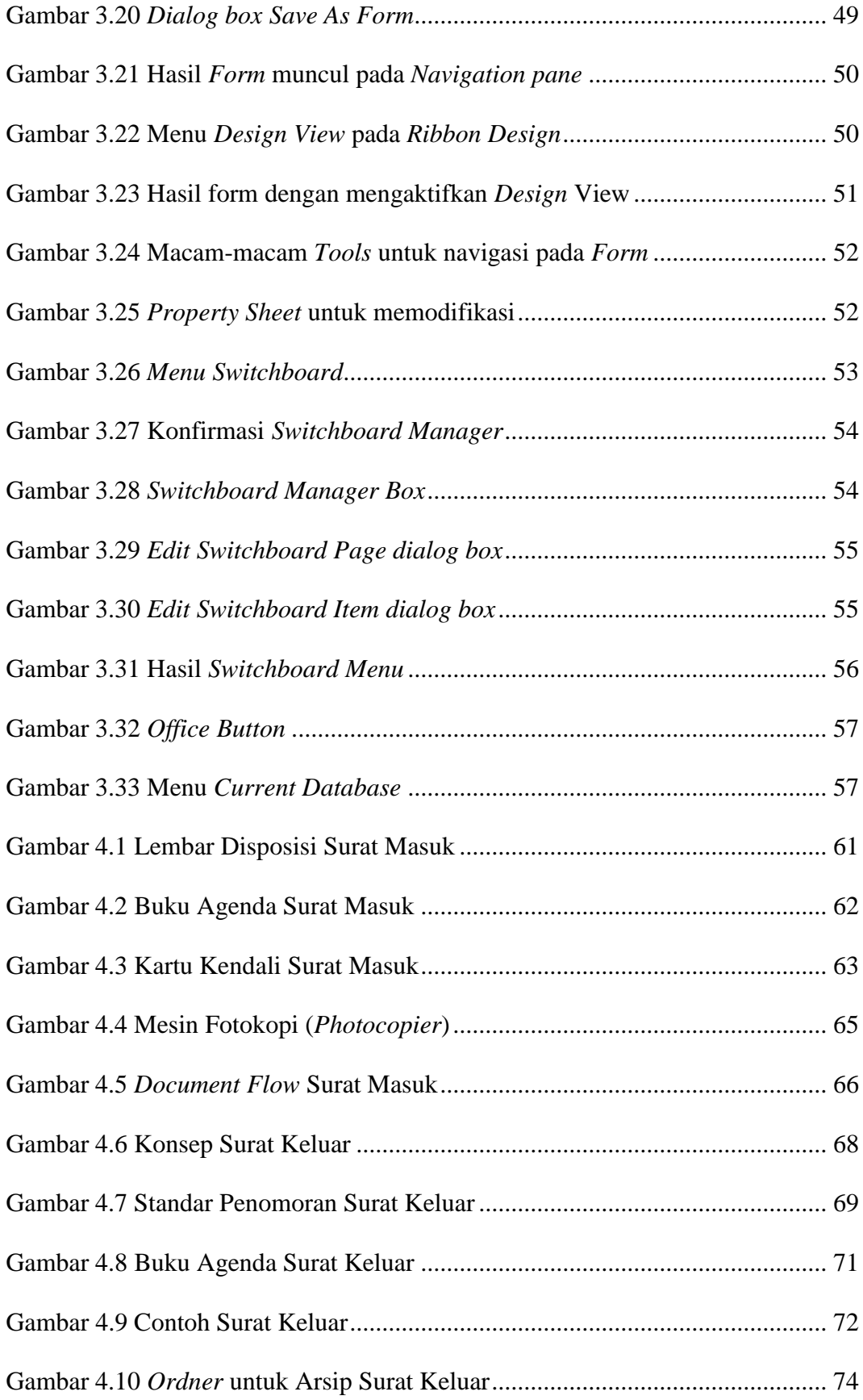

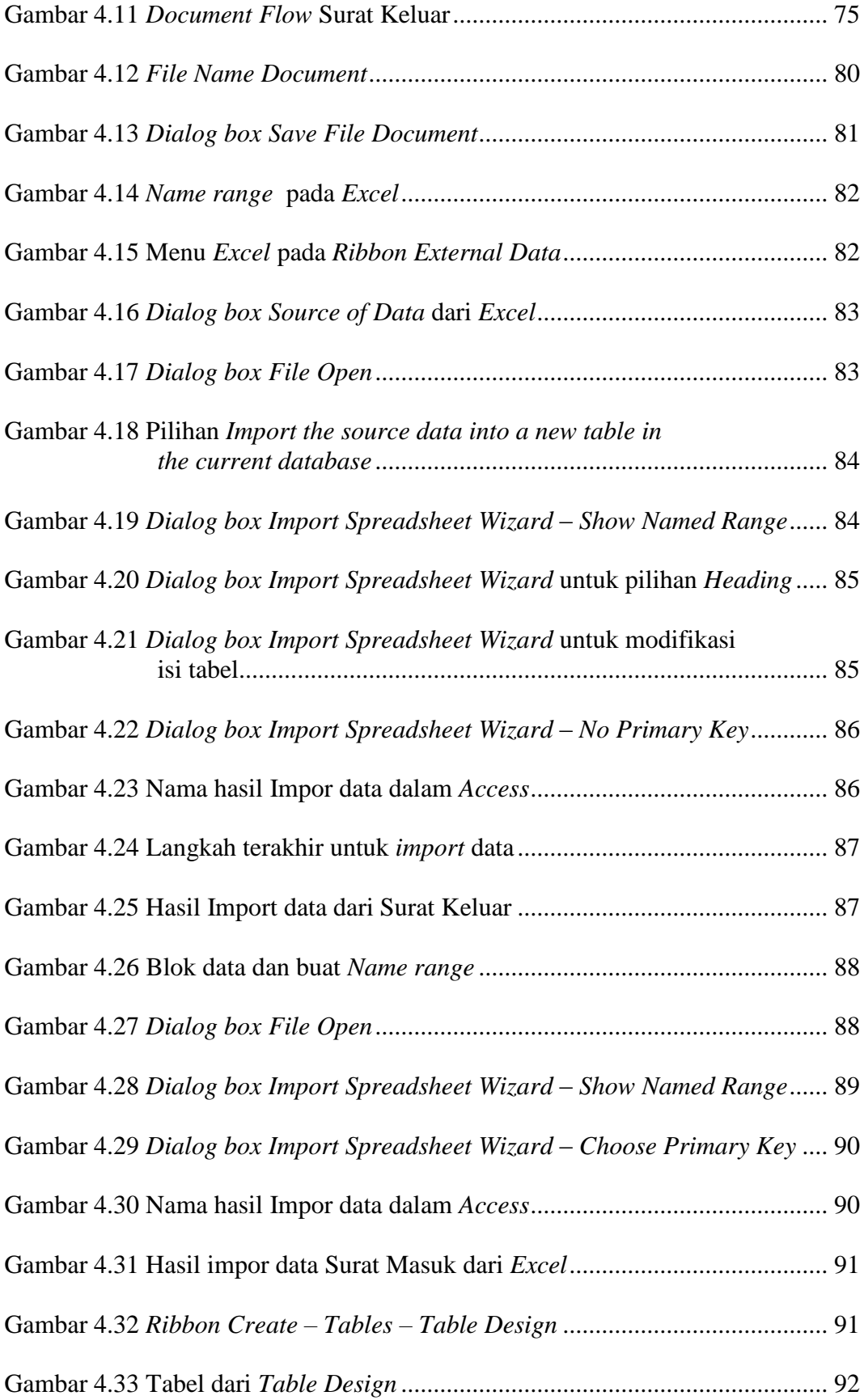

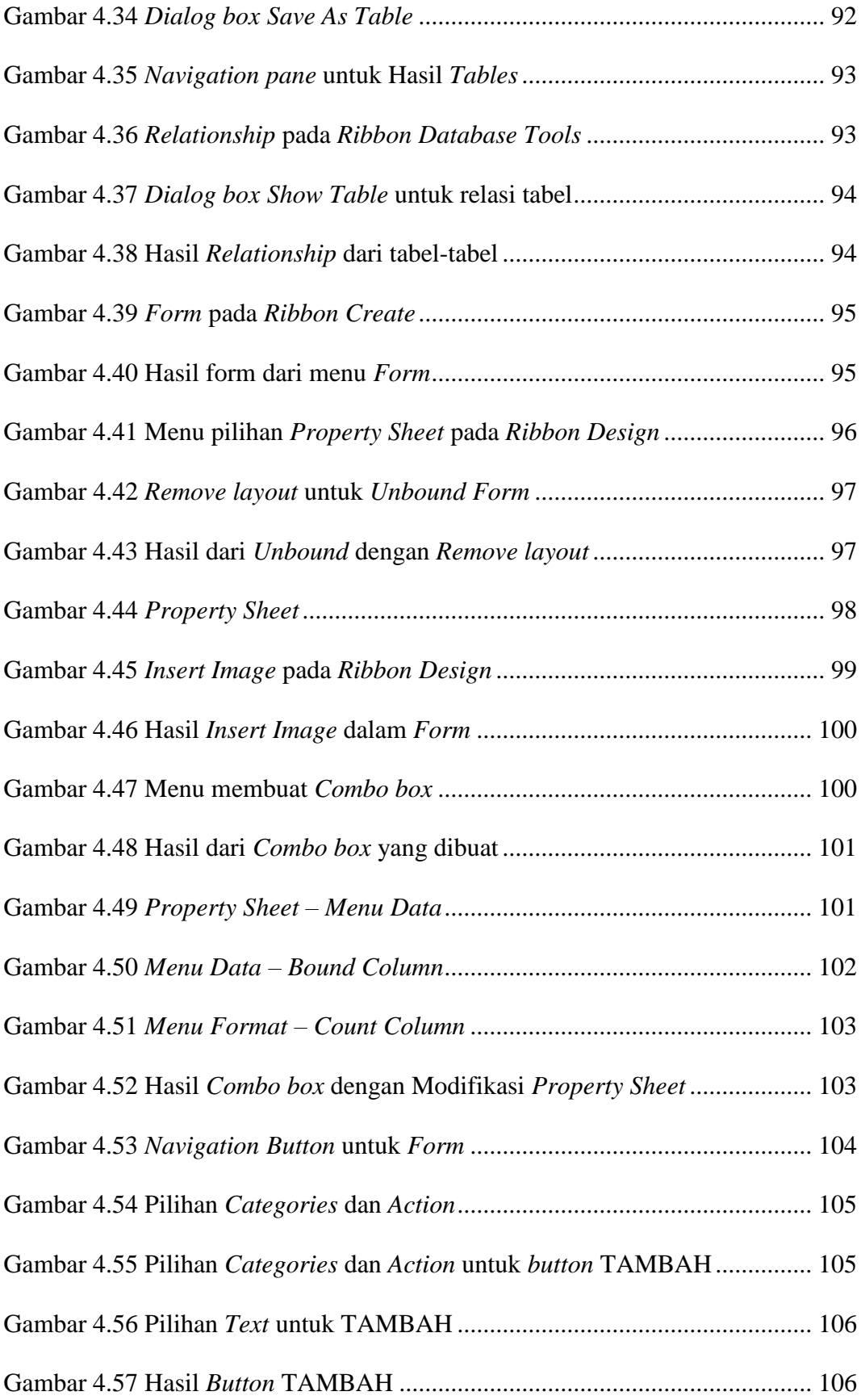

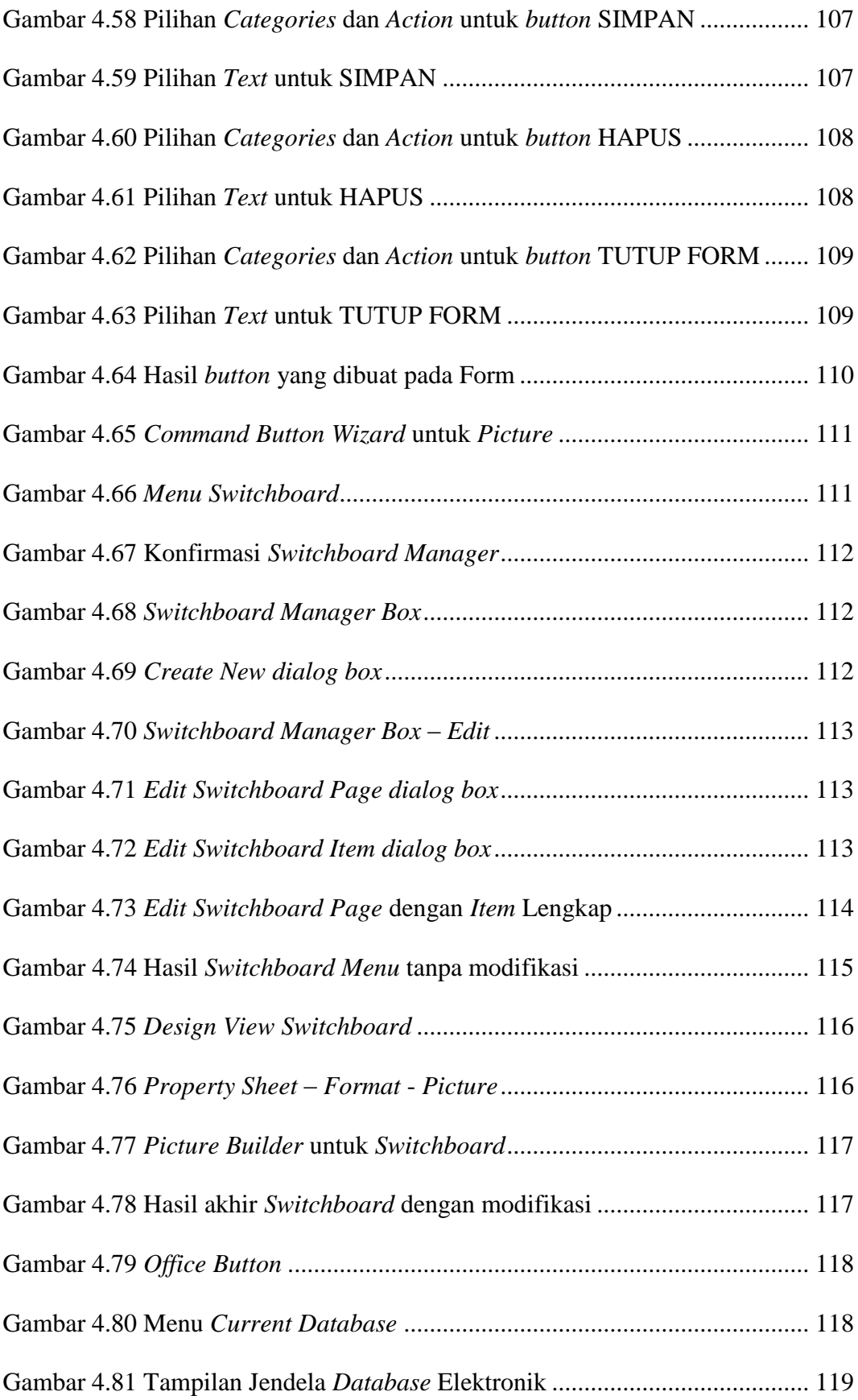

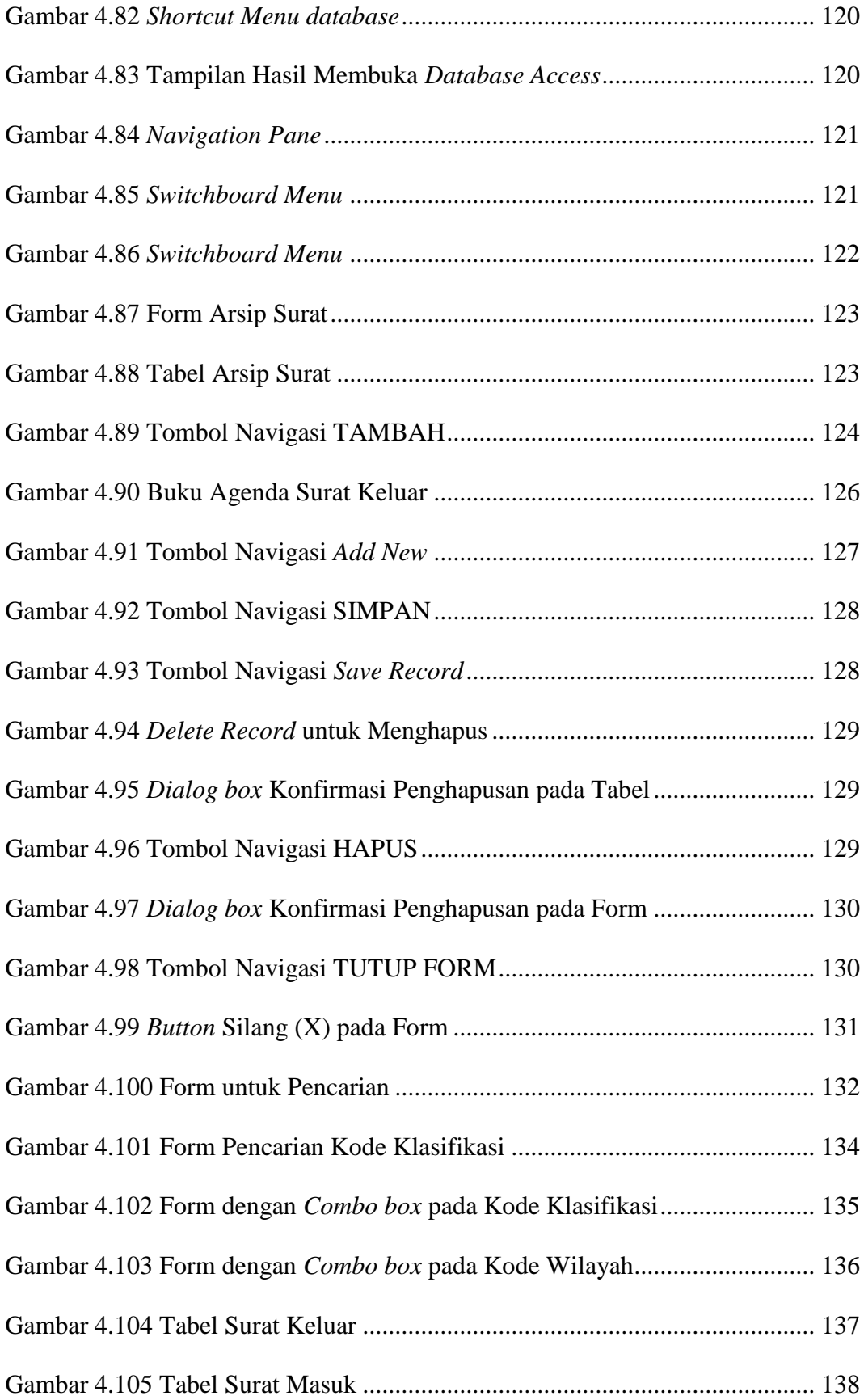

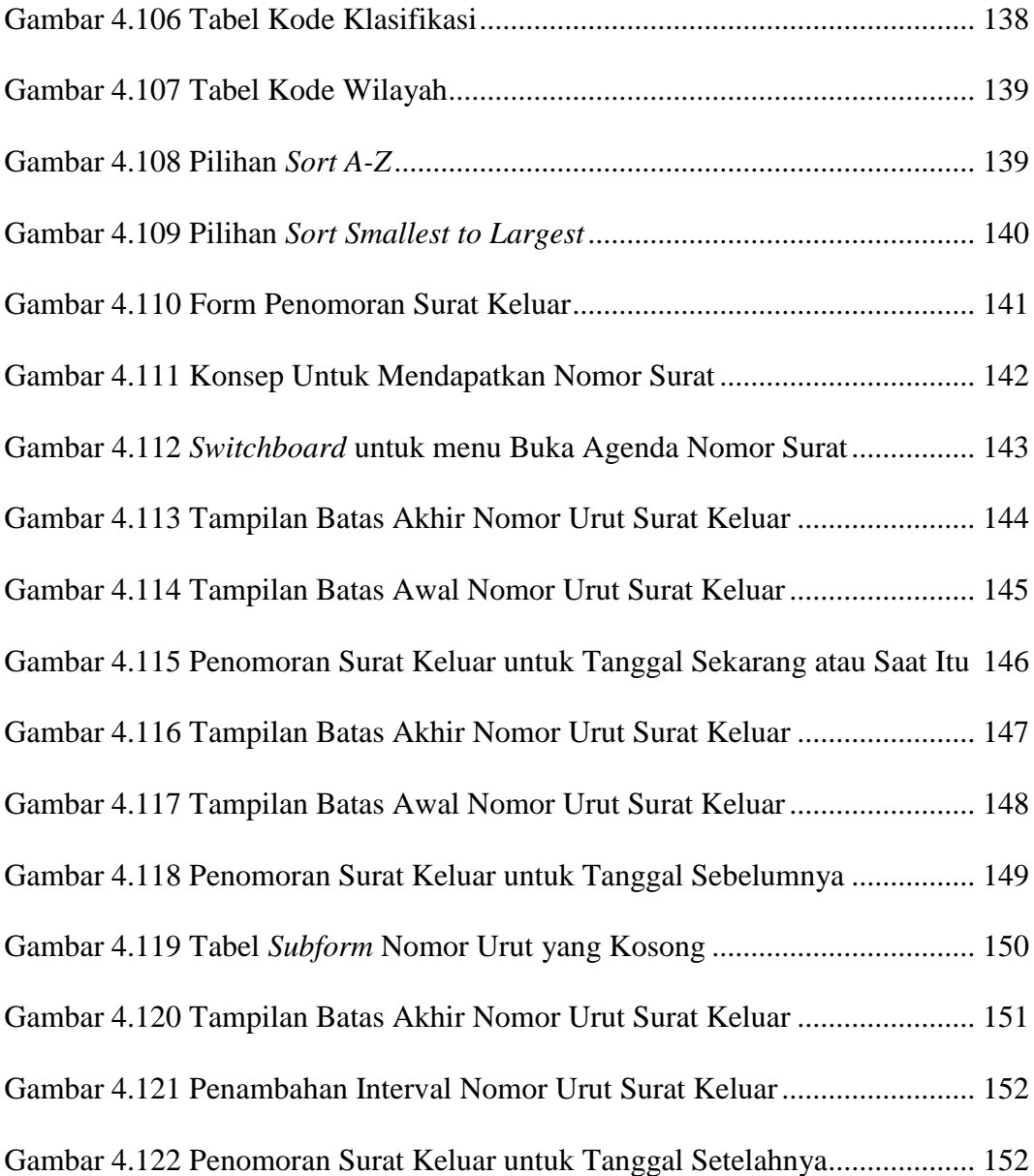

## **DAFTAR LAMPIRAN**

## Halaman

<span id="page-19-0"></span>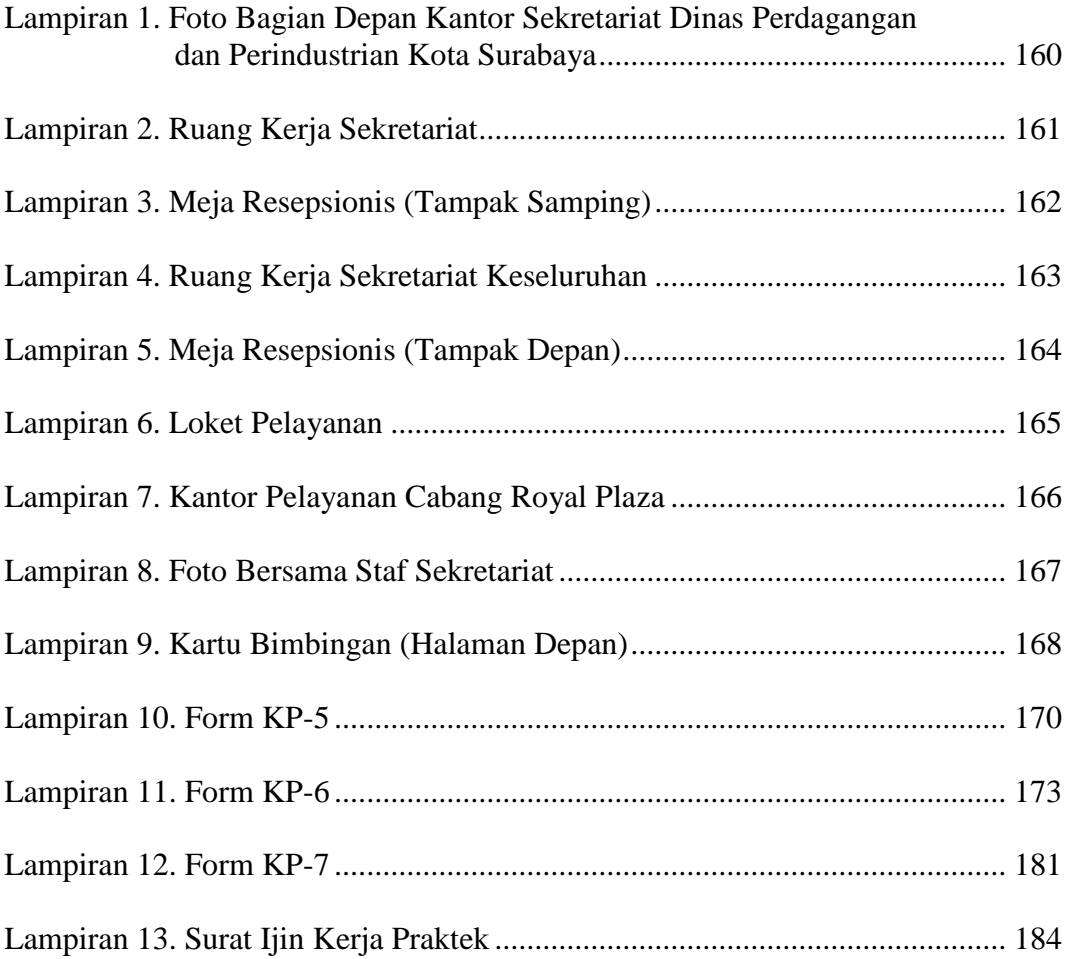

#### **1 BAB I**

#### **PENDAHULUAN**

#### <span id="page-20-2"></span><span id="page-20-1"></span><span id="page-20-0"></span>**1.1 Latar Belakang Masalah**

Masyarakat telah banyak mengetahui tentang administrasi perkantoran atau administrasi kesekretariatan. Administrasi Kesekretariatan sudah banyak diterapkan guna memperlancar dan mempercepat lalu lintas administrasi dalam kantor. Mulanya, penggunaan Administrasi Kesekretariatan masih diterapkan secara konvensional. Misalnya penggunaan *Over Head Projector* (OHP) untuk presentasi, tulis-menulis, pengarsipan menggunakan buku atau kertas-kertas, dan lain-lain. Jika melihat administrasi kesekretariatan dengan cara tersebut, maka pekerjaan tidak akan terselesaikan dengan baik karena dari segi ruang akan membutuhkan *space* yang lebih luas serta jumlah tenaga kerja yang dibutuhkan juga sangat besar.

Teknologi mengalami perkembangan pesat dengan seiring berjalannya waktu. Banyak perusahaan dan organisasi yang menerapkan teknologi otomatisasi secara efektif dan efisien. Pergantian dari cara konvensional ke cara terkomputerisasi akan sangat membantu dalam kelancaran bekerja. Sebenarnya, penggunaan teknologi memerlukan biaya tinggi hanya di awal, tetapi untuk biaya pemeliharaan jaringan lebih rendah dan lebih efisien dibanding dengan manajemen konvensional yang lebih banyak memerlukan kertas dan tenaga manusia. Dari sisi efisiensi, penggunaan teknologi justru jauh lebih cepat, lebih murah, lebih jujur dan lebih memberikan kepastian bagi masyarakat,

1

dibandingkan dengan penerapan teknologi konvensional yang tingkat kepercayaannya rendah.

Perkembangan teknologi dapat dipastikan akan mempengaruhi analisa administrasi, pengkajian sistem dan prosedur, penggunaan komputer serta penggunaan peralatan modern lainnya dalam kegiatan kantor. Maka, kantor menjadi pusat informasi yang menjadi dasar pengambilan keputusan. Aktivitas administrasi perkantoran modern tidak akan terlepas dari dukungan administrasi yang terkomputerisasi. Otomatisasi dalam kegiatan administrasi tentu saja tidak akan membuang waktu yang lama karena tersedia program atau aplikasi yang dapat mempercepat proses pengambilan data yang dibutuhkan.

Penerapan teknologi dibutuhkan dalam manajemen perkantoran modern dalam menjalankan aktifitasnya, yaitu untuk mencatat segala transaksi yang terjadi dalam kegiatan perkantoran tersebut. Selain itu, juga untuk mengolah datadata transaksi tersebut sehingga menjadi informasi yang lebih berguna berbentuk laporan. Penerapan teknologi juga mendukung kelancaran pekerjaan kantor dan administrasi agar dapat digunakan sebagai pendukung layanan bagi pengguna akhir administrasi. Hal-hal yang terkait dengan pengetahuan dasar komputer, presentasi, administrasi surat-menyurat, penghitungan perencanaan dan pengelolaan administrasi serta *database* merupakan hal-hal yang harus dikuasai seorang administrator perkantoran.

Bagian Sekretariat di Dinas Perdagangan Dan Perindustrian Kota Surabaya memiliki persamaan dalam menerapkan administrasi kesekretariatan secara konvensional. Ada beberapa proses administrasi yang terlalu memakan waktu contohnya, pengarsipan yang masih dilakukan secara manual. Penggunaan program atau aplikasi perkantoran standar yang terdapat di komputer untuk penginputan data surat masuk dan surat keluar yang belum tepat guna di bagian Sekretariat. Kebanyakan aktivitas administrasi masih menggunakan buku-buku dan kertas-kertas yang menumpuk.

#### <span id="page-22-0"></span>**1.2 Rumusan Masalah**

Berdasarkan latar belakang di atas, dapat dirumuskan bahwa masalah yang ada pada bagian tersebut lebih mengacu pada:

- a. Bagaimana prosedur surat masuk dan surat keluar secara manual pada bagian Sekretariat di Dinas Perdagangan dan Perindustrian Kota Surabaya?
- b. Bagaimana prosedur pembuatan *database* untuk arsip surat masuk dan surat keluar dengan *Microsoft Access* 2007?
- c. Bagaimana implementasi aplikasi untuk arsip surat masuk dan surat keluar dengan *Microsoft Access* 2007?

#### <span id="page-22-1"></span>**1.3 Batasan Masalah**

Sesuai dengan rumusan masalah di atas dibuat pembatasan masalah agar lebih fokus mengenai:

- a. Menjelaskan prosedur pengelolaan surat masuk dan surat keluar secara manual pada bagian Sekretariat Dinas Perdagangan dan Perindustrian Kota Surabaya.
- b. Menjelaskan langkah pembuatan aplikasi pengelolaan surat masuk dan surat keluar dengan *Microsoft Access* 2007.

c. Menjelaskan penerapan aplikasi pengelolaan surat masuk dan surat keluar dengan *Microsoft Access* 2007.

#### <span id="page-23-0"></span>**1.4 Tujuan**

Tujuan proyek akhir yang ada pada penelitian sebagai berikut:

- a. Mengetahui dan mengimplementasikan prosedur pengelolaan surat secara manual dan secara komputerisasi pada bagian Sekretariat Dinas Perdagangan dan Perindustrian Kota Surabaya.
- b. Mengetahui sistem pengarsipan di perusahaan dan memberi solusi terhadap masalah pengarsipan manual yang ada di Dinas Perdagangan dan Perindustrian Kota Surabaya.
- c. Menerapkan aplikasi pengarsipan secara komputerisasi dengan *Microsoft Access* 2007 pada bagian Sekretariat Dinas Perdagangan dan Perindustrian Kota Surabaya.

#### <span id="page-23-1"></span>**1.5 Manfaat**

Manfaat proyek akhir dibagi menjadi dua bagian yaitu, manfaat untuk Dinas Perdagangan dan Perindustrian Kota Surabaya dan manfaat untuk STIKOM Surabaya.

## <span id="page-23-2"></span>**1.5.1 Untuk Perusahaan**

a. Membantu penanganan pekerjaan sesuai prosedur yang telah diterapkan pada bagian Sekretariat Dinas Perdagangan dan Perindustrian Kota Surabaya.

b. Membantu pembuatan aplikasi untuk arsip surat secara komputerisasi.

#### <span id="page-24-0"></span>**1.5.2 Untuk STIKOM**

Laporan Proyek Akhir ini dapat menjadi bahan referensi untuk mahasiswa khususnya DIII Komputerisasi Perkantoran dan Kesekretariatan yang mengambil topik yang sama dan sebagai wawasan untuk mahasiswa pada umumnya.

#### <span id="page-24-1"></span>**1.6 Sistematika Penulisan**

Sistematika penulisan laporan ini bertujuan untuk memperjelas seluruh isi laporan yang terdiri dari pokok bahasan yang diperjelas dengan sub-sub pokok bahasan. Sistematika penulisan yang terdapat pada laporan ini adalah:

#### BAB I PENDAHULUAN

Membahas tentang mengenai latar belakang permasalahan yang ada salam perusahaan, perumusan masalah, pembatasan masalah, tujuan, kontribusi, dan sistematika penulisan.

## BAB II GAMBARAN UMUM PERUSAHAAN

Membahas tentang gambaran umum Dinas Perdagangan dan Perindustrian Kota Surabaya, visi dan misi, dasar hukum organisasi dan struktur organisasi, serta gambaran umum tempat pelaksanaan Proyek Akhir, yaitu Bagian Sekretariat yang meliputi lokasi dan tempat Proyek Akhir yang dilakukan oleh Penulis, serta tugas dan tanggung jawab yang harus dilakukan.

#### BAB III LANDASAN TEORI

Membahas tentang landasan teori yang digunakan sebagai penunjang dalam menyelesaikan tugas selama Proyek Akhir hingga menyelesaikan laporan Proyek Akhir.

## BAB IV HASIL DAN PEMBAHASAN

Hasil dan Pembahasan membahas tentang uraian tugas-tugas yang dikerjakan selama Proyek Akhir, masalah yang ada dalam perusahaan dan alternatif pemecahan masalah yang dihadapi dalam Proyek Akhir.

## BAB V PENUTUP

Membahas tentang kesimpulan dari kegiatan atau tugas yang dilakukan pada Bagian Sekretariat serta saran dari penulis kepada bagian yang dibahas dan menjadi solusi agar dapat dikembangkan dengan lebih baik dan diharapkan pula dapat bermanfaat bagi pembaca.

#### **2 BAB II**

#### <span id="page-26-0"></span>**GAMBARAN UMUM PERUSAHAAN**

## <span id="page-26-2"></span><span id="page-26-1"></span>**2.1 Gambaran Umum Dinas Perdagangan dan Perindustrian Kota Surabaya**

#### <span id="page-26-3"></span>**2.1.1 Dasar Hukum Organisasi**

- a. Peraturan Daerah Kota Surabaya No. 8 Tahun 2008 tentang Organisasi Perangkat Daerah (Bab II Pasal 3 bagian (4))
- b. Peraturan Daerah Kota Surabaya No. 8 Tahun 2008 tentang Organisasi Perangkat Daerah (Bab III Bagian Ketiga Paragraf 11 Pasal 28)
- c. Peraturan Walikota Surabaya No. 91 Tahun 2008 tentang Rincian Tugas dan Fungsi Dinas Kota Surabaya (Bab I Pasal 2)
- d. Peraturan Walikota Surabaya No. 42 Tahun 2011 tentang Rincian Tugas dan Fungsi Dinas Kota Surabaya (Bab II Bagian Kesebelas)

## <span id="page-26-4"></span>**2.1.2 Visi dan Misi**

#### **A. Visi**

Perdagangan dan Industri Yang Kompetitif di Era Global

## **B. Misi**

1. Mewujudkan akselerasi pertumbuhan arus perdagangan barang dan jasa dalam skala regional, nasional dan internasional yang didukung oleh Teknologi Informasi (IT) dalam memasuki perdagangan global.

- 2. Meningkatkan iklim yang kondusif bagi pengembangan UKM dan peluang potensi investasi sesuai dengan tuntutan pasar dengan memberikan kemudahan-kemudahan yang diperlukan oleh dunia usaha.
- 3. Meningkatkan kualitas pelayanan publik yang mudah, cepat dan transparan.
- 4. Mewujudkan pengembangan sektor industri informasi sebagai kegiatan usaha yang maju dan modern.
- 5. Meningkatkan kualitas sumber daya manusia bagi pelaku usaha melalui peningkatan profesionalisme dan penguasaan IPTEK sesuai dengan tuntutan global.

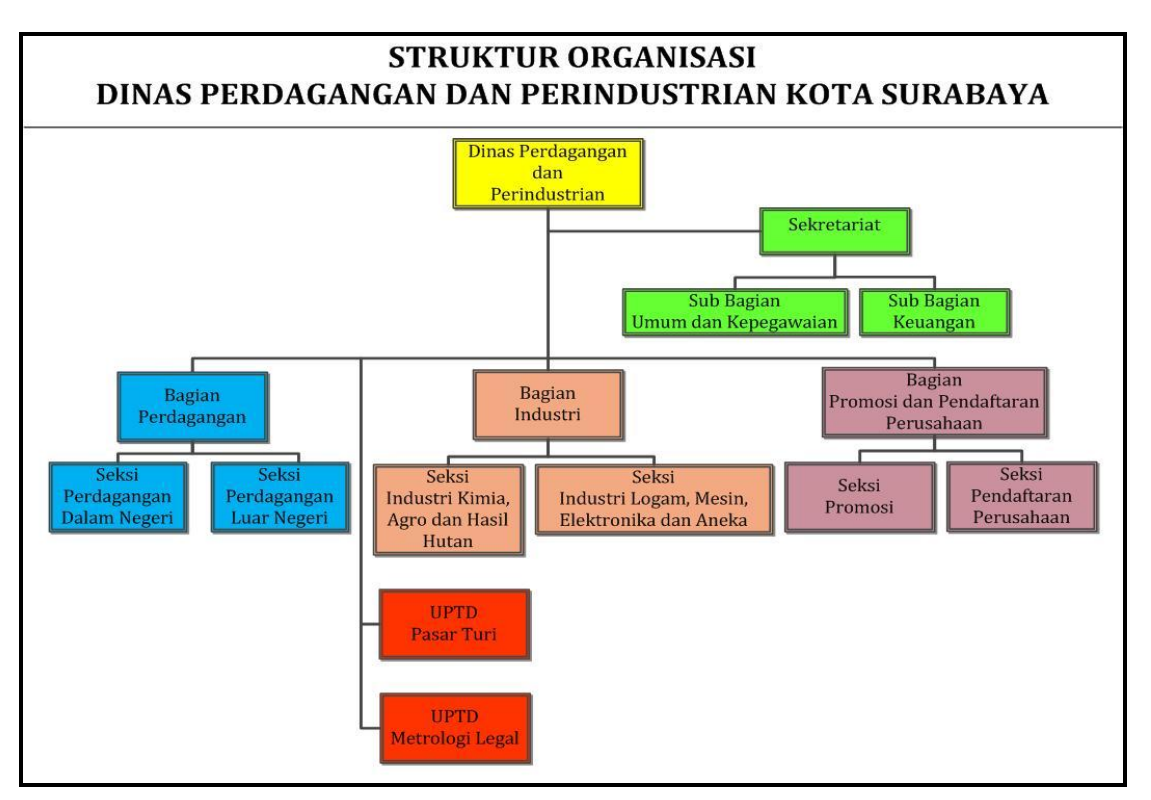

<span id="page-27-0"></span>**2.1.3 Struktur Organisasi Dinas Perdagangan dan Perindustrian Kota Surabaya**

<span id="page-27-1"></span>Gambar 2.1 Struktur Organisasi Dinas Perdagangan dan Perindustrian Kota Surabaya

#### <span id="page-28-0"></span>**2.1.4 Tugas dan Fungsi**

#### **A. Tugas Pokok**

Menurut Pasal 163, Dinas Perdagangan dan Perindustrian mempunyai tugas melaksanakan urusan pemerintahan daerah berdasarkan azas otonomi dan tugas pembantuan di bidang perdagangan dan perindustrian.

#### **B. Fungsi**

Menurut Pasal 164, dalam menyelenggarakan tugas sebagaimana dimaksud dalam Pasal 163, Dinas Perdagangan dan Perindustrian mempunyai fungsi sebagai berikut:

1. Perumusan kebijakan teknis di bidang perdagangan dan perindustrian;

- 2. Penyelenggaraan urusan pemerintahan dan pelayanan umum;
- 3. Pembinaan dan pelaksanaan tugas sebagaimana dimaksud dalam pasal 163;
- 4. Pengelolaan ketatausahaan dinas; dan
- 5. Pelaksanaan tugas lain yang diberikan oleh kepala daerah sesuai dengan tugas dan fungsinya.

## <span id="page-28-1"></span>**2.2 Gambaran Umum Bagian Sekretariat Dinas Perdagangan dan Perindustrian Kota Surabaya**

## <span id="page-28-2"></span>**2.2.1 Tugas dan Tanggung Jawab Bagian Sekretariat Dinas Perdagangan dan Perindustrian Kota Surabaya**

Menurut Pasal 165, Sekretariat mempunyai tugas melaksanakan sebagian tugas Dinas Perdagangan dan Perindustrian Kota Surabaya di bidang kesekretariatan.

Menurut Pasal 166, Rincian tugas Sekretariat sebagaimana dimaksud dalam Pasal 165, sebagai berikut:

- a. Pemrosesan administrasi perizinan atau rekomendasi bidang perdagangan, perindustrian, pameran dan Wajib Daftar Perusahaan (WDP).
- b. Pelaksanaan koordinasi perencanaan program, anggaran dan laporan dinas.
- c. Pelaksanaan pembinaan organisasi dan ketatalaksanaan.
- d. Pengelolaan administrasi kepegawaian.
- e. Pengelolaan surat menyurat, dokumentasi, rumah tangga dinas, kearsipan dan perpustakaan.
- f. Pemeliharaan rutin gedung dan perlengkapan atau peralatan kantor.
- g. Pelaksanaan hubungan masyarakat dan keprotokolan.
- h. Pelaksanaan penyelesaian sengketa hukum dan penyiapan perangkat hukum.
- i. Pemberian izin usaha perdagangan alat perangkat telekomunikasi.
- j. Pemberian izin usaha perdagangan di wilayah kota.
- k. Pemberian izin pembukaan kantor perwakilan perusahaan di sub sektor migas.

#### <span id="page-29-0"></span>**2.2.2 Struktur Organisasi Bagian Sekretariat**

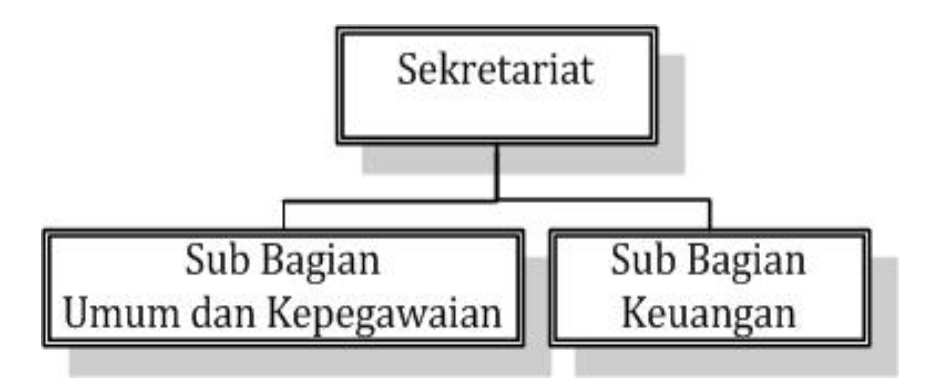

<span id="page-29-1"></span>Gambar 2.2 Struktur Organisasi Sekretariat

### <span id="page-30-0"></span>**2.2.3 Lokasi dan Tempat Pelaksanaan Kerja Praktek**

Lokasi dan Tempat:

Bagian Sekretariat Dinas Perdagangan dan Perindustrian Kota Surabaya terletak di lantai 1 di Jalan Arif Rahman Hakim 99 Surabaya.

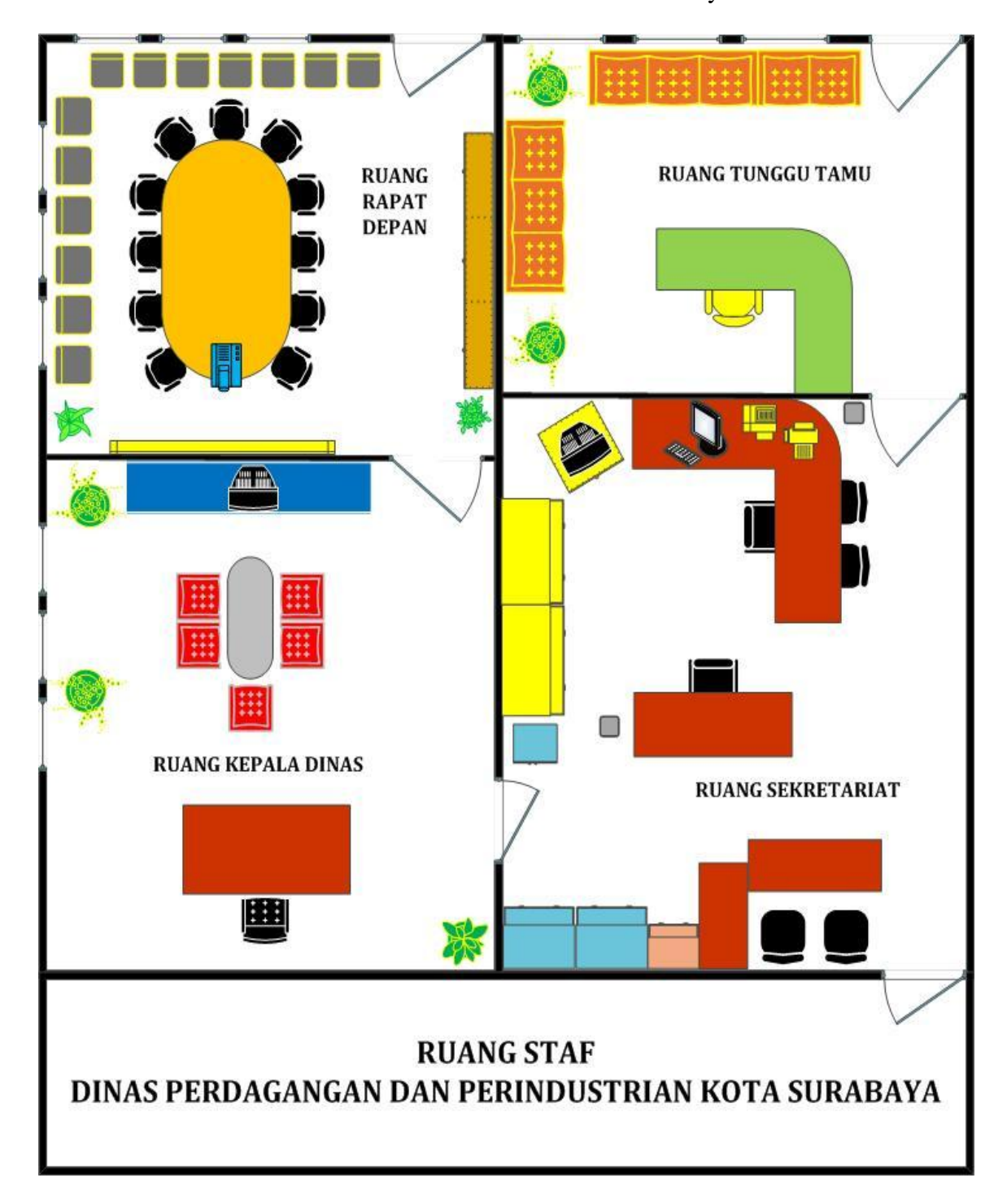

<span id="page-30-1"></span>Gambar 2.3 Denah Ruang Kerja Sekretariat

Di bawah ini merupakan keterangan Struktur Organisasi Bagian Sekretariat berupa nama – nama dari staf Sekretariat Dinas Perdagangan dan Perindustrian:

| NO.              | <b>NAMA</b>            | <b>JABATAN</b>                         |
|------------------|------------------------|----------------------------------------|
| 1.               | Ir. Agus Siswoyo, MM   | Kepala Sub Bagian Umum dan Kepegawaian |
| 2.               | Dyah Soelistyowati, SE | Kepala Sub Bagian Keuangan             |
| 3.               | Dra. Ida Rosnawati     | Staf                                   |
| $\overline{4}$ . | Saaban                 | Staf                                   |
| 5.               | Rr. Tri Retno N, ST    | Staf                                   |
| 6.               | Silvy Oktaviani, ST    | Staf                                   |
| 7.               | Julius Gunandar, SE    | <b>Staf</b>                            |
| 8.               | Januk Indarwati, SE    | <b>Staf</b>                            |
| 9.               | Siti binti Nurhidayati | Staf                                   |
| 10.              | Elya Nur Alamsyah      | Staf                                   |
| 11.              | Giyono                 | <b>Staf</b>                            |
| 12.              | Nurul Huda             | Staf                                   |
| 13.              | Sophan Susanto         | Staf                                   |
| 14.              | Suryono Adi            | <b>Staf</b>                            |
| 15.              | Laila Farida           | Staf                                   |
| 16.              | Sudarmaji              | Staf                                   |
| 17.              | Edy Zakaria            | Juru                                   |
| 18.              | Irma Zuraidah, SE      | Staf                                   |

<span id="page-31-0"></span>Tabel 2.1 Nama Staf Sekretariat Dinas Perdagangan dan Perindustrian Kota Surabaya

#### **3 BAB III**

#### **LANDASAN TEORI**

#### <span id="page-32-2"></span><span id="page-32-1"></span><span id="page-32-0"></span>**3.1 Surat Menyurat**

#### <span id="page-32-3"></span>**3.1.1 Pengertian Surat**

Istilah surat bukanlah menjadi sesuatu yang baru (asing). Surat digunakan oleh seseorang sebagai saran penyampaian pesan tertulis untuk berbagai kepentingan, baik pribadi, kedinasan maupun bisnis dari seseorang kepada orang atau pihak lain. Menurut Pusat Pembinaan dan Pengembangan Bahasa Departemen Pendidikan Nasional dalam Purwanto (2006:139), surat dapat didefinisikan sebagai suatu sarana komunikasi yang digunakan untuk menyampaikan informasi tertulis oleh suatu pihak kepada pihak lain.

Sedangkan, menurut Wijaya (2009:16), Surat adalah suatu media komunikasi berisi pernyataan tertulis mengenai data atau informasi yang ingin disampaikan atau ditanyakan kepada peneriman surat. Berbeda dengan Wijaya, Suparjati (2000:1) menyatakan bahwa Surat adalah lembaran kertas yang memuat suatu informasi yang hendak disampaikan oleh seseorang kepada orang lain. Lain hal dengan Suprapto (2006:1), surat merupakan alat komunikasi antara dua pihak yang berupa tulisan dalam kertas atau lainnya. Tujuan utama seseorang menulis surat, tidak lain adalah untuk mengkomunikasikan atau menginformasikan suatu gagasan dan pikirannya kepada pihak lain, baik atas nama pribadi atau yang lainnya.

Menurut Moekijat (1995:42) dalam Wijaya (2009:16), prinsip-prinsip surat terdiri atas empat hal, yakni

a. Keringkasan

Suatu surat sederhana atau pendek. Jika memungkinkan untuk ditulis secara panjang, maka jumlah kata yang digunakan hendaknya sesedikit mungkin untuk menyatakan arti yang ingin disampaikan penulis.

b. Kesopanan

Bahasa surat harus sopan, hormat dan simpatik supaya pembaca merasa dihargai.

c. Kejelasan

Kata-kata yang digunakan harus jelas, lugas dan mudah dipahami, tepat, tidak boleh menimbulkan arti ganda atau ambigu, hemat dan benar sesuai dengan tata bahasa Indonesia.

d. Kesederhanaan

Surat perusahaan bukan sebuah literatur (kepustakaan). Surat adalah alat untuk mengadakan komunikasi dengan orang lain berkaitan dengan suatu masalah perusahaan. Kata-kata yang sederhana akan memberikan arti yang lebih jelas dan mudah dipahami oleh penerima surat, daripada kata-kata yang panjang untuk dipahami.

#### <span id="page-33-0"></span>**3.1.2 Fungsi Surat**

Surat dipergunakan sebagai alat komunikasi tertulis apabila isi komunikasi tidak sederhana dan penting, isi komunikasi harus disebarluaskan kepada banyak orang sehingga tidak efisien bila dilakukan secara lisan, isi komunikasi perlu dikerjakan dan perlu ditindaklanjuti, cara lisan memakan waktu lama dan memungkinkan salah tangkap.

Sehingga, Suparjati (2000:1) menyatakan selain sebagai alat komunikasi, surat juga dapat berfungsi sebagai:

- a. Alat bukti tertulis, misalnya surat perjanjian, surat keputusan, dan sebagainya
- b. Alat pengingat, misalnya surat yang telah diarsipkan.
- c. Dokumentasi historis, misalnya surat dalam arsip lama yang digunakan kembali untuk penyelidikan mengenai keadaan masa lalu.
- d. Pedoman tindakan, misalnya surat perintah, surat tugas, surat edaran, dan sebagainya.
- e. Jaminan keamanan, misalnya surat keterangan jalan.
- f. Duta atau wakil organisasi, maksudnya surat mencerminkan keadaan mentalitas, jiwa, dan kondisi internal dari organisasi yang mengeluarkannya.

#### <span id="page-34-0"></span>**3.1.3 Macam-macam Surat atau Dokumen**

Namun, menurut Suparjati (2000:2) mengklasifikasikan macam-macam jenis surat berdasarkan wujudnya, tujuannya, isinya, kepentingannya, dan sebagainya. Untuk lebih jelasnya, Suparjati akan menjelaskan sebagai berikut:

A. Jenis surat berdasarkan Wujudnya

Berdasarkan wujud fisiknya, surat dapat berupa:

- 1. Surat bersampul, yakni lembaran surat yang dimasukkan ke dalam amplop.
- 2. Kartu pos, yakni surat berbentuk sehelai kartu berukuran 15 cm x 10 cm, sifatnya terbuka dan tidak formal, kadang-kadang dihiasi gambar potret.
- 3. Warkat pos, yakni lembaran surat yang dapat dilipat sekaligus berfungsi sebagai amplop, biasanya dipergunakan untuk korespondensi antarnegeri karena ringan dan menghemat biaya pos.
- 4. Memorandum (memo), yakni surat pendek berisi petunjuk, perintah, laporan, atau pertanyaan, umumnya digunakan untuk keperluan intern suatu organisasi.
- 5. Telegram, yakni surat yang pengirimannya disalurkan melalui mesin telegraf.
- B. Jenis surat berdasarkan Cara Pengirimannya

Berdasarkan cara pengirimannya lewat jasa kantor pos, surat dapat berupa:

- 1. Surat Kilat,
- 2. Surat Tercatat,
- 3. Surat Elektronik.
- C. Jenis surat berdasarkan Tujuan Penulisan

Berdasarkan tujuan penulisannya, surat dapat berupa surat pemberitahuan, surat perintah, surat permohonan, surat peringatan, surat panggilan, surat pengantar, surat keputusan, surat laporan, surat perjanjian, surat penawaran, dan sebagainya.

D. Jenis surat berdasarkan Sifat Isi Surat

Menurut sifat isi surat, surat dapat diklasifikasikan sebagai:

- 1. Surat Dinas, yaitu surat yang berisi persoalan dinas dan dibuat oleh instansi pemerintah atau swasta.
- 2. Surat Pribadi, yakni surat yang berisi masalah perorangan atau pribadi, baik itu masalah kekeluargaan maupun masalah hubungan pribadi dengan dinas.
- 3. Surat Niaga, yakni surat yang berisi persoalan niaga dan dibuat oleh perusahaan.
- E. Jenis surat berdasarkan Jumlah Penerima Surat

Ditinjau dari segi jumlah penerima surat, surat dapat diklasifikasikan menjadi:

- 1. Surat perorangan, yaitu surat yang dikirim kepada seseorang atau satu organisasi tertentu.
- 2. Surat edaran, yaitu surat yang dikirim kepada beberapa pejabat atau beberapa orang tertentu.
- 3. Surat pengumuman, yaitu surat yang ditujukan kepada sejumlah orang atau pejabat sekaligus.
- F. Jenis surat berdasarkan Segi Keamanannya

Ditinjau dari segi keamanan isinya, surat dapat diklasifikasikann sebagai berikut:

- 1. Surat rahasia atau konfidensial (biasa diberi kode "RHS" atau "R"), yakni surat atau dokumen yang isinya tidak boleh diketahui oleh orang lain selain yang jelas dituju oleh surat itu. Pengiriman surat rahasia dilakukan dengan mempergunakan dua buah amplop. Adapun surat konfidensial ialah surat yang isinya cukup diketahui oleh pejabat yang bersangkutan, tetapi bukan rahasia.
- 2. Surat sangat rahasia (biasa diberi kode "SRHS" atau "SR"), yakni surat yang tingkat kerahasiannya sangat tinggi, biasanya yang berhubungan erat dengan keamanan Negara. Pengiriman surat sangat rahasia dilakukan dengan menggunakan tiga buah amplop. Amplop pertama diberi tanda "sangat rahasia" dan kemudian dilem. Kemudian amplop ini dimasukkan

dalam amplop kedua yang diberi tanda "sangat rahasia" dan dilem. Selanjutnya, kedua amplop ini dimasukkan pada amplop ketiga, yang merupakan amplop biasa (tidak diberi tanda).

- 3. Surat biasa, yakni surat rutin yang kalau isinya terbaca oleh orang lain tidak akan menimbulkan sesuatu yang berakibat buruk bagi pihak-pihak yang terkait.
- G. Jenis surat berdasarkan Kemendesakkannya

Berdasarkan kemendesakan atau urgensinya, surat dapat diklasifikasikan sebagai berikut:

- 1. Surat sangat segera, yakni surat yang perlu secepatnya ditanggapi atau diselesaikan atau diketahui oleh penerima. Oleh karena itu, pengirimannya pun harus dilakukan dalam waktu sesingkat-singkatnya.
- 2. Surat segera, yakni surat yang isinya harus segera ditanggapi atai diselesaikan atau diketahui oleh penerimanya, tetapi tidakperlu dalam waktu sesingkat-singkatnya seperti surat yang bersifat "sangat segera".
- 3. Surat biasa, yakni surat yang isinya tidak memerlukan tanggapan atau penyelesaiannya secara cepat. Pengurusannya dilakukan menurut urutan datangnya surat.

# **3.2 Prosedur Pengelolaan Surat Masuk dan Surat Keluar**

Sebelum membahas pengurusan surat dengan menggunakan sistem buku agenda dan kartu kendali, hendaklah dipahami pengertian sistem itu sendiri. Untuk mengerti sistem, terlebih dahulu harus mengerti arti prosedur. Istilah prosedur biasanya dirangkaikan dengan sistem. Sistem dan prosedur merupakan dua kata yang berkaitan erat satu sama lain dalam suatu kegiatan organisasi. Dimana ada sistem di situ harus ada prosedurnya dan dimana ada prosedur di situ pasti ada sistemnya. Jadi, sistem tidak dapat berdiri sendiri tanpa diikuti prosedur. Demikian sebaliknya, prosedur tidak mungkin dapat berdiri sendiri tanpa dilandasi oleh sistem.

Prosedur sering diterjemahkan menjadi tata kerja, atau tata cara kerja yaitu rangkaian tindakan, langkah, atau perbuatan yang harus dilakukan oleh seseorang, dan merupakan cara yang tetap untuk dapat mencapai tahap tertentu dalam hubungan mencapai tujuan akhir. Sedangkan sistem adalah cara yang ditempuh atau diambil seseorang atau organisasi, merupakan rangkaian prosedur untuk mencapai salah satu tujuan atau sasaran, baik di dalam maupun di luar organisasi. Prosedur dan sistem merupakan aturan-aturan yang erat hubungannya dengan usaha pelaksanaan tugas, guna memperoleh efisiensi. Karena itu, prosedur termasuk dalam kegiatan bidang perencanaan dan pengawasan dari pekerjaan kantor (Dewi, 2009).

#### **3.2.1 Prosedur Pengelolaan Surat Masuk**

Dewi (2009) menyatakan bahwa sistem pengurusan surat di kantor, tergantung pada sistem administrasi kearsipan yang dipergunakan oleh kantor yang bersangkutan. Pada dasarnya masih banyak dijumpai sistem yang berbeda dalam berbagai organisasi di kantor. Sistem yang sudah biasa dikenal yaitu:

A. Penggunaan Kartu Kendali Sebagai Buku Agenda (Sistem Tradisional)

Sistem ini dikembangkan sejak tahun 1972, sebagai hasil penelitian yang diciptakan oleh Arsip Nasional RI bekerjasama dengan Lembaga Administrasi Negara. Sistem kartu kendali yang juga disebut Sistem Kearsipan Pola Baru atau Modern, dimaksudkan sebagai pengganti Sistem Buku agenda, karena sistem tradisional ini sudah tidak cocok lagi untuk terus dipergunakan di Indonesia saat ini. Dewasa ini sistem kartu kendali mulai banyak diterapkan di kantor-kantor pemerintah dan swasta, terutama yang dapat mengembangkan sistem kearsipannya. Dengan menggunakan kartu kendali berbagai kegiatan mulai dari pencatatan, penyampaian, penyimpanan, dan penemuan kembali dengan mudah dapat dilakukan.

Dari uraian di atas dapatlah disimpulkan, bahwa kartu kendali adalah lembar isian untuk pencatatan, penyampaian, dan penyimpanan surat sehingga bila diperlukan dapat ditemukan dengan mudah. Dengan demikian, kartu kendali merupakan sarana untuk mengendalikan surat, baik surat masuk ataupun surat keluar secara efektif dan efisien.

Seperti halnya penanganan surat yang menggunakan buku agenda, pada sistem kartu kendali pun perlu dilakukan pengelompokkan surat. Secara sederhana surat dapat dikelompokkan sebagai berikut:

1. Surat Penting

Dalam penanganan surat, baik surat masuk ataupun keluar harus diadakan pengelompokkan surat apakah itu surat penting, rahasia, pribadi, rutin atau biasa. Sehingga tidak akan terjadi kesimpangsiuran dari surat tersebut. Surat penting adalah semua surat yang mengemukakan masalah pokok yang terkait bagi kantor atau organisasi bersangkutan, baik secara langsung maupun tidak, turut mempengaruhi berhasil tidaknya pencapaian tujuan organisasi. Termasuk kedalam kelompok surat penting, antara lain:

- a. Surat yang menyangkut kebijaksanaan pokok organisasi.
- b. Surat yang menyangkut kebijaksanaan pelayanan kepegawaian, perencanaan, perlengkapan, dan sebagainya.
- c. Surat yang jika informasinya termuat di dalamnya tidak diketahui atau tidak sampai kepada yang bersangkutan dapat nenimbulkan kerugian bagi organisasi.
- 2. Surat Rahasia dan Pribadi

Pada umumnya surat rahasia bersampul dua, sehingga pemrosesannya dilakukan dalam keadaan tertutup sampai surat tersebut diterima pihak yang dituju. Surat pribadi adalah surat yang disampul tertutup, tertulis nama pribadi diiringi dengan nama jabatan formalnya.

3. Surat Biasa

Surat rutin biasa adalah surat yang tidak termasuk dalam golongan surat penting, rahasia, atau pribadi. Surat ini relatif singkat, sehingga tidak perlu disimpan lama. Penyampaian surat ini kepada satuan kerja pengolah tidak mempergnakan kartu kendali tetapi cukup menggunakan lembar pengantar surat rutin biasa.

Penanganan surat masuk dengan menggunakan kartu kendali urutannya sebagai berikut:

- a. Surat penting diserahkan kepada satuan kerja pengarah untuk dproses lebih lanjut.
- b. Oleh satuan kerja pengarah, surat ini dilampiri tiga lembar kartu kendali atau sehelai lembar disposisi.
- c. Apabila lembar 1, 2, dan 3 telah diisi maka lembar pertama (putih) ditinggal pada pengarah.
- d. Lembar kedua (biru) dan lembar ketiga (merah) disampaikan kepada satuan kerja pengolah untuk diselesaikan.
- e. Kartu kendali lembar ketiga distukan dengan surat yang akan diselesaikan oleh satuan kerja pengolah dan lembar kedua kembali kepada pengarah untuk disimpan di bagian kearsipan sebagai pengganti surat asli yang sedang diproses oleh satuan kerja pengolah.
- f. Untuk surat pribadi yang bersifat dinamis, harus dikembalikan kepada satuan kerja pengarah untuk diproses lebih lanjut. Apabila termasuk surat penting pemrosesan hendaknya menggunakan kartu kendali.
- B. Penggunaan Buku Agenda Surat Masuk (Sistem Pola Baru Modern)

Langkah-langkah pengurusan surat masuk pada umumnya dilakukan sebagai berikut:

1. Penerimaan

Tugas penerimaan surat dilakukan dengan cara:

- a. Mengumpulkan dan menghitung jumlah surat yang masuk.
- b. Meneliti ketepatan alamat si pengirim.
- c. Menggolong-golongkan surat sesuai dengan jenisnya.
- d. Menandatangani bukti pengiriman sebagai tanda bahwa surat telah diterima.
- 2. Penyortiran

Pekerjaan penyortiran meliputi tugas-tugas:

- a. Memisahkan surat-surat untuk pimpinan, sekretaris, karyawan lainnya dan surat dinas lainnya.
- b. Menggolong-golongkan surat dinas ke dalam surat dinas rutin, surat dinas penting, dan surat dinas rahasia.
- c. Memisahkan surat-surat yang memerlukan penanganan khusus seperti surat tercatat atau terdaftar, kilat, rahasia, pribadi, wesel, pos, dan sebagainya. Mencatatnya dalam buku penerimaan tersendiri agar dapat diterima oleh orang yang berhak.
- 3. Pencatatan, tugasnya:
	- a. Membuka amplop, membaca, dan meneliti isi surat agar pimpinan dapat cepat menangkap inti maksud dari isi surat dengan cara menggarisbawahi kata atau kalimat yang dianggap penting.
	- b. Pemeriksaan lampirannya.
	- c. Membubuhkan cap stempel yang merupakan stempel agenda pada ruang yang kosong di bagian atas atau bawah halaman pertama surat.
	- d. Mengagendakan surat masuk, yaitu mencatat surat tersebut dalam buku penerimaan harian untuk surat masuk. Buku ini disebut buku agenda masuk (*Daily Mail Record*). Petugasnya dinamakan agendaris (*Mail Clerk*). Setiap surat masuk dicatat dan diberi nomor agenda surat masuk.
- 4. Pengarahan atau Penerusan

Surat-surat yang perlu diproses lebih lanjut, harus diarahkan dan diteruskan kepada pejabat yang berhak mengolahnya.

- a. Surat masuk harus disertai atau dilampiri lembar disposisi (*action slip*) oleh sekretaris atau kepala tata usaha.
- b. Surat masuk yang telah dilengkapi dengan lembar disposisi diteruskan kepada pimpinan atau kepala bagian untuk memperoleh tanggapan atas isi surat dengan menegaskan pada lembar disposisi tersebut berupa instruksi atau informasi.
- c. Surat yang telah memperoleh disposisi disampaikan kembali kepada sekretaris atau kepala tata usaha. Selanjutnya diteruskan kepada unit pengolah untuk diproses sesuai dengan disposisi.

Apabila pimpinan menganggap perlu agar sesuatu surat diproses melalui bebrapa pejabat atau kepala bagian, maka sekretaris atau petugas pengarah surat dapat menyertakan lembaran atau *form*ulir yang disebut lembaran beredar (*routing slip*). Dalam hal surat yang harus diproses melalui beberapa pejabat atau kepala bagian maka sekretaris atau petugas penanganan surat perlu memperbanyak surat tersebut untuk ditangani dengan cepat. Memperbanyak sesuatu surat sesuai dengan kebutuhan disebut penggandaan (*duplicating*), lazimnya dipergunakan fotokopi, mesin tik, atau mesin stensil.

5. Penyampaian surat

Penyampaian surat masuk dilakukan oleh petugas pengarah atau ekspedisi, yaitu:

a. Surat yang berdisposisi terlebih dahulu dicatat dalam buku ekspedisi internal.

- b. Menyampaikan surat tersebut melalui buku ekspedisi kepada pejabat yang bersangkutan. Buku ekspedisi diparaf sebagai tanda surat telah diterima.
- c. Petugas pengarah atau ekspedisi mengembalikannya kepada urusan agenda untuk dicatat dalam buku pengarahan.
- 6. Penyimpanan berkas atau arsip surat masuk

Penyimpanan berkas atau arsip surat dari pimpinan dilakukan oleh sekretaris dengan memepergunakan metode kearsipan yang berlaku untuk kantor tersebut. Berkas-berkas yang penyimpanannnya masih ditangani sekretaris merupakan berkas atau arsip yang bersifat dinamis, artinya sewaktu-waktu masih dipergunakan oleh pimpinan untuk bahan pertimbangan.

Prosedur kearsipan dinamis dalam menata arsip (file) mengikuti langkah-langkah sebagai berikut:

- a. Meneliti tanda-tanda, apakah berkas tersebut sudah dapat disimpan (release mark). Tanda-tanda tersebut diberikan pada lembar disposisi dengan kata-kata file atau dep (deponeren), atau menggarisbawahi katakata yang memberikan petunjuk bahwa masalahnya perlu dilakukan penyimpanan.
- b. Mengindeks.
- c. Memberi kode dan menyortir.
- d. Menyimpan ke dalam folder (map) tertentu.
- e. Menata arsip.

#### **3.2.2 Prosedur Pengelolaan Surat Keluar**

Adapun sistem pengurusan surat di kantor, tergantung pada sistem administrasi kearsipan yang dipergunakan oleh kantor yang bersangkutan. Pada dasarnya masih banyak dijumpai sistem yang berbeda dalam berbagai organisasi di kantor. Sistem yang sudah biasa dikenal yaitu:

A. Penggunaan Kartu Kendali Sebagai Buku Agenda (Sistem Tradisional)

- 1. Semua surat penting yang akan dikirimkan kepada pihak di luar organisasi, pembuatan konsepnya dilakukan oleh satuan kerja pengolah, berdasarkan persetujuan pimpinan.
- 2. Surat yang telah dikirim ditandatangani oleh pimpinan.
- 3. Petugas pengarah melampirkan kartu kendali yang telah diisi, lembar pertama disimpan pada bagian pengarah, lembar kedua dan ketiga dikembalikan ke unit pengolah.
- 4. Apabila penerima telah menandatangani, maka lembar kedua kembali ke unit pengarah untuk disimpan di bagian arsip.
- 5. Surat asli disimpan atau dikirim oleh unit pengarah, sesuai alamat yang dituju oleh surat tersebut.

B. Penggunaan Buku Agenda Surat Keluar (Sistem Pola Baru Modern)

Surat keluar adalah surat yang dikirim sebagai jawaban atau tanggapan atas isi surat masuk yang diterima dari organisasi, kantor lain, atau perorangan agar terjalin rangkaian hubungan timbal balik yang serasi yang berakibat menguntungkan kedua belah pihak. Surat keluar dapat pula diartikan sebagai surat yang dikirimkan untuk kegiatan hubungan intern pada sesuatu kantor yang

sifatnya penting bagi kantor yang bersangkutan, tanpa ada didahului adanya surat masuk.

Pengurusan surat keluar, baik surat tindak lanjut (*follow up*) dari surat masuk ataupun surat keluar yang bersifat intern.

Pada umumnya menempuh prosedur yang sama, yaitu:

1. Pembuatan konsep surat (*draft*)

Pembuatan konsep adalah kegiatan membuat rencana dan penyusunan penulisan surat keluar. Kegiatan-kegiatannya adalah sebagai berikut:

- a. Konsep dibuat oleh sekretaris atau kepala tata usaha dengan menggunakan blanko lembar konsep yang biasanya berbentuk folio ganda.
- b. Konsep surat harus memenuhi syarat, yaitu: bersifat formal (dinas), objektif, ringkas dan jelas maksudnya, sopan dan ramah bahasanya, seragam dalam bentuknya, serta rapi dalam pengetikannya.
- c. Setelah dipenuhi persyaratan tersebut, konsep surat harus dimintakan persetujuan kepada pimpinan. Sebagai tanda persetujuannya atas konsep surat itu, pimpinan yang berkepentingan membubuhkan parafnya pada blanko isian lembar konsep.
- d. Setelah konsep surat disetujui, kemudian diregistrasikan untuk memberi kode atau nomor surat. Kode atau nomor surat diperoleh dari petugas verbalis.
- 2. Pengetikan
	- a. Konsep surat yang telah mendapatkan persetujuan dan telah memperoleh kode atau nomor surat, diserahkan kepada unit pengetikan atau penggandaan.
- b. Kepala unit pengetikan harus tekun dan teliti mentaklik hasil pengetikan konsep surat hingga konsep surat itu menjadi bentuk surat jadi, setelah melalui kesalahan.
- 3. Penandatanganan

Surat jadi itu kemudian disampaikan kepada pimpinan, atau pejabat yang berwenang untuk ditandatanganinya.

- 4. Pencatatan
	- a. Surat jadi yang telah ditandatangani, dicap, dan disertai kelengkapan lainnya (lampiran, amplop) menjadi surat dinas resmi.
	- b. Surat dinas resmi ini lebih dulu dicatat dalam buku verbal oleh petugas yang disebut verbalis. Buku verbal ialah buku agenda yang khusus dipakai untuk mencatat surat dinas resmi keluar.
	- c. Setelah selesai pencatatan dalam buku verbal, surat siap untuk dikirim. Dengan mempergunakan buku ekspedisi intern surat tersebut diserahkan kepada urusan pengiriman (ekspedisi).
- 5. Pengiriman surat keluar

Urusan pengiriman ekspedisi melaksanakan tugas pengiriman surat keluar. Pengiriman surat keluar terbagi dalam dua bagian yaitu pengiriman surat keluar intern dan ekstern. Pengiriman surat keluar intern dalam sistem tradisional ini (agenda) dipergunakan buku ekspedisi intern, sedangkan pengiriman surat keluar mempergunakan buku ekspedisi ekstern.

Urusan ekspedisi melaksanakan tugas-tugas sebagai berikut:

a. Mencatat surat yang telah siap akan dikirimkan dengan cermat dalam buku ekspedisi. Untuk surat keluar yang disampaikan ke dalam lingkungan kantor sendiri dicatat dalam buku ekspedisi internal. Untuk surat keluar yang akan dikirim keluar dicatat dalam buku ekspedisi eksternal.

- b. Menyelenggarakan kelancaran pengiriman atau penyampaian surat menyurat agar komunikasi dapat berjalan lancar. Termasuk dalam tugas ini ialah meneliti kelengkapan surat yang akan dikirim, membubuhkan stempel kantor pada surat dan amplop, merekatkannya, menempelkan perangko, menimbang, dan sebagainya.
- c. Pelaksanaan penyampaian dan pengiriman surat keluar dilakukan oleh kurir atau petugas ekspedisi.
- d. Kurir mengantar surat ke kantor pos dapat sekaligus mengambil surat yang ada di kotak pos.
- e. Pengiriman surat melalui pos harus memakai buku pos tercatat.
- 6. Penyimpanan berkas atau arsip surat

Surat yang telah diproses atau ditanggapi dan pertinggal surat yang telah dikirim untuk sementara disimpan oleh sekretaris (urusan arsip), karena berkas tersebut masih bersifat dinamis.

# **3.3 Manajemen Kearsipan**

Mengelola warkat merupakan tugas rutin sekretaris, karena setiap hari sekretaris pasti berhadapan dan mengelola warkat ini. Salah satu bentuk pengelolaan warkat adalah penyimpanan warkat. Penyimpanan warkat harus menggunakan manajemen, sehingga lebih dikenal dengan nama Manajemen Kearsipan.

# **3.3.1 Pengertian Arsip**

Dalam dunia administrasi perkantoran tidak akan terhindar dari tugas rutin mengenai warkat seperti yang disebutkan diatas, terutama mengenai pengarsipan. Sistem kearsipan yang diterapkan di lingkungan kantor hendaknya disesuaikan dengan kondisi kantor tersebut. Menurut Odgers (2005) dalam Sukoco (2007:82) mendefinisikan manajemen arsip merupakan proses pengawasan, penyimpanan dan pengamanan dokumen serta arsip, baik dalam bentuk kertas maupun media elektronik.

Sedangkan, menurut Barthos (2003), pengertian Arsip adalah Setiap catatan tertulis baik dalam bentuk gambar ataupun bagan yang memuat keteranganketerangan mengenai subjek (pokok persoalan) ataupun peristiwa yang dibuat orang untuk membantu daya ingatan orang (itu) pula. Pengarsipan adalah proses pengaturan dan penyimpanan rekaman asli (*original record*), atau salinannya, sehingga rekaman tersebut dapat ditemukan dengan mudah sewaktu diperlukan.

# **3.3.2 Fungsi Arsip**

Dalam setiap kasus, Mills, Standingford dan Appleby (1991:134) mengatakan manajer kantor harus menganalisis masalah dan memutuskan jalan keluar yang ia pertimbangkan paling tepat. Sistem pengarsipan yang efisien adalah sistem dimana:

- a. Rekaman yang diperlukan setiap saat dapat dihasilkan tanpa penundaan yang tidak masuk akal.
- b. Rekaman dilindungi secara memadai selama periode rekaman itu dipertahankan untuk referensi.

c. Biaya pemasangan dan pemeliharaan sistem masuk akal dengan memperhatikan pelayanan yang diperlukan.

# **3.3.3 Metode Kearsipan**

Menurut Sukoco (2007:88), Sistem kearsipan yang sesuai dengan teori ilmu kearsipan terdiri dari lima macam, yaitu:

a) Sistem Kronologis

Sistem penyusunan arsip berdasarkan kronologis yang menggunakan kalender sebagai patokan pengindeksan.

Sistem penyusunan arsip diatur bedasarkan waktu, seperti tahun, bulan dan tanggal. Hal yang dijadikan petunjuk pokok adalah tahun kemudian bulan dan tanggal. Susunan kronologis cocok untuk *suspense files*, berkas transaksi, dan berkas perorangan. Istilah *suspense files* dikenal pula dengan nama *pending file* atau *tickler files*. (Sulistyo-Basuki, 2008:119)

b) Sistem Abjad

Sistem abjad merupakan sistem pemberkasan yang mengatur arsip dinamis secara abjad, menurut kata demi kata, huruf demi huruf, atau unit demi unit. Dalam sistem pemberkasan menurut abjad ada 3 ancangan primer yang digunakan yaitu menurut abjad nama, subjek dan geografis. Sistem ini disebut juga *Direct Filing System*, yang mana petugas dapat langsung menuju file penyimpanan dalam mencari dokumen tanpa melalui alat bantu (indeks).

c) Sistem Nomor

Sistem ini merupakan sistem penyimpanan warkat berdasarkan kode nomor sebagai pengganti dari nama orang atau badan, yang disebut juga *Indirect*  *Filing System* (karena nomor yang akan digunakan memerlukan pengelompokkan masalahnya terlebih dahulu). Misalnya,

#### **90 PERJALANAN DINAS**

- 91 Perjalanan Dinas Direktur dan Wakil Direktur
- 92 Perjalanan Dinas Manajer
- 93 Perjalanan Dinas Supervisor
- 94 Perjalanan Dinas Staf Ahli
- d) Sistem Subjek

Sistem ini didasarkan pada isi dari dokumen yang bersangkutan, misalnya perihal, pokok masalah, permasalahan, pokok surat, dan lain-lain. Sistem ini juga disebut dengan *Topical Filing* atau *Data Filing* yang dikenal sulit dalam pengelolaannya. Karena setiap orang menginterpretasikan perihal yang dimaksud pada surat secara berbeda, maka dalam pemakaian sistem ini diperlukan panduan yang cukup lengkap dan jelas untuk menghindarinya.

Ada 2 macam sistem subjek, yaitu sistem subjek murni (berdasarkan urutan abjad) dan sistem subjek bernotasi (berdasarkan notasi atau kode tertentu). Adapun daftar indeks yang digunakan dalam penentuan subjek dibagi menjadi 2, yaitu:

- 1. Daftar klasifikasi standar yang umum dipakai di seluruh dunia, yaitu *Dewey Decimal Classification* (DDC), *Universal Decimal Classification* (UDC), dan *Library of Congress Classification* (LCC). Misalnya, 000 (Umum); 300 (Ilmu Sosial); 100 (Ilmu Filsafat); 200 (Ilmu Agama), dan lain-lain.
- 2. Daftar klasifikasi buatan sendiri, ada 2 macam, yaitu:
- a. Daftar klasifikasi subjek murni yang berisi istilah-istilah subjek tanpa disertai kode dan disusun menurut abjad.
- b. Daftar klasifikasi subjek berkode, yang berisi istilah-istilah subjek yang dilengkapi dengan kode tertentu.
	- 1. Angka, misalnya angka Arab (1, 2, 3, 4), Romawi (I, II, III, IX), Desimal (110, 120.31) maupun Duplex (1-3, 7-11).
	- 2. Huruf, misalnya huruf besar (A, B, C) atau huruf kecil (a, b, c)
	- 3. Gabungan angka dan huruf, misalnya divisi keuangan (KU.001), divisi personalia (KP.002)
- e) Sistem Geografis

Sistem ini didasarkan pada pengelompokkan menurut nama tempat. Sistem ini dapat dikelola menurut 3 tingkatan, yaitu:

- 1. Nama Negara, dokumen yang diterima nantinya dikelompokkan berdasarkan Negara yang bersangkutan.
- 2. Nama wilayah administrasi Negara setingkat propinsi.
- 3. Nama wilayah administrasi khusus.
- 4. Nama wilayah administrasi Negara setingkat kabupaten.

# **3.3.4 Kearsipan Secara Terkomputerisasi**

Mills, Standingford dan Appleby (1991:154) mengatakan bahwa komputer mampu menyimpan informasi dalam jumlah besar yang dapat diperoleh kembali dalam bentuk cetakan atau pada layar peraga. Informasinya mungkin tampil dalam bentuk grafis (gambar atau grafik) dan juga dalam karakter abjad dan numerik. Waktu pemanggilan kembali barvariasi sesuai dengan apakah arsip komputer

tersedia *online* atau tidak, tetapi waktu penundaan dalam menayangkan informasi ke layar hanya terhitung dalam numerik.

Penggunaan komputer sebagai sarana untuk membuat arsip dan mendapatkan kembali teks memang mahal bila semua informasi yang disimpan harus disalin secara khusus untuk menempatkannya dalam rekaman. Karena alasan ini, sistem seperti itu mungkin dibatasi pada perpustakaan acuan teknis, dan sebagainya. Bila bahan asli diketik pada mesin pengolahan kata dan rekaman magnetik dibuat, penerapan pengarsipan komputer yang lebih luas dapat dibenarkan secara ekonomis.

Arsip elektronis adalah seperti arsip kertas di kantor yang terdiri dari sekumpulan bahan terkait yang dikelompokkan di bawah satu judul, seperti arsip pelanggan atau arsip stok. Arsip terdiri dari catatan atau entri, yang masingmasingnya berisikan semua data untuk semua entitas di dalam arsip. Catatan berisikan data untuk entitas tersebut sebagai seperangkat bidang atau butir data.

Terdapat dua cara utama untuk mengorganisasi dan pengolah arsip data, yaitu secara berurutan atau menggunakan akses langsung. Pemilihan organisasi dan metode pengolahan arsip harus mempertimbangkan waktu respons, proporsi dari catatan total yang dapat diakses dalam waktu yang ditentukan, ukuran arsip dan tingkat kesaling tergantungan dan keberbagian.

Dalam arsip berurutan, semua catatan disimpan dalam urutan yang diketahui, yang ditentukan oleh nilai bidang tertentu atau butir data di dalam setiap catatan, yang diacu sebagai bidang kunci, misalnya jumlah pekerjaan di dalam arsip pribadi. Organisasi arsip akses langsung diperlukan untuk memenuhi kebutuhan akan waktu respons yang cepat terhadap permintaan pengolahan arsip, seperti sistem interaktif *online* untuk pemesanan tempat di pesawat terbang.

Selain *online*, adalah mungkin dalam mengindeks secara otomatis semua kata yang signifikan di dalam teks yang disimpan di dalam arsip komputer dan ini kadang dikerjakan di dalam arsip informasi teknis. Misalnya, sewaktu memasukkan kata "kapal", layar akan memperlihatkan berapa banyak dokumen yang berisikan kata itu. Bila jumlahnya terlalu besar untuk pemeriksaan rinci, pencarian dapat disempitkan dengan menambahkan kata "kargo", lalu "peti kemas" dan seterusnya hingga muncul jumlah yang masuk akal. Halaman yang berisikan kombinasi yang diperlukan, yaitu "kapal kargo peti kemas" kemudian dipanggil dan muncul secara rinci pada layar dengan kata kunci yang lebih terang untuk menarik perhatian.

Adapun kearsipan secara terkomputerisasi menggunakan *database* dalam *Microsoft Access* tanpa harus *online*. Di bawah ini merupakan pengenalan mengenai *Microsoft Access* 2007.

#### **A. Pengenalan Microsoft Access**

*Microsoft Access* merupakan salah satu produk *database* engine dari *Microsoft* yang sudah sangat dikenal. Dari produk-produk *Access* versi sebelumnya, maka dapat disimpulkan bahwa *Access* merupakan sebuah *database engine* yang walaupun sederhana namun dapat diandalkan dan sangat mudah digunakan. Fasilitas yang disediakan tergolong lengkap dan sangat memadai untuk kebutuhan studi atau kebutuhan bisnis dengan skala kecil menengah (Solution, 2007:1).

Menurut Permana (2007), *Microsoft Office Access* 2007 merupakan program aplikasi yang digunakan untuk merancang, membuat, dan mengelola *database*. Namun, Turmono (2007) juga menyatakan *Microsoft Access* merupakan program aplikasi *database* yang digunakan untuk merancang, membuat dan mengelola *database* secara mudah dan cepat. Ini dikarenakan oleh kemudahannya dalam pengolahan berbagai jenis *database* serta hasil akhir berupa laporan dengan tampilan dengan desain yang lebih menarik. *Database* sendiri terdiri dari: *Tables, Forms, Reports*.

# **B. Konsep Database**

Dalam Modul *Microsoft Access* (Ayuningtyas. 2009), ada konsep yang harus dimiliki oleh *user* ketika akan membuat *database* melalui *Microsoft Access*. Dibawah ini merupakan bagan dari konsep *database*.

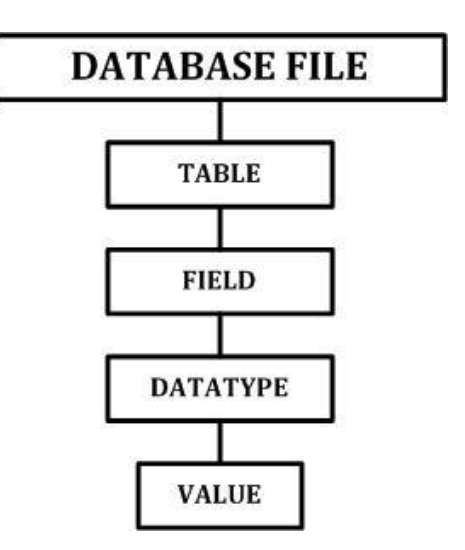

Gambar 3.1 Bagan Konsep *Database Microsoft Access*

Keterangan gambar:

1. *Database*, dapat diartikan sebagai kumpulan dari informasi atau data yang saling berhubungan yang mempunyai suatu topik atau tujuan tertentu.

- 2. Tabel, merupakan sekumpulan data yang sejenis.
- 3. *Field* (Kolom), data terkecil dari suatu tabel yang menempati kolom.
- 4. *Datatype*, merupakan tipe data untuk *field* yang dibuat.
- 5. *Record* atau *Value* atau Baris, merupakan kumpulan beberapa *field* yang saling berhubungan yang menempati baris.

# **C. Memulai** *Access*

Langkah awal dalam mengoperasikan *Access* adalah membuat *database*. *Database* ini nantinya yang akan digunakan untuk menyimpan *table*, *query*, *form* dan objek-objek *database* lainnya. *Database* ini juga bisa disimpan dan kemudian dibuka kembali untuk melakukan operasi *database*.

Permana (2007) menyatakan dalam membuat sebuah *database* baru di *Access* 2007, langkah-langkah yang harus dilakukan adalah sebagai berikut:

(1) Klik *Start* pilih menu *All program* kemudian pilih menu *Microsoft Access*.

(2) Maka akan muncul jendela *Microsoft Access* seperti gambar dibawah ini.

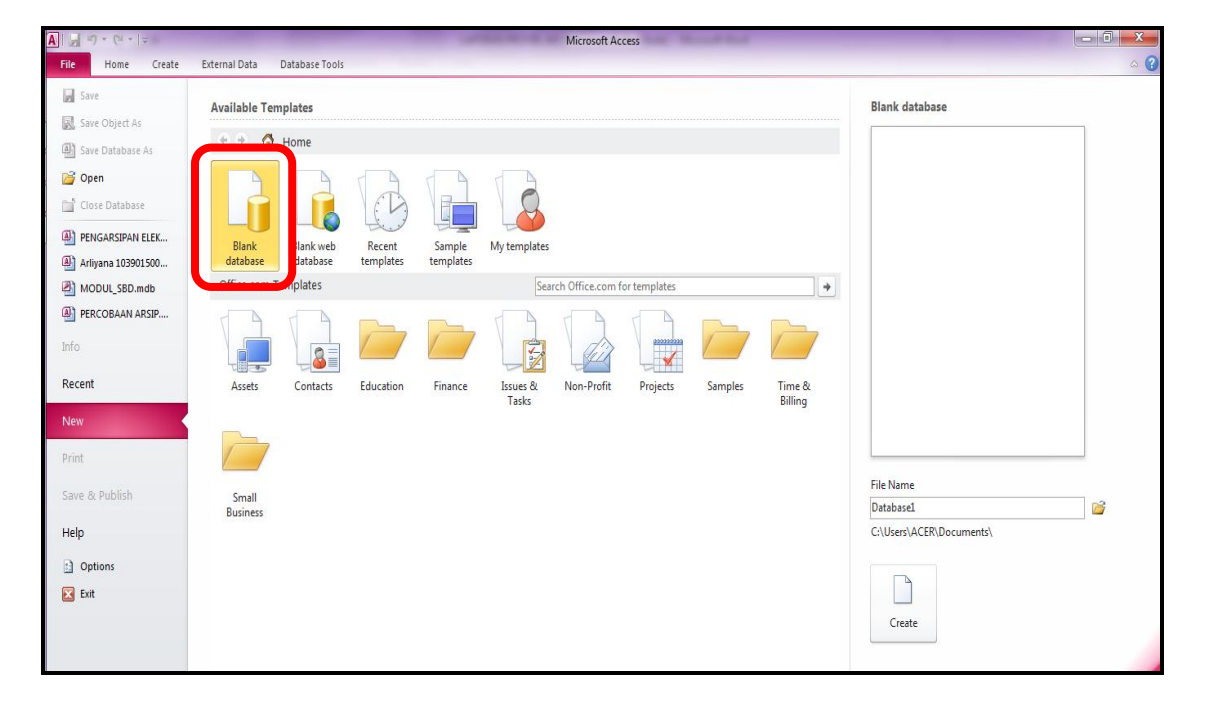

Gambar 3.2 Tampilan Jendela Kerja *Microsoft Access*

- (3) Untuk membuat *database* baru, pilih *Blank Database* pada jendela *Getting Started with Microsoft Office Access*.
- (4) Pilih kotak seperti gambar di bawah ini. Pada kotak isian *File Name*, ketikkan nama file yang diinginkan dan pilih drive atau folder yang digunakan untuk menyimpan *database*. Kemudian pilih format atau tipe *database* yang diinginkan. *Microsoft Access* dapat dibuat dengan format atau tipe apapun. Namun, ada ketentuan yang harus diperhatikan.

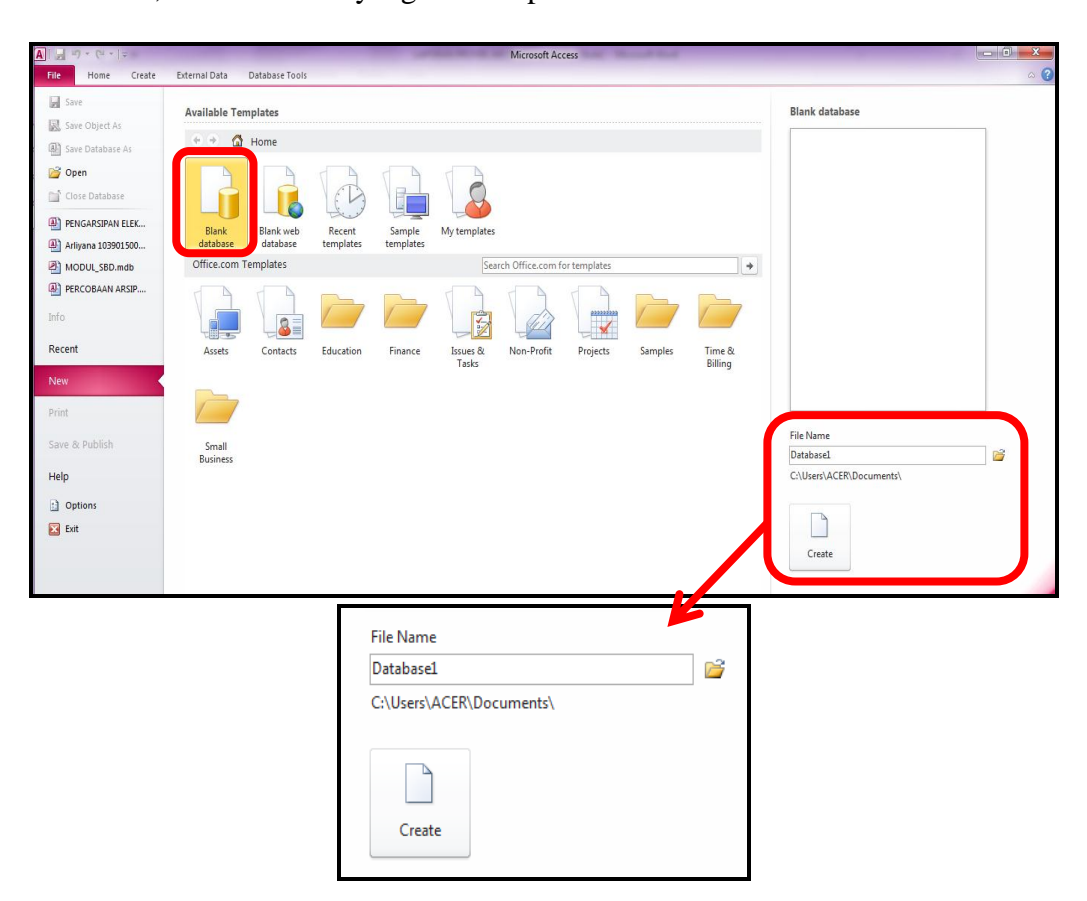

Gambar 3.3 *File Name Microsoft Access*

*Microsoft Access* versi tahun 2010 dapat membuat *database* dengan format di bawah tahun 2010. Misalnya, 2000, 2002-2003, 2007 dan *Access Project*. Pemilihan format *database* terletak pada *Save As Type*.

| A File New Database                         |                                                                             |                    | х |  |  |  |  |  |  |
|---------------------------------------------|-----------------------------------------------------------------------------|--------------------|---|--|--|--|--|--|--|
| E                                           | Libraries > Documents ><br>Search Documents<br>$\ddotmark$<br>$\mathbf{v}$  |                    | Ω |  |  |  |  |  |  |
| Organize $\blacktriangledown$<br>New folder |                                                                             | 脏                  |   |  |  |  |  |  |  |
| A Microsoft Access                          | Documents library<br>Arrange by:<br>Includes: 2 locations                   | Folder <b>*</b>    |   |  |  |  |  |  |  |
| <b>The Favorites</b>                        | Date modified<br>Name                                                       | Type               |   |  |  |  |  |  |  |
| Desktop<br>圖 Recent Places                  | microsoft<br>3/27/2013 5:51 AM                                              | File folder        |   |  |  |  |  |  |  |
| Downloads                                   | <b>Ball</b> My Data Sources<br>4/12/2012 10:43 AM                           | File folder        |   |  |  |  |  |  |  |
|                                             | My Shapes<br>3/10/2013 5:30 PM                                              | File folder        |   |  |  |  |  |  |  |
| <b>Libraries</b>                            | Outlook Files<br>5/16/2013 8:47 AM                                          | File folder        |   |  |  |  |  |  |  |
| Documents<br>T.                             | Stardock<br>2/2/2013 3:50 PM                                                | <b>File folder</b> |   |  |  |  |  |  |  |
| Music                                       | webkit<br>4/13/2013 10:29 AM                                                | File folder        |   |  |  |  |  |  |  |
|                                             | m.                                                                          |                    |   |  |  |  |  |  |  |
| File name:                                  | Database1                                                                   |                    |   |  |  |  |  |  |  |
| Save as type:                               | Microsoft Access 2007 Databases                                             |                    |   |  |  |  |  |  |  |
|                                             | Microsoft Access Databases (2002-2003 format)                               |                    |   |  |  |  |  |  |  |
|                                             | Microsoft Access Databases (2000 format)<br>Microsoft Access 2007 Databases |                    |   |  |  |  |  |  |  |
|                                             | Microsoft Access Projects                                                   |                    |   |  |  |  |  |  |  |
| <b>Hide Folders</b>                         | Tools<br>$\alpha$                                                           | Cancel             |   |  |  |  |  |  |  |

Gambar 3.4 *Dialog box Save File*

(5) Lalu klik OK dan pilih *Create*.

# **D. Tipe Data**

*Field* - *field* dalam sebuah tabel harus ditentukan tipe datanya. Ayuningtyas

(2009) mengatakan ada beberapa tipe data dalam *Access*, yaitu:

| No. | <b>Tipe Data</b> | <b>Keterangan</b>                                                                                    |
|-----|------------------|----------------------------------------------------------------------------------------------------|
|     | <b>Text</b>      | Dapat menerima data berupa huruf, angka, spasi dan<br>tanda baca. Panjang data maximum 255 karakter. |
|     | <b>Memo</b>      | Kombinasi <i>text</i> dan number yang lebih panjang, lebih<br>dari 65.535 karakter.                  |
| 3   | <b>Number</b>    | Hanya dapat menerima data berupa angka.                                                              |
|     | Date / Time      | Hanya dapat menerima data berupa tanggal atau<br>waktu sampai tahun 9999.                            |

Tabel 3.1 Tipe Data yang digunakan *Microsoft Access*

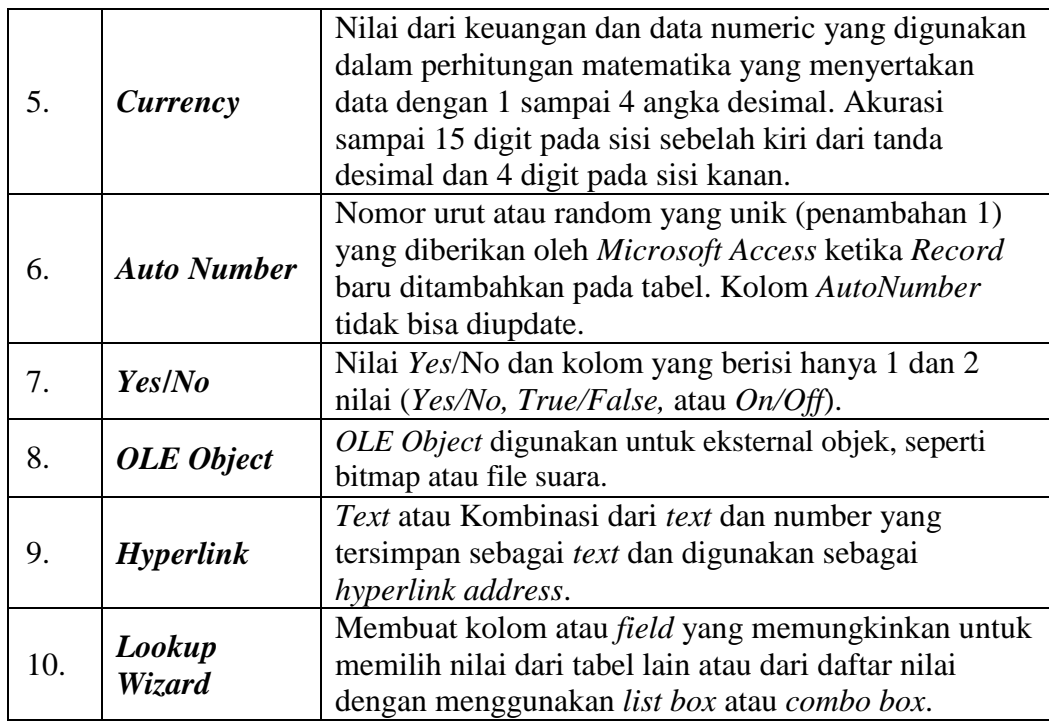

# **E. Membuat Tabel**

Berikut dijelaskan bagaimana langkah-langkah dalam membuat tabel dengan menggunakan *Table Design*. Langkah–langkah untuk membuat tabel:

- (1) Klik tab *Create* pada jendela
- (2) Klik *Table Design* pada *ribbon Tables*

| File                        | Home         | Create                                      |                      | External Data |                             | Database Tools                      |                      |               |                                             |                           |               |                         |
|-----------------------------|--------------|---------------------------------------------|----------------------|---------------|-----------------------------|-------------------------------------|----------------------|---------------|---------------------------------------------|---------------------------|---------------|-------------------------|
| w<br>Application<br>Parts * | <b>Table</b> | Ŧ<br><b>Hotel Street</b><br>Table<br>Design | harePoint<br>Lists * | 本<br>Query    | 剛<br>Query<br>Wizard Design | $\overline{\mathbf{8}}$ and<br>Form | k=<br>Form<br>Design | Blank<br>Form | Form Wizard<br>Navigation *<br>More Forms * | I.<br>Report Report Blank | Design Report | Report Wizard<br>Labels |
| Templates                   |              | <b>Tables</b>                               |                      |               | Queries                     |                                     |                      | Forms:        |                                             |                           | Reports       |                         |

Gambar 3.5 *Ribbon Create* – *Table Design*

(3) Masukkan nama *field* beserta tipe datanya, kemudian simpan tabel (**Ctrl+S)**. Simpan tabel dengan nama yang diinginkan pada *Save As Box* lalu tekan OK

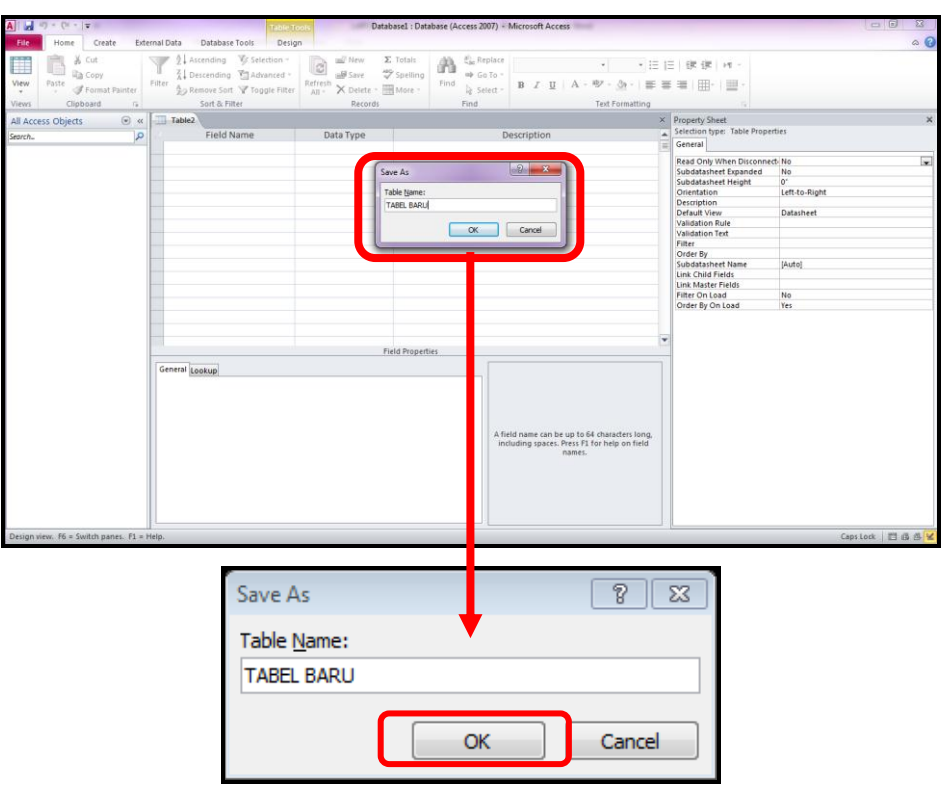

Gambar 3.6 *Dialog box Save As Table*

(4) Tabel yang telah dibuat akan muncul pada *Navigation pane* dalam bentuk

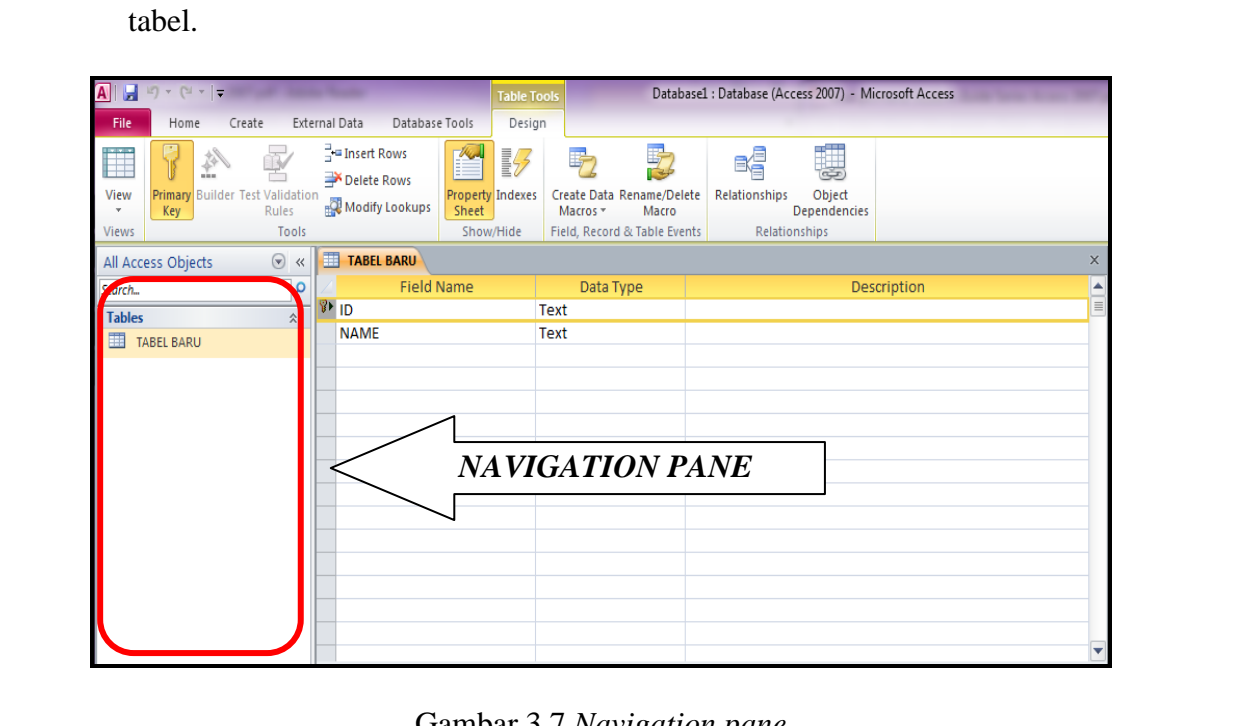

Gambar 3.7 *Navigation pane*

(5) Kemudian tekan *ribbon View* pada tab *Home*, lalu pilih *Datasheet View* untuk

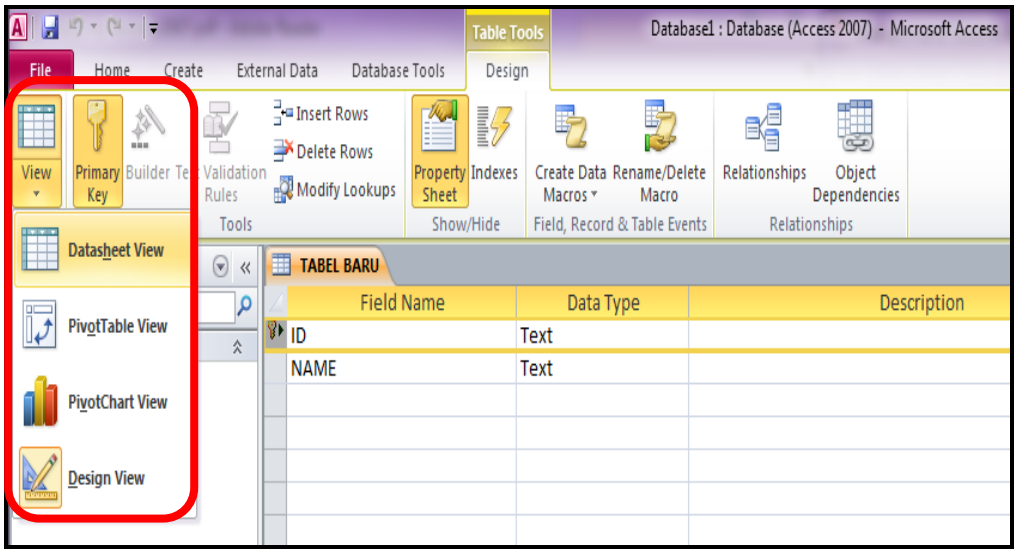

masukkan data ke dalam tabel.

Gambar 3.8 Menu *Design Table*

(6) Sehingga menghasilkan tabel seperti gambar di bawah ini.

|                                  | $A  .$ $A  .$ $A  .$ $A  .$ |                                                  |                         |               |                   |                |                                                                                                    |        | <b>Table Tools</b>       |                                     |
|----------------------------------|-----------------------------|--------------------------------------------------|-------------------------|---------------|-------------------|----------------|----------------------------------------------------------------------------------------------------|--------|--------------------------|-------------------------------------|
| <b>File</b>                      | Home                        | Create                                           |                         | External Data |                   | Database Tools |                                                                                                    | Fields | Table                    |                                     |
| n ann an<br>View<br><b>Views</b> | Paste                       | & Cut<br>lia Copy<br>Format Painter<br>Clipboard | 园                       | Filter        |                   |                | $\frac{A}{Z}$ . Ascending $\frac{B}{Z}$ Selection $\tau$<br>$\frac{Z}{A}$ . Descending $\frac{Z}{A}$ Advanced $\sim$<br>$^{A}_{ZQ}$ Remove Sort $\sqrt{ }$ Toggle Filter |        | 12<br>Refresh<br>$All -$ | iii New<br><b>⊫屌 Save</b><br>Delete |
|                                  | All Access Objects          |                                                  | $(\mathbf{v})$<br>$\ll$ |               | <b>TABEL BARU</b> |                |                                                                                                    |        |                          |                                     |
| Search                           |                             |                                                  | $\Omega$                |               | ID                | ÷              | <b>NAME</b>                                                                                                    | ÷      | Click to Add             | $\mathbf{v}$                        |
| <b>Tables</b>                    |                             |                                                  |                         | *∣            |                   |                |                                                                                                    |        |                          |                                     |
|                                  | <b>TABEL BARU</b>           |                                                  |                         |               |                   |                |                                                                                                    |        |                          |                                     |
|                                  |                             |                                                  |                         |               |                   |                |                                                                                                    |        |                          |                                     |

Gambar 3.9 Hasil Tabel dari *Table Design*

(7) Pengisian tabel dilakukan dengan menekan *Enter* atau *Tab*.

#### **F. Hubungan antar Tabel (***Relationship***)**

Tim Asisten (2009) *Table Relationship* adalah relasi atau hubungan antara beberapa tabel. Relasi antar tabel dihubungkan oleh *primary key* dan *foreign key*. Untuk membuat relasi maka masing-masing tabel harus memiliki *primary key* dan *foreign key* untuk dapat menghubungkan antara tabel induk dengan tabel anak. Sehingga diperlukan teknik normalisasi terlebih dahulu sebelum membuat *relationship* antar tabel. Normalisasi merupakan proses pengelompokkan data elemen menjadi tabel yang menunjukkan entitas dan relasinya.

Sebelum membuat relasi tabel, ada yang harus diketahui terlebih dahulu, yaitu *Constraint*. Ayuningtyas (2009) mengatakan bahwa *Constraint* merupakan batasan terhadap *field* yang dibuat. *Constraint* utama yang harus diketahui adalah:

#### **1.** *Primary key*

*Primary key* pada suatu tabel adalah satu atau lebih kolom atau *field* yang isinya memberikan nilai unik terhadap setiap baris di dalam tabel. Setiap tabel harus memiliki satu *Primary key* (PK). Apabila tidak ada kolom tertentu atau gabungan beberapa kolom yang dapat memberikan nilai unik, maka gabungan seluruh kolom pada relasi yang bersangkutan harus merupakan *Primary key*.

# **2.** *Foreign key*

Satu *field* atau satu set *field* yang dipergunakan untuk menunjukkan hubungan (*relationship*) antara satu tabel dengan tabel lainnya.

Setelah mengenal *constraint*, kini saatnya untuk mengetahui Relasi Tabel. Relasi tabel adalah hubungan yang terjadi antara kolom kunci pada dua tabel yang berbeda. Hubungan antar tabel tersebut ada 3 jenis, yaitu *One to One*, *One to*  *Many* dan *Many to Many*. Masing-masing dari jenis relasi tabel tersebut akan dijelaskan sebagai berikut:

*a) One to One*

Pada relasi *one to one*, setiap *Record* pada tabel A hanya bisa dihubungkan pada satu *Record* pada tabel B, dan setiap *Record* pada tabel B hanya bisa dihubungkan satu *Record* pada tabel A.

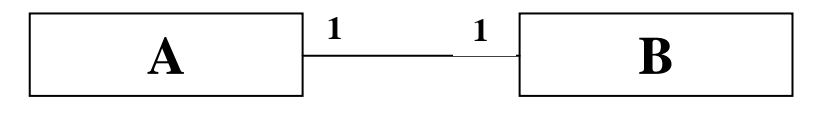

Gambar 3.10 Relasi *One to One*

Contoh penggunaan dari relasi ini adalah Tabel Mobil (A) dengan Tabel STNK (B). Maksud dari relasi Mobil-STNK ini adalah satu Mobil hanya memiliki satu STNK.

# *b) One to Many*

Relasi *One to many* adalah hubungan yang paling umum digunakan. Pada relasi *one to many*, satu *Record* pada Tabel A bisa dihubungkan pada banyak *Record* di Tabel B, tapi hanya satu *Record* pada Tabel B yang bisa dihubungkan pada *Record* di Tabel A.

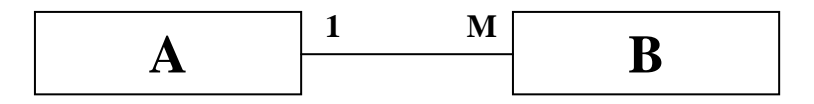

Gambar 3.11 Relasi *One to Many*

Contoh penggunaan dari relasi *One to many* ini adalah relasi antara Tabel Kelas (A) dengan Tabel Murid (B). maksud dari relasi Kelas-Murid adalah satu Kelas data diisi oleh banyak Murid, tapi satu Murid tidak dapat berada dalam banyak kelas.

# *c) Many to Many*

Pada relasi *Many to many*, satu *Record* pada tabel A bisa dihubungkan pada banyak *Record* dari tabel B, dan begitu juga sebaliknya.

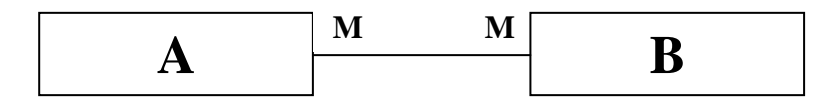

Gambar 3.12 Relasi *Many to Many*

Contoh pengunaan dari relasi *Many to many* ini adalah relasi dari tabel Murid dengan tabel Mata Pelajaran. Maksud dari relasi Murid-Mata Pelajaran ini adalah satu orang Murid dapat belajar banyak pelajaran. Demikian juga sebaliknya, satu Mata Pelajaran dapat dipelajari oleh banyak Murid.

Berikut ini dijelaskan langkah-langkah untuk membuat relasi pada *Access* 2007. Langkah-langkah pembuatan relasi tabel sebagai berikut:

- 1. Klik tab *Database Tools* pada jendela
- 2. Klik *Relationship* pada *ribbon Show*/*Hide*

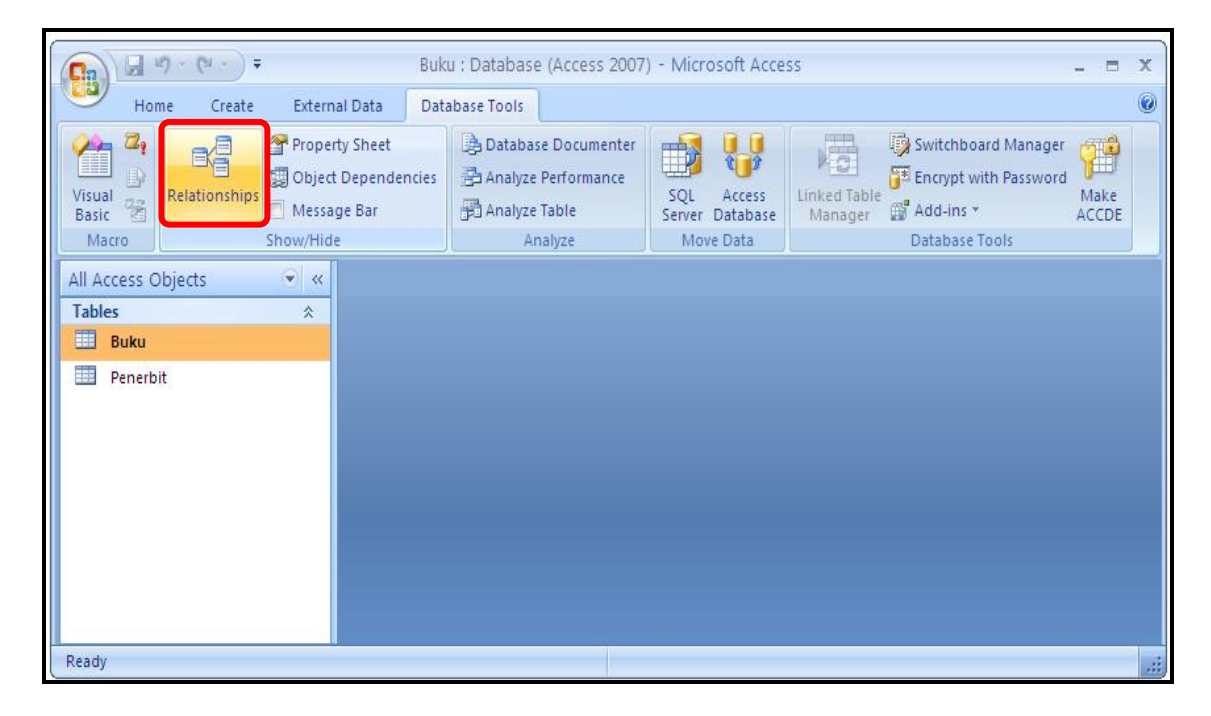

Gambar 3.13 Tampilan Jendela *Relationship*

3. Kemudian akan muncul tab *Relationship* pada object tab dan kotak dialog *Show Table*, kemudian pilih tab *Tables*

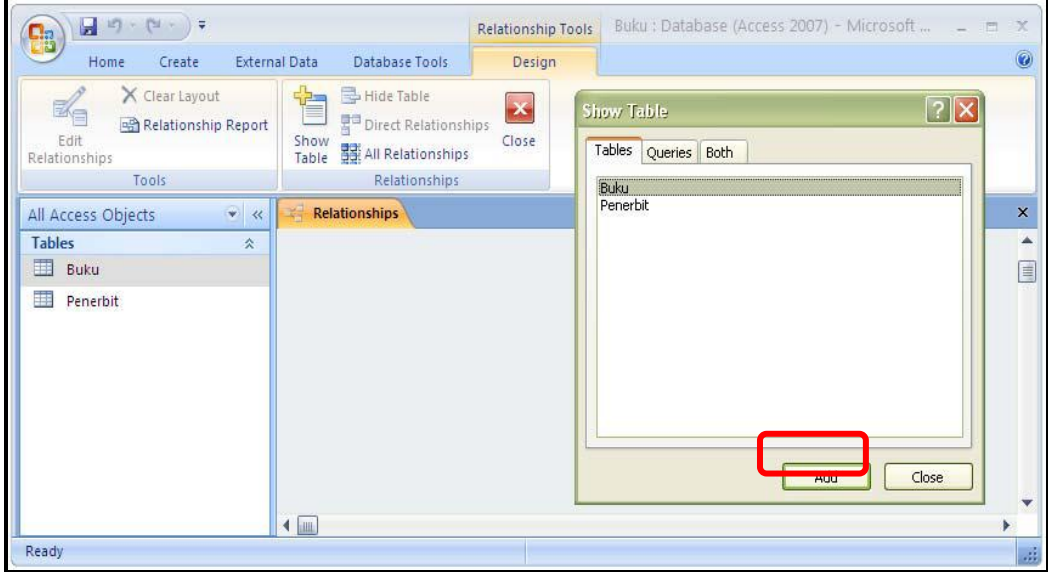

Gambar 3.14 *Dialog box Show Table* untuk relasi

- 4. Klik tabel Buku dan Penerbit lalu klik *Add*, kemudian hubungkan ID\_Penerbit pada tabel Penerbit dengan ID\_Penerbit pada tabel Buku.
- 5. Kemudian akan muncul kotak dialog *Edit Relationship*. Klik *checkbox Enforce Referential Integrity*, lalu klik *Create*.

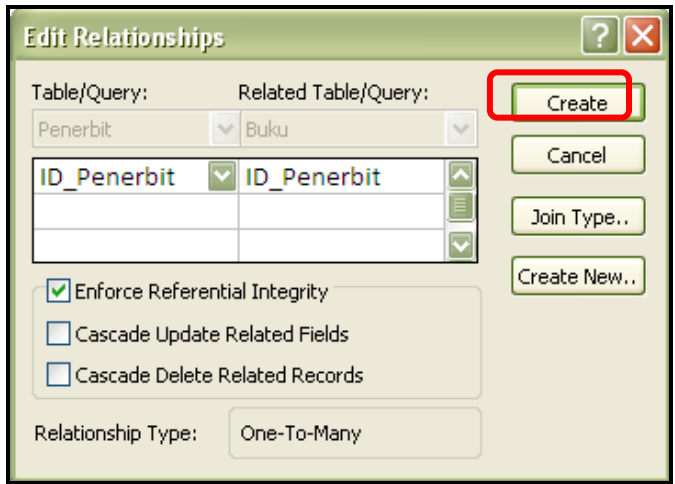

Gambar 3.15 *Dialog box Edit Relationship*

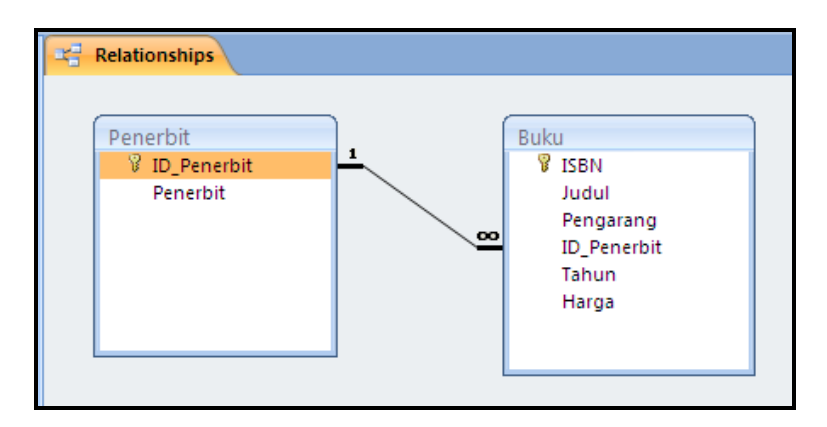

6. Setelah klik *create*, muncul relasi tabel seperti gambar dibawah ini.

Gambar 3.16 Hasil relasi tabel

#### **G. Membuat** *Form*

Ayuningtyas (2009) mengatakan *Form* adalah sebuah objek *database* yang digunakan untuk membuat kontrol-kontrol untuk proses memasukkan, memeriksa dan memperbarui data.

Menu *Form* terletak dalam tab *Forms* dari jendela *database*. Ada beberapa cara untuk menciptakan *form* baru. Masing-masing cara mempunyai kelebihan sendiri-sendiri. Misalnya, cara termudah menciptakan *form* adalah dengan menggunakan *Autoform wizard*. Tetapi dengan cara ini, pengguna tidak dapat memilih *field* mana yang akan ditampilkan karena *Auto Wizard* akan memilih semua *field* dalam tabel (*Team Teaching* Guru TIK SMA Regina Pacis SKA, 2012).

Langkah – langkah untuk membuat *form* dengan menggunakan *Autoform wizard* di bawah ini dikerjakan melalui *Access* 2010. Namun, langkah yang dikerjakan masih sama dengan *Access* 2007. Hanya saja perbedaan terlihat pada tampilan *display* masing-masing.

1. Arahkan kursor pada tabel yang berada pada *Navigation pane* yang akan dibuat

*form*.

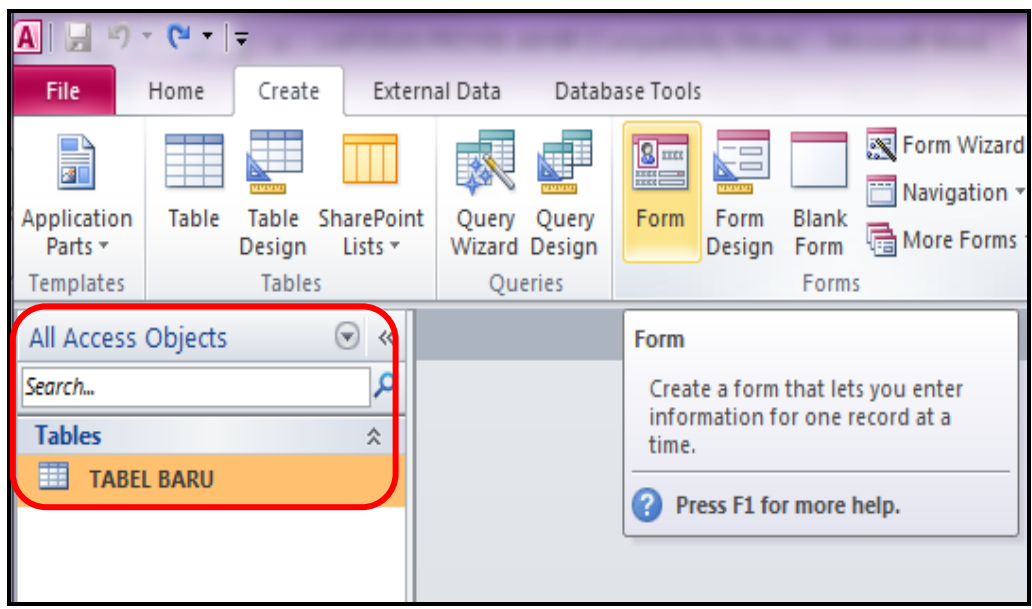

Gambar 3.17 Tabel untuk membuat *form*

2. Kemudian pilih *Form* dari grup *Forms* yang ada dalam tab *Create* pada jendela

*Database*.

| File                        | Home  | Create                     |                              | External Data |                        | Database Tools        |                |               |                                                        |
|-----------------------------|-------|----------------------------|------------------------------|---------------|------------------------|-----------------------|----------------|---------------|--------------------------------------------------------|
| F<br>Application<br>Parts * | Table | viviviv<br>Table<br>Design | <b>SharePoint</b><br>Lists + | Query         | Query<br>Wizard Design | $\frac{8}{2}$<br>Form | Form<br>Design | Blank<br>Form | Form Wizard<br>pang)<br>Navigation *<br>偏 More Forms ▼ |
| Templates                   |       | Tables                     |                              |               | Queries                |                       |                | Forms         |                                                        |

Gambar 3.18 *Ribbon Create* – *Forms*

3. *Form* yang dibuat telah selesai.

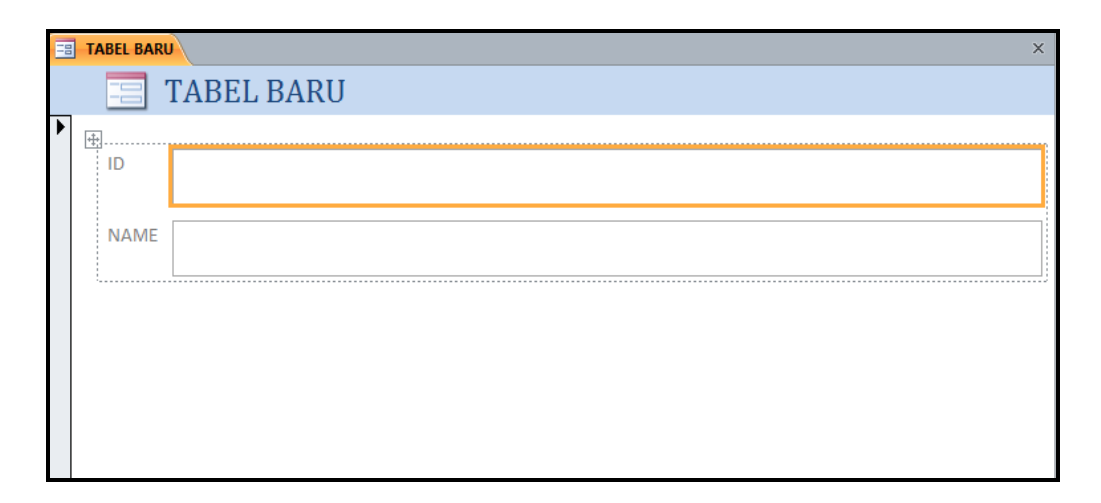

Gambar 3.19 Hasil form dari menu *Form*

4. Untuk menyimpan *form*, tekan Ctrl+S secara bersamaan. Setelah itu akan keluar *pop up* untuk meminta nama *form*. Isikan nama *form* yang diinginkan, lalu tekan OK.

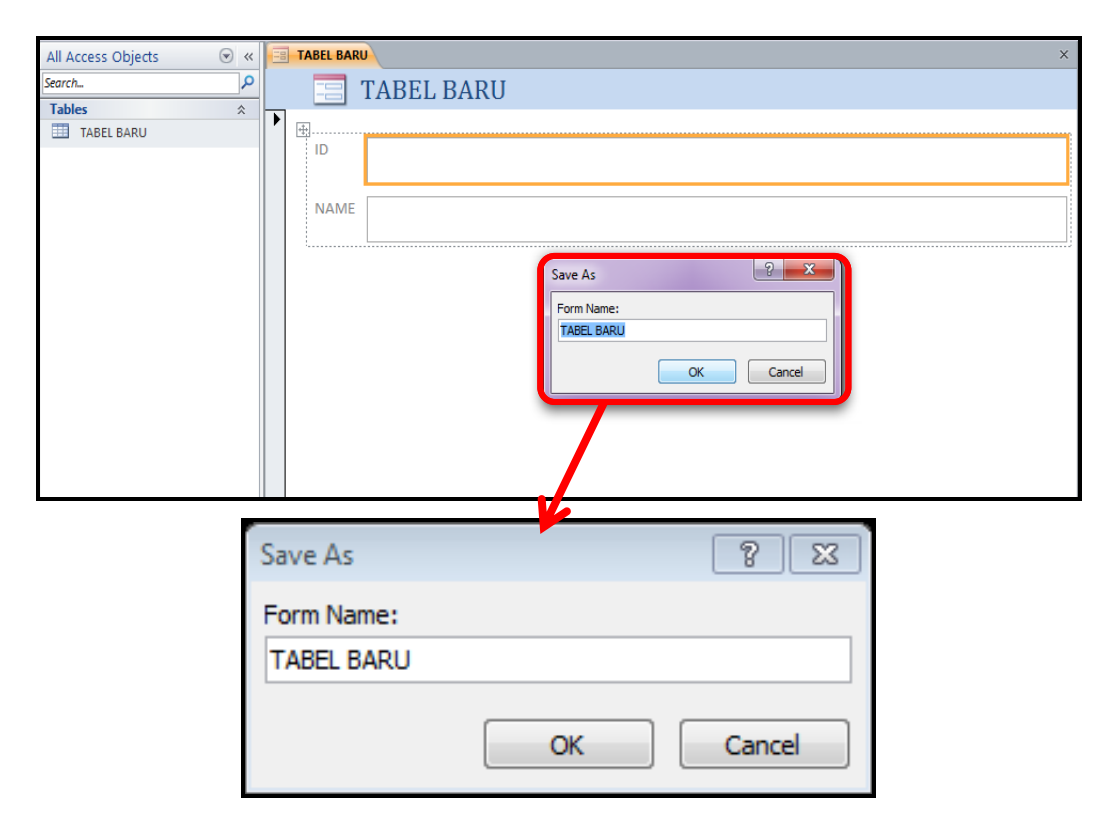

Gambar 3.20 *Dialog box Save As Form*

5. *Form* yang telah dibuat dan disimpan akan muncul pada *Navigation pane* dengan bentuk *Form*.

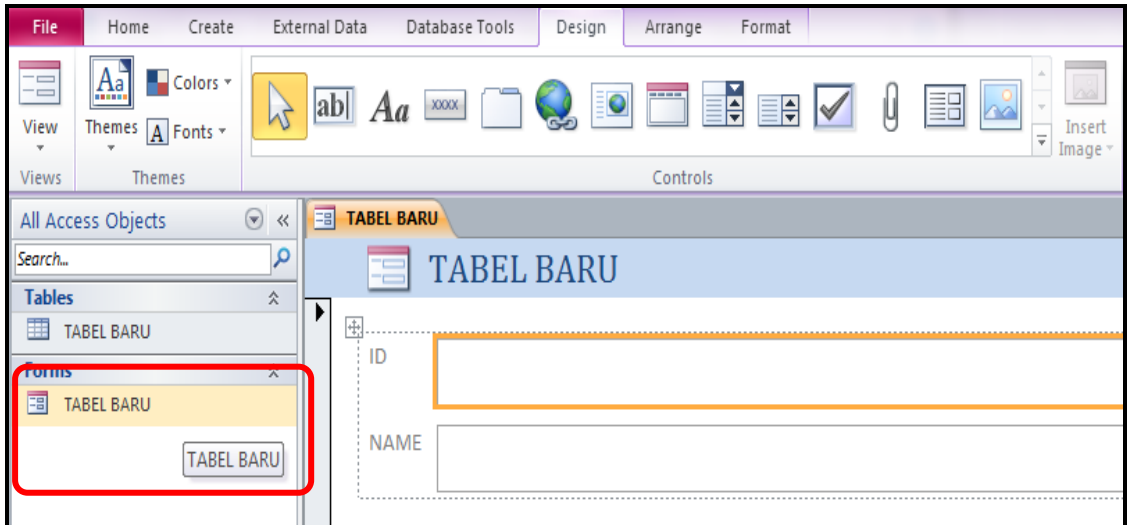

Gambar 3.21 Hasil *Form* muncul pada *Navigation pane*

6. Pengguna dapat melakukan modifikasi *form* dengan menggunakan *Property Sheet* yang berada di sebelah kanan tampilan *database*. Namun, untuk melakukan modifikasi, ubah tampilan *form* menjadi *Design View* dengan cara pilih menu *View*, lalu pilih *Design View*.

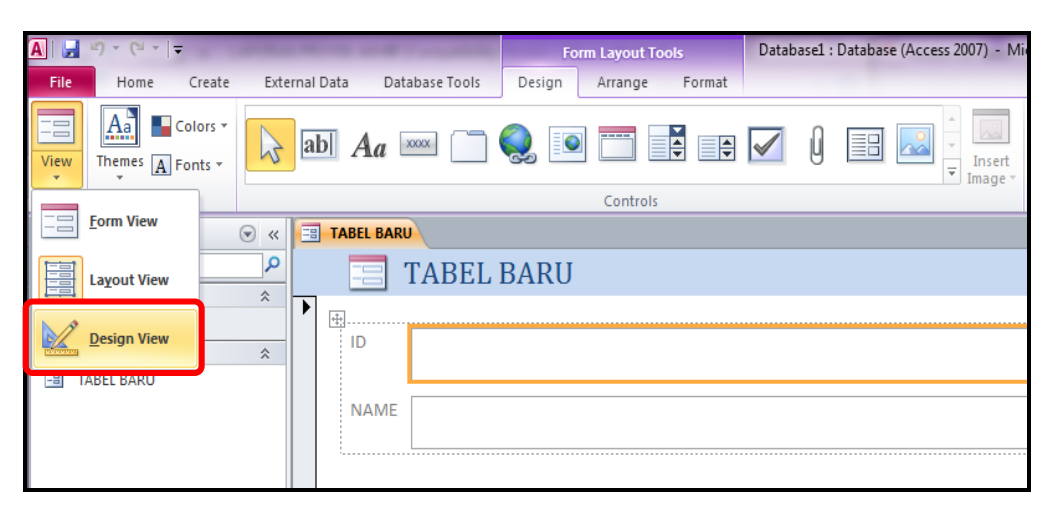

Gambar 3.22 Menu *Design View* pada *Ribbon Design*

- *Form View* **:** Untuk mengisi dan melihat tampilan *form* yang telah dimodifikasi
- *Layout View* **:** Untuk memodifikasi dan melakukan perubahan pada *form*.
- *Design View* **:** Memberikan tampilan detail dari struktur *form*. Anda dapat melihat bagian *Header*, *Detail*, dan *Footer*. Juga bisa menambahkan Label, Garis, *Image*, persegi panjang dan lainnya
- 7. Perubahan *form* setelah menggunakan *Design View* menghasilkan tampilan *form* seperti gambar di bawah ini.

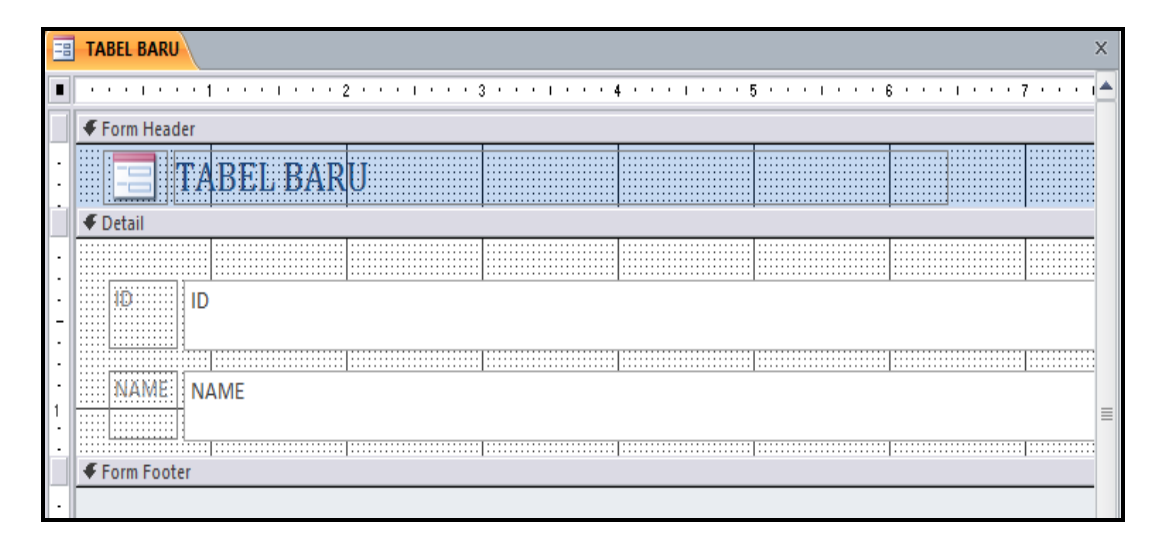

Gambar 3.23 Hasil form dengan mengaktifkan *Design* View

Tim Asisten (2009) menambahkan bahwa *Design View* yang digunakan untuk mengubah susunan *form* sesuai dengan keinginan *user*. Pada *Design View, user* dapat menambahkan *tools* (misal: tombol navigasi, *text box*, *check box*, *list box*, dan lain-lain). *Tools* tersebut dapat dilihat ketika *Design View* telah diaktifkan.

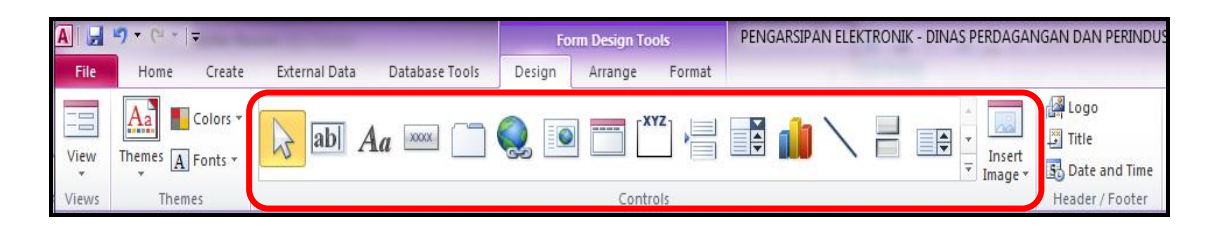

Gambar 3.24 Macam-macam *Tools* untuk navigasi pada *Form*

8. Lalu lakukan modifikasi yang diinginkan dengan *Property Sheet* di bawah ini.

| <b>Property Sheet</b>            |                          | × |  |  |  |  |  |  |
|----------------------------------|--------------------------|---|--|--|--|--|--|--|
| Selection type: Text Box         |                          |   |  |  |  |  |  |  |
| ID                               |                          |   |  |  |  |  |  |  |
| Format<br>Data<br>Event<br>Other | AII                      |   |  |  |  |  |  |  |
| Format                           | $\overline{\phantom{a}}$ |   |  |  |  |  |  |  |
| <b>Decimal Places</b>            | Auto                     |   |  |  |  |  |  |  |
| Visible                          | Yes                      |   |  |  |  |  |  |  |
| <b>Show Date Picker</b>          | For dates                |   |  |  |  |  |  |  |
| Width                            | 6.8229*                  |   |  |  |  |  |  |  |
| <b>Height</b>                    | 0.4063*                  |   |  |  |  |  |  |  |
| Top                              | 0.25"                    |   |  |  |  |  |  |  |
| Left                             | 0.8021"                  |   |  |  |  |  |  |  |
| <b>Back Style</b>                | Normal                   |   |  |  |  |  |  |  |
| <b>Back Color</b>                | Background 1             |   |  |  |  |  |  |  |
| <b>Border Style</b>              | Solid                    |   |  |  |  |  |  |  |
| <b>Border Width</b>              | <b>Hairline</b>          |   |  |  |  |  |  |  |
| <b>Border Color</b>              | Background 1, Darker 35% |   |  |  |  |  |  |  |
| <b>Special Effect</b>            | <b>Flat</b>              |   |  |  |  |  |  |  |
| <b>Scroll Bars</b>               | None                     |   |  |  |  |  |  |  |
| <b>Font Name</b>                 | Calibri (Detail)         |   |  |  |  |  |  |  |
| <b>Font Size</b>                 | 11                       |   |  |  |  |  |  |  |
| <b>Text Align</b>                | Left                     |   |  |  |  |  |  |  |
| <b>Font Weight</b>               | Normal                   |   |  |  |  |  |  |  |
| <b>Font Underline</b>            | No                       |   |  |  |  |  |  |  |
| <b>Font Italic</b>               | No                       |   |  |  |  |  |  |  |
| <b>Fore Color</b>                | Text 1, Lighter 25%      |   |  |  |  |  |  |  |
| <b>Line Spacing</b>              | o"                       |   |  |  |  |  |  |  |
| Is Hyperlink                     | No                       |   |  |  |  |  |  |  |
| Display As Hyperlink             | If Hyperlink             |   |  |  |  |  |  |  |
| <b>Hyperlink Target</b>          |                          |   |  |  |  |  |  |  |
| Gridline Style Top               | Transparent              |   |  |  |  |  |  |  |
| <b>Gridline Style Bottom</b>     | Transparent              |   |  |  |  |  |  |  |
| Gridline Style Left              | Transparent              |   |  |  |  |  |  |  |
| Gridline Style Right             | Transparent              |   |  |  |  |  |  |  |
| <b>Gridline Color</b>            | Background 1, Darker 35% |   |  |  |  |  |  |  |
| <b>Gridline Width Top</b>        | 1 <sub>pt</sub>          |   |  |  |  |  |  |  |
| <b>Gridline Width Bottom</b>     | 1 pt                     |   |  |  |  |  |  |  |
| <b>Gridline Width Left</b>       | 1 pt                     |   |  |  |  |  |  |  |

Gambar 3.25 *Property Sheet* untuk memodifikasi

Penggunaan *Property Sheet* pada *database* ini untuk memodifikasi tampilan dari *form* itu sendiri. Ada pilihan untuk modifikasi, yaitu *Format, Data, Event, Other* dan *All*.
### **H.** *Switchboard*

Form ini akan menjadi Form yang pertama kali ditampilkan saat aplikasi dijalankan dan memudahkan pengguna untuk menuju ke bagian lain dari database. Apabila pada saat membuat *database* menggunakan *Database Wizard*, maka *Microsoft Access* akan secara otomatis membuat *Switchboard*. Tapi, jika waktu membuat Database secara manual dan ingin membuat *switchboard, Microsoft Access* sudah menyediakan *Tools* untuk membuatnya.

Menurut *sites office.microsoft.com*, ada langkah-langkah untuk membuat *switchboard*:

1. Pilih tab *Database Tools* lalu klik *Switchboard Manager* dalam grup *Switchboard Manage*.

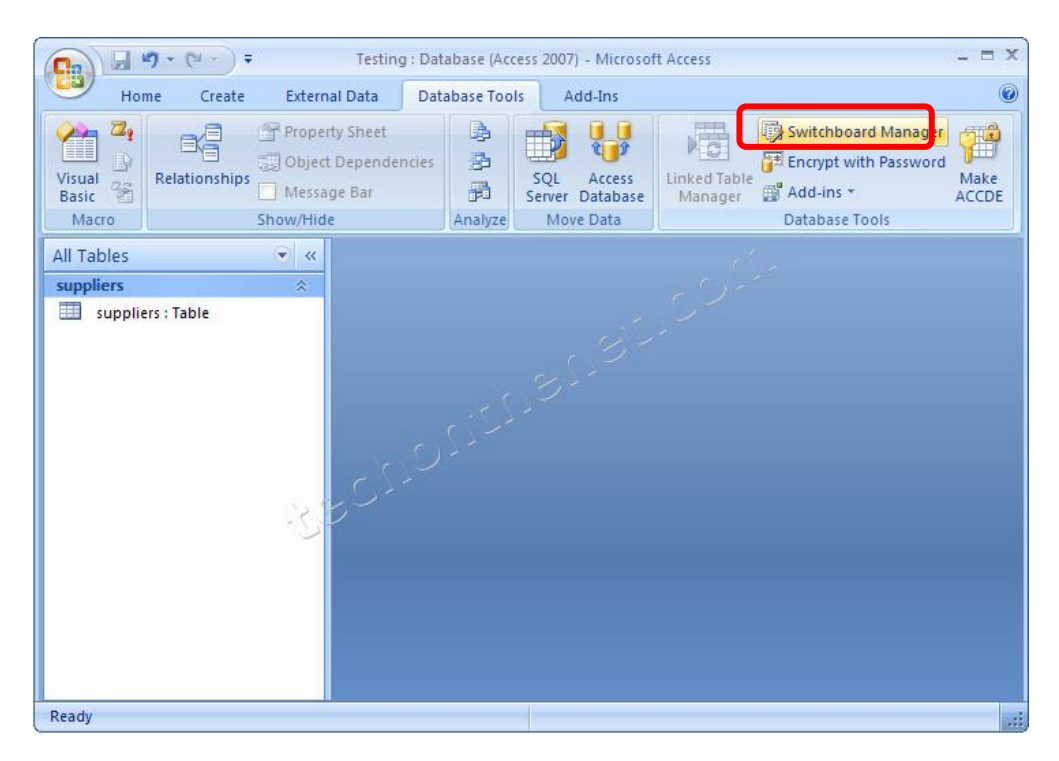

Gambar 3.26 *Menu Switchboard*

2. Kemudian muncul dialog box apakah ingin membuat *switchboard*, klik *Yes*.

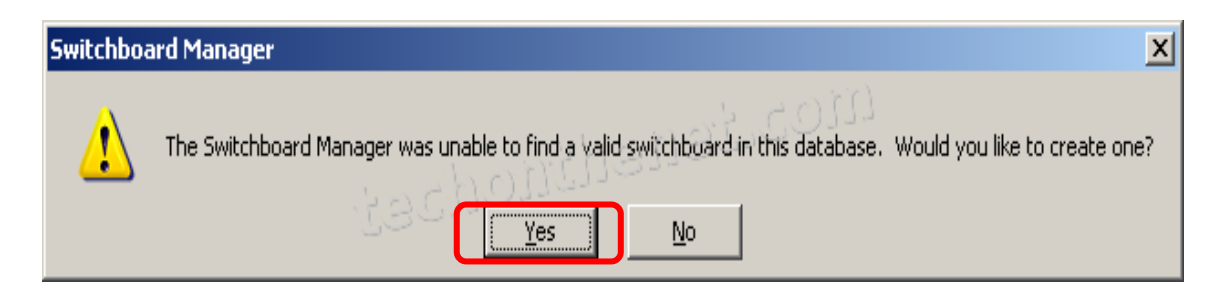

Gambar 3.27 Konfirmasi *Switchboard Manager*

- 3. Untuk membuat *switchboard* baru, klik *New*.
- 4. Muncul *Create New dialog box*, kemudian ketikkan nama *switchboard* baru dan klik OK. *Microsoft Access* menambahkan *switchboard* baru tersebut ke dalam daftar *Switchboard Pages*.
- 5. Untuk memasukkan menu pada *switchboard menu*, pilih nama *switchboard* dari *Switchboard Manager* kemudian klik *Edit*.

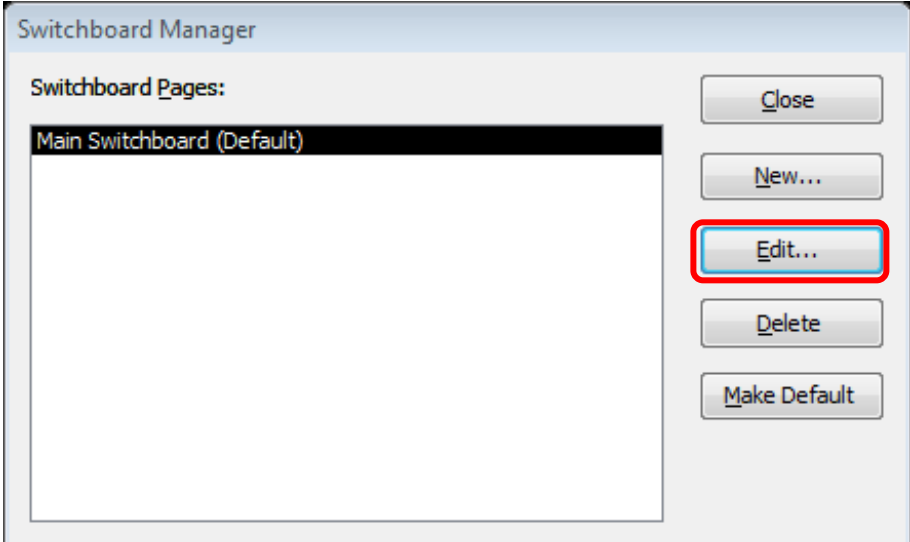

Gambar 3.28 *Switchboard Manager Box*

6. Lalu *dialog box Edit Switchboard Page* muncul kemudian klik *New*.

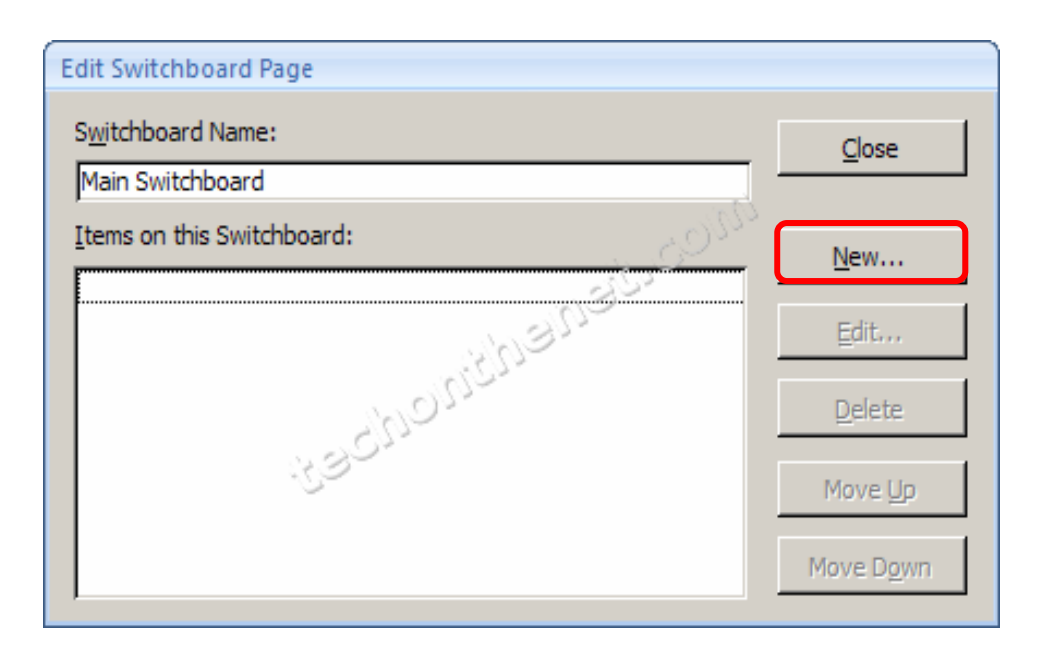

Gambar 3.29 *Edit Switchboard Page dialog box*

7. Maka, dialog box *Edit Switchboard Item* akan muncul seperti gambar di bawah ini.

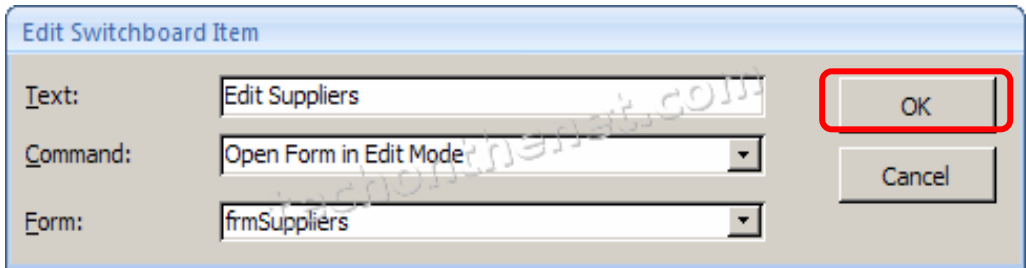

Gambar 3.30 *Edit Switchboard Item dialog box*

8. Ketik nama perintah di kotak *Text*, lalu pilih perintah yang sesuai dari daftar *Command*. Kemudian, pilih item yang menjadi sumber untuk ditampilkan pada *switchboard*. Kemudian, klik OK.

Macam-macam perintah pada *Command*, yaitu:

| No.             | Command                 | Aksi yang dilakukan                                             |
|-----------------|-------------------------|-----------------------------------------------------------------|
| $\mathcal{I}$ . | Go to Switchboard       | Membuka <i>switchboard</i> tambahan                             |
| 2.              | Open Form in Add Mode   | Membuka <i>form</i> dengan hanya menambah<br><i>record</i> baru |
| 3.              | Open form in Edit Mode  | Membuka form dengan menambah record<br>baru dan mengeditnya     |
| 4.              | Open Report             | Membuka lapoan                                                  |
| 5.              | Design Application      | Membuka Switchboard Manager                                     |
| 6.              | <b>Exit Application</b> | Menutup Database                                                |
| 7.              | Run Macro               | Menjalankan macro                                               |
| 8.              | Run Code                | Menjalankan fungsi Visual Basic                                 |

Tabel 3.2 Macam-macam *Command*

- 9. Ulangi langkah di atas sampai semua perintah yang diperlukan untuk *switchboard menu* selesai dimasukkan.
- 10. Hasil *switchboard menu* secara keseluruhan dapat dilihat pada gambar 3…

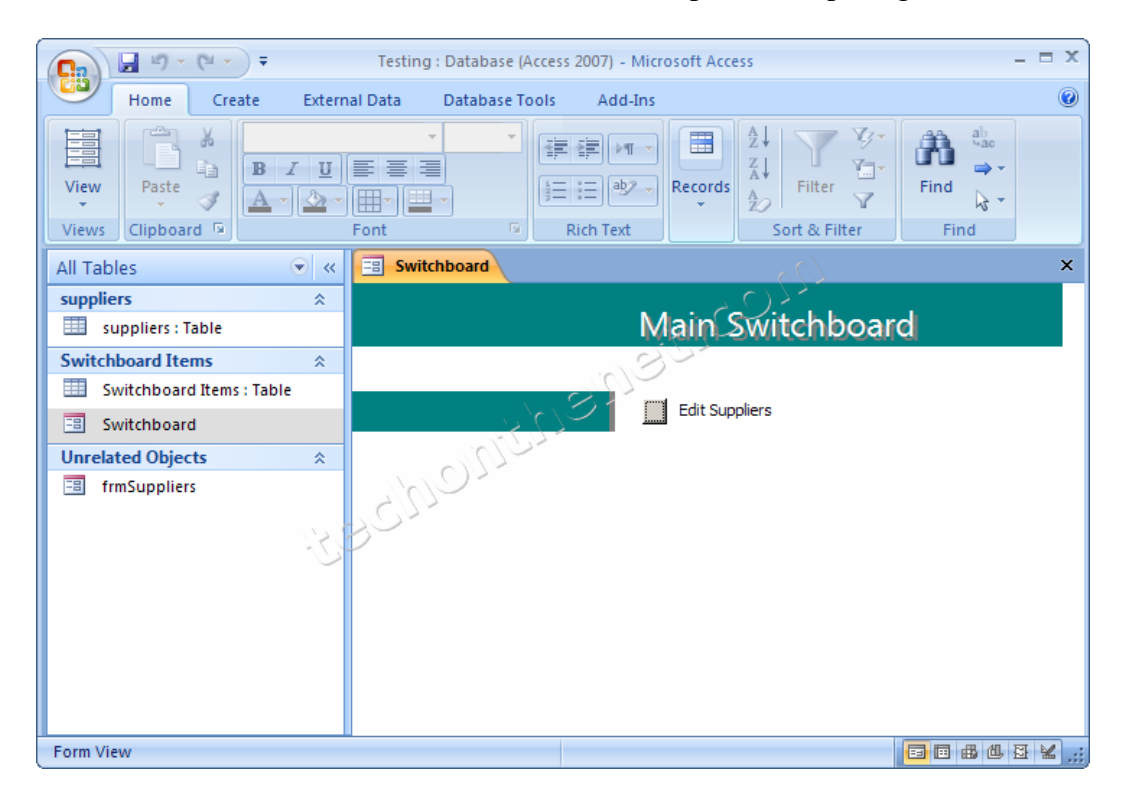

Gambar 3.31 Hasil *Switchboard Menu*

*Switchboard menu* dapat muncul secara otomatis ketika membuka database dengan melakukan cara sebagai berikut:

1. Klik *Office Button* gambar *Microsoft*

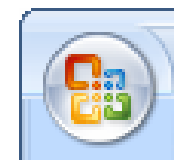

Gambar 3.32 *Office Button*

2. Pilih *Access Options,* pilih *Current Database*. Pilih *Switchboard* dari daftar *Display Form*. Kemudian klik *OK*.

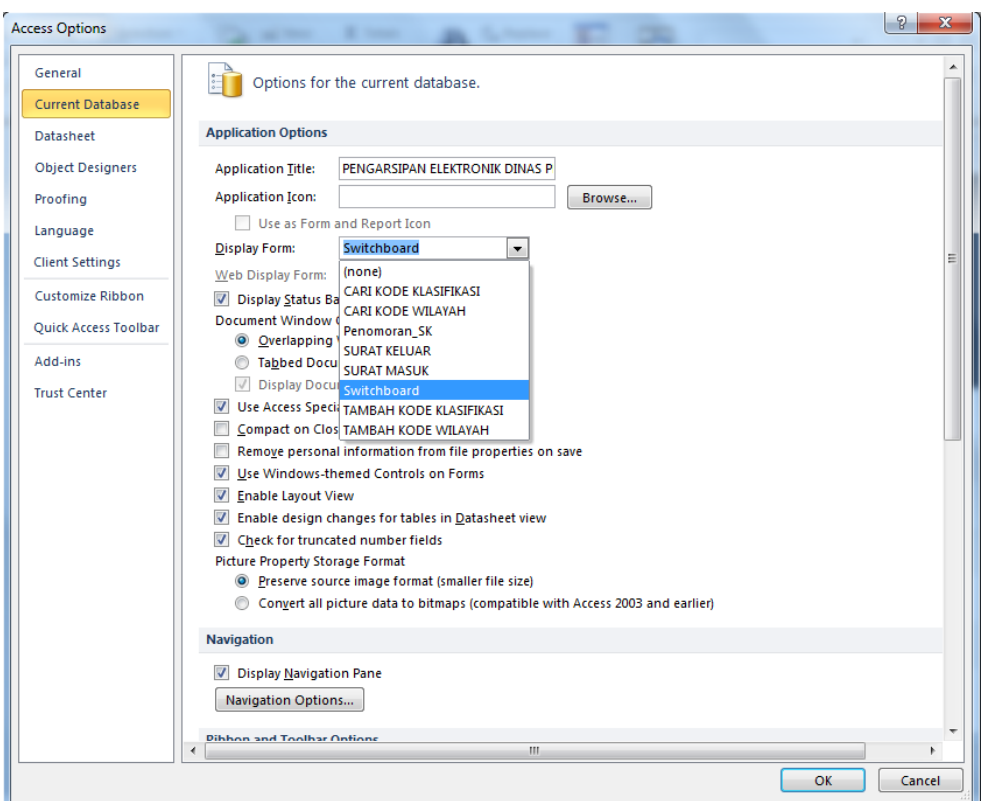

Gambar 3.33 Menu *Current Database*

- 3. Tutup *database* lalu buka kembali database tersebut.
- 4. *Switchboard menu* akan muncul secara otomatis.

## **4 BAB IV**

## **HASIL DAN PEMBAHASAN**

Pelaksanaan Proyek Akhir dilaksanakan selama 3 (tiga) bulan di Bagian Sekretariat di Dinas Perdagangan dan Perindustrian Kota Surabaya yang pelaksanaannya pada:

- Tanggal : 01 Maret 2013 31 Mei 2013
- Peserta : Arliyana Ittaqullah Kurnia
- NIM : 10.39015.0011

Dalam pelaksanaan Proyek Akhir yang berlangsung dalam kurun waktu tiga bulan, berikut ini adalah rincian kegiatan atau tugas yang dilakukan selama Kerja Praktek di Bagian Sekretariat di Dinas Perdagangan dan Perindustrian Kota Surabaya:

Tabel 4.1 Garis Besar Kegiatan/Pekerjaan Peserta Kerja Praktek

| No. | Kegiatan/Pekerjaan                                                                  |
|-----|-------------------------------------------------------------------------------------|
|     | Mengelola surat masuk dan surat keluar secara manual                                |
| 2.  | Penomoran Surat Keluar dengan Buku Agenda                                           |
| 3.  | Mengarsipkan surat masuk dan surat keluar secara terkomputerisasi                   |
| 4.  | Membuat aplikasi kearsipan secara terkomputerisasi dengan Microsoft Access          |
| 5.  | Implementasi aplikasi arsip surat masuk dan surat keluar dengan Microsoft<br>Access |

59

Metode penulisan yang digunakan untuk menyelesaikan laporan Proyek Akhir pada bagian Sekretariat di Dinas Perdagangan dan Perindustrian Kota Surabaya adalah:

- a Studi *Observasi*, yaitu dengan pengamatan dan mempelajari secara langsung pada bagian Sekretariat di Dinas Perdagangan dan Perindustrian Kota Surabaya.
- b Wawancara, yaitu dengan mengadakan tanya jawab dengan pembimbing pada tempat pelaksanaan Kerja Praktek yaitu pada bagian Sekretariat di Dinas Perdagangan dan Perindustrian Kota Surabaya.
- c Studi Literatur atau Perpustakaan, yaitu dengan mencari dan membaca literatur dan buku-buku yang mendukung penyelesaian laporan Proyek Akhir yang tersedia di perpustakaan.
- d Penyusunan Laporan, yaitu setelah melakukan kegiatan Proyek Akhir, langkah selanjutnya adalah menyusun laporan Proyek Akhir yang menjadi prasyarat dalam menyelesaikan masa studi.
- e Konsultasi (Bimbingan), yaitu dengan mengajukan laporan secara bertahap kepada dosen pembimbing atas hasil laporan Proyek Akhir yang telah dilaksanakan.

## **4.1 Prosedur Pengelolaan Surat Masuk dan Surat Keluar secara Manual**

### **4.1.1 Prosedur Pengelolaan Surat Masuk secara Manual**

Penanganan surat masuk pada Dinas Perdagangan dan Perindustrian Kota Surabaya memilik prosedur tertentu. Prosedur surat menyurat yang diterapkan tersebut berdasarkan Keputusan Walikota Kota Surabaya mengenai Tata Kearsipan Pemerintah Kotamadya Daerah Tingkat II Surabaya. Terdapat ketentuan-ketentuan yang harus dilakukan pada prosedur penanganan surat masuk akan dijelaskan di bawah ini:

### **A. Penerimaan**

Staf Sekretariat menerima surat-surat masuk dan memeriksa kebenaran alamat pengirim, tujuan pengiriman surat dan kejelasan informasi pada surat masuk tersebut.

### **B. Penyortiran**

Setelah staf sekretariat menerima surat masuk kemudian dilakukan penyortiran surat yang dibedakan atas jenis suratnya. Misalnya surat dinas, undangan, informasi industri, dan surat dari perusahaan swasta. Penyortiran jenis surat ini dilakukan untuk memudahkan dalam mencatat surat selanjutnya pada lembar disposisi.

## **C. Pencatatan**

Pencatatan surat masuk dilakukan pada lembar disposisi, kartu kendali dan buku agenda surat masuk. Surat masuk dicatat pada lembar disposisi yang yang nantinya diserahkan kepada Kepala Dinas untuk diberi pesan disposisi.

Isi lembar disposisi yaitu nomor agenda surat masuk, tanggal terima surat, pengirim surat, nomor surat, tanggal surat, sifat surat, kolom nama-nama bidang dinas dan kolom untuk pesan disposisi. Selanjutnya, staf sekretariat mencatat pada buku agenda surat masuk yang berisi pengirim surat, ringkasan isi surat masuk, tanggal terima, dan kepada bidang mana surat masuk akan didistribusikan.

Gambar 4.1 di bawah ini merupakan contoh lembar disposisi yang digunakan untuk pengelolaan surat masuk pada bagian Sekretariat Dinas Perdagangan dan Perindustrian Kota Surabaya.

|                                              | <b>DINAS PERDAGANGAN DAN PERINDUSTRIAN</b> |
|----------------------------------------------|--------------------------------------------|
|                                              | <b>KOTA SURABAYA</b>                       |
| <b>Surat Dari</b><br>$\ddot{\cdot}$          |                                            |
| Tanggal Surat:                               | Diterima Tanggal:                          |
| <b>Nomor Surat</b><br>$\ddot{\cdot}$         | Nomor Agenda<br>$\ddot{\cdot}$             |
| Sifat                                        |                                            |
| Perihal                                      |                                            |
|                                              |                                            |
|                                              |                                            |
|                                              |                                            |
|                                              |                                            |
|                                              |                                            |
|                                              |                                            |
|                                              |                                            |
|                                              | Diteruskan Kepada:                         |
| <b>1. SEKRETARIS DINAS</b>                   | <b>4. KABID. PERINDUSTRIAN</b>             |
| 2. KABID. PERDAGANGAN                        | 5. KA. UPTD PASAR TURI                     |
| 3. KABID. PROMOSI DAN PENDAFTARAN PERUSAHAAN | 6. KA. UPTD METROLOGI LEGAL                |
|                                              | Isi Disposisi :                            |
|                                              |                                            |
|                                              |                                            |
|                                              |                                            |
|                                              |                                            |
|                                              |                                            |
|                                              |                                            |
|                                              |                                            |
|                                              |                                            |
|                                              |                                            |
|                                              |                                            |
|                                              |                                            |
|                                              |                                            |
|                                              |                                            |
|                                              |                                            |
|                                              |                                            |
|                                              |                                            |

Gambar 4.1 Lembar Disposisi Surat Masuk

|                                            |     | <b>AT TAR PENGENDALI</b>                                              |                | <b>HALAMAN</b>        | m              |
|--------------------------------------------|-----|-----------------------------------------------------------------------|----------------|-----------------------|----------------|
|                                            |     | TERIMA TGL. +) SIMPAN TGL. +) EKSPEDISI TGL. +) KIRIM KE UNIT TGL. -) |                |                       |                |
| Aria                                       |     | KLAS                                                                  |                |                       |                |
| tay Perlangkapa                            | 68  | ogs/Pelaksamaan sensus barang milik daerah                            | $+$ )          | UNIT<br><b>BAGIAN</b> | $\rightarrow$  |
| 18 Singa Nutia                             | 69  | Informasi Industri                                                    | $17 - 05 - 13$ | Sekdis                | $20 - 05 - 13$ |
| Ver Sewahan                                | 70  | 530/Pendistribusian Bankuan fragram Jalin Regra RISN 08-05-13         |                | Industri              | $80 - 05 - 13$ |
| $\rightarrow$                              | 71. | cos/ una koordinasi persiapan likul Expo tollas. 26 Nei               |                | Yerdocyangan          | $20 - 05 - 13$ |
| Bakesboung<br>Blinmas                      | 72  | oos/ Und Forum Responses Decree testang keconarian                    | 2005-13        | Promost & PP          | $20 - 05 - 13$ |
| PT Coda Burn                               | 73  | 636/keboothan atas pernyataan walitoota Sanabaya                      | $20 - 05 - 13$ |                       | $21 - 05 - 13$ |
| <b>Perkase</b><br>DPRD                     | 74. | oos/und. Pembacaan dan Penetapan keputusan Gubernur                   | 15.05.13       | Perdagangan           | $21 - 05 - 13$ |
| Anas kesehatan 75                          |     | 442/Upaya Pencegahan Penyakit PBD                                     | $20 - 05 - 13$ |                       | $21-05-13$     |
| LIPINDO                                    | 76. | 78 / Brintek Perpajakan Tahun 2013                                    | $30 - 04 - 13$ | Sekdit                | $21 - 05 - 13$ |
| <b>Eastern Lingkumpin</b>                  | 77  | ego/Pamgatan Pamenuhan Pertaman Kegiatan                              | $25 - 04 - 13$ |                       | $21 - 00 - 13$ |
| Hudup<br><b>ID Twoantard</b>               | 78. | / Informas Industry                                                   | $20 - 89 - 13$ | Lndustri              | $21.05 - 13$   |
| Flectronic                                 | 79  | 070/ Rekomendasi fenelitian a. In Faranjena Y. R.                     |                | H.                    | $21 - 05 - 13$ |
| 21Kesbong                                  | 80. | 001/Laponen berkala kegiatan industri                                 | $17 - 05 - 13$ | Sekdis                | $2105 - 13$    |
| Hipmas<br>E Ponteronoll                    | 81  | 266/ Surat und. Partisipasi pameran Indonesia                         | $31 - 01 - 13$ | Industri              | $21 - 05 - 13$ |
| <sup>et</sup> Jarman <sup>n</sup>          | 82  |                                                                       | $24 - 04 - 13$ | Promosil PP           | $2 -05 - 13$   |
| Kruasi Repada<br>Bugay Jutup<br>Asperindag | 83  | OOS / und Memperluas pameran di Exhibition Hall                       | $21 - 05 - 13$ |                       | 210513         |
| <b>Rospony</b><br>alinmas                  |     | 070/Rekomendasi Venelitian a.n. Ha Moryani                            | $17-05-13$     | $4ndvs+n$             | $21 - 05 - 13$ |
| dailles Elenoni<br>ter Benis               | 84. | 1305.05 / Kursus Keuangan Daeroth                                     | $13 -05 - 13$  | Sekdis                | $21 - 05 - 8$  |
| leticoto<br>Makassa                        | 85. | 510.13 / Und Pameran Nakassar Expo 2013                               | $20 - 03 - 13$ | Promosi & PP          | $21 - 05 - 13$ |
| mistang following                          | 86. | 070/Rekomendasi penetitian an Itsvitasari Rutri P (4rtatr) 20-05-13   |                | Perdagangan           | $84 - 05 - 18$ |
| Ker Tandes                                 | 87. | 000/Permohonan Penambahan Daya/Lostran PLM                            |                | $\overline{u}$        | $21 - d5 - 13$ |
| Walikuta Bibay                             | 88. | 510034 / Nohon Partisipasi pada Padang Fair 2013                      | $10 - 04 - 13$ | Homosi & PP           | $21 - 01 - 13$ |
| Gigenggio                                  | 89  | -/Sosialisasi Renerapan Sistem Term of Delivery                       |                | Perdagangan           | $21 - 00 - 13$ |
| $ n -$                                     | 90  | - / Rapat Teknis Sister City Kota Surabaya Cuangoldu                  |                | i                     | $21 - 05 - 13$ |
|                                            | 91  | - / Workshop paktor paktor keniksesan Eksportin Ukli                  |                | $\mu$                 | $21 -05 - 13$  |
| Bag Kerjacame                              | 92  | 800/Nota Dras Lap Hasil Keikutsertaan Penkot Sty                      | $17-05-13$     | Promosi&PP            | $21 - 05 - 13$ |
| Den Muneral                                | 93  | 680/Penetapao WP (WUP, WPM, dan WPR)                                  | $22 - 05 - 13$ | Industry              | $81 - 05 - 18$ |
|                                            | 94  | Lapormas Lodustri                                                     |                | <b>Rd</b>             | $3 - 20 - 15$  |
|                                            |     | w.<br>8/ Bankean pemerikswan Ahli                                     | $21 -05 - 13$  | 32                    | 22-05-13       |
| BM Hdmy Sm                                 | 95  | Bazar Perbankan dan UNKU Th. 2013                                     | $17 - 05 - 13$ | Perdagangas           | 22-05-6        |
| Brip                                       | 96  | SSH Belanja daerah Koto dwabaya                                       |                | Sekdis                | 22-05-0        |
| Baket                                      | 97  | ooc/Resume Rapat Koondinas; Relationaan Sense 22-05-B                 |                |                       | RR-OT-C        |
| mondage !!                                 | 98  |                                                                       | $21 - 05 - 13$ |                       | 22-05-13       |
| Vukomonung 99                              |     | soo/Fasilitasi kanitraan dengan pengusaha                             |                |                       |                |
|                                            | 100 |                                                                       |                |                       |                |
|                                            |     |                                                                       |                |                       |                |

Gambar 4.2 Buku Agenda Surat Masuk

Di sela menunggu surat masuk mendapat tanggapan disposisi dari kepala dinas, staf sekretariat mencatat juga pada kartu kendali yang memiliki 4 rangkap. Kegunaan kartu kendali surat masuk yaitu untuk penyampaian surat masuk kepada kepala bidang yang ada pada Dinas Perdagangan dan Perindustrian Kota Surabaya.

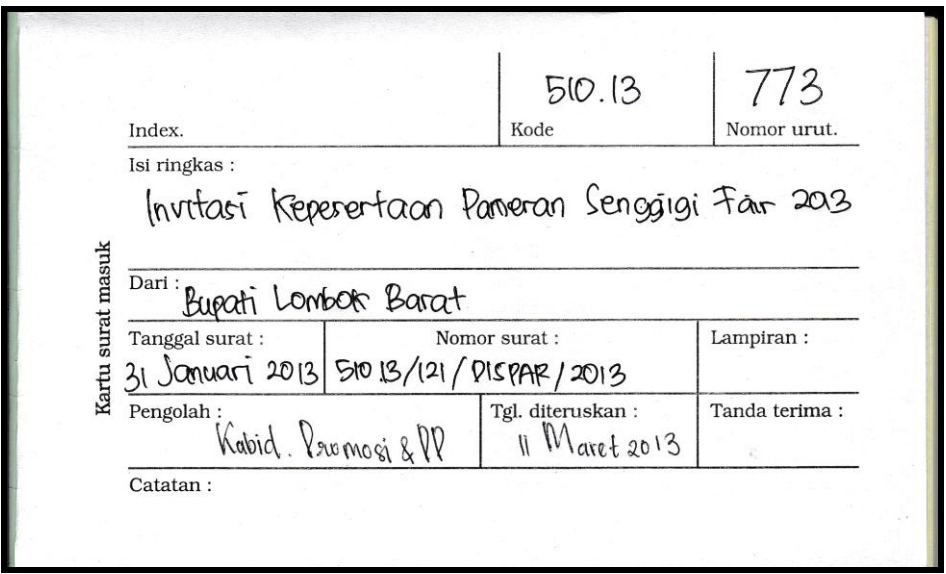

Gambar 4.3 Kartu Kendali Surat Masuk

Pencatatan akan terjadi dua kali, yaitu surat yang akan diarahkan ke kepala dinas untuk didisposisikan dan surat yang telah mendapat tanggapan atau pesan disposisi dari kepala dinas. Surat yang telah mendapat tanggapan atau pesan disposisi dan tujuan bidang dinas yang dituju dicatat ulang pada lembar disposisi ke 2, kartu kendali yang ada 4 rangkap dan buku agenda surat masuk.

Hal yang perlu dicatat ulang setelah surat mendapat tanggapan disposisi, yaitu:

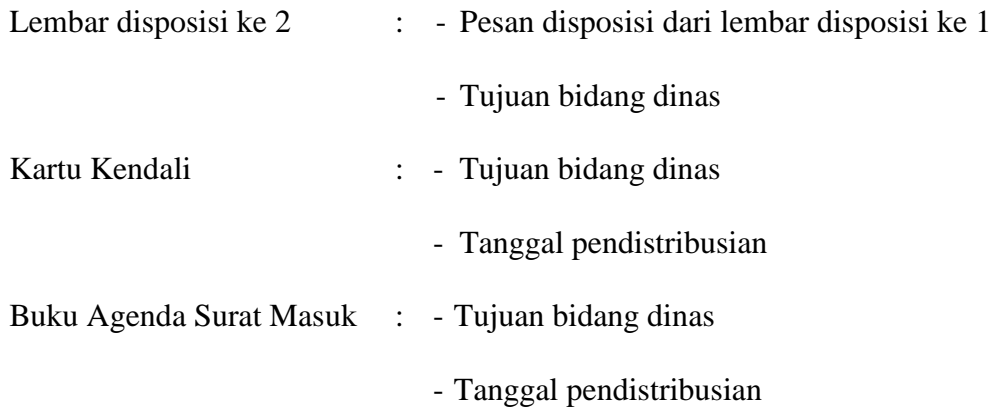

### **D. Pengarahan atau Penerusan**

Surat-surat masuk yang telah mendapat tanggapan atau pesan disposisi dari kepala dinas yang perlu diproses lebih lanjut harus diarahkan dan diteruskan kepada kepala bidang dinas yang berhak melakukannya. Berikut ini adalah tahap pengarahan lembar disposisi:

- 1. Surat masuk harus disertai atau dilampiri lembar disposisi (*action slip*) oleh staf sekretariat Dinas Perdagangan dan Perindustrian Kota Surabaya. Lembar disposisi yang dilampirkan pada surat masuk adalah lembar disposisi ke 1.
- 2. Surat masuk yang telah dilengkapi dengan lembar disposisi ke 1 diteruskan kepada kepala dinas untuk memperoleh tanggapan atas isi surat dengan menegaskan pada lembar disposisi tersebut berupa instruksi atau informasi.
- 3. Staf sekretariat menerima kembali surat yang telah memperoleh disposisi. Selanjutnya surat tersebut diteruskan kepada kepala bidang dinas yang ditunjuk oleh kepala dinas untuk diproses sesuai dengan disposisi. Staf melakukan pencatatan yang telah dijelaskan pada prosedur penanganan surat masuk tahap pencatatatan sebelum diteruskan kepada tujuan bidang dinas yang tercantum pada disposisi tersebut.
- 4. Kepala dinas biasanya tidak hanya mendisposisikan surat masuk tersebut kepada satu bidang dinas, tetapi ke semua bidang dinas yang ada pada Dinas Perdagangan dan Perindustrian Kota Surabaya. Jika surat masuk harus didisposisikan kepada beberapa atau ke semua bidang dinas, maka staf sekretariat diharuskan menggandakan surat tersebut dengan menggunakan mesin fotokopi guna mempermudah pendistribusian surat. Pada Gambar 4.4

menampilkan mesin fotokopi yang digunakan pada bagian Sekretariat Dinas Perdagangan dan Perindustrian Kota Surabaya.

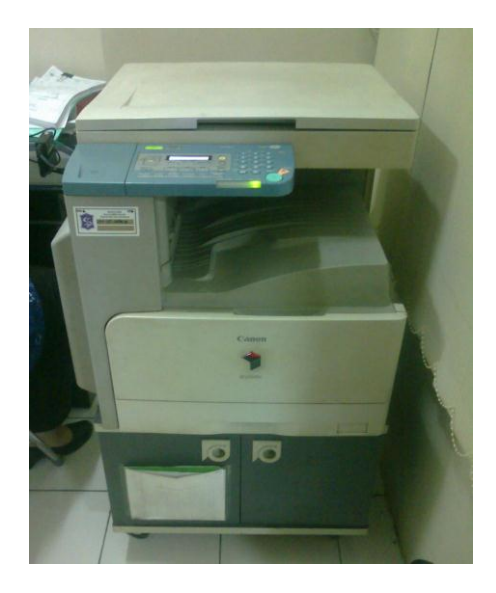

Gambar 4.4 Mesin Fotokopi (*Photocopier*)

### **E. Penyampaian surat**

Penyampaian surat masuk kepada kepala bidang dinas dilakukan oleh staf sekretariat dengan membawa kartu kendali sebagai bukti bahwa surat masuk telah didistribusikan kepada bidang dinas yang dituju. Penerima surat masuk dari bidang tersebut akan membubuhkan tanda tangannya pada kolom tanda tangan di kartu kendali. Staf sekretariat memberikan surat masuk beserta lampiran lembar disposisi ke 1 ditambah dengan kartu kendali lembar ke 2 karena lembar kartu kendali ke 1 menjadi arsip untuk staf sekretariat.

### **F. Penyimpanan**

Penyimpanan arsip surat masuk hanya dilakukan oleh bidang dinas yang mendapatkan surat masuk tersebut karena bagian sekretariat Dinas Perdagangan dan Perindustrian Kota Surabaya tidak menyimpan arsip surat masuk.

Untuk kejelasan prosedur pengelolaan surat masuk dapat dilihat melalui gambar 4.5 *Document Flow* Surat Masuk di bawah ini.

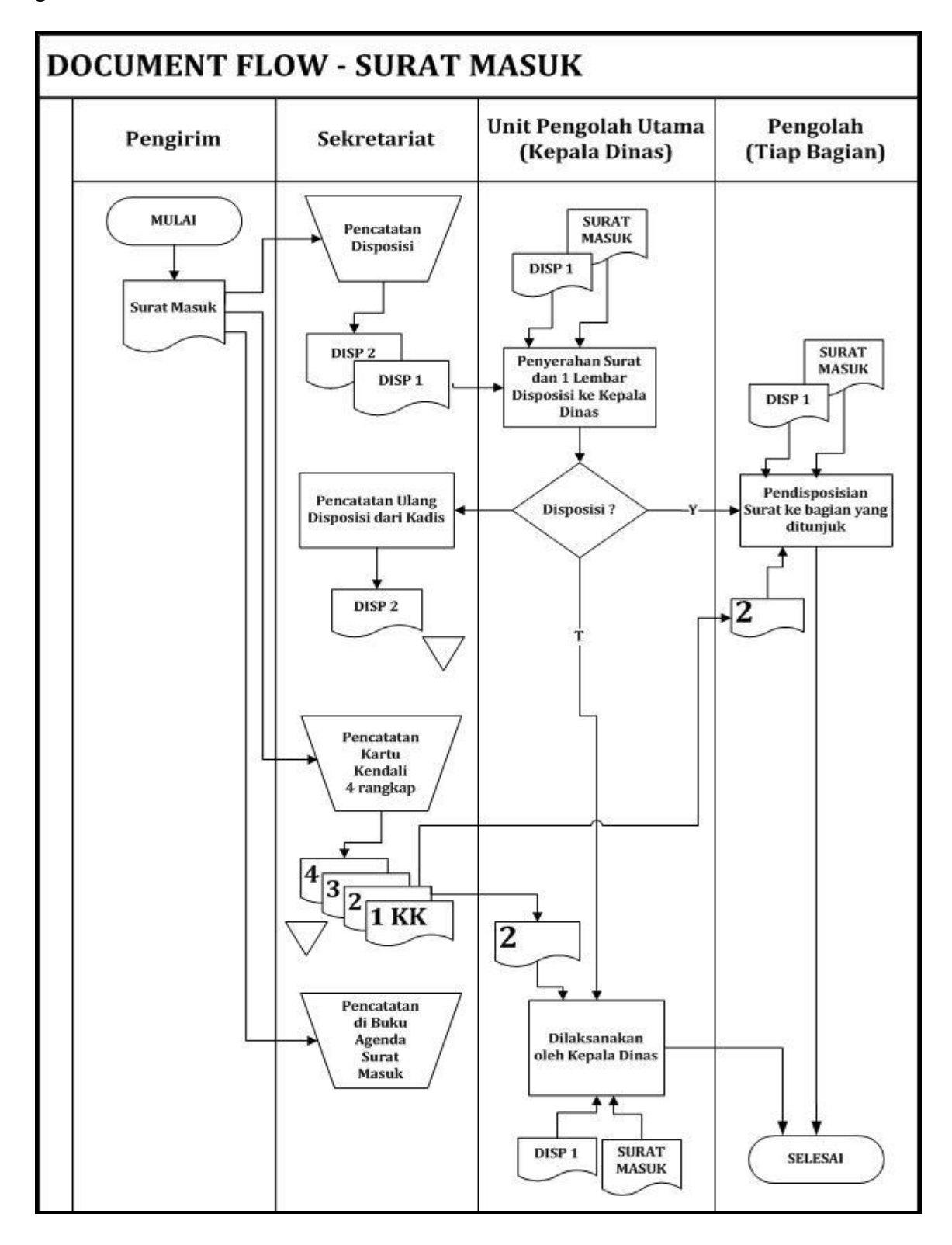

Gambar 4.5 *Document Flow* Surat Masuk

### **4.1.2 Prosedur Pengelolaan Surat Keluar secara Manual**

Penanganan surat keluar pada Dinas Perdagangan dan Perindustrian Kota Surabaya memilik prosedur tertentu. Prosedur penanganan surat keluar akan dijelaskan di bawah ini:

### **A. Pembuatan Konsep Surat (***Draft***)**

Tiap bidang dinas membuat konsep surat keluar. Adapun bahasa yang digunakan dalam membuat konsep surat adalah bersifat formal karena surat keluar dari Dinas Perdagangan dan Perindustrian Kota Surabaya termasuk dalam surat dinas. Konsep yang dibuat menggunakan bahasa dan aturan bentuk surat keluar sesuai dengan ketetapan yang dibentuk oleh Pemerintah Kota Surabaya.

## **B. Pengetikan**

Setelah konsep surat keluar telah dibuat oleh bidang masing-masing dinas, kemudian dilakukan pengetikan yang bentuknya sesuai dengan ketetapan dari Pemerintah Kota Surabaya. Pengetikan surat keluar dilakukan agar lebih rapi dan nilai kesopanan untuk meminta paraf dari kepala seksi bidang dinas dan tanda tangan kepala dinas. Jumlah surat keluar yang harus diketik hanya 1 lembar, tetapi harus digandakan minimal surat keluar berjumlah 3 lembar temasuk dengan konsep.

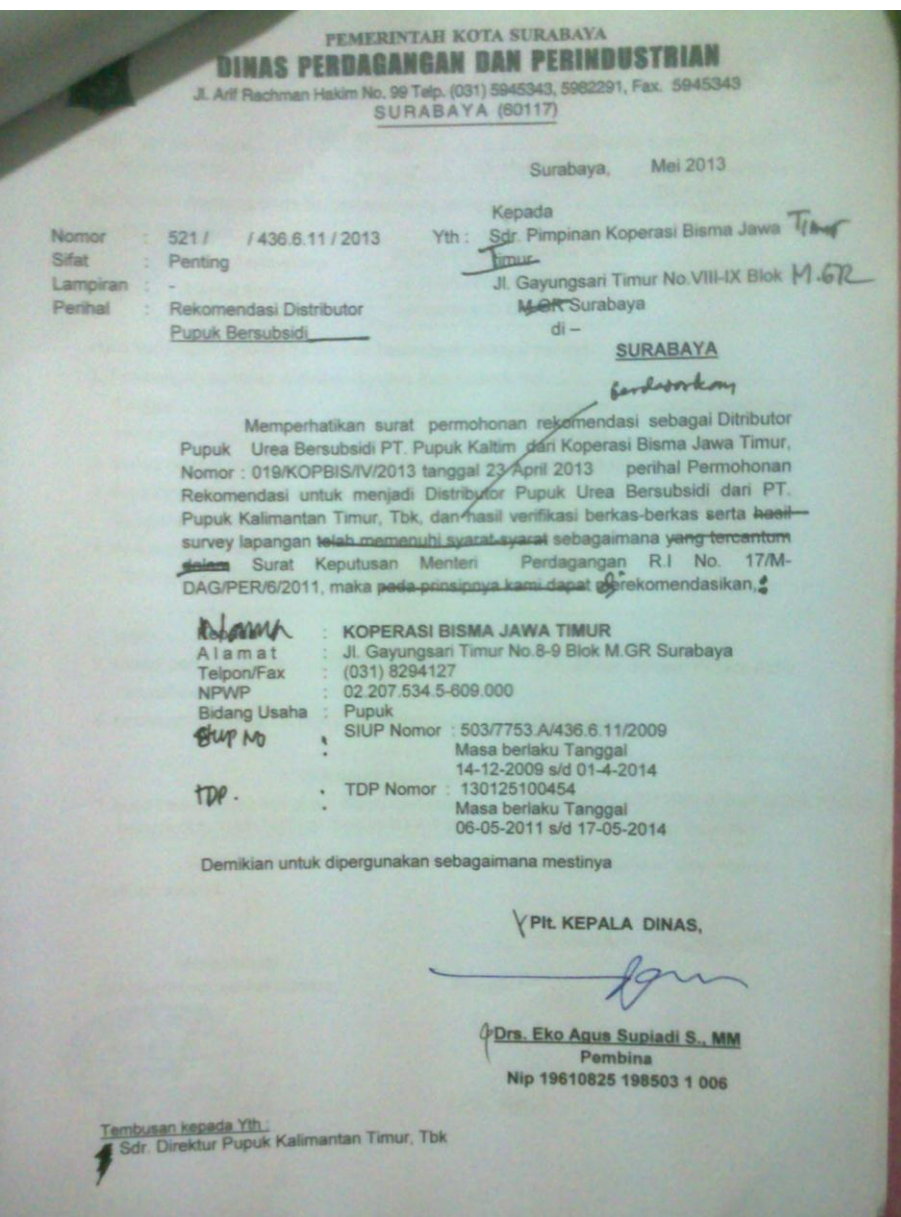

Gambar 4.6 Konsep Surat Keluar

# **C. Penandatanganan**

Pengetikan konsep surat keluar telah dilakukan oleh bidang dinas masing-masing. Penandatanganan kepala dinas dilakukan setelah konsep surat keluar telah diberi paraf terlebih dahulu oleh kepala seksi dan kepala bidang dari masing-masing bidang dinas.

### **D. Pencatatan dan Pemberian Nomor Surat**

Surat keluar telah mendapatkan tandatangan dari kepala dinas kemudian staf sekretariat melakukan pencatatan pada buku agenda surat keluar. Pencatatan pada buku agenda surat keluar oleh staf sekretariat dimaksudkan tidak hanya sekedar mencatat ringkasan isi surat keluar, tetapi juga memberikan nomor surat keluar. Pemberian nomor surat keluar berdasarkan tanggal yang tertera pada surat keluar tersebut.

Adapun standar penomoran surat keluar yang terapkan oleh Dinas Perdagangan dan Perindustrian Kota Surabaya, yaitu sebagai berikut:

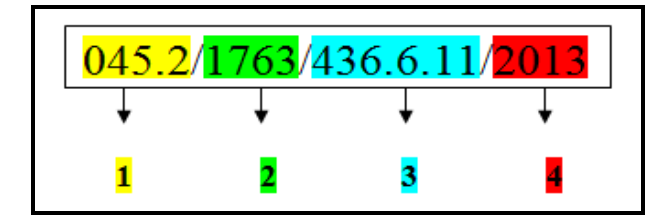

Gambar 4.7 Standar Penomoran Surat Keluar

### Keterangan:

- 1. Kode Klasifikasi, merupakan kode yang diberikan atau dicantumkan sesuai dengan isi surat yang berpedoman pada buku kode klasifikasi yang ditetapkan oleh Pemerintah Kota Surabaya. Klasifikasi kearsipan di Lingkungan Pemerintah Daerah disusun berdasarkan bidang tugas semua Satuan Organisasi Pemerintah di Daerah Sekretariat Wilayah atau Daerah. Staf sekretariat menggunakan kode klasifikasi sebagai arsip file surat keluar pada Sekretariat Dinas Perdagangan dan Perindustrian Kota Surabaya.
- 2. Nomor agenda surat keluar, merupakan nomor surat keluar yang yang diberikan berdasarkan buku agenda surat keluar. Penomoran surat keluar

diberikan setelah disesuaikan dengan tanggal yang tertera pada surat keluar atau yang diminta oleh staf dari bidang tersebut. Tanggal surat keluar yang diminta tidak hanya tanggal pada saat surat keluar diberikan kepada staf sekretariat untuk diberi nomor surat, tetapi tanggal yang diminta adalah tanggal sebelum-sebelumnya atau bahkan tanggal yang akan datang. Misalnya,

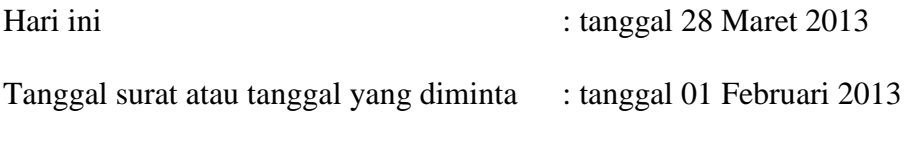

atau

Hari ini : tanggal 28 Maret 2013

Tanggal surat atau tanggal yang diminta : tanggal 02 April 2013 Setelah menemukan tanggal yang diminta atau yang tercantum pada surat keluar, cara untuk mendapatkan nomor surat surat keluar yaitu dari halaman buku agenda dan nomor urut agenda yang berisi 2 digit. Sehingga penggabungan antara nomor halaman agenda dan nomor urut agenda dijadikan nomor surat keluar yang terletak pada Gambar 4.7 di urutan gambar ke 2.

Gambar di bawah ini menunjukkan tata cara penomoran surat keluar.

|                | <b>DAFTAR PENGENDALI</b>                                            |                | HALAMAN :           | 31  |
|----------------|---------------------------------------------------------------------|----------------|---------------------|-----|
|                | TERIMA TGL.+) SIMPAN TGL.+) EKSPEDISI TGL.+)                        |                | KIRIM KE UNIT TGL-) |     |
| No.<br>Urat    | <b>KLAS</b>                                                         | $+1$           | UNIT<br>BAGIAN      | - 3 |
| 00             | 911.1/ Usulan Revisi Petaksamaan Bazar Ramadhan 2013                | $03 - 05 - 13$ | <i>Indagangan</i>   |     |
| 01             | oos/ Undangan R. Tim Penilai Kejian Analisa Kenolisi                | $03 - 05 - 15$ |                     |     |
| 02             | 007 / S. Ket Bingutusan Paspor a.n. Ir. Didik Sahadi, Msi 03-05-13  |                |                     |     |
| 03             | 44209/Lap. Hasil Rakor Penyusunan Rencana P4GN                      | $03 - 05 - 13$ | Sekdis              |     |
| 04             | 095.2/S. Dengantan BAP API-P CV. Hasilindo Anta Dina 03-05-13       |                | Pendagangan         |     |
| 05             | 800/S.P.T. BAP IUI CV. Dwi Atha Berjaya                             | $03 - 05 - 13$ | Industri            |     |
| 06             | 800/S.P. Teknis Renyeration SKKPTTU Metrology                       | $03 - 05 - 13$ | Metrologi           |     |
| 07             | 8001S.D.T. BADAPI-U CV JATI KNATA SEJANTER 03-05-13                 |                | Perdagangan         |     |
| 08             | 800/S.P.T. BAP API-U CV. Artha Mas                                  | 03-05-13       |                     |     |
| O <sub>9</sub> | 800/S.P.T. BAP API-U PT. Intan Chemical                             | $05 - 05 - 13$ |                     |     |
| 10             | 045.2/5 P AP1-Unum Pt Prima Digital Solusindo                       | $03 - 05 - 13$ | Sekdis              |     |
| 12             |                                                                     |                |                     |     |
| 13             |                                                                     |                |                     |     |
| 14.            |                                                                     |                |                     |     |
| 15             |                                                                     |                |                     |     |
| 16             | cos/ und. Rapat teknis exaluasi pendamping                          | $06 - 05 - 13$ | Industri            |     |
| 17             | cos/ und. Rapat teknis evaluasi pendangnig                          | $06 - 05 - 13$ |                     |     |
| 18             | 005/ und. Rapat teknik evaluasi pendanipmg                          | $06 - 05 - 10$ | $-M$                |     |
| 19             | 094/ Lee Dergalanan Dinas Menghadia Und Puneak                      | $06 - 05 - 13$ | Promosi & PP        |     |
| 20             | OLIS 2/S.P. BOTHOLS SIVE KOMbali UD. SANABAT BARN 1 BETKOS 06-05-13 |                | Perdagangan         |     |
| 21             | 800/SPT BAP IUI PT Bumijaya langung                                 | $06 - 05 - 13$ | Industri            |     |
| 22             | 541 / Rekomendasi Penunjukan                                        | $06 - 05 - 13$ | Perdagangan         |     |
| 23             | 045 2/S Vengantor BAV AVI-11 VT Abach Gemilang Per 06-05-13         |                |                     |     |
| 24             | 0452/S Gengantar BAPAPI-U PT Oxden Indonesia 06-05-18               |                |                     |     |
| 25             | egs 2/5 Pengantar BAP API-UPT Anugerah Bahtera 06-05-13             |                |                     |     |

Gambar 4.8 Buku Agenda Surat Keluar

Terlihat dari Gambar 4.8 bahwa dalam 1 nomor halaman buku agenda surat keluar terdapat 2 tanggal yang berbeda.

3. Kode Wilayah, merupakan kode yang menunjukkan wilayah dinas di bawah Pemerintahan Kota Surabaya yang mana telah ditetapkan oleh Surat Keputusan Pemerintah Kota Surabaya. Kode wilayah untuk Dinas Perdagangan dan Perindustrian Kota Surabaya adalah 436.6.11. Tiap dinas yang dibawahi oleh Pemerintah Kota pasti memiliki kode wilayah yang berbeda-beda.

4. Tahun, merupakan tahun yang sedang berjalan.

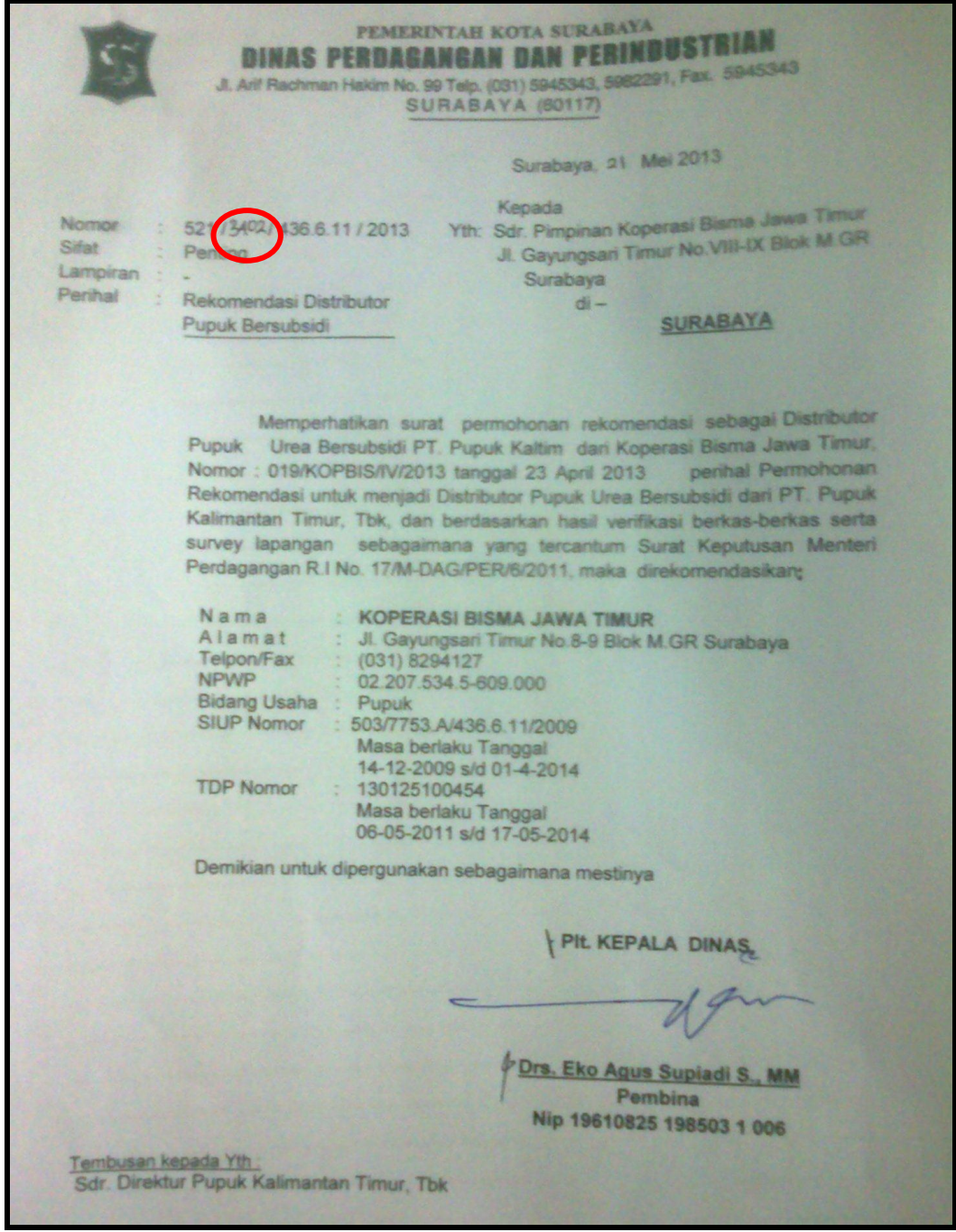

Gambar 4.9 Contoh Surat Keluar

Setelah nomor surat keluar telah ditemukan, Staf sekretariat menuliskan nomor surat tersebut pada kolom ke 2 dari standar penomoran surat keluar. Gambar 4.9 menunjukkan hasil dari setelah pemberian nomor surat keluar pada surat keluar. Staf sekretariat tidak hanya memberikan nomor surat keluar yang ada pada kolom ke 2 dari standar penomoran surat keluar. Namun tidak selalu staf dari bidang dinas yang membuat surat mencantumkan kode klasifikasi disebabkan staf tersebut tidak mengetahui kode klasifikasi yang sesuai dengan isi surat keluar. Sehingga, pemberian kode klasifikasi juga merupakan tugas dari staf sekretariat.

### **E. Pengiriman Surat Keluar**

Prosedur surat keluar telah sampai pada pengiriman surat keluar. Surat yang telah diberi nomor surat dan tanggal surat keluar, kemudian dilakukan pengiriman surat keluar. Pengiriman surat keluar biasanya dilakukan oleh staf pembuat surat keluar itu sendiri. Surat keluar yang dikirim adalah surat keluar yang tidak terdapat paraf dari kepala seksi dan kepala bidang, karena surat tersebut akan menjadi arsip surat untuk sekretariat.

## **F. Penyimpanan Arsip Surat**

Staf sekretariat meminta konsep surat keluar untuk dijadikan arsip surat keluar jika penomoran surat keluar telah dilakukan. Pengarsipan surat keluar disusun berdasarkan kode klasifikasi. Berdasarkan teori yang ada, pengarsipan yang diterapkan oleh Dinas Perdagangan dan Perindustrian Kota Surabaya adalah sistem subjek dengan penggunaan klasifikasi *Dewey Decimal Classification* (DDC).

Kode klasifikasi dijadikan sebagai arsip pada ordner. Dalam klasifikasi kearsipan Departemen dalam Negeri ada metode 3 angka dasar. Perincian dasar yang berisi 000 (UMUM), 100 (PEMERINTAHAN), 200 (POLITIK), 300 (KEMANAN/KETERTIBAN UMUM), 400 (KESEJAHTERAAN RAKYAT), 500 (PEREKONOMIAN), 600 (PEKERJAAN UMUM DAN KETENAGAAN), 700 (PENGAWASAN), 800 (KEPEGAWAIAN), dan 900 (KEUANGAN). Perincian kedua berisi sub bab yang dibagi lagi menjadi 10 kelas dari kelas perincian dasar. Perincian ketiga juga akan dibagi lagi menjadi 10 kelas dari kelas perincian kedua.

Arsip surat keluar dilihat dari kode klasifikasi yang ada pada surat keluar. Kode surat kerluar terletak pada bagian depan pada Standar Penomoran Surat Keluar yang telah dijelaskan sebelumnya. *Ordner* diberi label berupa kode klasifikasi yang sudah ditetapkan. Sehingga, staf sekretariat mudah untuk mengarsipkan berdasarkan kode yang dicantumkan pada ordner.

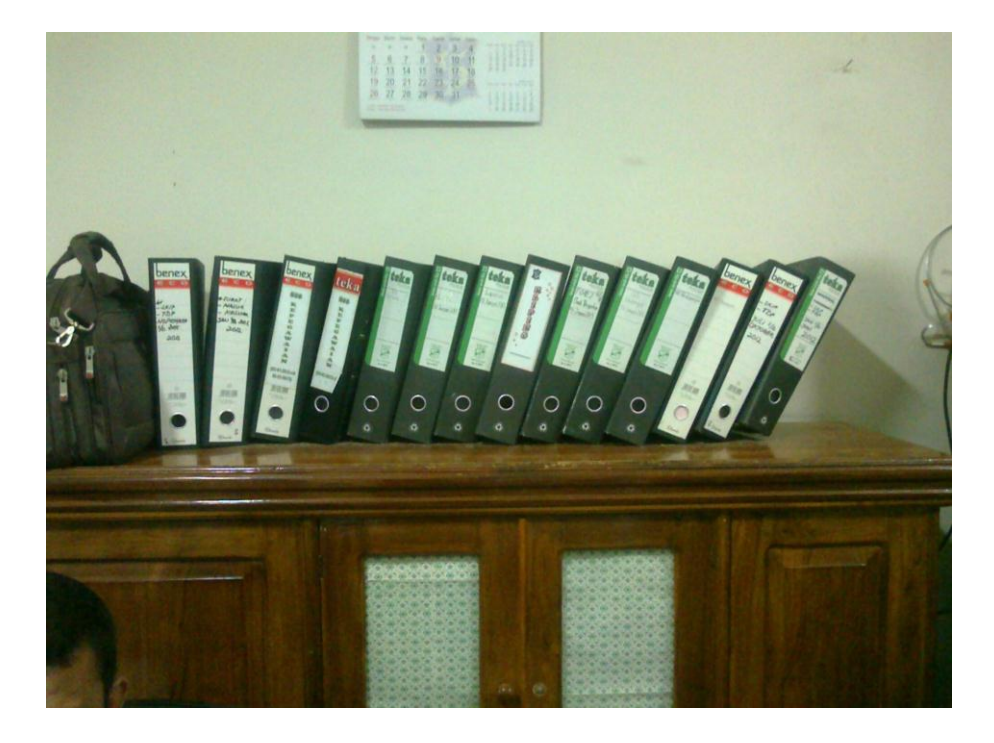

Gambar 4.10 *Ordner* untuk Arsip Surat Keluar

Untuk kejelasan prosedur pengelolaan surat keluar dapat dilihat melalui Gambar 4.11 *Document Flow* Surat Keluar di bawah ini.

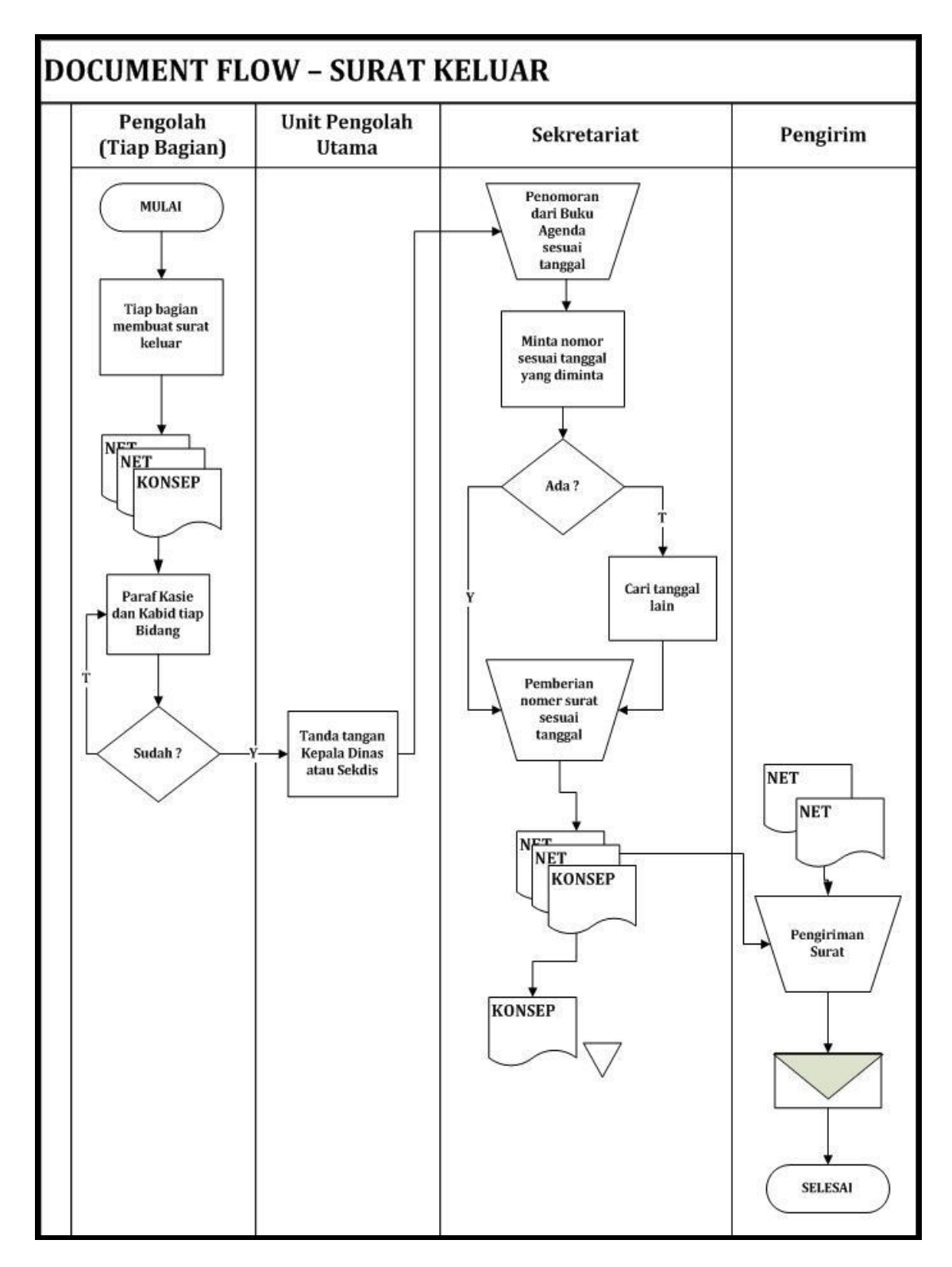

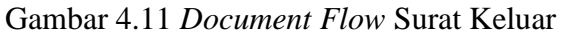

## **4.2 Prosedur Pembuatan** *Database* **Arsip Surat Masuk dan Surat Keluar dengan** *Microsoft Access* **2007**

Pembuatan *database* arsip dengan *Microsoft Access* 2007 memerlukan rancangan pembuatan tabel terlebih dahulu. Rancangan tabel berisi kebutuhankebutuhan yang digunakan untuk arsip surat. Keseluruhan rancangan tabel akan dijelaskan di bawah ini.

Rancangan pembuatan *database* yang dibuat di bawah ini dilakukan dengan menggunakan *Microsoft Access* 2010. Namun, pembuatan *database* pada *Access* 2010 tidak beda jauh dengan *Access* 2007. Pembuatan *database Access* 2007 melalui *Access* 2010 dapat dilakukan ketika awal pembuatan *database*. Pemilihan format file *Access* 2007 dipilih melalui *Dialog box Save As File Type* ketika akan menyimpan *database*. Perbedaan tersebut juga hanya terletak pada tampilan *display* dari masing-masing program. Untuk lebih jelasnya dapat dilihat di bawah ini.

## **4.2.1 Struktur Tabel**

A. Tabel Surat Masuk

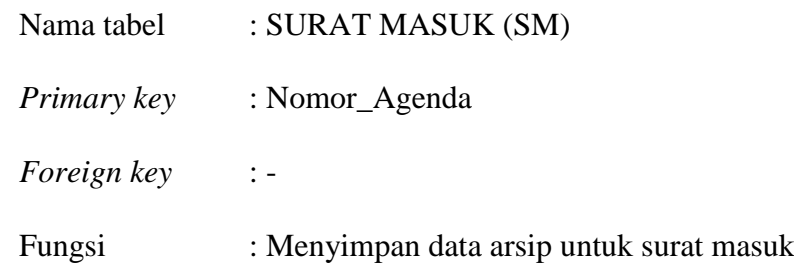

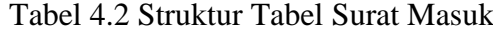

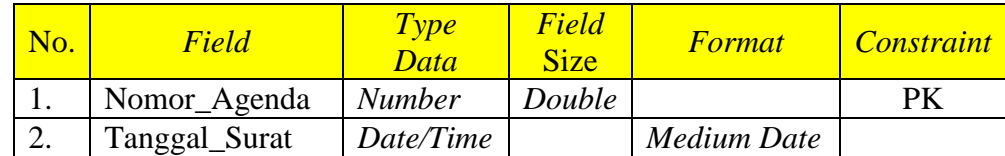

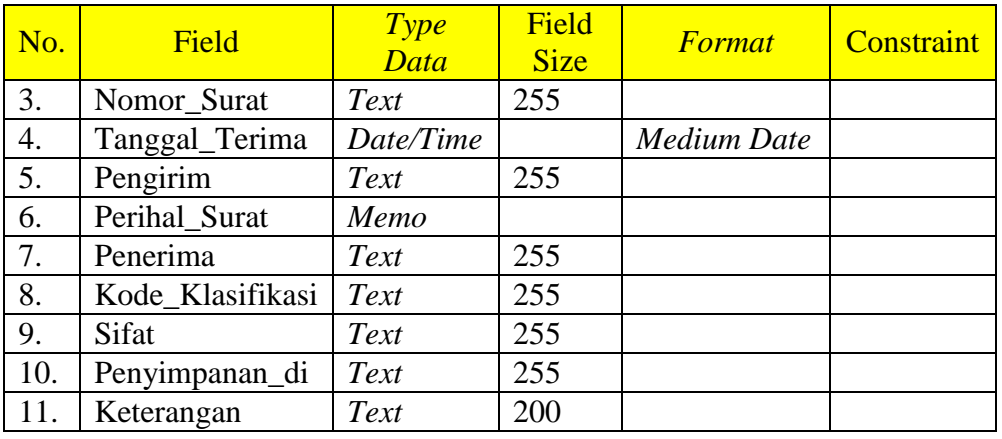

B. Tabel Surat Keluar

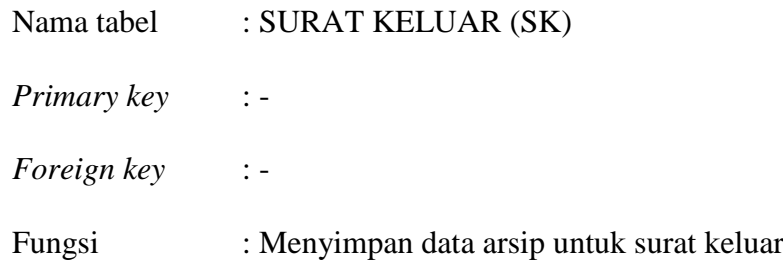

# Tabel 4.3 Struktur Tabel Surat Keluar

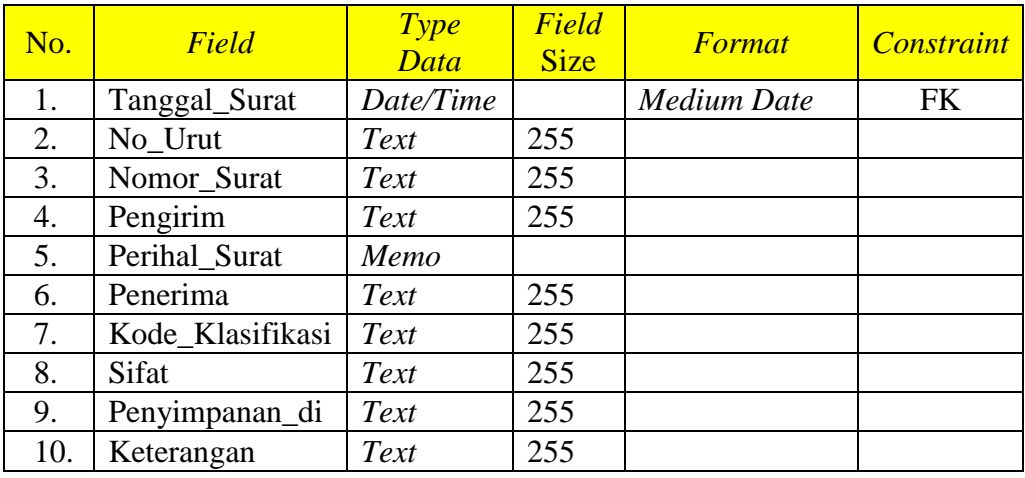

# C. Tabel Penomoran Surat Keluar

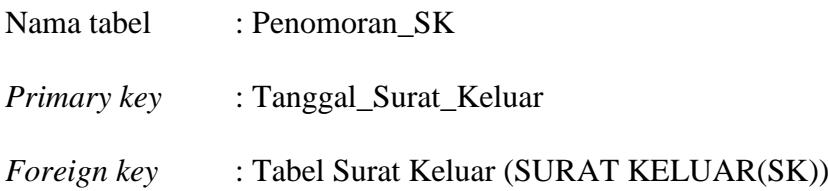

# Fungsi : Memberikan penomoran untuk surat keluar

## Tabel 4.4 Struktur Tabel Penomoran Surat Keluar

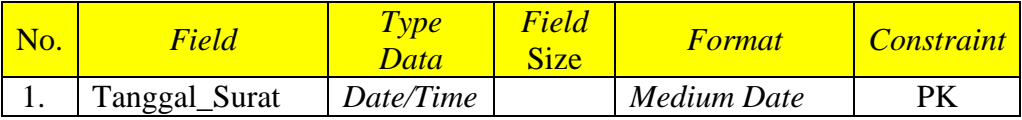

# D. Tabel Kode Klasifikasi

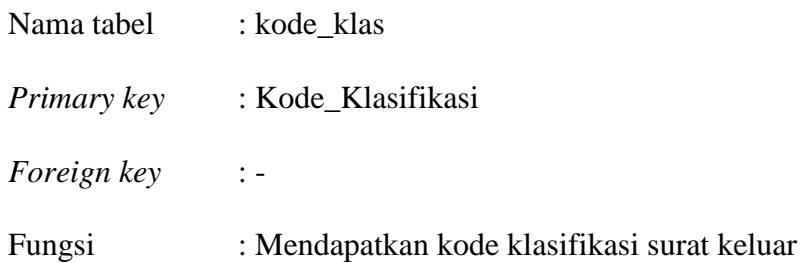

## Tabel 4.5 Struktur Tabel Kode Klasifikasi

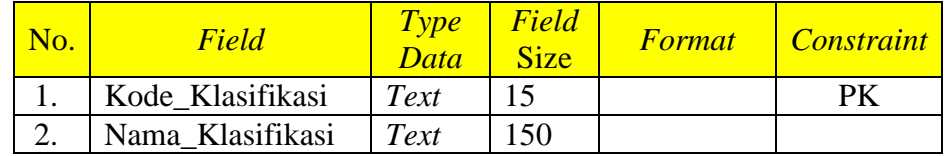

# E. Tabel Kode Wilayah

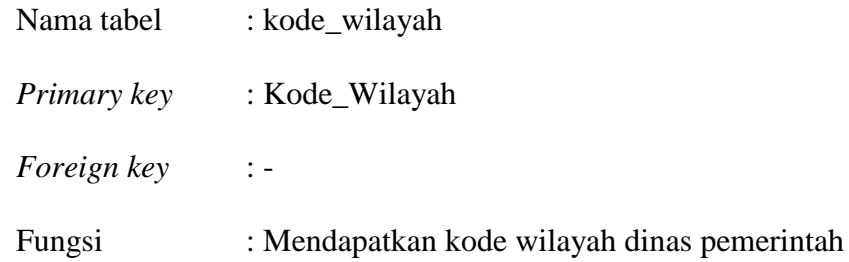

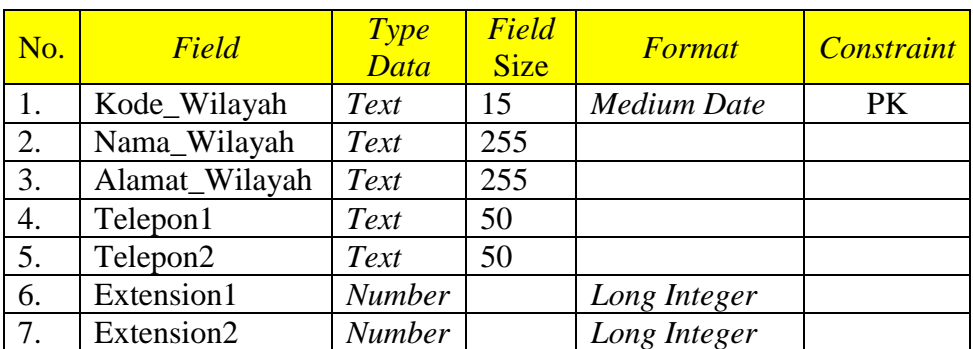

# Tabel 4.6 Struktur Tabel Kode Wilayah

F. Tabel Unit Arsip

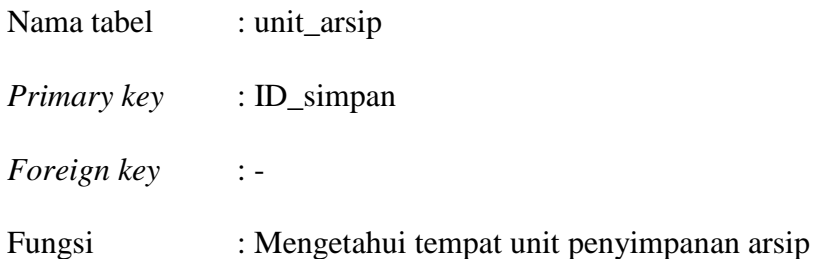

Tabel 4.7 Struktur Tabel Unit Arsip

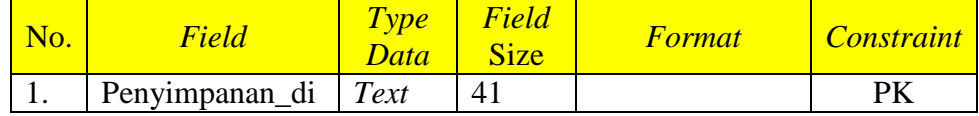

## G. Tabel Sifat Surat

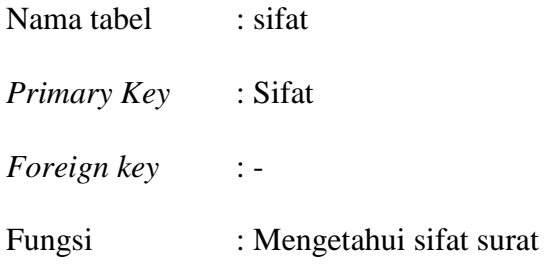

Tabel 4.8 Struktur Tabel Sifat Surat

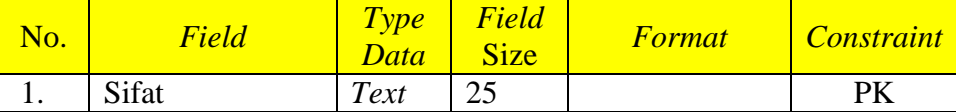

## **4.2.2 Pembuatan Database Access**

Langkah setelah pembuatan struktur tabel yang diperlukan oleh Sekretariat Dinas Perdagangan dan Perindustrian Kota Surabaya adalah membuat *database Access* terlebih dahulu. Dibawah ini merupakan langkah pembuatan *database* arsip surat masuk dan surat keluar Dinas Perdagangan dan Perindustrian Kota Surabaya beserta gambar:

a. Klik *Start* pilih menu *All program* kemudian pilih menu *Microsoft Access*.

- b. Untuk membuat *database* baru, pilih *Blank Database* pada jendela *Getting Started with Microsoft Office Access*.
- c. Pilih kotak seperti gambar di bawah ini. Isikan *File Name* dengan nama PENGARSIPAN ELEKTRONIK – DINAS PERDAGANGAN DAN PERINDUSTRIAN KOTA SURABAYA.

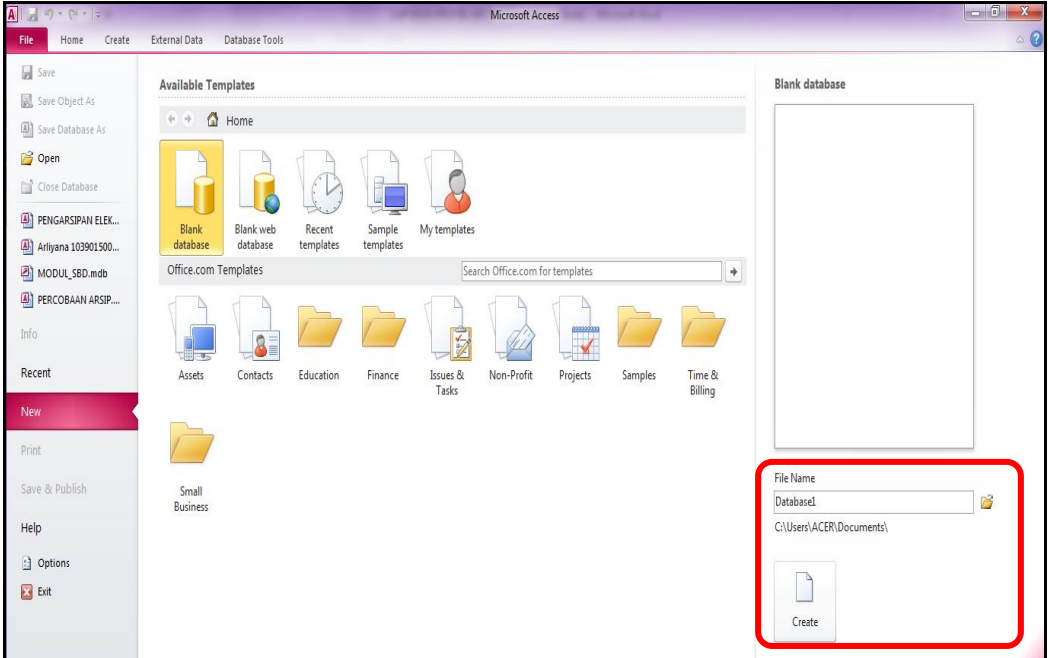

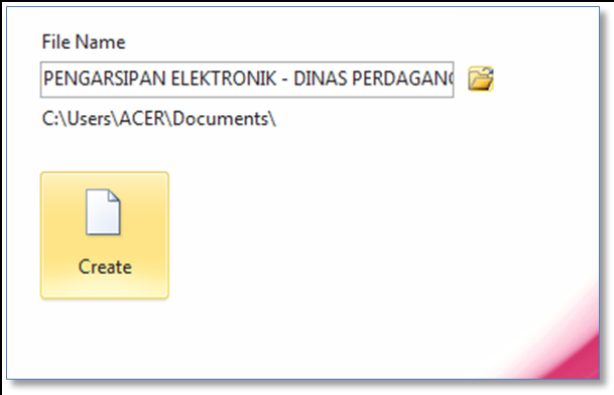

Gambar 4.12 *File Name Document*

d. Kemudian pilih format atau bentuk *database* yang sesuai dengan versi *Access* yang ada pada komputer Sekretariat, yaitu *Access* 2007.

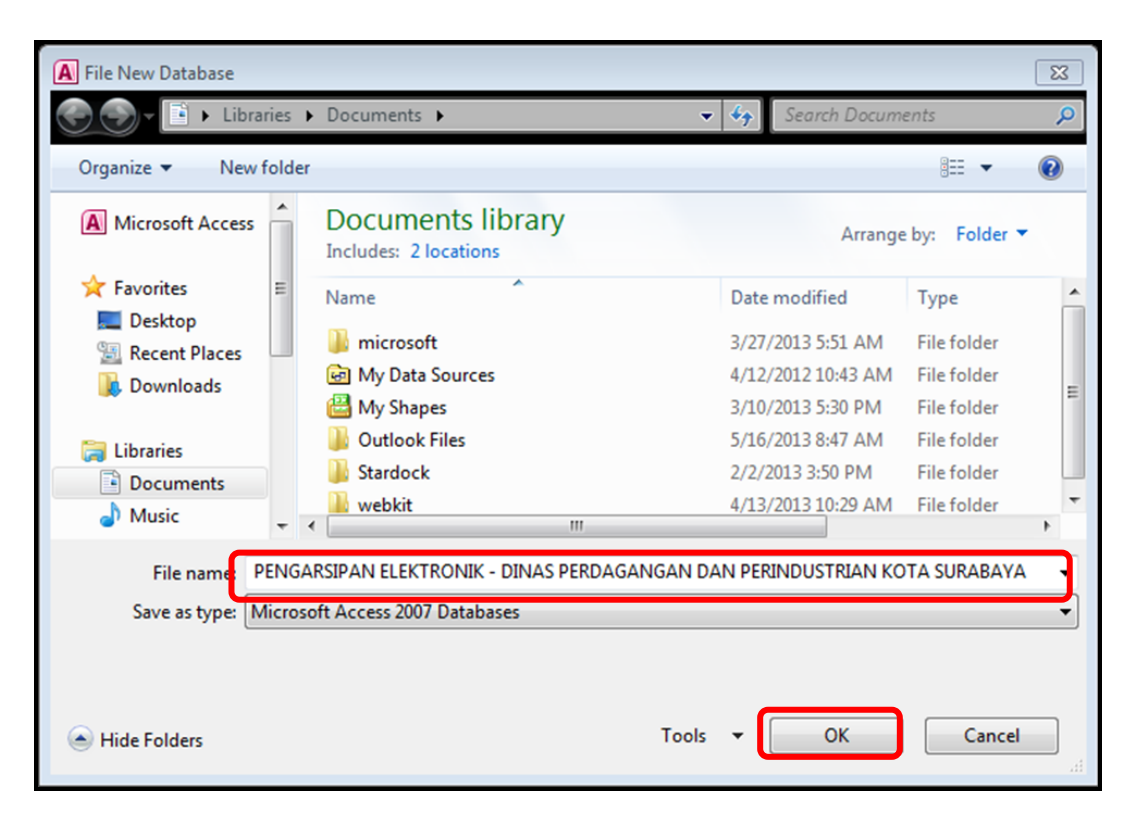

Gambar 4.13 *Dialog box Save File Document*

e. Lalu klik OK dan pilih *Create*.

## **4.2.3 Impor Data**

Data arsip yang dimiliki oleh Sekretariat Dinas Perdagangan dan Perindustrian Kota Surabaya sudah mencapai ribuan surat terhitung dari bulan Januari 2013. Penulis yang memasukkan data satu per satu ke *Access* akan sangat memakan waktu. Ada cara yang memudahkan untuk mengambil data arsip dalam *Excel* yang telah dimiliki oleh Sekretariat Dinas Perdagangan dan Perindustrian Kota Surabaya.

Adapun langkah yang harus dilakukan untuk mengimpor data ke *Access* dari *Excel*, yaitu sebagai berikut:

### **A. Impor Surat Keluar**

1) Pastikan data dan *field* yang dimiliki *Excel* sama dengan yang dibuat pada *Access* sebelum mengimpor data. Kemudian, buat *name range* untuk keseluruhan data yang ada pada *Excel* tersebut. Apabila akan mengimpor data dari Surat Keluar, pastikan semua data surat keluar telah masuk dalam range SKELUAR.

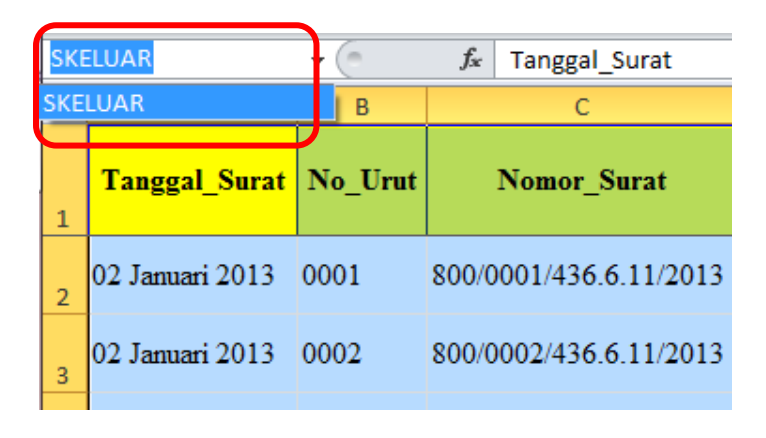

Gambar 4.14 *Name range* pada *Excel*

2) Jika sudah, masuklah pada aplikasi *Access*, pilih menu *Excel* yang ada di

grup *Import & Link* pada *Ribbon External Data*.

| $\boxed{\mathbf{A}}$ | $H_1 + H_2 + H_3 + H_4$             |                              |                                |                                                             |                                   |                                                          |                                                   |                           |                     |                  | PENGARSIPAN ELEKTRONIK - DINAS PERDAGANGAN DAN PERINDUSTRIAN KOTA SURJ |                                         |
|----------------------|-------------------------------------|------------------------------|--------------------------------|-------------------------------------------------------------|-----------------------------------|----------------------------------------------------------|---------------------------------------------------|---------------------------|---------------------|------------------|------------------------------------------------------------------------|-----------------------------------------|
| File                 | Home                                | Create                       | External Data                  |                                                             | Database Tools                    |                                                          |                                                   |                           |                     |                  |                                                                        |                                         |
| Saved<br>Imports     | -page<br>Μø<br>inked Tab<br>Manager | <b>All Property</b><br>Excel | $\mathbf{r}$<br>ODBC<br>Access | File Text File<br><b>xxxx</b> XML File<br>Database > More + | $\Rightarrow$<br>Saved<br>Exports | <b>The Line of the Contract</b><br><b>UKIME</b><br>Excel | $  \sim$<br>$\blacktriangleright$<br>Text<br>File | $\sqrt{2}$<br>XML<br>File | VL<br>PDF<br>or XPS | U<br>≡<br>E-mail | A <sub>P</sub> Access<br>Word Merge<br>More -                          | Head<br>Create Manage<br>E-mail Replies |
|                      |                                     | Import & Link                |                                |                                                             |                                   |                                                          |                                                   |                           | Export              |                  |                                                                        | Collect Data                            |

Gambar 4.15 Menu *Excel* pada *Ribbon External Data*

3) Lalu klik *Browse* untuk mengambil sumber data.

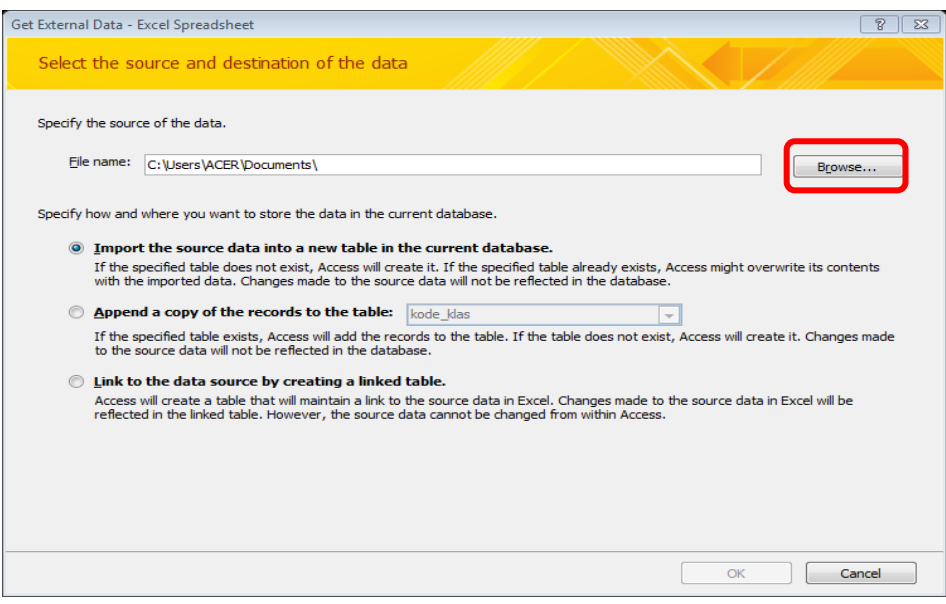

Gambar 4.16 *Dialog box Source of Data* dari *Excel*

4) Pilih data *Excel* yang akan diimpor ke *Access*, lalu klik *Open*.

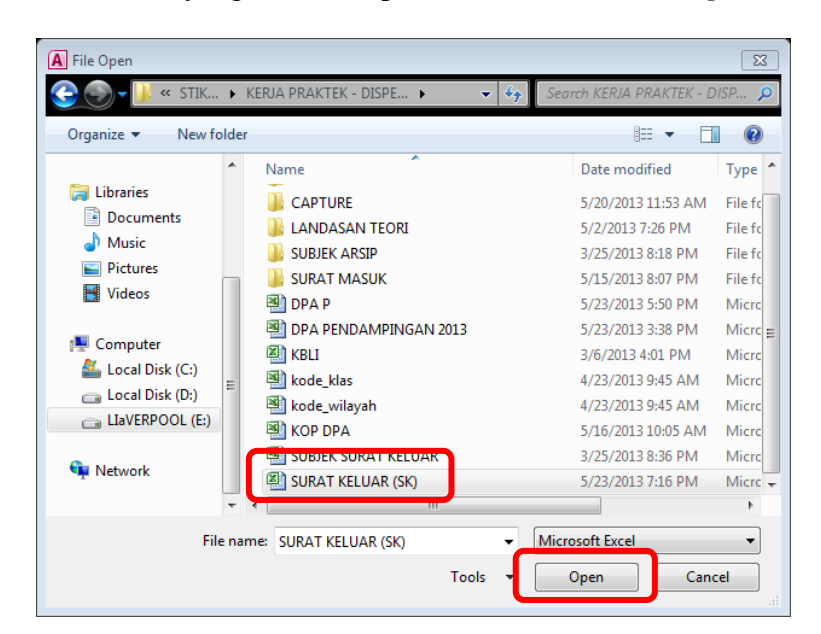

Gambar 4.17 *Dialog box File Open*

5) Sehingga muncul kembali *Dialog box* seperti gambar di bawah ini kemudian pilih *Import the source data into a new table in the current database*. Tekan OK.

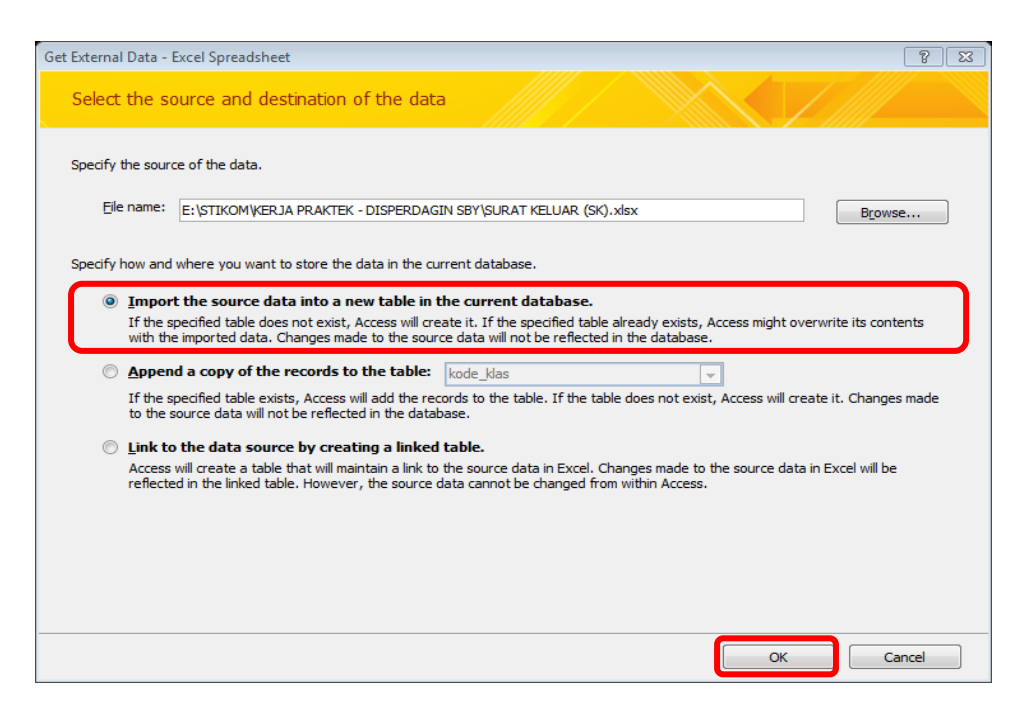

Gambar 4.18 Pilihan *Import the source data into a new table in the current database*

6) Maka akan muncul *Dialog box Import Spreadsheet Wizard* seperti gambar di bawah ini. Kemudian pilih *Show Named Ranges* dan pilih *name range*  yang telah dibuat sebelumnya. Lalu tekan *Next*.

| = Import Spreadsheet Wizard                 |                |                                                                                                    |          |                | $\Sigma$ |
|---------------------------------------------|----------------|----------------------------------------------------------------------------------------------------|----------|----------------|----------|
|                                             |                | Your spreadsheet file contains more than one worksheet or range. Which worksheet or range would you like? |          |                |          |
| <b>Show Worksheets</b><br>Show Named Ranges | <b>SKELUAR</b> |                                                                                                    |          |                |          |
| Sample data for range 'SKELUAR'.            |                |                                                                                                    |          |                |          |
| Tanggal Surat                               | No Urut        | Nomor Surat                                                                                               | Pengirim | Perihal Surat  |          |
| 2 02 January 2013 0001                      |                | 800/0001/436.6.11/2013 Disperdagin Surabaya Untuk melaksanaka                                             |          |                |          |
| 3 02 January 2013 0002                      |                | 800/0002/436.6.11/2013 Disperdagin Surabaya Untuk melaksanaka                                             |          |                |          |
| 4 02 January 2013 0003                      |                | 800/0003/436.6.11/2013 Disperdagin Surabaya Untuk melaksanaka                                             |          |                |          |
| 5 02 January 2013                           | 0004           | 800/0004/436.6.11/2013 Disperdagin Surabaya Untuk melaksanaka                                             |          |                |          |
| 6 02 January 2013 0005                      |                | 800/0005/436.6.11/2013 Disperdagin Surabaya Untuk melaksanaka                                             |          |                |          |
| 7 02 January 2013 0006                      |                | 800/0006/436.6.11/2013 Disperdagin Surabaya Untuk melaksanaka                                             |          |                |          |
| 8 02 January 2013 0007                      |                | 800/0007/436.6.11/2013 Disperdagin Surabaya Untuk melaksanaka                                             |          |                |          |
| 9 02 January 2013 0008                      |                | 800/0008/436.6.11/2013 Disperdagin Surabaya Untuk melaksanaka                                             |          |                |          |
| 1002 January 2013 0009                      |                | 800/0009/436.6.11/2013 Disperdagin Surabaya Untuk melaksanaka                                             |          |                |          |
| 1102 January 2013 0010                      |                | 800/0010/436.6.11/2013 Disperdagin Surabaya Untuk melaksanaka                                             |          |                |          |
| 1202 January 2013 0011                      |                | 800/0011/436.6.11/2013 Disperdagin Surabaya Untuk melaksanaka                                             |          |                |          |
| 1302 January 2013 0012                      |                | 800/0012/436.6.11/2013 Disperdagin Surabaya Untuk melaksanaka                                             |          |                |          |
| 1402 January 2013 0013                      |                | 800/0013/436.6.11/2013 Disperdagin Surabaya Untuk melaksanaka                                             |          |                |          |
| ⊣∣                                          |                |                                                                                                    |          | ٠              |          |
|                                             |                | Cancel                                                                                                    | $<$ Back | Next<br>Finish |          |

Gambar 4.19 *Dialog box Import Spreadsheet Wizard* – *Show Named Range*

7) Kemudian centang pilihan *First Row Contains Column Headings* dan

tekan *Next*.

| <b>EB</b> Import Spreadsheet Wizard |                                                                                                    |                                                               |                                        |                | $\Sigma$ 3 |  |  |  |
|-------------------------------------|----------------------------------------------------------------------------------------------------|---------------------------------------------------------------|----------------------------------------|----------------|------------|--|--|--|
|                                     | Microsoft Access can use your column headings as field names for your table. Does the first<br>row specified contain column headings? |                                                               |                                        |                |            |  |  |  |
|                                     | J First Row Contains Column Headings                                                                                                  |                                                               |                                        |                |            |  |  |  |
|                                     |                                                                                                    |                                                               |                                        |                |            |  |  |  |
|                                     |                                                                                                    |                                                               |                                        |                |            |  |  |  |
|                                     |                                                                                                    |                                                               |                                        |                |            |  |  |  |
|                                     |                                                                                                    |                                                               |                                        |                |            |  |  |  |
| Tanggal Surat                       |                                                                                                    | No Urut Nomor Surat                                           | Pengirim                               | Perihal Surat  |            |  |  |  |
| 1 02 January 2013                   | poo1                                                                                                    | 800/0001/436.6.11/2013 Disperdagin Surabaya Untuk melaksanaka |                                        |                |            |  |  |  |
| 2 02 January 2013                   | 0002                                                                                                    | 800/0002/436.6.11/2013                                        | Disperdagin Surabaya Untuk melaksanaka |                |            |  |  |  |
| 3 02 January 2013                   | 0003                                                                                                    | 800/0003/436.6.11/2013                                        | Disperdagin Surabaya Untuk melaksanaka |                |            |  |  |  |
| 4 02 January 2013                   | 0004                                                                                                    | 800/0004/436.6.11/2013                                        | Disperdagin Surabaya Untuk melaksanaka |                |            |  |  |  |
| 5 02 January 2013                   | 0005                                                                                                    | 800/0005/436.6.11/2013                                        | Disperdagin Surabaya Untuk melaksanaka |                |            |  |  |  |
| 6 02 January 2013                   | 0006                                                                                                    | 800/0006/436.6.11/2013                                        | Disperdagin Surabaya Untuk melaksanaka |                |            |  |  |  |
| 7 02 January 2013                   | 0007                                                                                                    | 800/0007/436.6.11/2013                                        | Disperdagin Surabaya Untuk melaksanaka |                |            |  |  |  |
| 8 02 January 2013                   | 0008                                                                                                    | 800/0008/436.6.11/2013 Disperdagin Surabaya Untuk melaksanaka |                                        |                |            |  |  |  |
| 9 02 January 2013                   | 0009                                                                                                    | 800/0009/436.6.11/2013 Disperdagin Surabaya Untuk melaksanaka |                                        |                |            |  |  |  |
| 1002 January 2013                   | 0010                                                                                                    | 800/0010/436.6.11/2013                                        | Disperdagin Surabaya Untuk melaksanaka |                |            |  |  |  |
| 1102 January 2013                   | 0011                                                                                                    | 800/0011/436.6.11/2013 Disperdagin Surabaya Untuk melaksanaka |                                        |                |            |  |  |  |
| 1202 January 2013 0012              |                                                                                                    | 800/0012/436.6.11/2013 Disperdagin Surabaya Untuk melaksanaka |                                        |                |            |  |  |  |
| 1302 January 2013 0013              |                                                                                                    | 800/0013/436.6.11/2013 Disperdagin Surabaya Untuk melaksanaka |                                        |                |            |  |  |  |
| 1402 January 2013 0014              |                                                                                                    | 800/0014/436.6.11/2013 Disperdagin Surabaya Untuk melaksanaka |                                        |                |            |  |  |  |
|                                     |                                                                                                    |                                                               |                                        | ٠              |            |  |  |  |
|                                     |                                                                                                    | Cancel                                                        | $<$ Back                               | Finish<br>Next |            |  |  |  |

Gambar 4.20 *Dialog box Import Spreadsheet Wizard* untuk pilihan *Heading*

8) Pada *Dialog box* selanjutnya, tidak perlu melakukan apapun. Lalu tekan

*Next* untuk melanjutkan perintah.

| <b>Field Options</b>   |                      |                        |                |             |                            |                                                               |  |               |  |
|------------------------|----------------------|------------------------|----------------|-------------|----------------------------|---------------------------------------------------------------|--|---------------|--|
| <b>Field Name:</b>     | <b>Tanggal Surat</b> |                        |                | Data Type:  | Date/Time                  | $\blacksquare$                                                |  |               |  |
| Indexed:               | No                   |                        | $\blacksquare$ |             | Do not import field (Skip) |                                                               |  |               |  |
|                        |                      |                        |                |             |                            |                                                               |  |               |  |
|                        |                      |                        |                |             |                            |                                                               |  |               |  |
| Tanggal Surat          |                      | No Urut                |                | Nomor Surat |                            | Pengirim                                                      |  | Perihal Surat |  |
| 02 January 2013 0001   |                      |                        |                |             |                            | 800/0001/436.6.11/2013 Disperdagin Surabaya Untuk melaksanaka |  |               |  |
| 2 02 January 2013 0002 |                      |                        |                |             |                            | 800/0002/436.6.11/2013 Disperdagin Surabaya Untuk melaksanaka |  |               |  |
| 3 02 January 2013 0003 |                      |                        |                |             |                            | 800/0003/436.6.11/2013 Disperdagin Surabaya Untuk melaksanaka |  |               |  |
| 4 02 January 2013 0004 |                      |                        |                |             |                            | 800/0004/436.6.11/2013 Disperdagin Surabaya Untuk melaksanaka |  |               |  |
| 02 January 2013 0005   |                      |                        |                |             |                            | 800/0005/436.6.11/2013 Disperdagin Surabaya Untuk melaksanaka |  |               |  |
| 02 January 2013 0006   |                      |                        |                |             |                            | 800/0006/436.6.11/2013 Disperdagin Surabaya Untuk melaksanaka |  |               |  |
| 02 January 2013 0007   |                      |                        |                |             |                            | 800/0007/436.6.11/2013 Disperdagin Surabaya Untuk melaksanaka |  |               |  |
| 8 02 January 2013 0008 |                      |                        |                |             |                            | 800/0008/436.6.11/2013 Disperdagin Surabaya Untuk melaksanaka |  |               |  |
| 02 January 2013 0009   |                      |                        |                |             |                            | 800/0009/436.6.11/2013 Disperdagin Surabaya Untuk melaksanaka |  |               |  |
| 1002 January 2013 0010 |                      |                        |                |             |                            | 800/0010/436.6.11/2013 Disperdagin Surabaya Untuk melaksanaka |  |               |  |
| 1102 January 2013 0011 |                      |                        |                |             |                            | 800/0011/436.6.11/2013 Disperdagin Surabaya Untuk melaksanaka |  |               |  |
| 1202 January 2013 0012 |                      |                        |                |             |                            | 800/0012/436.6.11/2013 Disperdagin Surabaya Untuk melaksanaka |  |               |  |
| 1302 January 2013 0013 |                      |                        |                |             |                            | 800/0013/436.6.11/2013 Disperdagin Surabaya Untuk melaksanaka |  |               |  |
|                        |                      | 1402 January 2013 0014 |                |             |                            | 800/0014/436.6.11/2013 Disperdagin Surabaya Untuk melaksanaka |  |               |  |

Gambar 4.21 *Dialog box Import Spreadsheet Wizard* untuk modifikasi isi tabel

9) Perintah selanjutnya, pilih *No primary key*. Lalu tekan *Next*.

| FB Import Spreadsheet Wizard          |                                                                                                    |                            |                                                               | $\Sigma$       |  |  |  |  |
|---------------------------------------|----------------------------------------------------------------------------------------------------|----------------------------|---------------------------------------------------------------|----------------|--|--|--|--|
| г≂<br>1 888 888 888                   | Microsoft Access recommends that you define a primary key for your new table. A primary key is used to<br>uniquely identify each record in your table. It allows you to retrieve data more quickly.<br>2 REE REE EEE |                            |                                                               |                |  |  |  |  |
| 3 SEE SEE SEE<br><b>2</b> 888 888 888 | Let Access add primary key.                                                                                                    |                            |                                                               |                |  |  |  |  |
| <b>888 888 888</b>                    |                                                                                                    | Choose my own primary key. | $\blacksquare$                                                |                |  |  |  |  |
|                                       | O No primary key.                                                                                                    |                            |                                                               |                |  |  |  |  |
|                                       |                                                                                                    |                            |                                                               |                |  |  |  |  |
|                                       |                                                                                                    |                            |                                                               |                |  |  |  |  |
| Tanggal Surat                         |                                                                                                    | No Urut Nomor Surat        | Pengirim                                                      | Perihal Surat  |  |  |  |  |
| 1 02 January 2013                     | 0001                                                                                                    |                            | 800/0001/436.6.11/2013 Disperdagin Surabaya Untuk melaksanaka |                |  |  |  |  |
| 2 02 January 2013                     | 0002                                                                                                    |                            | 800/0002/436.6.11/2013 Disperdagin Surabaya Untuk melaksanaka |                |  |  |  |  |
| 02 January 2013<br>3                  | 0003                                                                                                    |                            | 800/0003/436.6.11/2013 Disperdagin Surabaya Untuk melaksanaka |                |  |  |  |  |
| 4 02 January 2013                     | 0004                                                                                                    |                            | 800/0004/436.6.11/2013 Disperdagin Surabaya Untuk melaksanaka |                |  |  |  |  |
| 5 02 January 2013                     | 0005                                                                                                    |                            | 800/0005/436.6.11/2013 Disperdagin Surabaya Untuk melaksanaka |                |  |  |  |  |
| 6 02 January 2013                     | 0006                                                                                                    |                            | 800/0006/436.6.11/2013 Disperdagin Surabaya Untuk melaksanaka |                |  |  |  |  |
| 702 January 2013 0007                 |                                                                                                    |                            | 800/0007/436.6.11/2013 Disperdagin Surabaya Untuk melaksanaka |                |  |  |  |  |
| 8 02 January 2013                     | 0008                                                                                                    |                            | 800/0008/436.6.11/2013 Disperdagin Surabaya Untuk melaksanaka |                |  |  |  |  |
| 02 January 2013<br>9                  | 0009                                                                                                    |                            | 800/0009/436.6.11/2013 Disperdagin Surabaya Untuk melaksanaka |                |  |  |  |  |
| 1002 January 2013                     | 0010                                                                                                    |                            | 800/0010/436.6.11/2013 Disperdagin Surabaya Untuk melaksanaka |                |  |  |  |  |
| 1102 January 2013                     | 0011                                                                                                    |                            | 800/0011/436.6.11/2013 Disperdagin Surabaya Untuk melaksanaka |                |  |  |  |  |
| 1202 January 2013 0012                |                                                                                                    |                            | 800/0012/436.6.11/2013 Disperdagin Surabaya Untuk melaksanaka |                |  |  |  |  |
| 1302 January 2013 0013                |                                                                                                    |                            | 800/0013/436.6.11/2013 Disperdagin Surabaya Untuk melaksanaka |                |  |  |  |  |
| 1402 January 2013 0014                |                                                                                                    |                            | 800/0014/436.6.11/2013 Disperdagin Surabaya Untuk melaksanaka | ∣▼             |  |  |  |  |
| $\blacktriangleleft$                  |                                                                                                    |                            |                                                               | ٠              |  |  |  |  |
|                                       |                                                                                                    |                            | $<$ Back<br>Cancel                                            | Next<br>Finish |  |  |  |  |

Gambar 4.22 *Dialog box Import Spreadsheet Wizard* – *No Primary Key*

10) Untuk perintah terakhir, isikan nama tabel yang sama dengan tabel pada

*Access*. Lalu tekan *finish*.

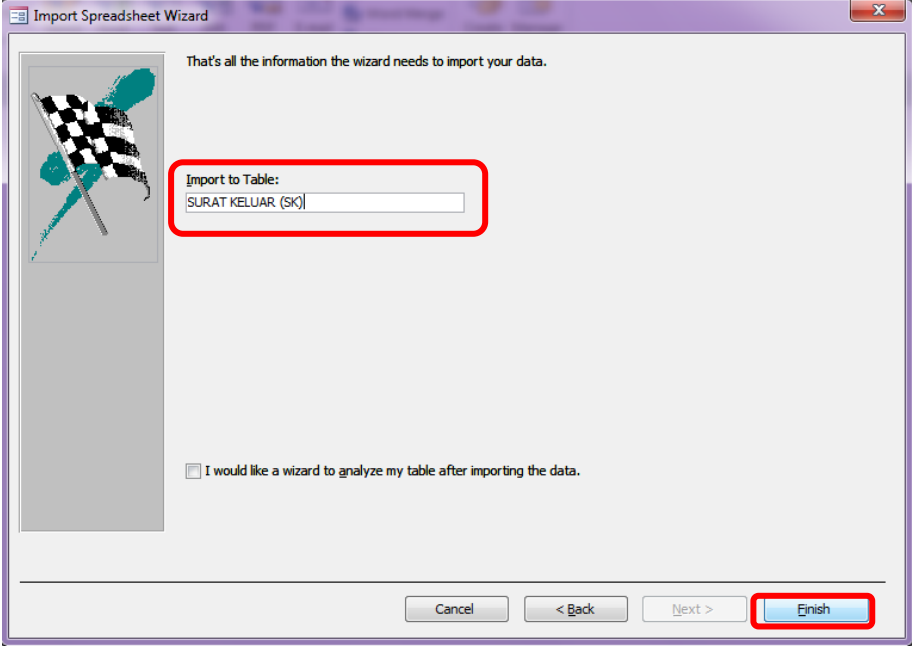

Gambar 4.23 Nama hasil Impor data dalam *Access*

11) Pada *Dialog box* terakhir, klik *Close* tanpa perlu mencentang *Save import* 

*steps*.

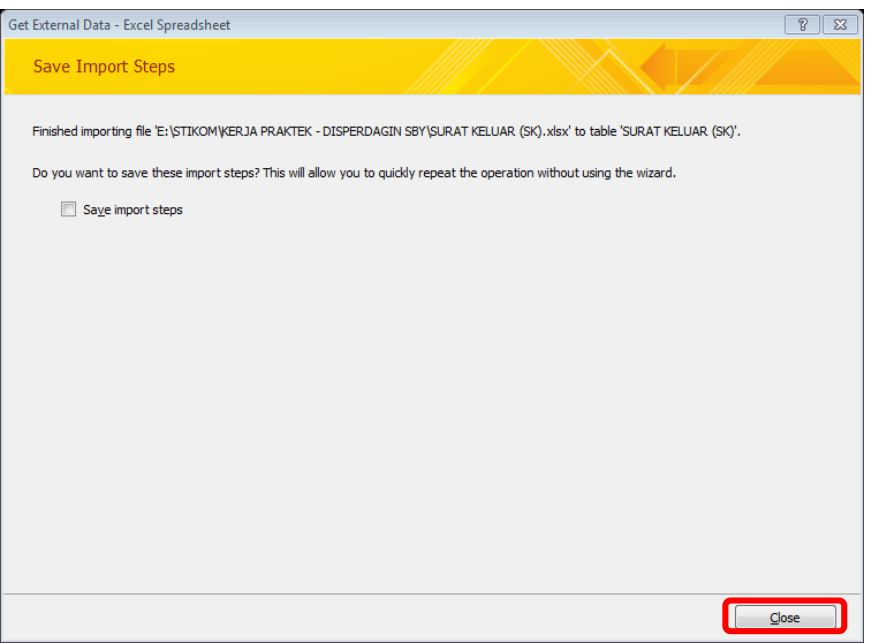

Gambar 4.24 Langkah terakhir untuk *import* data

| <b>ED SURAT KELUAR (SK)</b><br><b>SURAT KELUAR</b> |                                        |                      |                                                                                                    |               | $\times$           |
|----------------------------------------------------|----------------------------------------|----------------------|----------------------------------------------------------------------------------------------------|---------------|--------------------|
| Tanggal Surat - No Urut -                          | Nomor Surat<br>$\overline{\mathbf{v}}$ | Pengirim             | Perihal Surat                                                                                           | Penerima      | - Kode Klasi'▲     |
| 02 January 2013 0001                               | 800/0001/436.6.11/2013                 |                      | Disperdagin Surabaya Untuk melaksanakan tugas baru sebagai staf I Menghadapkan Sdr. Muntholib           |               | Kepegawai:         |
| 02 January 2013 0002                               | 800/0002/436.6.11/2013                 |                      | Disperdagin Surabaya Untuk melaksanakan tugas baru sebagai staf   Menghadapkan Sdr. Pamudji             |               | Kepegawai          |
| 02 January 2013 0003                               | 800/0003/436.6.11/2013                 |                      | Disperdagin Surabaya Untuk melaksanakan tugas baru sebagai staf I Menghadapkan Sdr. Sugeng Hariyanto    |               | Kepegawaia         |
| 02 January 2013 0004                               | 800/0004/436.6.11/2013                 |                      | Disperdagin Surabaya Untuk melaksanakan tugas baru sebagai staf   Menghadapkan Sdr. Rakhmat Tafip       |               | Kepegawaia         |
| 02 January 2013 0005                               | 800/0005/436.6.11/2013                 |                      | Disperdagin Surabaya Untuk melaksanakan tugas baru sebagai staf   Menghadap Sdr. Mahmud                 |               | Kepegawaia         |
| 02 January 2013 0006                               | 800/0006/436.6.11/2013                 |                      | Disperdagin Surabaya Untuk melaksanakan tugas baru sebagai staf   Menghadapkan Sdr. Soepijani           |               | Kepegawaia         |
| 02 January 2013 0007                               | 800/0007/436.6.11/2013                 |                      | Disperdagin Surabaya Untuk melaksanakan tugas baru sebagai staf I Menghadapkan Sdr. Sandhi Sandjaya     |               | Kepegawaia         |
| 02 January 2013 0008                               | 800/0008/436.6.11/2013                 |                      | Disperdagin Surabaya Untuk melaksanakan tugas baru sebagai staf   Menghadap Sdr. Zainal Arifin          |               | Kepegawaia         |
| 02 January 2013 0009                               | 800/0009/436.6.11/2013                 |                      | Disperdagin Surabaya Untuk melaksanakan tugas baru sebagai staf   Menghadapkan Sdr. Lukman Lubis        |               | Kepegawaia         |
| 02 January 2013 0010                               | 800/0010/436.6.11/2013                 |                      | Disperdagin Surabaya Untuk melaksanakan tugas baru sebagai staf   Menghadapkan Sdr. Agus Suwono         |               | Kepegawaia         |
| 02 January 2013 0011                               | 800/0011/436.6.11/2013                 |                      | Disperdagin Surabaya Untuk melaksanakan tugas baru sebagai staf   Menghadapkan Sdr. Sri Wigati          |               | Kepegawaia         |
| 02 January 2013 0012                               | 800/0012/436.6.11/2013                 |                      | Disperdagin Surabaya Untuk melaksanakan tugas baru sebagai staf   Menghadapkan Sdr. Ekowati Puji Utami  |               | Kepegawaia         |
| 02 January 2013 0013                               | 800/0013/436.6.11/2013                 |                      | Disperdagin Surabaya Untuk melaksanakan tugas baru sebagai staf I Menghadapkan Sdr. Reso Suwandi        |               | Kepegawaia         |
| 02 January 2013 0014                               | 800/0014/436.6.11/2013                 |                      | Disperdagin Surabaya Untuk melaksanakan tugas baru sebagai staf   Menghadapkan Sdr. Aspan               |               | Kepegawaia         |
| 02 January 2013 0015                               | 800/0015/436.6.11/2013                 |                      | Disperdagin Surabaya Untuk melaksanakan tugas baru sebagai staf   Menghadapkan Sdr. Adi Hamsih          |               | Kepegawaia         |
| 02 January 2013 0016                               | 800/0016/436.6.11/2013                 |                      | Disperdagin Surabaya Untuk melaksanakan tugas baru sebagai staf I Menghadapkan Sdr. Fadelan             |               | Kepegawaia         |
| 02 January 2013 0017                               | 800/0017/436.6.11/2013                 |                      | Disperdagin Surabaya Untuk melaksanakan tugas baru sebagai staf   Menghadapkan Sdr. Sari                |               | Kepegawaia         |
| 02 January 2013 0018                               | 800/0018/436.6.11/2013                 |                      | Disperdagin Surabaya Untuk melaksanakan tugas baru sebagai staf I Menghadapkan Sdr. Supratno            |               | Kepegawai          |
| 02 January 2013 0019                               | 800/0019/436.6.11/2013                 |                      | Disperdagin Surabaya Untuk melaksanakan tugas baru sebagai staf I Mebghadapkan Sdr. Moh. Saleh          |               | Kepegawaia         |
| 02 January 2013 0020                               | 800/0020/436.6.11/2013                 |                      | Disperdagin Surabaya Untuk melaksanakan tugas baru sebagai staf   Menghadapkan Sdr. Yusup Margianto     |               | Kepegawaia         |
| 02 January 2013 0021                               | 800/0021/436.6.11/2013                 |                      | Disperdagin Surabaya Untuk melaksanakan tugas baru sebagai staf I Menghadapkan Sdr. Ratna Winingrum     |               | Kepegawai          |
| 02 January 2013 0022                               | 800/0022/436.6.11/2013                 |                      | Disperdagin Surabaya Untuk melaksanakan tugas baru sebagai staf I Menghadapkan Sdr. Eko Widhi Astuti    |               | Kepegawaia         |
| 02 January 2013 0023                               | 800/0023/436.6.11/2013                 |                      | Disperdagin Surabaya Untuk melaksanakan tugas baru sebagai staf   Menghadapkan Sdr. Moch. Holil         |               | Kepegawaia         |
| 02 January 2013 0024                               | 800/0024/436.6.11/2013                 |                      | Disperdagin Surabaya Untuk melaksanakan tugas baru sebagai staf I Menghadapkan Sdr. Andri Siswanto      |               | Kepegawaia         |
| 02 January 2013 0025                               | 800/0025/436.6.11/2013                 |                      | Disperdagin Surabaya Untuk melaksanakan tugas baru sebagai staf I Menghadapkan Sdr. Agus Faisal. SE. MM |               | Kepegawaia         |
| 02 January 2013 0026                               | 800/0026/436.6.11/2013                 |                      | Disperdagin Surabaya Untuk melaksanakan tugas baru sebagai staf   Menghadapkan Sdr. Sodri               |               | Kepegawaia         |
| 02 January 2013 0027                               | 800/0027/436.6.11/2013                 |                      | Disperdagin Surabaya Untuk melaksanakan tugas baru sebagai staf   Menghadapkan Sdr. Emmy Deswiati       |               | Kepegawaia         |
| 02 January 2013 0028                               | 045.2/0028/436.6.11/201: Sekdis        |                      | Surat Pengantar Daftar Absensi Pegawai                                                                  | <b>Sekdis</b> | <b>Surat Penga</b> |
| 02 January 2013 0029                               | 900/0029/436.6.11/2013                 |                      | Disperdagin Surabaya Berdasarkan Surat keputusan Walikota Surab Sekdis                                  |               | Keuangan           |
| 02 January 2013 0030                               | 900/0030/436.6.11/2013                 | Disperdagin Surabaya | Berdasarkan surat keputusan walikota Suraba Sekdis                                                      |               | Keuangan           |
| 02 January 2013 0031                               |                                        |                      | 900/0031/436.6.11/2013 Disperdagin Surabaya Berdasarkan Surat Keputusan Walikota Surab Sekdis           |               | Keuangan           |
| 02 January 2013 0032                               |                                        |                      | 900/0032/436.6.11/2013 Dispardagin Surahaya Darincian gaji yang tarakhir untuk bulan Janu Sakdis        |               | Kouangan           |

12) Hasil dari impor data surat keluar pada *Access* adalah sebagai berikut:

Gambar 4.25 Hasil Import data dari Surat Keluar

### **B. Impor Surat Masuk**

1) Setelah mengimpor data surat keluar dari *Excel*, selanjutnya adalah mengimpor data surat masuk. Pastikan data dan *field* yang dimiliki *Excel* sama dengan yang dibuat pada *Access*.

|                      | <b>SMASUK1</b> |  | fx                   | Nomor Agenda          |  |  |
|----------------------|----------------|--|----------------------|-----------------------|--|--|
| <b>SK</b>            |                |  | C                    |                       |  |  |
|                      | <b>SKELUAR</b> |  |                      |                       |  |  |
| <b>SM</b>            |                |  | Surat                | Nomor Surat           |  |  |
|                      | <b>SMASUK</b>  |  |                      |                       |  |  |
|                      | SMASUK1        |  | er 2012              | 440/5268/436.7.1/2012 |  |  |
| 02 Januari 2013<br>3 |                |  | 005/005/436.2.3/2012 |                       |  |  |

Gambar 4.26 Blok data dan buat *Name range* 

- 2) Kemudian, buat *name range* untuk keseluruhan data yang ada pada *Excel* tersebut dengan nama SMASUK1.
- 3) Jika sudah, masuklah pada aplikasi *Access*, pilih menu *Excel* yang ada di grup *Import & Link* pada *ribbon External Data*.
- 4) Lalu klik *Browse* untuk mengambil sumber data.
- 5) Pilih data *Excel* yang berisi *name range* SURAT MASUK1 yaitu file *Excel*

DPA P yang akan diimpor ke *Access*, lalu klik *Open*.

| A File Open<br>$\Sigma$<br>Search KERJA PRAKTEK - DISP Q<br>« STIK • KERJA PRAKTEK - DISPE •<br>$4\sigma$<br>٠ |                  |  |                                                                               |              |                                                                              |                                               |
|----------------------------------------------------------------------------------------------------|------------------|--|-------------------------------------------------------------------------------|--------------|------------------------------------------------------------------------------|-----------------------------------------------|
| 胆<br>Organize $\blacktriangledown$<br>New folder                                                               |                  |  |                                                                               |              |                                                                              |                                               |
| <b>Libraries</b><br><b>Documents</b><br>÷<br>Music<br><b>Pictures</b>                                          | ▴                |  | ≖<br>Name<br><b>BUKTI KEGIATAN</b><br><b>CAPTURE</b><br><b>LANDASAN TEORI</b> |              | Date modified<br>5/21/2013 9:40 PM<br>5/20/2013 11:53 AM<br>5/2/2013 7:26 PM | <b>Type</b><br>File fo<br>File fo<br>File fo  |
| <b>Videos</b><br>Computer<br>Local Disk (C:)                                                                   | Ξ                |  | <b>SUBJEK ARSIP</b><br><b>EN DPAP</b><br>图 KBLI                               |              | 3/25/2013 8:18 PM<br>5/27/2013 1:08 PM<br>3/6/2013 4:01 PM                   | File fo<br>File fo<br>Micro<br>Micro<br>Micro |
| Local Disk (D:)<br>LIaVERPOOL (E:)<br><b>WE Network</b>                                                        |                  |  | 图 kode_klas<br>esn<br>kode wilayah<br>图 KOP DPA                               |              | 4/23/2013 9:45 AM<br>4/23/2013 9:45 AM<br>5/16/2013 10:05 AM                 | Micro<br>Micro<br>Micro                       |
|                                                                                                    | File name: DPA P |  | SUBJEK SURAT KELUAR<br>ш                                                      | -            | 3/25/2013 8:36 PM<br>Microsoft Excel                                         | $Micro -$                                     |
|                                                                                                    |                  |  |                                                                               | <b>Tools</b> | Cancel<br>Open                                                               | uil.                                          |

Gambar 4.27 *Dialog box File Open*
- 6) Sehingga muncul kembali *Dialog box* seperti gambar di bawah ini kemudian pilih *Import the source data into a new table in the current database*. Tekan OK.
- 7) Maka akan muncul *Dialog box Import Spreadsheet Wizard* seperti gambar di bawah ini. Kemudian pilih *Show Named Ranges* dan pilih *name range*  yang telah dibuat sebelumnya yaitu SMASUK1. Lalu tekan *Next*.

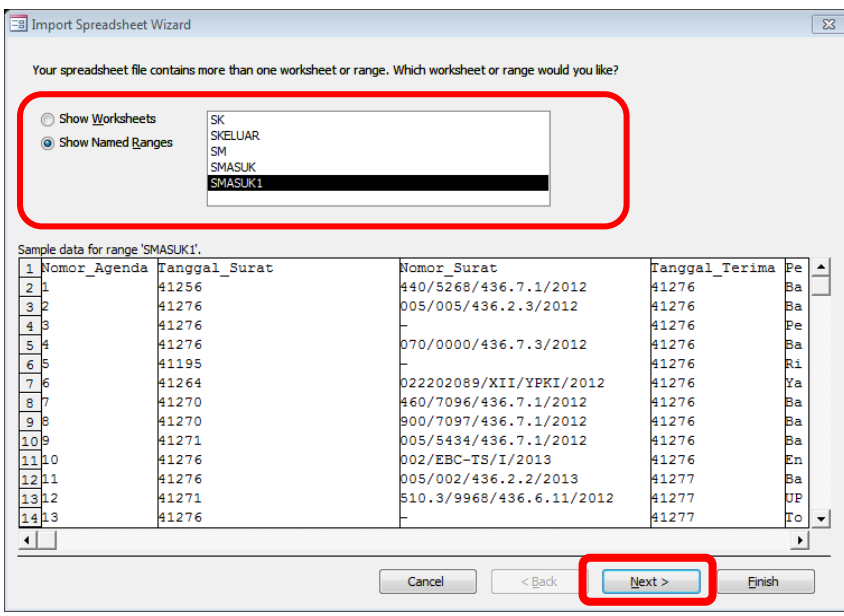

Gambar 4.28 *Dialog box Import Spreadsheet Wizard* – *Show Named Range*

- 8) Kemudian centang pilihan *First Row Contains Column Headings* dan tekan *Next*.
- 9) Pada *Dialog box* selanjutnya, tidak perlu melakukan apapun. Lalu tekan *Next* untuk melanjutkan perintah.
- 10) Perintah selanjutnya, pilih *Choose my own primary key* adalah Nomor\_Agenda. Karena pada Nomor\_Agenda unik dan tidak ada yang sama. Lalu tekan *Next*.

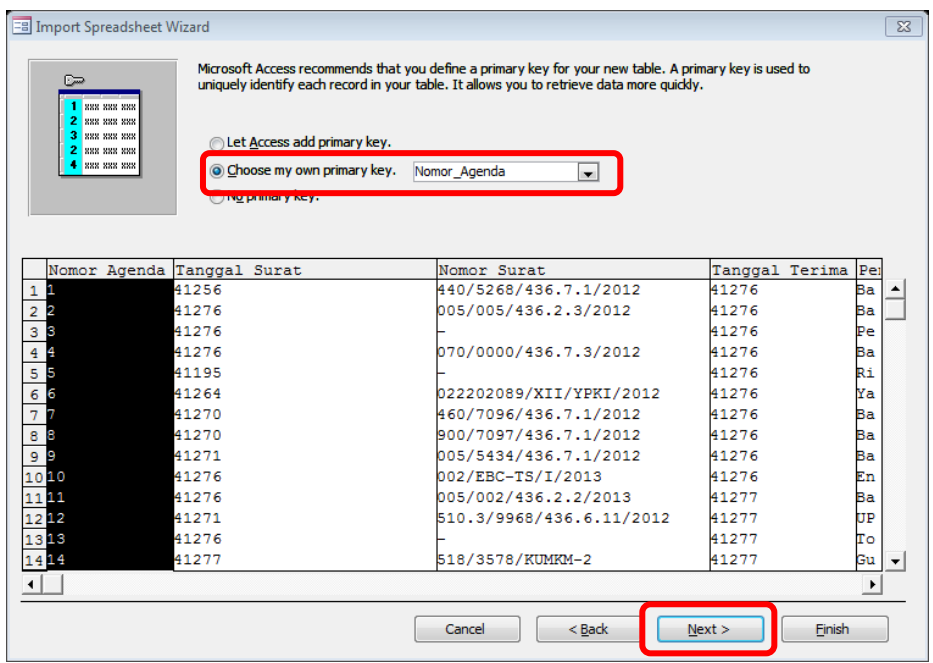

Gambar 4.29 *Dialog box Import Spreadsheet Wizard* – *Choose Primary Key*

11) Untuk perintah terakhir, isikan nama tabel yang sama dengan tabel pada

*Access*. Lalu tekan *finish*.

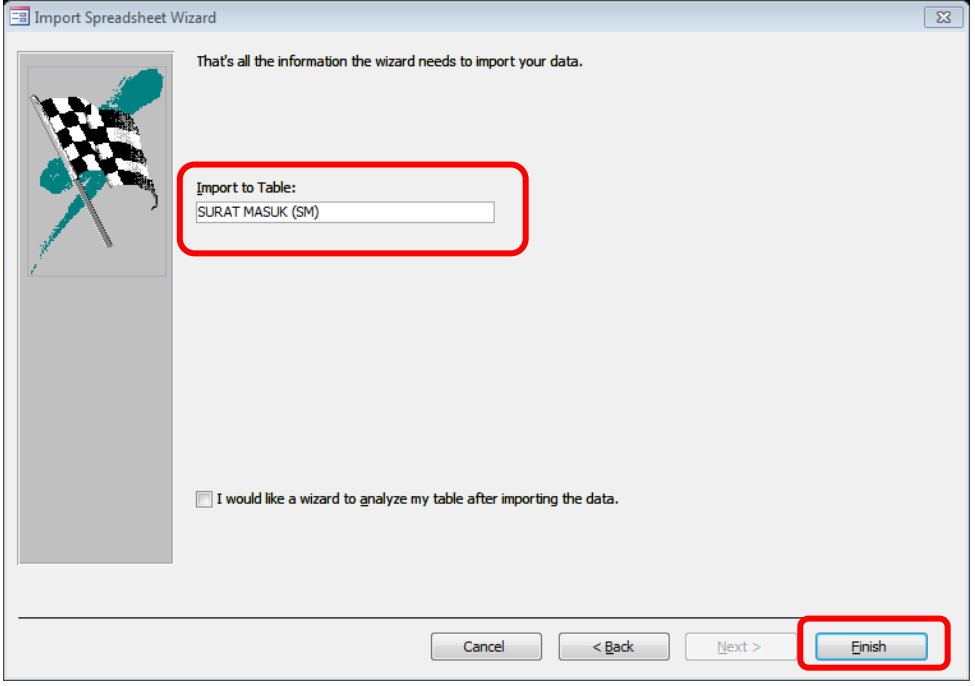

Gambar 4.30 Nama hasil Impor data dalam *Access*

# 12) Pada *Dialog box* terakhir, klik *Close* tanpa perlu mencentang *Save import*

*steps*.

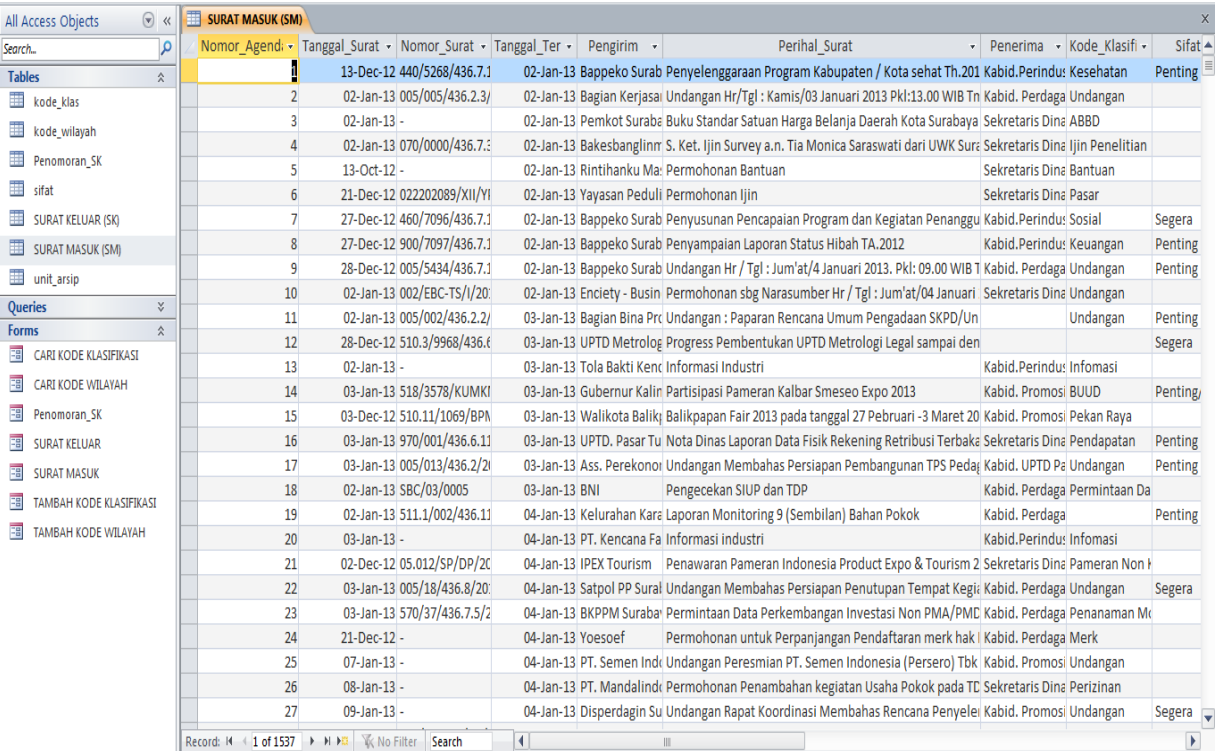

13) Hasil dari impor data surat masuk pada *Access* adalah sebagai berikut:

Gambar 4.31 Hasil impor data Surat Masuk dari *Excel*

# **4.2.4 Pembuatan dan Modifikasi Tabel dari Impor Data**

Langkah selanjutnya dalam pembuatan *database* arsip surat masuk dan surat keluar yaitu pembuatan tabel pada *Microsoft Access*. Dibawah ini langkahlangkah dalam membuat tabel arsip:

a. Pilih *ribbon Create*, lalu pilih *Table Design* pada grup *Tables*

| A E<br>Ξ                       |              |                 |                                        |                                           | <b>Table Tools</b>       |                                           | PENGARSIPAN ELEKTRONIK DINAS PERDAGANGAN DAN PERINDUSTRIAN KOTA SURABAYA |                                                      |                          |               |                                  |       |                                                  |  |
|--------------------------------|--------------|-----------------|----------------------------------------|-------------------------------------------|--------------------------|-------------------------------------------|--------------------------------------------------------------------------|------------------------------------------------------|--------------------------|---------------|----------------------------------|-------|--------------------------------------------------|--|
| File                           | Home         | <b>Treate</b>   | <b>External Data</b><br>Database Tools |                                           |                          |                                           |                                                                          | Design                                               |                          |               |                                  |       |                                                  |  |
| R<br>Application<br>Parts *    | <b>Table</b> | Table<br>Design | harePoint<br>Lists *                   | ₫<br>科<br>Query<br>Query<br>Wizard Design | 8 mm<br>Form             | $=$<br>$\sum_{i=1}^{n}$<br>Form<br>Design | Blank<br>Form                                                            | Form Wizard<br>Navigation *<br><b>最 More Forms</b> * | L<br>Report Report Blank | Design Report | Report Wizard<br><b>H</b> Labels | Macro | <b>We Module</b><br>Class Module<br>Visual Basic |  |
| Templates<br>Queries<br>Tables |              |                 | Forms                                  |                                           | Macros & Code<br>Reports |                                           |                                                                          |                                                      |                          |               |                                  |       |                                                  |  |

Gambar 4.32 *Ribbon Create – Tables – Table Design*

b. Setelah muncul tampilan tabel, Isikan nama *field* pada kolom *Field Name* dan

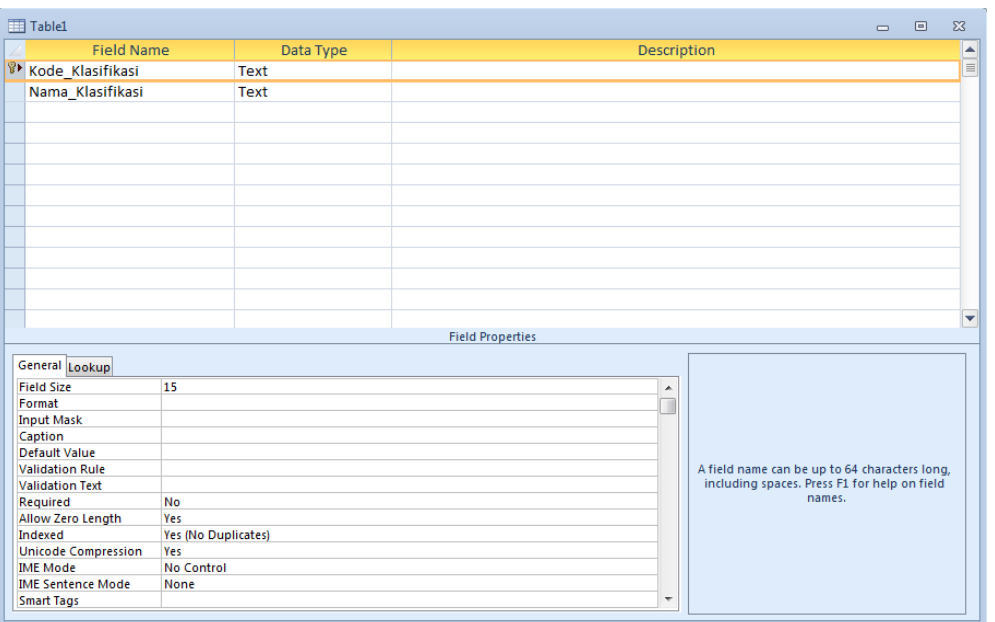

*Datatype* dari setiap *field* yang diisikan seperti Gambar 4.33 dibawah ini.

Gambar 4.33 Tabel dari *Table Design*

c. Ketika semua *field* dan *datatype* telah terisi semua, tabel disimpan dengan menekan (Ctrl+S) sehingga akan muncul *Dialog box* seperti Gambar 4.34. Lalu tekan OK. Maka, tabel telah tersimpan.

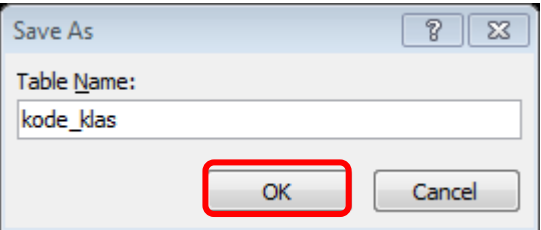

Gambar 4.34 *Dialog box Save As Table*

d. Semua struktur tabel dibuat dengan langkah-langkah tersebut di atas sehingga menghasilkan tabel-tabel yang tersimpan pada *navigation pane* sebagai berikut.

| File.                                    | Home                     | Create                                             |         | <b>External Data</b> |                             | Database Tools             |                            | Fields                        | Table                       |                              |              |                     |                          |                 |                  |       |                                                            |
|------------------------------------------|--------------------------|----------------------------------------------------|---------|----------------------|-----------------------------|----------------------------|----------------------------|-------------------------------|-----------------------------|------------------------------|--------------|---------------------|--------------------------|-----------------|------------------|-------|------------------------------------------------------------|
| H<br>Application<br>Parts *<br>Templates | Table                    | Table SharePoint<br><b>Design</b><br><b>Tables</b> | Lists - | <b>Wizard Design</b> | J<br>Query Query<br>Queries | $\frac{S}{\equiv}$<br>Form | ᆖ<br>Form<br><b>Design</b> | <b>Blank</b><br>Form<br>Forms | Form Wizard<br>Navigation * | <b>d</b> More Forms *        |              | Report Report Blank | Design Report<br>Reports | <b>日 Labels</b> | Report Wizard    | Macro | os Module<br>Class Module<br>Visual Basic<br>Macros & Code |
| Tables                                   |                          |                                                    | $\ll$   |                      |                             | Kode Klasifikasi           | ची                         |                               |                             |                              |              |                     |                          |                 | Nama Klasifikasi |       |                                                            |
| Search                                   |                          |                                                    | م       | 000                  |                             |                            |                            | Umum                          |                             |                              |              |                     |                          |                 |                  |       |                                                            |
| ⊞                                        | kode_klas                |                                                    |         | 001                  |                             |                            |                            | Lambang                       |                             |                              |              |                     |                          |                 |                  |       |                                                            |
| 亜                                        | kode_wilayah             |                                                    |         | 001.1                |                             |                            |                            | Garuda                        |                             |                              |              |                     |                          |                 |                  |       |                                                            |
| ⊞                                        |                          |                                                    |         | 001.2                |                             |                            |                            |                               | Bendera Kebangsaan          |                              |              |                     |                          |                 |                  |       |                                                            |
|                                          | Penomoran_SK             |                                                    |         | 001.3                |                             |                            |                            | Daerah                        |                             |                              |              |                     |                          |                 |                  |       |                                                            |
| H.<br>sifat                              |                          |                                                    |         | 001.31<br>001.32     |                             |                            |                            |                               | Daerah Tingkat I            |                              |              |                     |                          |                 |                  |       |                                                            |
| ⊞                                        | <b>SURAT KELUAR (SK)</b> |                                                    |         | 002                  |                             |                            |                            |                               | Daerah Tingkat II           | Tanda Kehormatan/Penghargaan |              |                     |                          |                 |                  |       |                                                            |
| m                                        | <b>SURAT MASUK (SM)</b>  |                                                    |         | 002.1                |                             |                            |                            | <b>Bintang</b>                |                             |                              |              |                     |                          |                 |                  |       |                                                            |
| ⊞                                        | <b>Switchboard Items</b> |                                                    |         | 002.2                |                             |                            |                            |                               | Satyalencana                |                              |              |                     |                          |                 |                  |       |                                                            |
| m.<br>unit_arsip                         |                          |                                                    |         | 002.3                |                             |                            |                            |                               | Samkarya Nugraha            |                              |              |                     |                          |                 |                  |       |                                                            |
|                                          |                          |                                                    |         | 002.4                |                             |                            |                            | Momumen                       |                             |                              |              |                     |                          |                 |                  |       |                                                            |
|                                          |                          |                                                    |         | 002.5                |                             |                            |                            |                               |                             | Penghargaan secara Adat      |              |                     |                          |                 |                  |       |                                                            |
|                                          |                          |                                                    |         | 86<br>О.             |                             |                            |                            |                               | Penghargaan Lainnya         |                              |              |                     |                          |                 |                  |       |                                                            |
|                                          |                          |                                                    |         |                      |                             | Tables                     |                            |                               |                             |                              | $\odot$<br>« |                     |                          |                 |                  |       |                                                            |
|                                          |                          |                                                    |         |                      |                             | Search                     |                            |                               |                             |                              | م            |                     |                          |                 |                  |       |                                                            |
|                                          |                          |                                                    |         |                      |                             | 噩                          | kode_klas                  |                               |                             |                              |              |                     |                          |                 |                  |       |                                                            |
|                                          |                          |                                                    |         |                      |                             | 蘁                          |                            | kode wilayah                  |                             |                              |              |                     |                          |                 |                  |       |                                                            |
|                                          |                          |                                                    |         |                      |                             | 囍                          |                            | Penomoran_SK                  |                             |                              |              |                     |                          |                 |                  |       |                                                            |
|                                          |                          |                                                    |         |                      |                             | 蟗                          | sifat                      |                               |                             |                              |              |                     |                          |                 |                  |       |                                                            |
|                                          |                          |                                                    |         |                      |                             | 丰                          |                            |                               | <b>SURAT KELUAR (SK)</b>    |                              |              |                     |                          |                 |                  |       |                                                            |
|                                          |                          |                                                    |         |                      |                             | ₩                          |                            |                               | <b>SURAT MASUK (SM)</b>     |                              |              |                     |                          |                 |                  |       |                                                            |
|                                          |                          |                                                    |         |                      |                             | 亜                          | unit_arsip                 |                               |                             |                              |              |                     |                          |                 |                  |       |                                                            |
|                                          |                          |                                                    |         |                      |                             |                            |                            |                               |                             |                              |              |                     |                          |                 |                  |       |                                                            |

Gambar 4.35 *Navigation pane* untuk Hasil *Tables*

# **4.2.5 Pembuatan Relasi**

Langkah selanjutnya yaitu pembuatan relasi tabel. Relasi tabel dibuat untuk mengetahui hubungan antar tabel dari tabel-tabel yang telah dibuat. Untuk membuat relasi tabel, ada beberapa langkah yang harus dilakukan, yaitu:

a. Pilih *ribbon Database Tools* lalu pilih menu *Relationship* pada grup *Relationship*.

|                                       | Home<br>Create                       | External Data              | Database Tools              |                                                                                   |           |                           |                   |         |
|---------------------------------------|--------------------------------------|----------------------------|-----------------------------|-----------------------------------------------------------------------------------|-----------|---------------------------|-------------------|---------|
| Compact and<br><b>Repair Database</b> | Œ<br>Visual<br>Run<br>Basic<br>Macro | 自信<br><b>Relationships</b> | 荌<br>Object<br>Dependencies | <b>B</b> Database Documenter<br>- 書 Analyze Performance<br><b>图 Analyze Table</b> | ∓≏<br>SOL | Access<br>Server Database | <b>SharePoint</b> | Add-ins |
| Tools                                 | <b>Macro</b>                         | <b>Relationships</b>       |                             | Analyze                                                                           |           | Move Data                 |                   | Add-Ins |

Gambar 4.36 *Relationship* pada *Ribbon Database Tools*

b. Kemudian akan muncul tab *Relationship* pada *object* tab dan kotak *Show Table*, kemudian pilih tabel tab *Tables*. Klik *Add* untuk memasukkan tabel pada *relationship*.

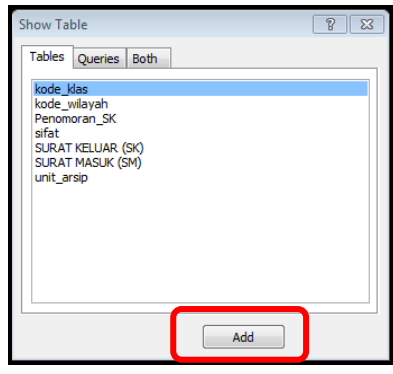

Gambar 4.37 *Dialog box Show Table* untuk relasi tabel

c. Maka, hubungan antar tabel yang telah dibuat seperti gambar di bawah ini

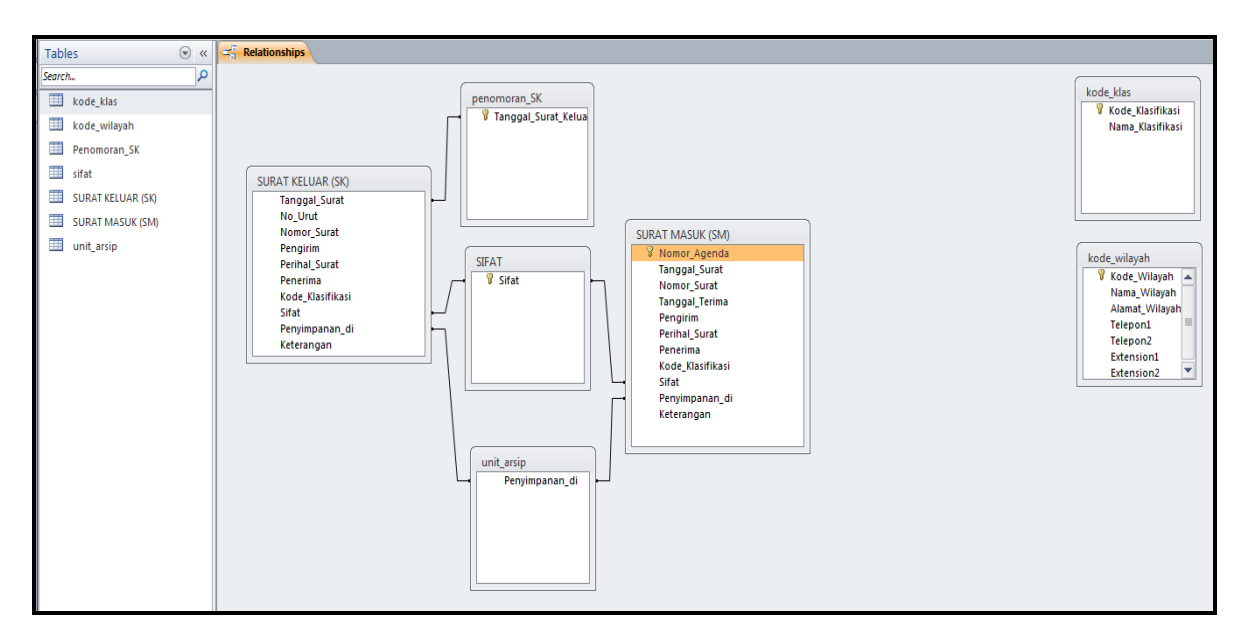

Gambar 4.38 Hasil *Relationship* dari tabel-tabel

d. Terlihat bahwa tabel kode\_klas dengan kode\_wilayah tidak memiliki relasi dengan tabel lainnya. Ini dikarenakan kegunaan dari kode\_klas dan kode\_wilayah hanya menjadi media untuk pencarian data.

#### **4.2.6 Pembuatan** *Form*

Relasi tabel selesai dibuat kemudian dilanjutkan dengan membuat *form*. Kegunaan *form* ini yaitu memudahkan *user* dalam mengisi *record* pada *field* dari tabel yang telah dibuat. Adapun langkah-langkah membuat *form*, sebagai berikut: a. Pilih tabel mana yang akan dibuat *form*. Misalnya, tabel SURAT KELUAR

(SK). Lalu pilih menu *Form* yang ada pada *ribbon create* dan grup *Forms*.

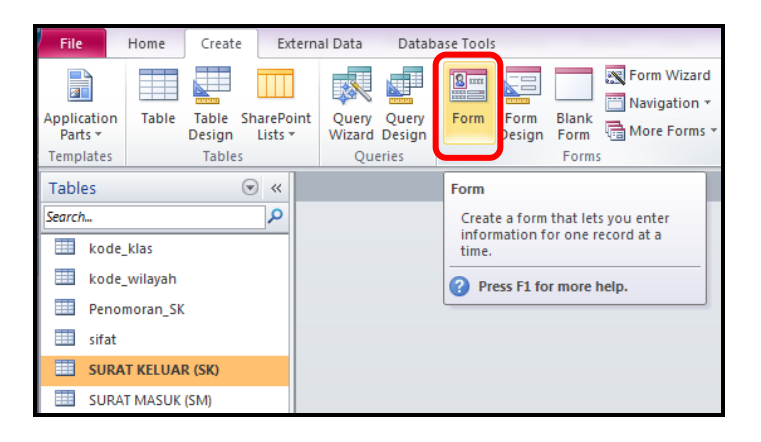

Gambar 4.39 *Form* pada *Ribbon Create*

b. Lalu, *form* yang dibentuk dari tabel SURAT KELUAR (SK) akan muncul seperti gambar di bawah ini.

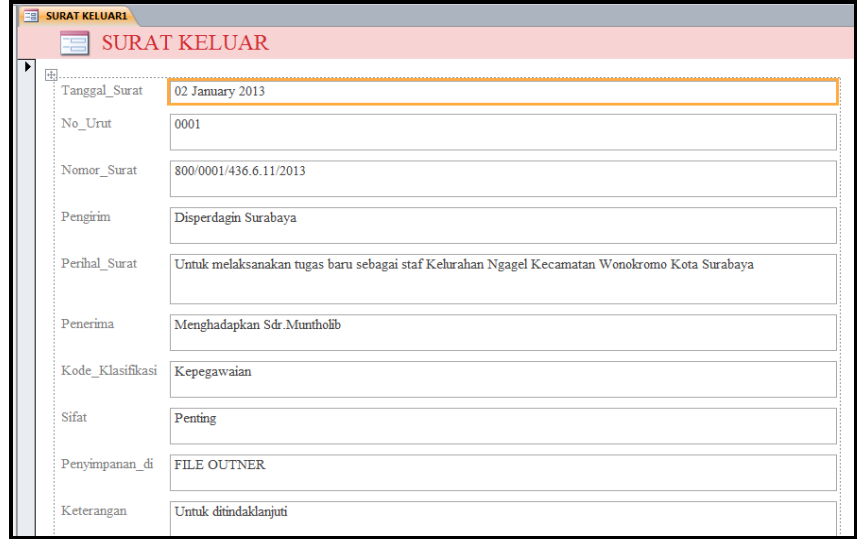

Gambar 4.40 Hasil form dari menu *Form*

- c. Untuk memodifikasi, pilih menu *View* lalu pilih *Design View*. Lakukan modifikasi *form* agar terlihat menarik dan tidak membosankan. Kreasikan sesuai kebutuhan.
- d. Untuk mengubah tampilan *form* seperti gambar di bawah, perubahan dilakukan pada *Property Sheet*.

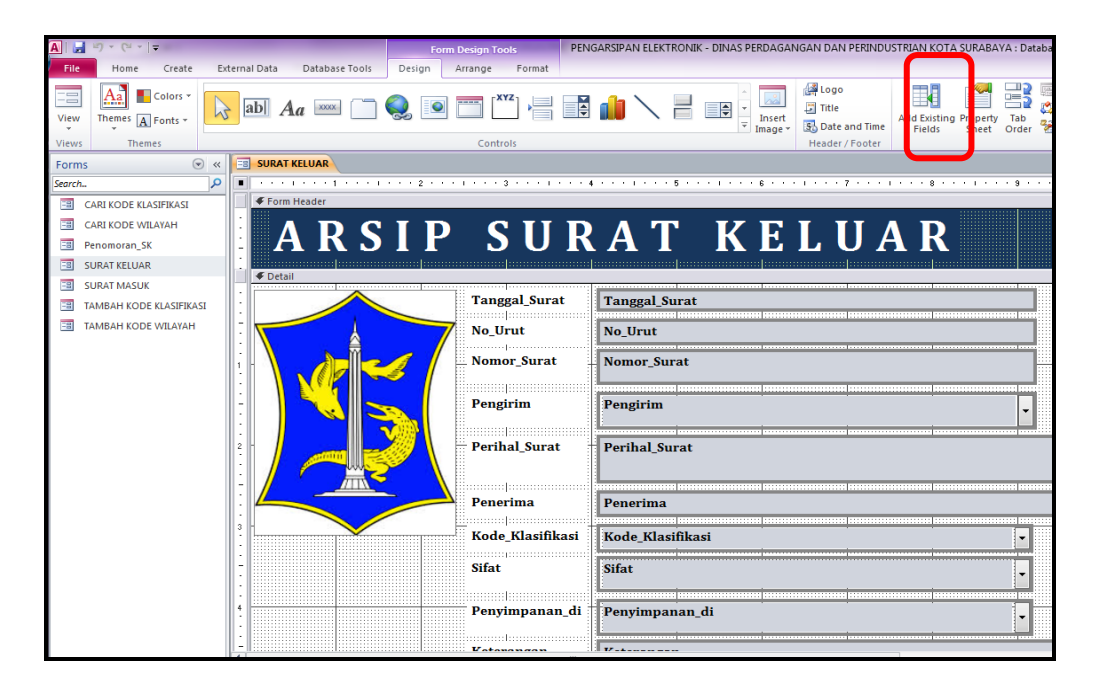

Gambar 4.41 Menu pilihan *Property Sheet* pada *Ribbon Design*

### **A. Modifikasi Form dengan** *Remove Layout*

Langkah selanjutnya akan dijelaskan sebagai berikut:

1. *Form* yang dibuat melalui menu *Form* merupakan *text box* yang *Bound*. Untuk itu, Lakukan *Unbound* pada *text box* yang ada dengan cara, klik tanda plus (+) yang ada di pojok kiri atas *text box*, kemudian klik *Remove layout* yang terdapat pada tab *Arrange* dalam grup *Table*. Ini dilakukan agar *text box* dapat dimodifikasi secara individu.

| <b>File</b>    | Home                                                                                                | Create                          |                          | External Data                |                | Database Tools                    | Design                                       | Arrange |       | Format                 |                                                    |   |
|----------------|----------------------------------------------------------------------------------------------------|---------------------------------|--------------------------|------------------------------|----------------|-----------------------------------|----------------------------------------------|---------|-------|------------------------|----------------------------------------------------|---|
|                | 四四四<br>$x =$<br><b>CONTROL</b><br>BOOTS<br>$x =$<br><b>xx</b><br>Gridlines Stacked Tabular<br>Table | ™⊞<br>$x =$<br>Remove<br>Layout | TO H<br>Insert<br>Above  | 玉叶<br>Insert<br><b>Below</b> | Insert<br>Left | Insert<br>Right<br>Rows & Columns | Select Layout<br>Select Column<br>Select Row |         | Merge | Split<br>Merge / Split | $\overline{1}$<br>Split<br>Vertically Horizontally |   |
|                | All Access Objects                                                                                  | $(\mathbf{v})$<br>巜             | 團                        | <b>SURAT KELUAR</b>          |                | <b>FBI</b>                        | <b>SURAT KELUAR1</b>                         |         |       |                        |                                                    |   |
| Search         |                                                                                                    | α                               |                          |                              |                |                                   |                                              |         |       |                        |                                                    |   |
| <b>Tables</b>  |                                                                                                    | 仌                               |                          | <b>EForm Header</b>          |                |                                   |                                              |         |       |                        |                                                    |   |
|                | kode_klas                                                                                           |                                 | ٠<br>٠                   |                              |                |                                   |                                              |         |       |                        |                                                    |   |
|                | kode_wilayah                                                                                        |                                 |                          | <b>€</b> Detail              |                |                                   |                                              |         |       |                        |                                                    |   |
|                | Penomoran_SK                                                                                        |                                 |                          |                              |                |                                   |                                              |         |       |                        |                                                    |   |
| 臣事<br>sifat    |                                                                                                    |                                 |                          |                              |                |                                   | Tanggal Surat                                |         |       |                        |                                                    |   |
|                | <b>SURAT KELUAR (SK)</b>                                                                            |                                 | $\overline{\phantom{0}}$ |                              |                |                                   |                                              |         |       |                        |                                                    | . |
|                | <b>SURAT MASUK (SM)</b>                                                                             |                                 | ٠                        |                              |                |                                   | No Urut                                      |         |       |                        |                                                    |   |
|                | unit_arsip                                                                                          |                                 |                          |                              |                |                                   |                                              |         |       |                        |                                                    |   |
| <b>Queries</b> |                                                                                                    | x                               |                          |                              | omor Sunat     |                                   | Nomor Surat                                  |         |       |                        |                                                    |   |

Gambar 4.42 *Remove layout* untuk *Unbound Form*

2. Hasil *Unbound* akan terlihat seperti gambar di bawah ini.

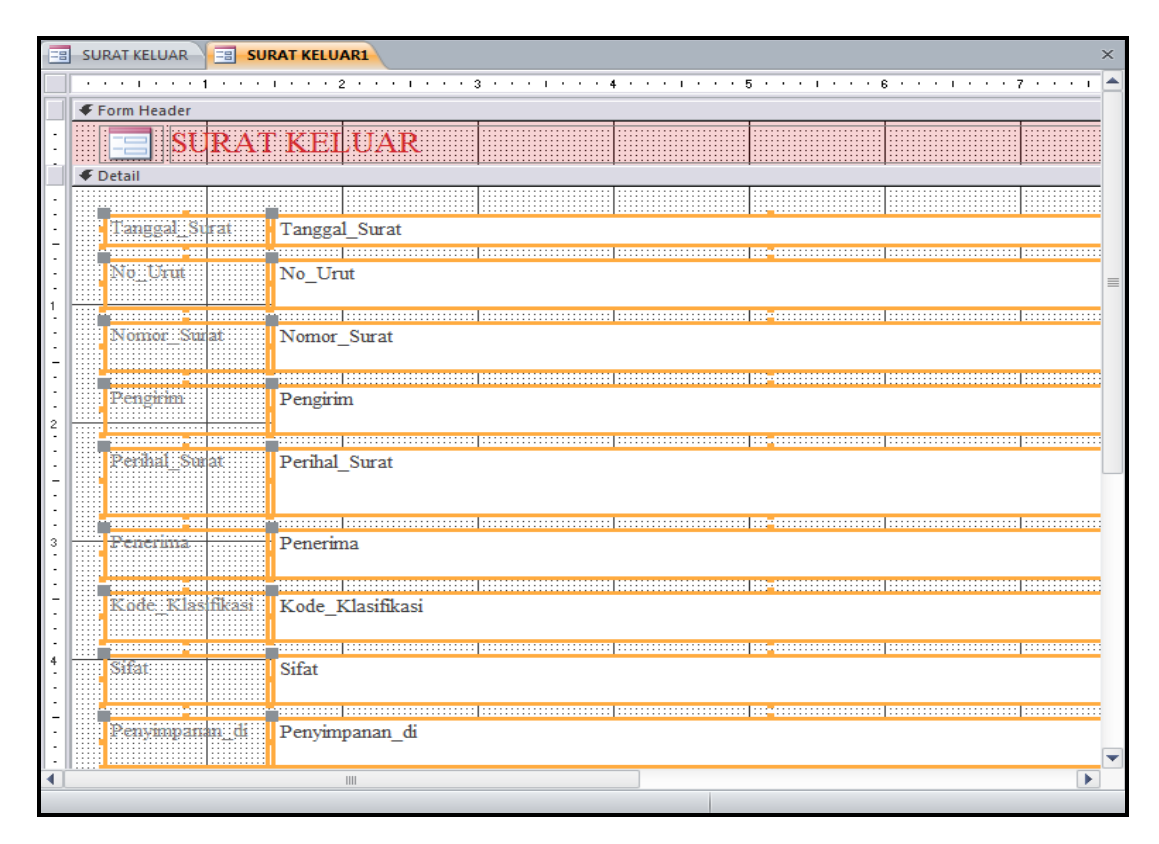

Gambar 4.43 Hasil dari *Unbound* dengan *Remove layout*

#### **B. Modifikasi Form dengan Property Sheet - Format**

Memodifikasi *form* dengan menggunakan menu *Format* pada *Property Sheet*. *Property Sheet* memiliki banyak fungsi, tidak hanya untuk memodifikasi tampilan, tetapi juga mengambil sumber data untuk *Form*.

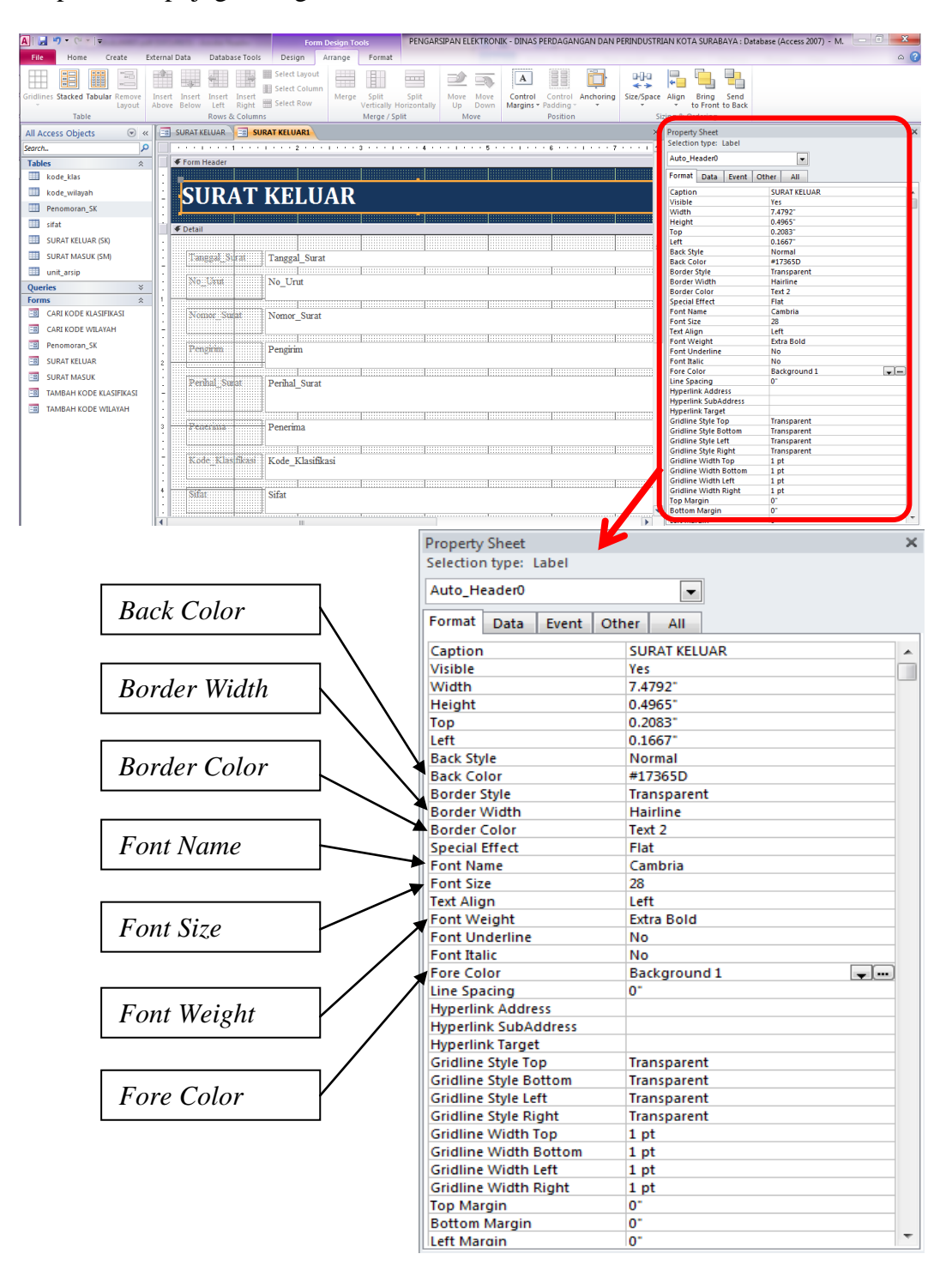

Gambar 4.44 *Property Sheet*

### Keterangan:

| <b>Format</b>       | <b>Keterangan</b>        | Yang digunakan pada form      |
|---------------------|--------------------------|-------------------------------|
|                     | Untuk mengubah warna     | Header: Dark Blue 5           |
| <b>Back Color</b>   | background pada Header,  | Form Detail: Background Light |
|                     | Detail dan Footer form   | Header                        |
|                     | Untuk mengubah ketebalan | Header: Hairline              |
| <b>Border Width</b> | dari border text box     | Form Detail: 3 pt             |
|                     | Untuk memberi warna pada | Header: Dark Blue 5           |
| <b>Border Color</b> | border <i>text</i> box   | Form Detail: Background Dark  |
|                     |                          | Header                        |
| <b>Font Name</b>    | Untuk mengubah jenis     | Header: Cambria               |
|                     | tulisan                  | Form Detail: Cambria          |
|                     | Untuk mengubah ukuran    | Header: 48                    |
| <b>Font Size</b>    | tulisan                  | Form Detail: 12               |
|                     | Untuk mengubah ketebalan | Header: Extra Bold            |
| Font Weight         | huruf                    | Form Detail: Semi Bold        |
|                     | Untuk memberi warna pada | Header: White                 |
| Fore Color          | huruf                    | Form Detail: Automatic        |

Tabel 4.9 Modifikasi *Property Sheet* yang dilakukan pada *Form*

# **C. Modifikasi** *Form* **dengan** *Insert Image*

Di bawah ini merupakan cara memodifikasi form dengan menambahkan gambar pada tampilan *form*. Cara menambahkan gambar yaitu sebagai berikut:

- 1. Pilih tab *Design* pada *Form Design Tools*
- 2. Kemudian pilih *Insert Image*.
- 3. Pilih gambar melalui *Browse* atau gambar akan muncul ketika menekan

*Insert Image*.

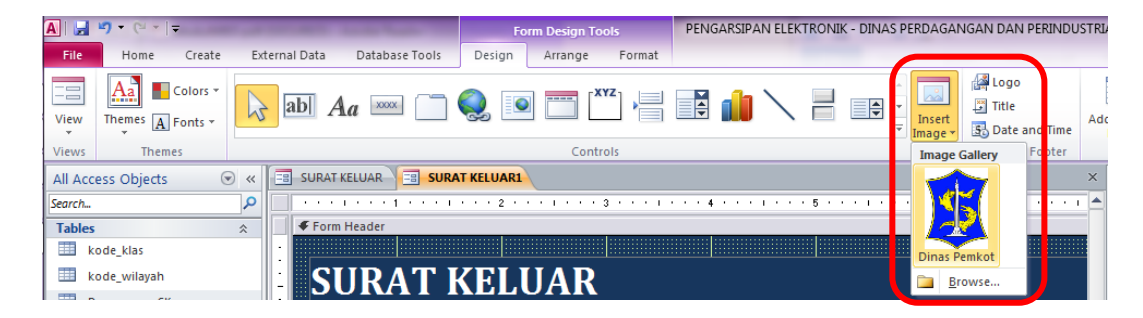

Gambar 4.45 *Insert Image* pada *Ribbon Design*

4. Lalu letakkan gambar pada tempat yang diinginkan atau tempat yang kosong dari *form* yang ada.

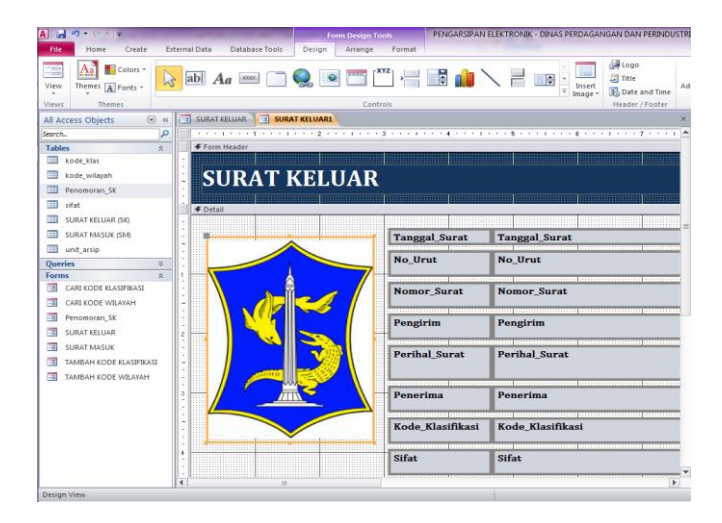

Gambar 4.46 Hasil *Insert Image* dalam *Form*

### **D. Modifikasi** *Form* **dengan** *Combo List*

Penulis memberikan kemudahan dengan membuat *combo list* pada beberapa *field form* untuk memudahkan *user* dalam mengisi *form*. Langkahnya adalah:

1. Klik kanan pada *field* yang akan dibuat *combo list*. Pilih *Change T*o kemudian untuk mengubah menjadi *combo*, pilih menu *Combo box*.

| <b>SURAT KELUAR</b>                           |                                                                                                    |       | <b>Build Event</b>            |    | <b>Sheet</b>                  |                                         |               |
|-----------------------------------------------|----------------------------------------------------------------------------------------------------|-------|-------------------------------|----|-------------------------------|-----------------------------------------|---------------|
|                                               |                                                                                                    |       | Build                         |    | n type: Text Box              |                                         |               |
|                                               |                                                                                                    |       | Change To                     |    | <b>Jabi</b> Text Box          |                                         |               |
| Form Header                                   |                                                                                                    | æ,    | Tab Order                     |    |                               |                                         |               |
|                                               |                                                                                                    |       |                               |    | A Label                       |                                         |               |
|                                               | SURAT KELUAR                                                                                                 |       | Cut                           |    | EB<br><b>List Box</b>         | sifikasi                                |               |
|                                               |                                                                                                    | G)    | Copy                          |    | Combo Box                     | sifikasi                                |               |
| <b>€</b> Detail                               |                                                                                                    |       | Paste                         |    | <b>Check Box</b>              |                                         |               |
|                                               |                                                                                                    | iya), | <b>Paste Formatting</b>       |    | <b>Toggle Button</b>          |                                         |               |
| <b>Tanggal</b> Surat                          | <b>Tanggal Surat</b>                                                                                         |       | Insert                        |    | Option Button<br>$\odot$      |                                         |               |
| <b>No Urut</b>                                | <b>No Urut</b>                                                                                               |       |                               |    |                               |                                         |               |
|                                               |                                                                                                    |       |                               |    |                               |                                         |               |
| <b>Nomor Surat</b>                            | <b>Nomor Surat</b>                                                                                           |       | Layout                        | ъ. | Command Button                |                                         |               |
|                                               |                                                                                                    |       | <b>Select Entire Row</b>      |    |                               | 4.0833*                                 |               |
|                                               | formation common process common process common process (and common common process)                           |       | <b>Select Entire Column</b>   |    | vie                           | <b>Normal</b>                           |               |
| Pengirim                                      | Pengirim                                                                                                    |       | Align                         |    | blor<br>» Style               | <b>Background Light Header</b><br>Solid |               |
|                                               |                                                                                                    |       |                               |    | Width                         | 3 pt                                    |               |
| <b>Perihal Surat</b>                          | <b>Perihal Surat</b>                                                                                         |       | Size                          |    | Color                         | <b>Background Dark Header</b>           | $\frac{1}{2}$ |
|                                               |                                                                                                    |       | Position                      |    | <b>Effect</b><br>lars         | Flat<br>None                            |               |
|                                               |                                                                                                    |       | Gridlines                     |    | ame                           | Cambria                                 |               |
|                                               |                                                                                                    |       | <b>Delete</b>                 |    | 76                            | 12                                      |               |
| Penerima                                      | Penerima                                                                                                    |       | <b>Delete Row</b>             |    | <b>an</b><br><b>leight</b>    | Left<br><b>Bold</b>                     |               |
|                                               | re de la componició de la componencia de la componencia de la componencia de la componencia de la componició |       | <b>Delete Column</b>          |    | nderline                      | <b>No</b>                               |               |
| Kode Klasifikasi                              | Kode Klasifikasi                                                                                             |       |                               |    | alic                          | No                                      |               |
| <b>Sifat</b>                                  | <b>Sifat</b>                                                                                                 |       | Anchoring                     |    | slor<br>acing                 | Text 1<br>o*                            |               |
|                                               |                                                                                                    |       | <b>Fill/Back Color</b>        | ×. | rlink                         | <b>No</b>                               |               |
|                                               |                                                                                                    | А     | Font/Fore Color               |    | As Hyperlink                  | If Hyperlink                            |               |
| Penyimpanan di                                | Penvimpanan di                                                                                               |       | <b>Special Effect</b>         |    | nk Target<br><b>Style Top</b> | Transparent                             |               |
|                                               |                                                                                                    | 畾     | <b>Conditional Formatting</b> |    | <b>Style Bottom</b>           | <b>Transparent</b>                      |               |
|                                               | <b>Transaction</b>                                                                                           |       | <b>Form Properties</b>        |    | Style Left                    | <b>Transparent</b>                      |               |
| <b><i><u><i><u>Estamanana</u></i></u></i></b> |                                                                                                    |       |                               |    | <b>E Style Right</b>          | <b>Transparent</b>                      |               |

Gambar 4.47 Menu membuat *Combo box*

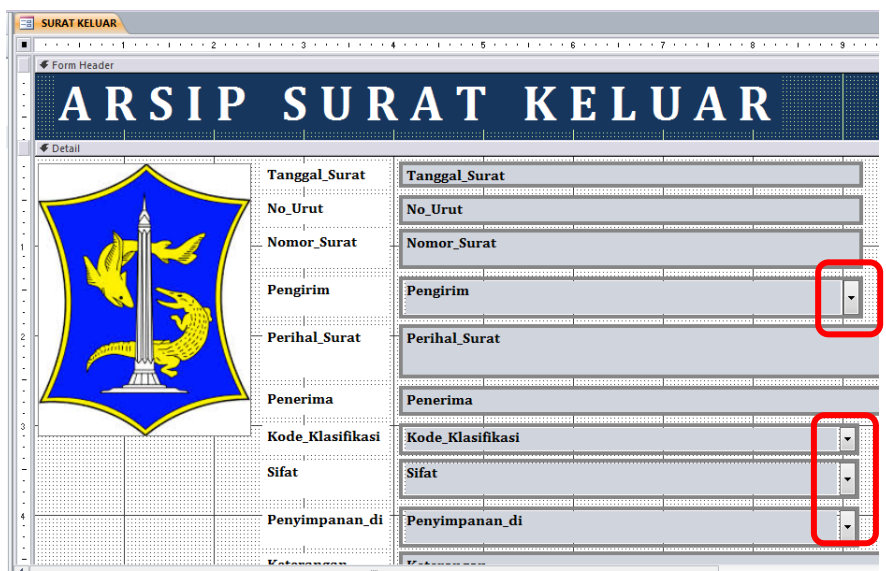

2. Sehingga tampilan *field* yang telah diubah menjadi *Combo* sebagai berikut.

Gambar 4.48 Hasil dari *Combo box* yang dibuat

- 3. Kemudian atur tampilan *combo list* dengan memanfaatkan *Property Sheet*.
- 4. Pilih *Data* kemudian pilih *Row Source*. *Row Source* merupakan sumber data dari tabel yang diambil untuk dimasukkan pada *field* yang dijadikan *combo list*.

| <b>Property Sheet</b>            | ×                                             |
|----------------------------------|-----------------------------------------------|
| Selection type: Combo Box        |                                               |
| Kode Klasifikasi                 | ▼                                             |
| Data<br>Event<br>Format<br>Other | All                                           |
| <b>Control Source</b>            | <b><i><u><b>ANALY MEEDILINEED</b></u></i></b> |
| <b>Row Source</b>                | kode klas<br>--                               |
| <b>Row Source Type</b>           | kode_klas                                     |
| <b>Bound Column</b>              | kode wilayah                                  |
| <b>Limit To List</b>             | Penomoran SK                                  |
| <b>Allow Value List Edits</b>    | Odigit                                        |
| <b>List Items Edit Form</b>      | Qjmlhtgl                                      |
| <b>Inherit Value List</b>        | Query2<br>sifat                               |
| Show Only Row Source Value       | <b>SURAT KELUAR (SK)</b>                      |
| <b>Input Mask</b>                | <b>SURAT MASUK (SM)</b>                       |
| Default Value                    | unit_arsip                                    |
| <b>Validation Rule</b>           |                                               |
| <b>Validation Text</b>           |                                               |
| Enabled                          | Yes                                           |
| Locked                           | No                                            |
| <b>Auto Expand</b>               | Yes                                           |
| <b>Smart Tags</b>                |                                               |

Gambar 4.49 *Property Sheet – Menu Data*

5. Lalu, untuk memunculkan nama klasifikasi pada tabel SURAT KELUAR

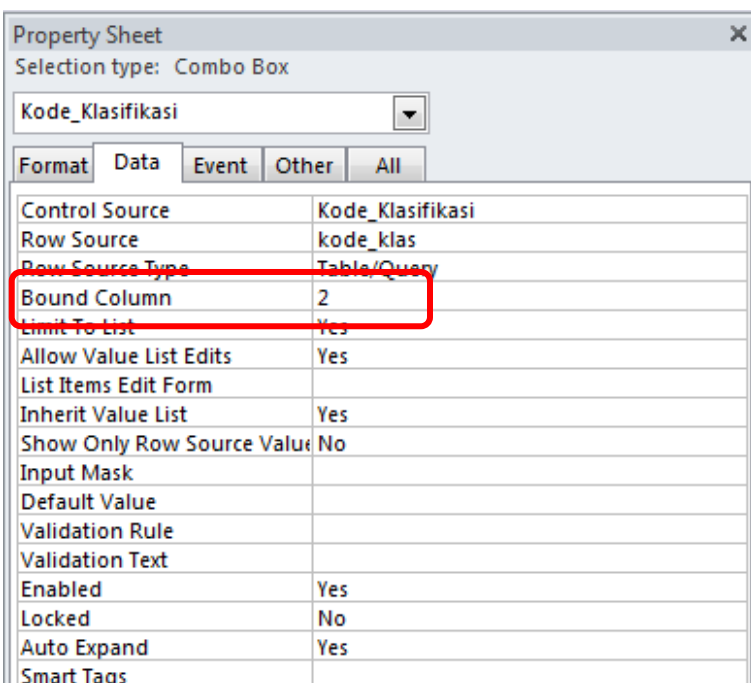

(SK), ubah *Bound Column* yang ada pada menu *Data* menjadi 2.

Gambar 4.50 *Menu Data – Bound Column*

Dengan cara ini, pilihan kode klasifikasi yang muncul pada tabel SURAT KELUAR (SK) adalah *field* ke 2 dari tabel kode\_klas yang digunakan sebagai sumber data untuk Kode\_Klasifikasi.

6. Kemudian pilih *Format* untuk mengubah jumlah *Column Count* menjadi 2. Cara ini digunakan agar tampilan ketika membuka *combo list* menjadi 2 kolom, seperti gambar di bawah ini. Ini digunakan pada *field* Kode\_Klasifikasi yang mana tabel kode\_klas memiliki 2 kolom yang harus ditampilkan untuk menunjukkan kode klasifikasi secara detail.

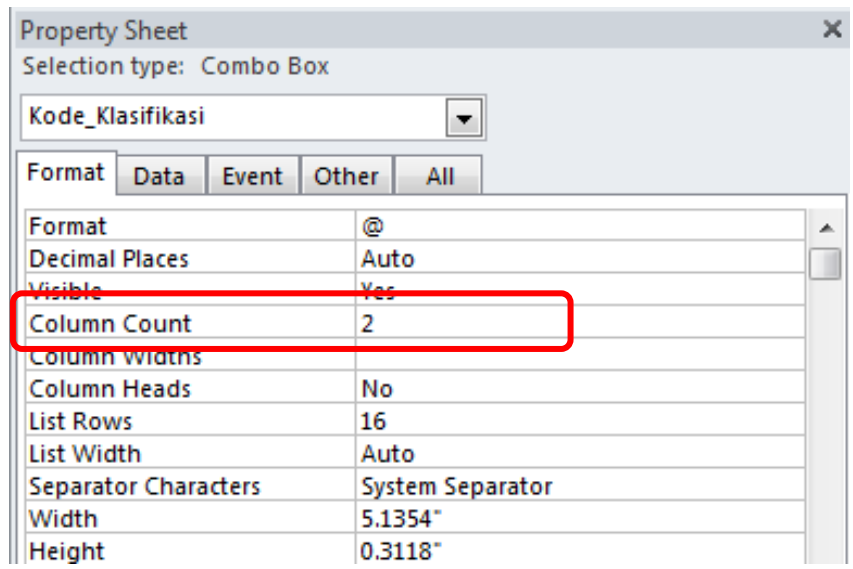

Gambar 4.51 *Menu Format – Count Column*

7. Hasil *combo list* yang dibuat dapat dilihat pada gambar berikut.

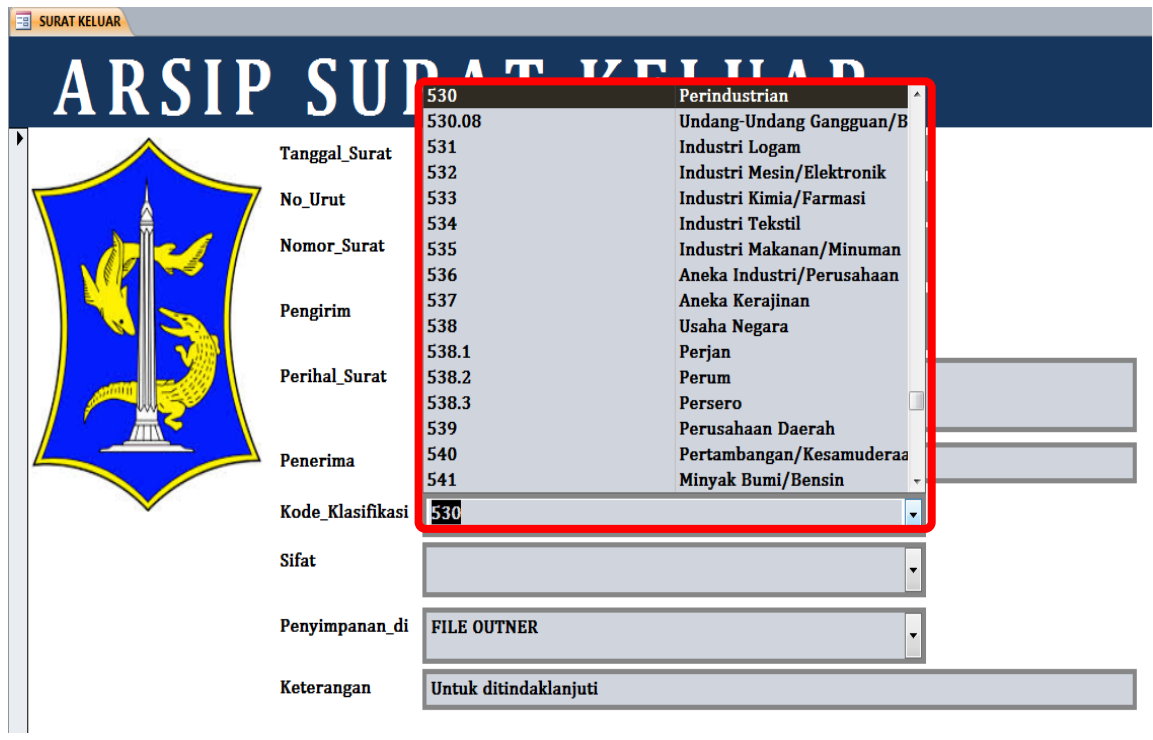

Gambar 4.52 Hasil *Combo box* dengan Modifikasi *Property Sheet*

Namun, untuk tabel yang hanya memiliki 1 kolom, seperti:

| <b>Tabel</b> | Field          | Form                |  |  |  |
|--------------|----------------|---------------------|--|--|--|
| sifat        | Sifat          | <b>SURAT MASUK</b>  |  |  |  |
|              | Sifat          | <b>SURAT KELUAR</b> |  |  |  |
|              | Penerima       | <b>SURAT MASUK</b>  |  |  |  |
| unit_arsip   | Pengirim       | <b>SURAT KELUAR</b> |  |  |  |
|              | Penyimpanan_di | <b>SURAT MASUK</b>  |  |  |  |
| unit_arsip   | Penyimpanan_di | <b>SURAT KELUAR</b> |  |  |  |

Tabel 4.10 Tabel untuk *Form Combo box* dengan 1 *field*

*Field* tersebut menggunakan tabel yang berisi 1 *field*. Sehingga, ketika mengubah *Text Box* menjadi *Combo box*, tidak perlu mengubah apapun pada *Column Count*.

### **E. Modifikasi** *Form* **dengan** *Navigation Button*

Modifikasi terakhir yaitu untuk *Footer* dari tampilan *form*. *Footer* hanya diberi *button* yang berguna untuk memberikan navigasi pada *form*. Pembuatan navigasi melalui grup *Control* yang terdapat dalam tab *Design*. Banyak pilihan navigasi yang dapat digunakan untuk *form*.

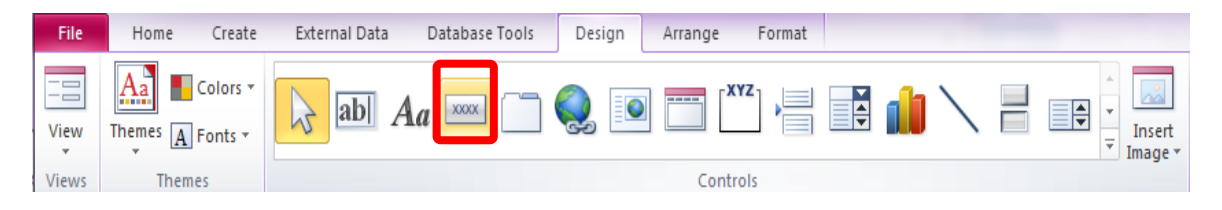

Gambar 4.53 *Navigation Button* untuk *Form*

Di bawah ini dijelaskan pembuatan *button* navigasi untuk *form* Arsip Surat

Keluar dan Surat Masuk:

1. Membuat tombol navigasi TAMBAH

Pilih *Button* pada tab *Design*, kemudian gambar *button* pada tempat yang kosong pada *Footer form*.

Lalu muncul *dialog box* seperti gambar di bawah ini.

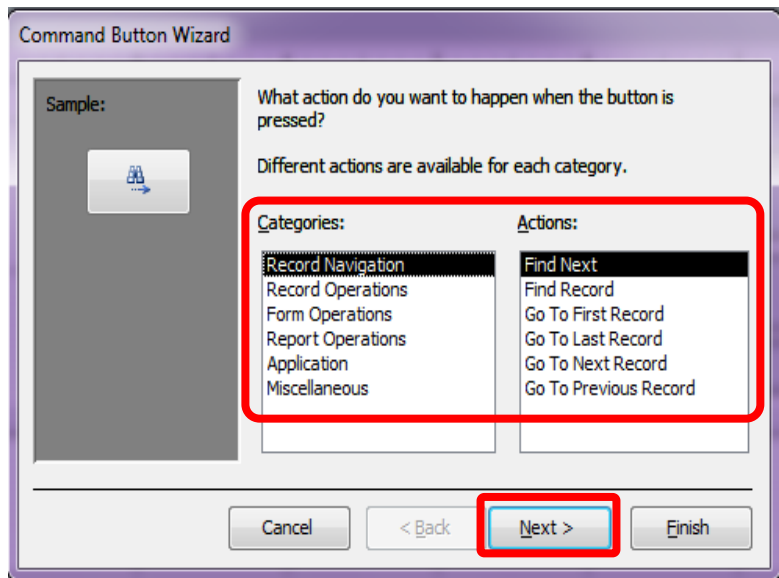

Gambar 4.54 Pilihan *Categories* dan *Action*

Pilih kategori *Record Operation* dan pilih *Action Add New Record*, kemudian klik *Next*.

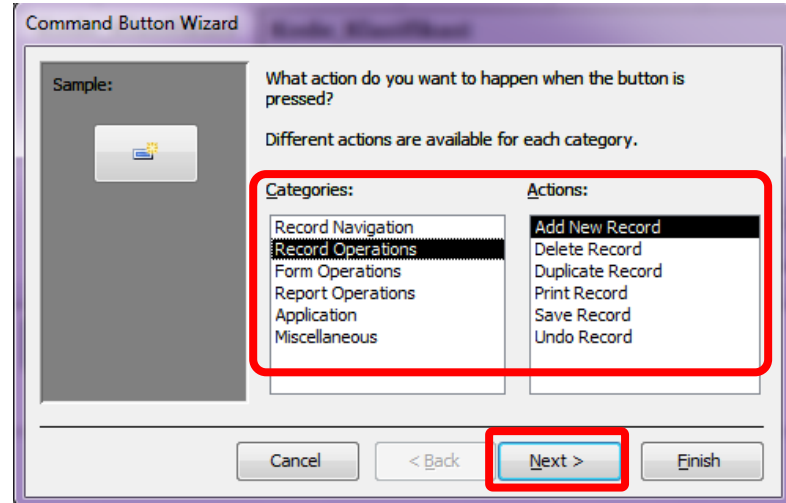

Gambar 4.55 Pilihan *Categories* dan *Action* untuk *button* TAMBAH

Untuk menuliskan kata TAMBAH, pilih *Text* dan klik *Next* untuk melanjutkan.

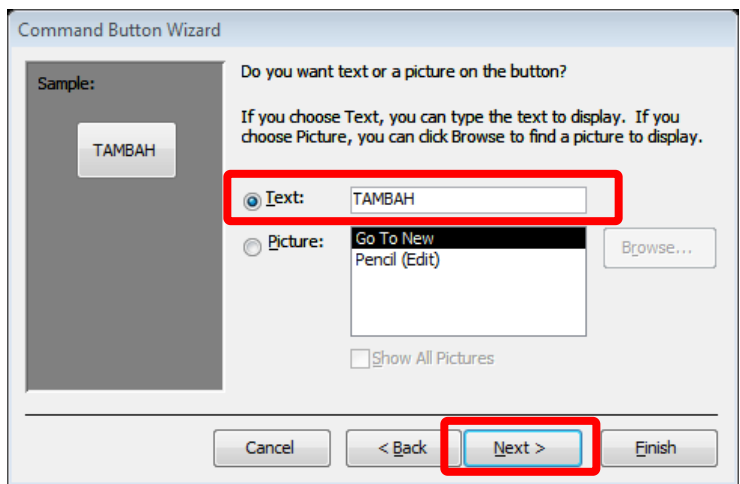

Gambar 4.56 Pilihan *Text* untuk TAMBAH

Perintah terakhir, klik *Finish* dan tidak merubah apapun dari kolom nama *button*. Tombol navigasi TAMBAH telah selesai dibuat.

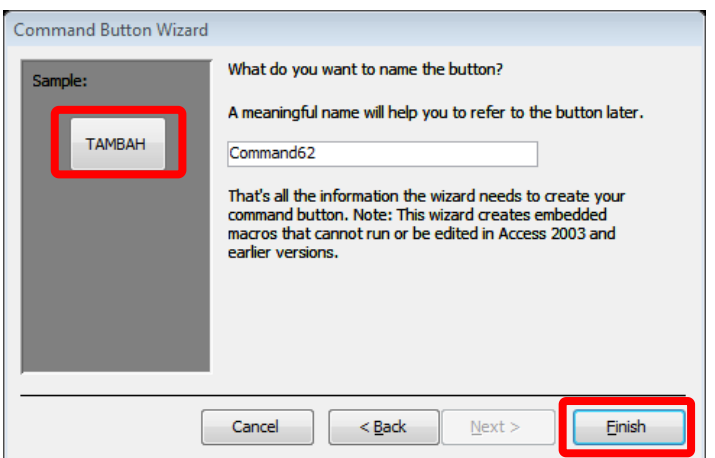

Gambar 4.57 Hasil *Button* TAMBAH

2. Membuat tombol navigasi SIMPAN

Langkah awal dalam membuat navigasi SIMPAN sama dengan sebelumnya, yaitu:

Pilih *Button* pada tab *Design*, kemudian gambarkan pada tempat yang kosong pada *Footer form*.

Perbedaan terletak pada pemilihan *Action* pada *Categories Record Operation*, yaitu *Save Record*, kemudian klik *Next*.

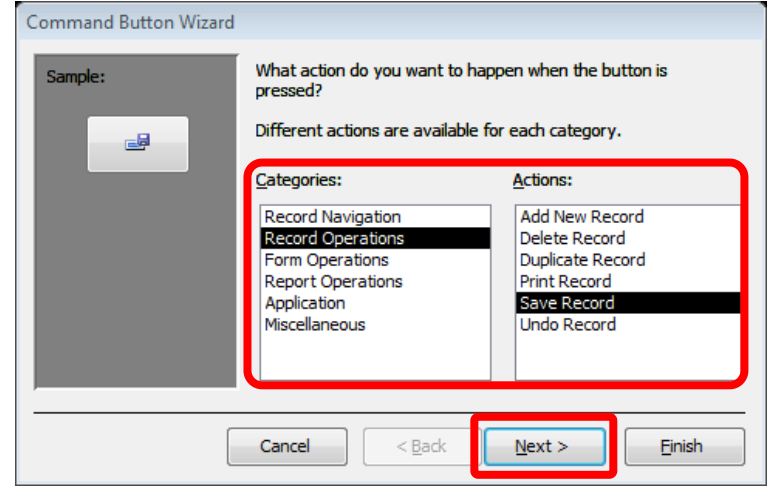

Gambar 4.58 Pilihan *Categories* dan *Action* untuk *button* SIMPAN

Ketikkan SIMPAN pada kolom *Text*, lalu tekan *Next*.

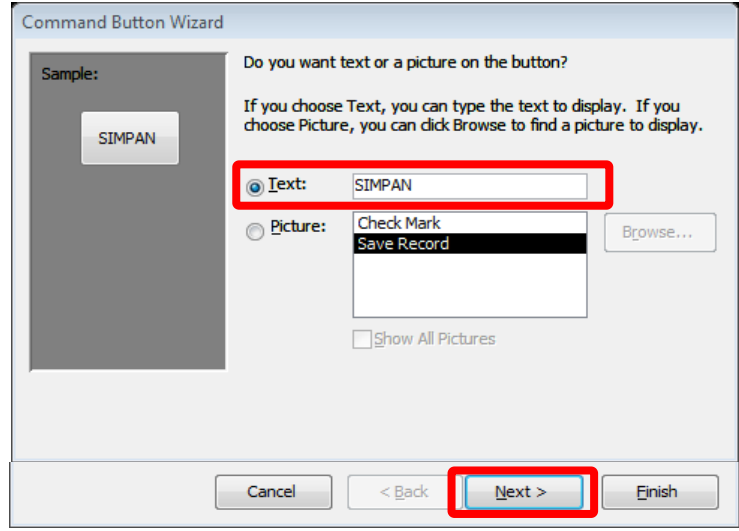

Gambar 4.59 Pilihan *Text* untuk SIMPAN

Perintah terakhir sama seperti sebelumnya, klik *Finish*.

3. Membuat tombol navigasi HAPUS

Langkah awal dalam membuat navigasi HAPUS sama dengan sebelumnya, yaitu:

Pilih *Button* pada tab *Design*. Kemudian gambar *button* pada tempat yang kosong pada *Footer form*.

Perbedaan langkah terletak pada pemilihan *action* pada kategori *Record Operation*, yaitu *Delete Record*. Kemudian klik *Next*.

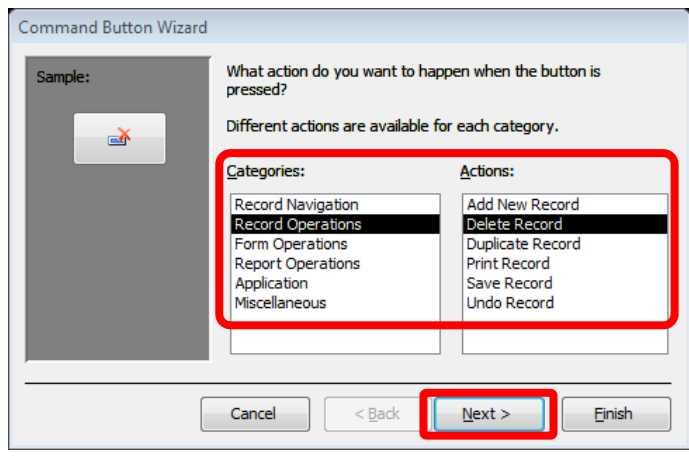

Gambar 4.60 Pilihan *Categories* dan *Action* untuk *button* HAPUS

Ketikkan HAPUS pada kolom *Text*, kemudian klik *Next*

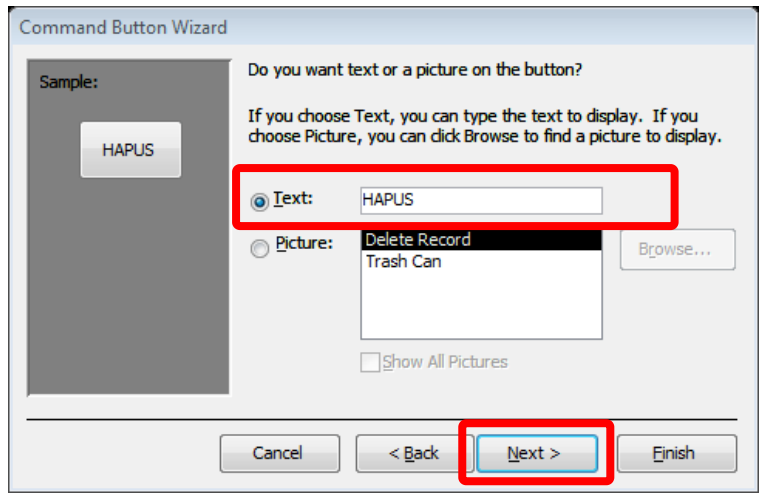

Gambar 4.61 Pilihan *Text* untuk HAPUS

Selanjutnya, klik *Finish* untuk menyelesaikan perintah.

4. Membuat tombol navigasi TUTUP *FORM*

Langkah awal dalam membuat navigasi TUTUP *FORM* sama dengan sebelumnya, yaitu:

Pilih *Button* pada tab *Design*. Kemudian gambar *button* pada tempat yang kosong pada *Footer form*.

Perbedaannya terletak pada pemilihan kategori yaitu *Form Operation*s dan pada aksi, yaitu *Close Form*. Kemudian klik *Next*.

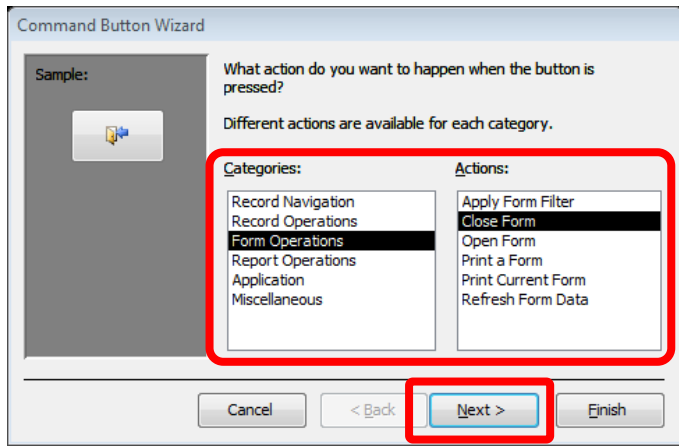

Gambar 4.62 Pilihan *Categories* dan *Action* untuk *button* TUTUP FORM

Ketikkan TUTUP FORM pada kolom *Text*, kemudian klik *Next*.

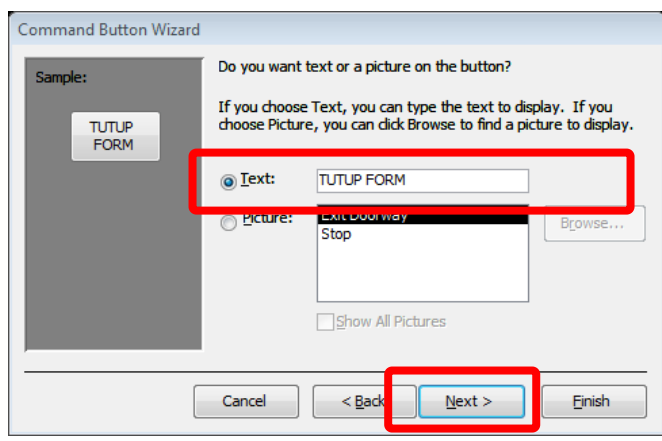

Gambar 4.63 Pilihan *Text* untuk TUTUP FORM

Selanjutnya, klik *Finish* untuk menyelesaikan perintah.

Hasil dari pembuatan *navigation button* secara keseluruhan pada *form* sebagai

berikut:

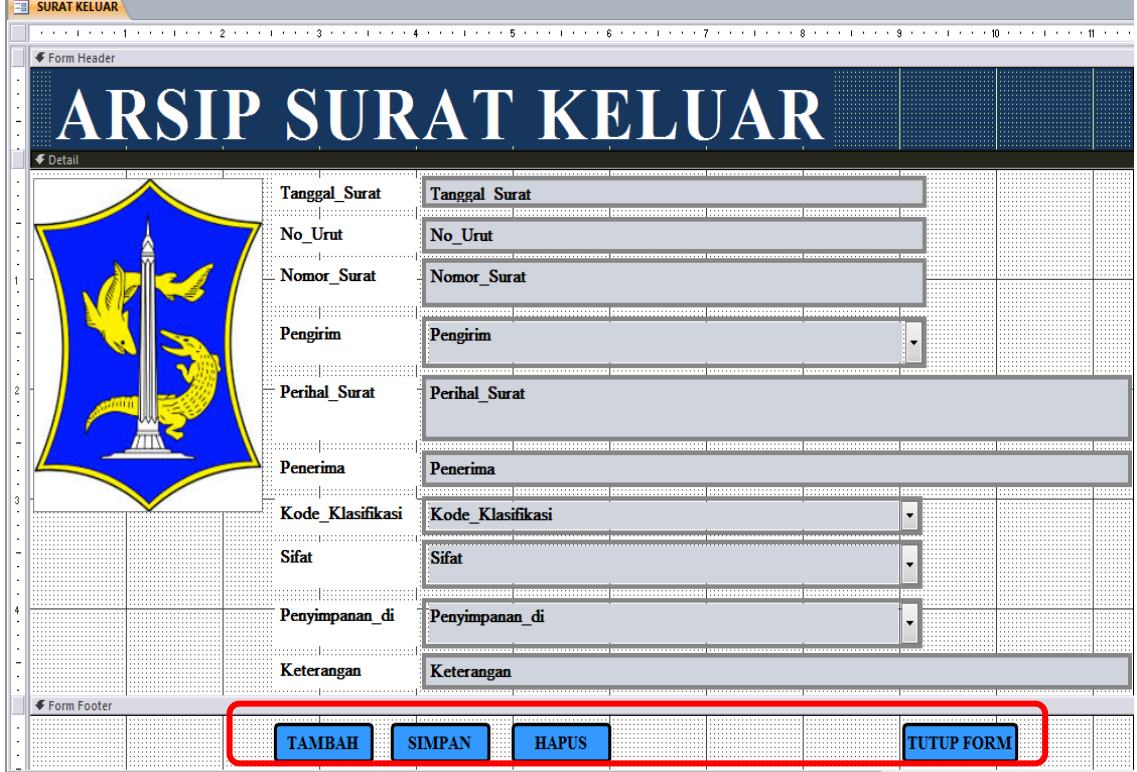

Gambar 4.64 Hasil *button* yang dibuat pada Form

*Navigation button* tidak hanya menggunakan tulisan tetapi juga dapat menggunakan gambar atau ikon. Cara membuat *navigation button* dengan gambar atau ikon sama dengan cara membuat *button* dengan menggunakan tulisan. Perbedaan terletak pada pemilihan *Picture* pada *Command Button Wizard dialog box*. Langkah selanjutnya sama dengan pembuatan *navigation button* dengan tulisan.

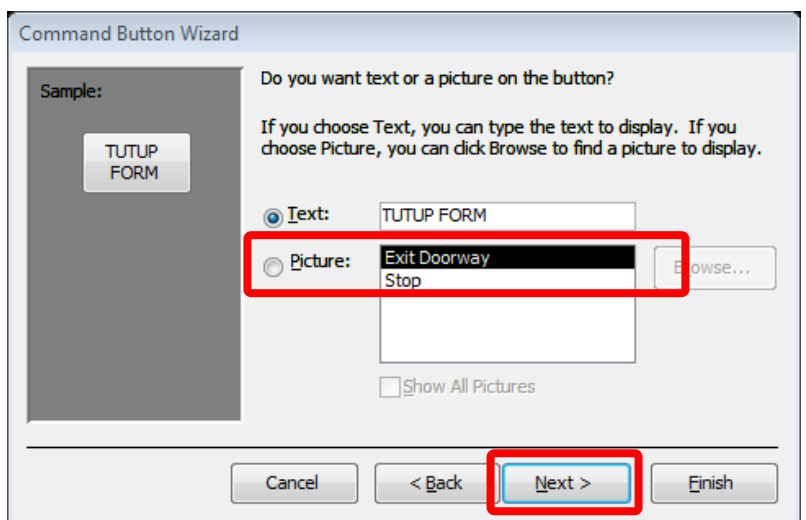

Gambar 4.65 *Command Button Wizard* untuk *Picture*

### **4.2.7** *Switchboard* **Menu**

*Switchboard* menu pada database *Access* dapat memudahkan staf Sekretariat untuk menggunakannya, karena terdapat menu-menu form untuk memasukkan data arsip surat pada *database*. Langkah-langkah untuk membuat *switchboard* menu adalah sebagai berikut:

a. Pilih tab *Database Tools* lalu klik *Switchboard Manager* pada grup *Switchboard Manage*.

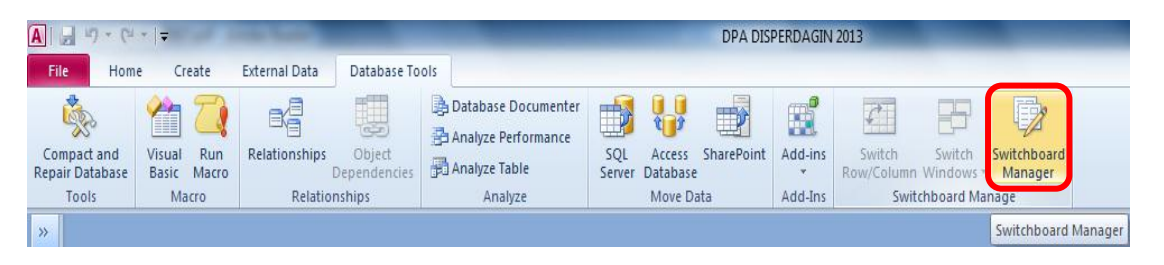

Gambar 4.66 *Menu Switchboard*

b. Kemudian muncul *dialog box* apakah ingin membuat *switchboard*, klik *Yes*.

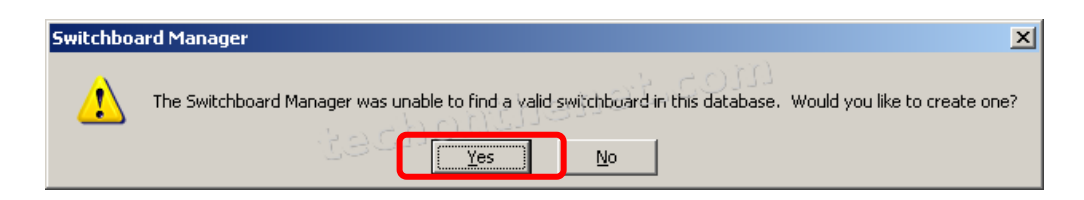

Gambar 4.67 Konfirmasi *Switchboard Manager*

c. Untuk membuat *switchboards*, klik *New*.

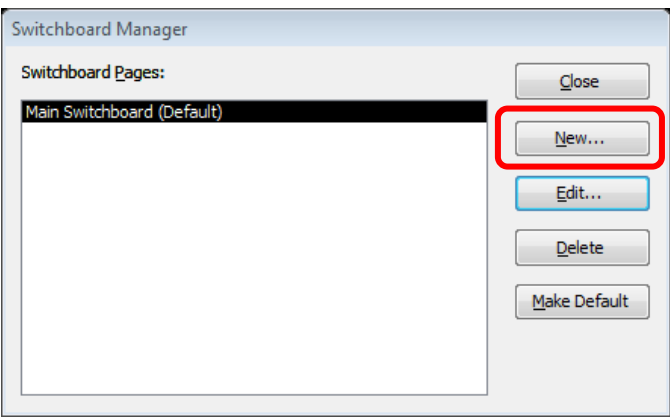

Gambar 4.68 *Switchboard Manager Box*

d. Muncul *Create New dialog box*, kemudian ketikkan nama *switchboard* baru

dan klik OK.

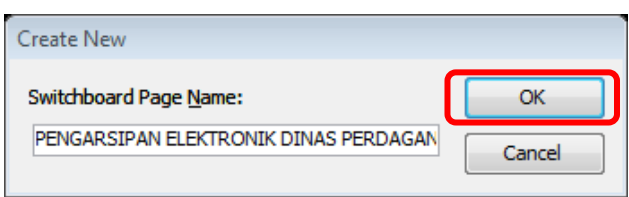

Gambar 4.69 *Create New dialog box*

e. *Microsoft Access* menambahkan *switchboard* baru tersebut ke dalam daftar *Switchboard Pages*. Untuk memasukkan menu pada *switchboard menu*, pilih nama *switchboard* dari *Switchboard Manager* kemudian klik *Edit*.

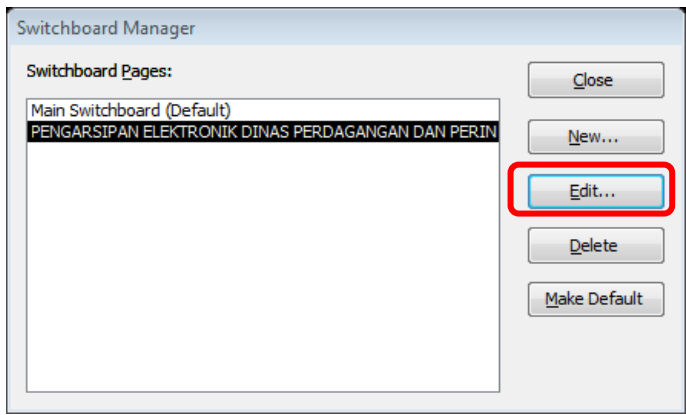

Gambar 4.70 *Switchboard Manager Box* – *Edit*

f. Lalu dialog box *Edit Switchboard Page* muncul kemudian klik *New*.

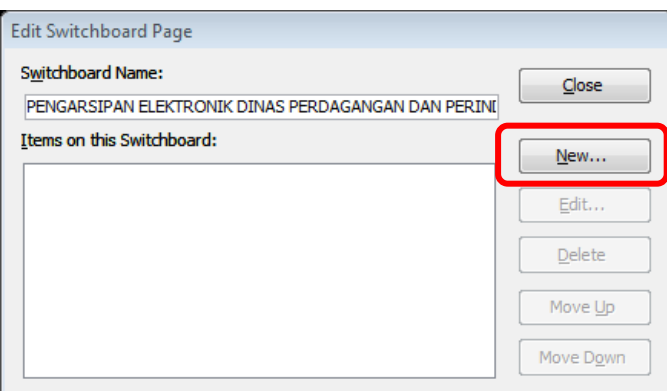

Gambar 4.71 *Edit Switchboard Page dialog box*

g. Maka, dialog box *Edit Switchboard Item* muncul. Kemudian, Ketik nama perintah di kotak *Text*, lalu pilih perintah yang sesuai dari daftar *Command*. Kemudian, pilih item yang menjadi sumber untuk ditampilkan pada *switchboard*. Kemudian, klik OK.

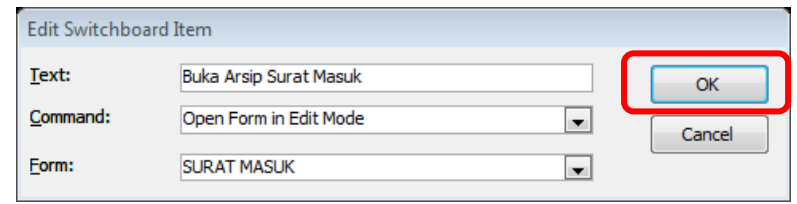

Gambar 4.72 *Edit Switchboard Item dialog box*

h. Ulangi langkah ke 7, buat beberapa *switchboard item* kembali sesuai dengan ketentuan yang ada pada tabel di bawah ini.

| No. | <b>Text</b>                   | <b>Command</b>            | Form                                     |  |  |
|-----|-------------------------------|---------------------------|------------------------------------------|--|--|
| 1.  | <b>Buka Arsip Surat Masuk</b> | Open Form In Edit<br>Mode | <b>SURAT MASUK</b>                       |  |  |
| 2.  | Buka Arsip Surat Keluar       | Open Form In Edit<br>Mode | <b>SURAT KELUAR</b>                      |  |  |
| 3.  | Buka Agenda Nomor Surat       | Open Form In Edit<br>Mode | Penomoran_SK                             |  |  |
| 4.  | Cari Kode Klasifikasi         | Open Form In Edit<br>Mode | <b>CARI KODE</b><br><b>KLASIFIKASI</b>   |  |  |
| 5.  | Cari Kode Wilayah             | Open Form In Edit<br>Mode | <b>CARI KODE</b><br><b>WILAYAH</b>       |  |  |
| 6.  | Tambah Kode Wilayah           | Open Form In Edit<br>Mode | <b>TAMBAH KODE</b><br><b>WILAYAH</b>     |  |  |
| 7.  | Tambah Kode Klasifikasi       | Open Form In Edit<br>Mode | <b>TAMBAH KODE</b><br><b>KLASIFIKASI</b> |  |  |

Tabel 4.11 Ketentuan *Item Switchboard* untuk Menu

i. Jika semua item telah dimasukkan untuk menu *switchboard*, maka item tersebut masuk pada kotak *Item on this Switchboard* dapat dilihat pada gambar berikut. Kemudian klik *Close* dan tahap terakhir pilih *Close* kembali.

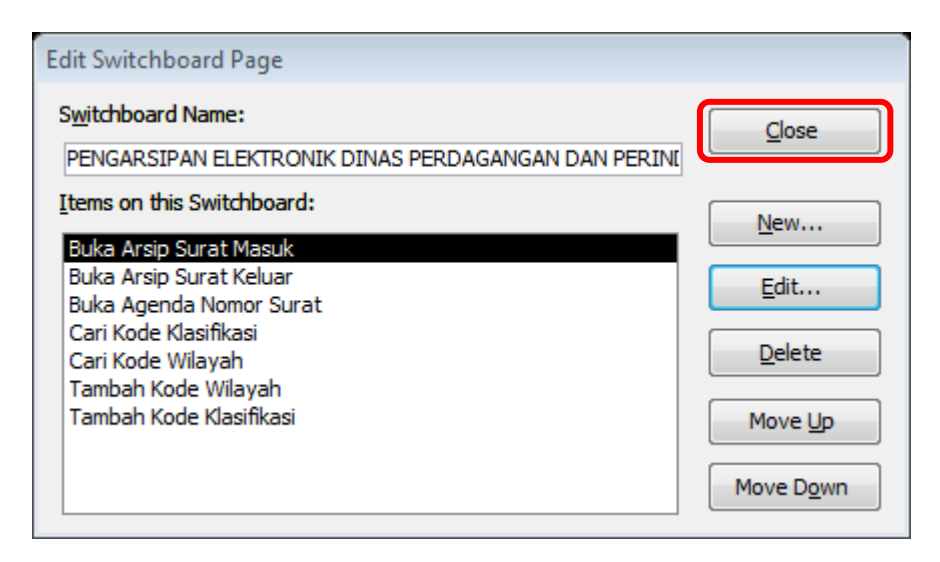

Gambar 4.73 *Edit Switchboard Page* dengan *Item* Lengkap

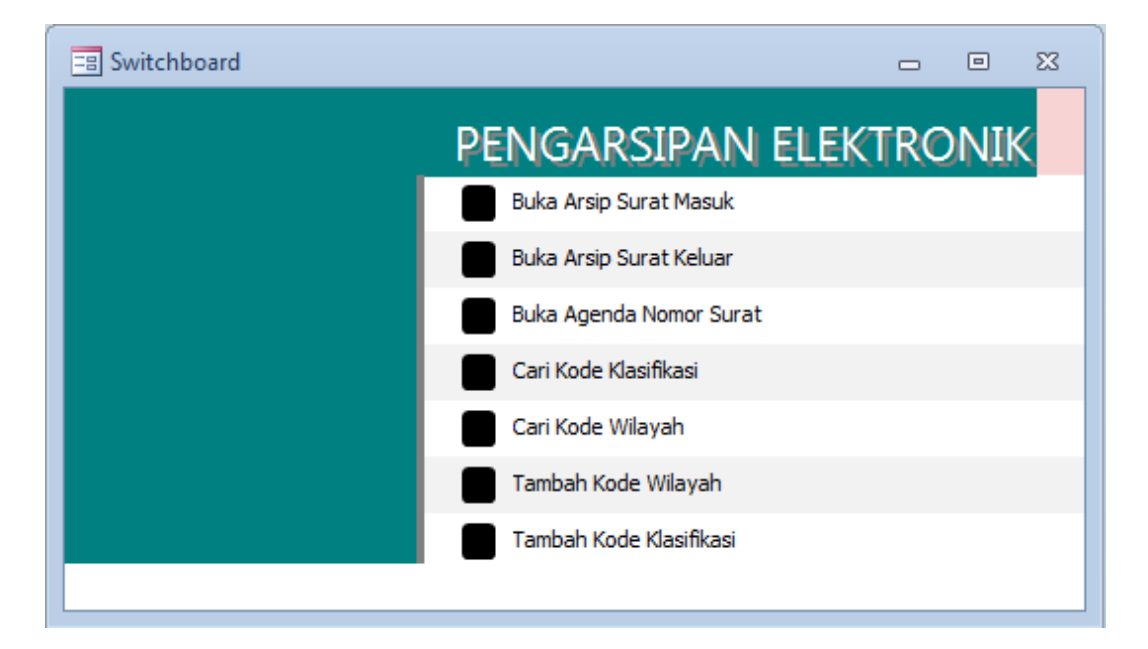

j. Hasil *switchboard menu* secara keseluruhan dapat dilihat pada Gambar 4.74

Gambar 4.74 Hasil *Switchboard Menu* tanpa modifikasi

### **A. Modifikasi** *Switchboard*

*Switchboard* merupakan menu pilihan yang muncul untuk memudahkan pengguna menuju pada aplikasi yang diinginkan. Oleh karena itu, tampilan *switchboard* harus menarik agar tidak terlihat kaku dan membosankan. Modifikasi *switchboard* dapat dilakukan dengan langkah yang sama dengan memodifikasi form Arsip Surat Masuk dan Arsip Surat Keluar, yaitu mengaktifkan pilihan *Design View* terlebih dahulu.

Cara merubah warna, jenis huruf dan gambar Dinas Pemerintahan Kota Surabaya sama dengan tampilan untuk form Arsip Surat Masuk dan Arsip Surat Keluar. Namun, ada sedikit penambahan pada *switchboard* yaitu *icon* untuk pilihan menu.

Langkah menambahkan icon pada switchboard sebagai berikut:

- 1. Aktifkan *Design View* pada grup *Views*.
- 2. *Switchboard* selalu memiliki *icon* di masing-masing menunya.

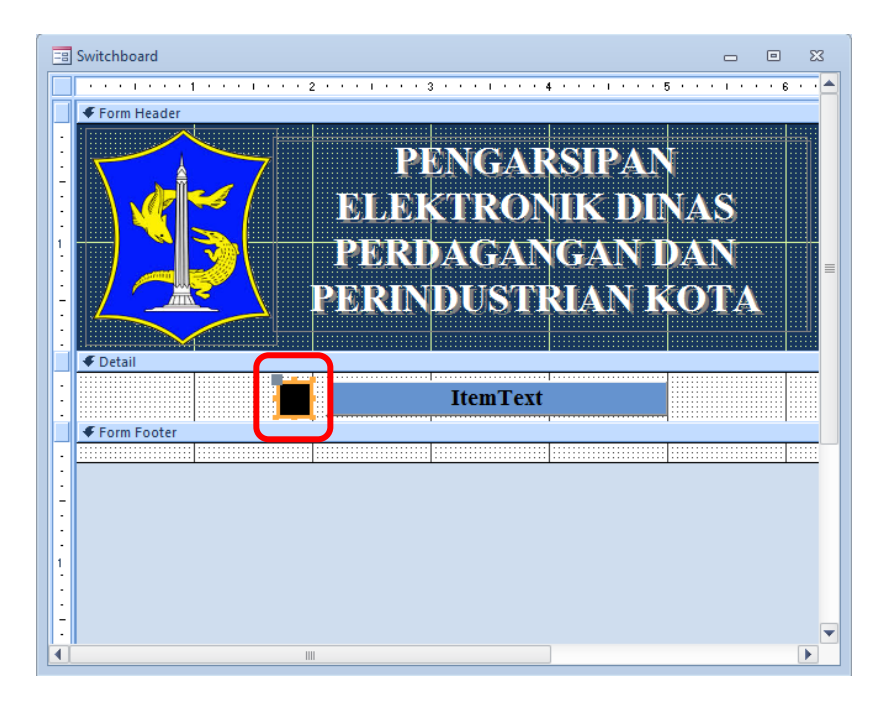

Gambar 4.75 *Design View Switchboard*

3. Kemudian arahkan pada *Property Sheet* yang ada di sebelah kanan tampilan.

Pilih *Format* lalu klik *Picture*.

| <b>Property Sheet</b>          |                   |       |       | ×                                   |  |  |  |  |  |  |
|--------------------------------|-------------------|-------|-------|-------------------------------------|--|--|--|--|--|--|
| Selection type: Command Button |                   |       |       |                                     |  |  |  |  |  |  |
| Option1                        |                   |       |       |                                     |  |  |  |  |  |  |
| Format                         | <b>Data</b>       | Event | Other | All                                 |  |  |  |  |  |  |
| Caption                        |                   |       |       | ∸                                   |  |  |  |  |  |  |
|                                |                   |       |       | Picture Caption Arrangement General |  |  |  |  |  |  |
| Visible                        |                   |       |       | Yes                                 |  |  |  |  |  |  |
| Picture Type                   |                   |       |       | Embedded                            |  |  |  |  |  |  |
| Picture                        |                   |       |       | (image)                             |  |  |  |  |  |  |
| Width                          |                   |       |       | $0.284$ <sup>*</sup>                |  |  |  |  |  |  |
| Height                         |                   |       |       | $0.2944$ <sup>*</sup>               |  |  |  |  |  |  |
| Top                            |                   |       |       | 0.0833*                             |  |  |  |  |  |  |
| Left                           |                   |       |       | $1.7083$ <sup>*</sup>               |  |  |  |  |  |  |
| Back Style                     |                   |       |       | Normal                              |  |  |  |  |  |  |
| <b>Transparent</b>             |                   |       |       | No                                  |  |  |  |  |  |  |
| <b>Use Theme</b>               |                   |       |       | Yes                                 |  |  |  |  |  |  |
|                                | <b>Back Color</b> |       |       | Background Light Header             |  |  |  |  |  |  |
| Border Style                   |                   |       |       | Solid                               |  |  |  |  |  |  |
|                                |                   |       |       |                                     |  |  |  |  |  |  |

Gambar 4.76 *Property Sheet* – *Format* - *Picture*

4. Setelah itu muncul *dialog box Picture Builder* dengan beberapa pilihan *icon* dari *Office* seperti berikut. Kemudian klik OK.

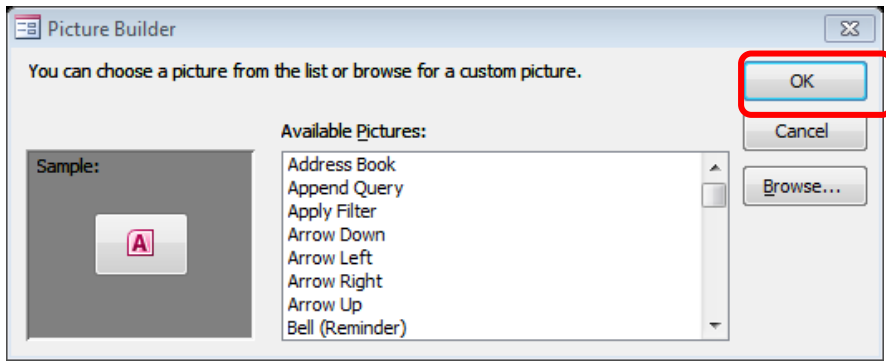

Gambar 4.77 *Picture Builder* untuk *Switchboard*

5. Untuk melihat hasilnya, pilih *View*. Hasil *icon* yang terpilih pada *switchboard* adalah sebagai berikut.

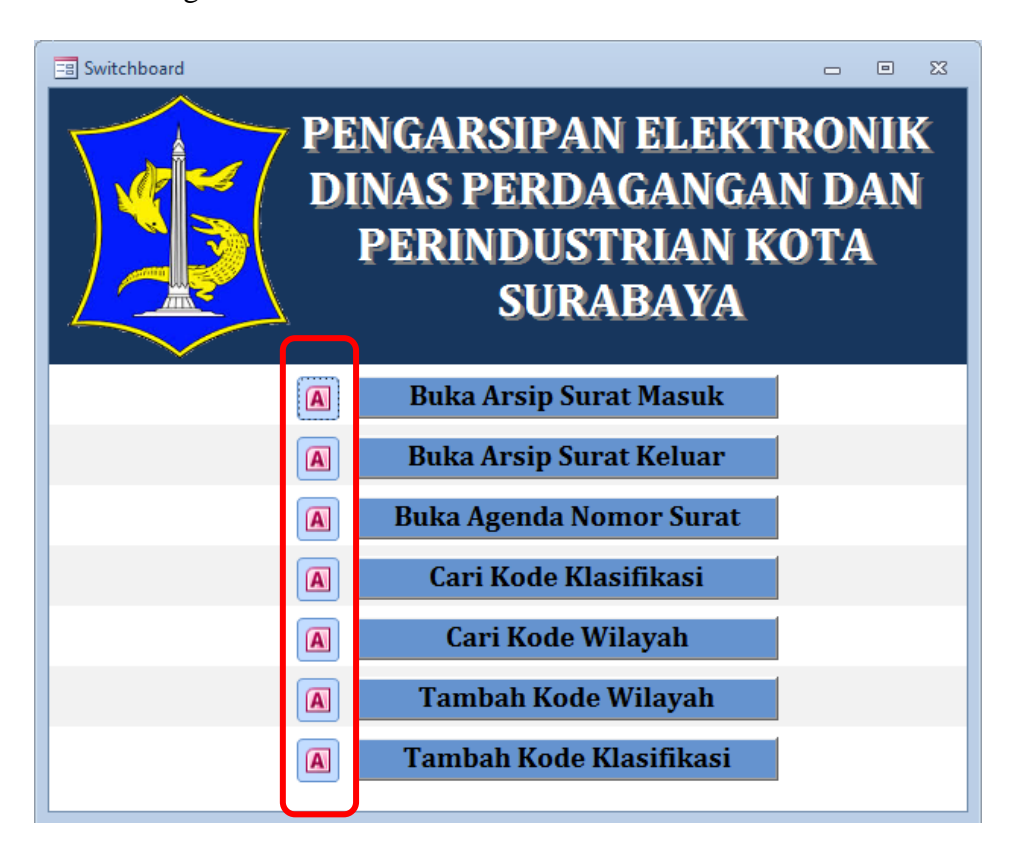

Gambar 4.78 Hasil akhir *Switchboard* dengan modifikasi

### **B.** *Switchboard* **menjadi Tampilan Utama**

*Switchboard menu* dapat muncul secara otomatis ketika membuka database dengan melakukan cara sebagai berikut:

1. Klik *Office Button* gambar *Microsoft*

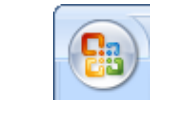

Gambar 4.79 *Office Button*

2. Pilih *Access Options,* pilih *Current Database*. Pilih *Switchboard* dari daftar *Display Form*. Kemudian klik *OK*.

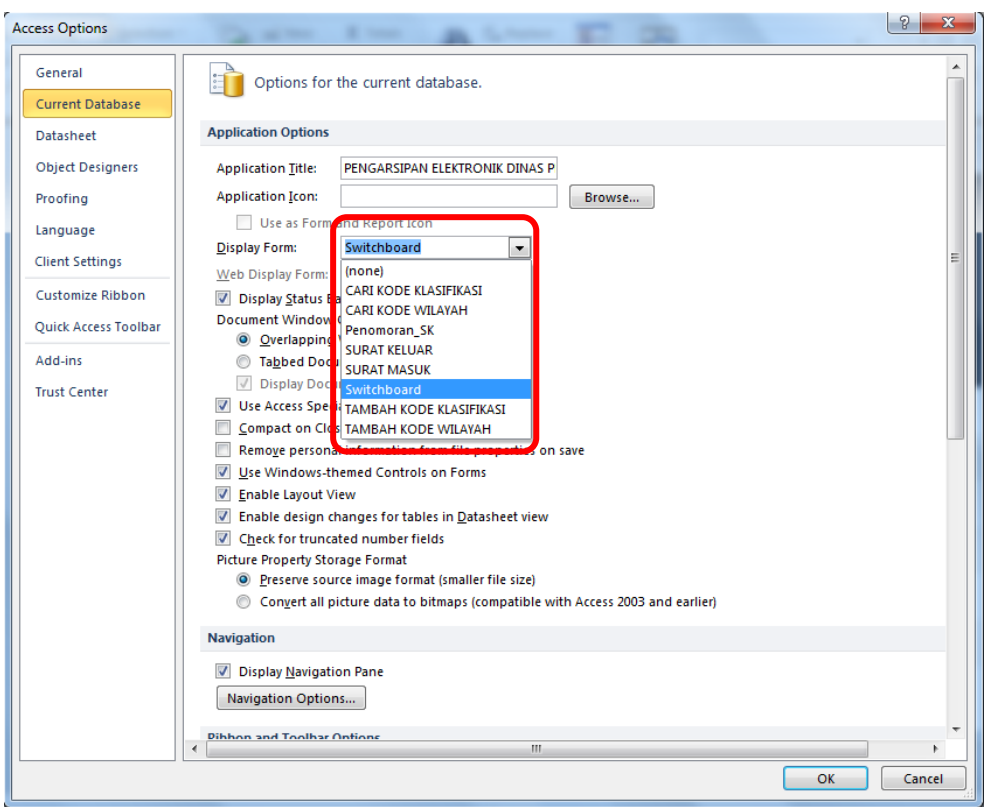

Gambar 4.80 Menu *Current Database*

- 3. Tutup *database* lalu buka kembali database tersebut.
- 4. *Switchboard menu* muncul secara otomatis ketika database terbuka.

### **4.3 Implementasi Aplikasi** *Database* **Surat Masuk dan Surat Keluar dengan**  *Microsoft Access* **2007**

*Database* arsip elektronik telah selesai. Di bawah ini akan dijelaskan mengenai implementasi dari aplikasi yang telah dibuat. Arsip elektronik memiliki beberapa kegunaan misalnya, dengan menggunakan *Form* yang dibuat agar *user* dengan mudah memasukkan data pada tabel. Selain *Form*, adapun tabel yang berguna menjadi *database* dari data arsip yang telah dimasukkan melalui *Form*. Dalam aplikasi ini, *form* dan tabel memiliki hubungan.

Sebelum memasuki cara penggunaan aplikasi ini, ada baiknya untuk mengetahui cara mengaktifkan aplikasi dan mengenal beberapa objek yang ada pada aplikasi Pengarsipan Elektronik – Dinas Perdagangan dan Perindustrian Kota Surabaya.

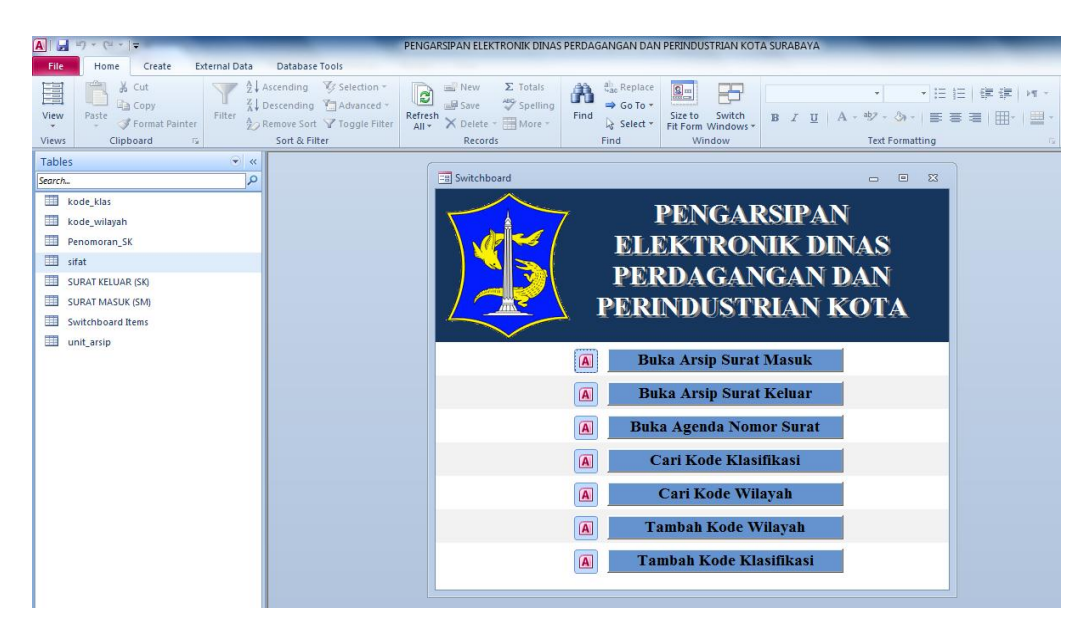

Gambar 4.81 Tampilan Jendela *Database* Elektronik

#### **4.3.1 Mengaktifkan aplikasi Arsip**

Sebelum memasukkan data surat, pengguna harus membuka aplikasi arsip tersebut. Pengguna dapat membuka aplikasi melalui *Shortcut Menu* database Access yang ada di *desktop*. Di bawah ini merupakan langkah-langkah untuk mengaktifkan aplikasi:

a. Lakukan *Double click* pada *Shortcut Menu database* Pengarsipan

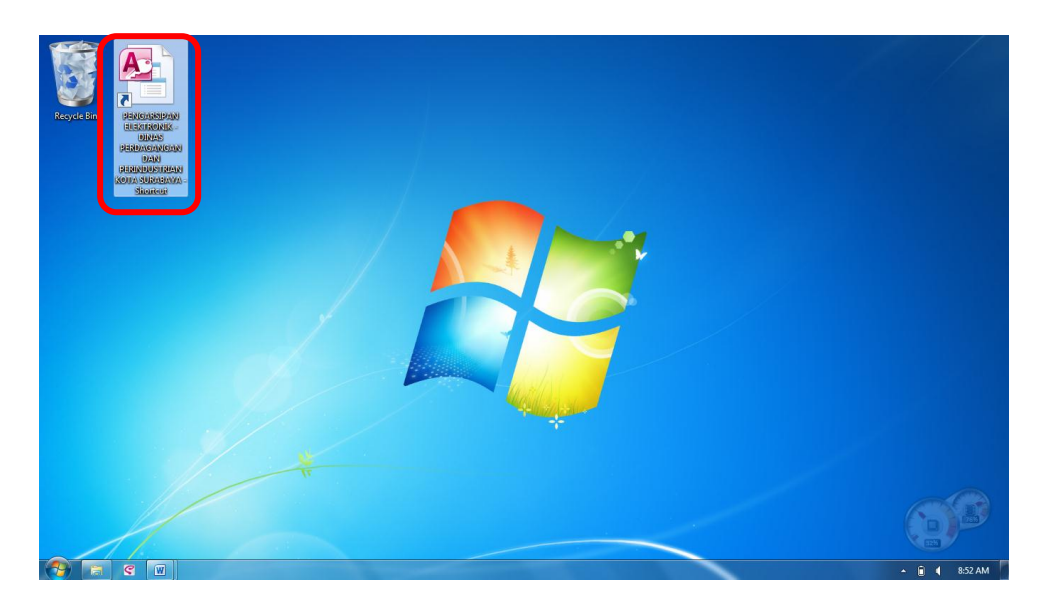

Gambar 4.82 *Shortcut Menu database*

b. Database Arsip Dinas Perdagangan dan Perindustrian Kota Surabaya telah terbuka dan dapat digunakan sesuai kebutuhan.

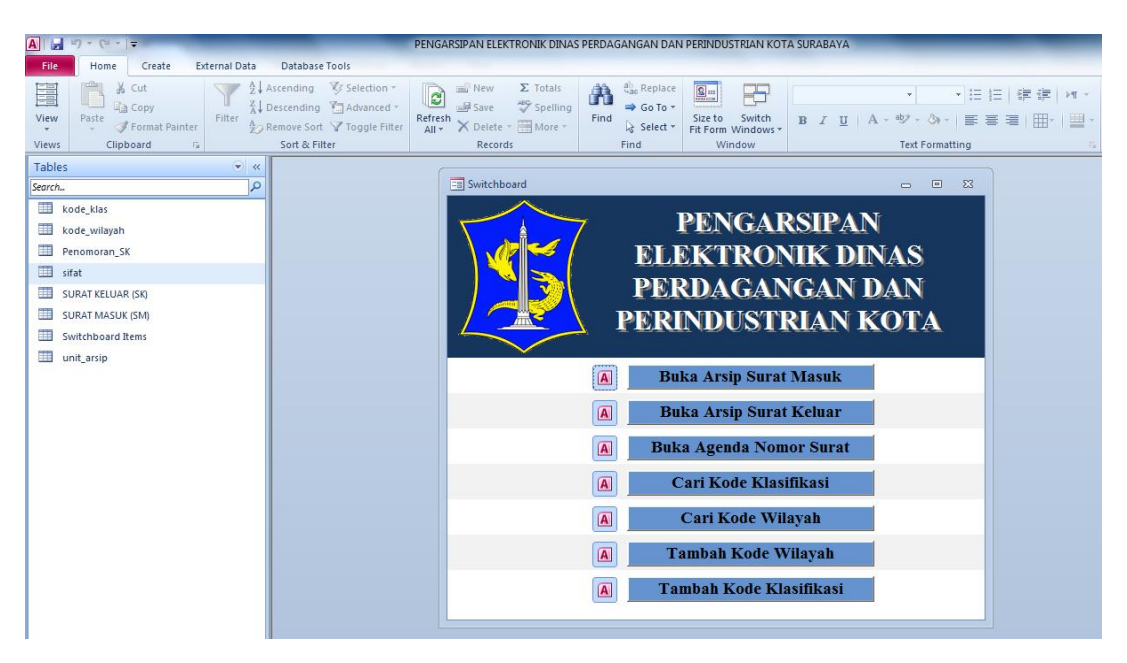

Gambar 4.83 Tampilan Hasil Membuka *Database Access*

#### **4.3.2 Mengenal Ruang Lingkup Aplikasi Arsip**

Dalam aplikasi arsip ini terdapat beberapa objek yang harus dikenali oleh pengguna sebelum mengoperasikannya. Objek tersebut yaitu, *Form* dan Tabel. Form dan Tabel tersebut terletak pada *Navigation pane* yang berada di sebelah kiri jendela aplikasi arsip. Letak objek ditunjukkan oleh Gambar 4.84 di bawah ini.

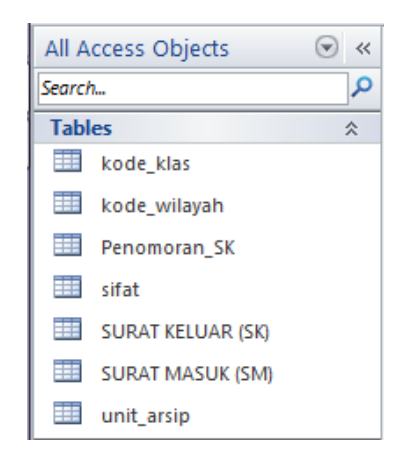

Gambar 4.84 *Navigation Pane*

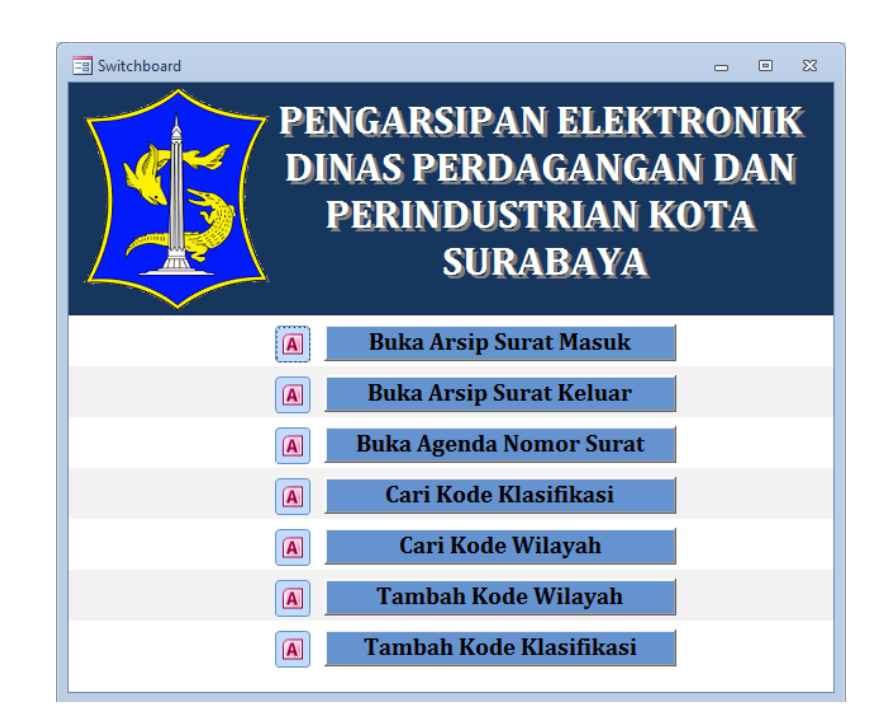

Gambar 4.85 *Switchboard Menu*

Adapun fasilitas yang memudahkan pengguna dalam mengoperasikan aplikasi Pengarsipan Elektronik ini, yaitu *Switchboard Menu*. *Switchboard Menu* muncul ketika *Access* telah aktif. Tampilan *Switchboard Menu* ditunjukkan oleh Gambar 4.85 di atas.

#### **4.3.3 Membuka dengan** *Switchboard Menu*

Setelah aplikasi arsip diaktifkan, pengguna dapat mengoperasikan masingmasing objek sesuai kebutuhan. Pengguna dapat dengan mudah mengoperasikan objek cukup dengan memilih menu pada *switchboard* dengan satu klik sesuai dengan keinginan pengguna.

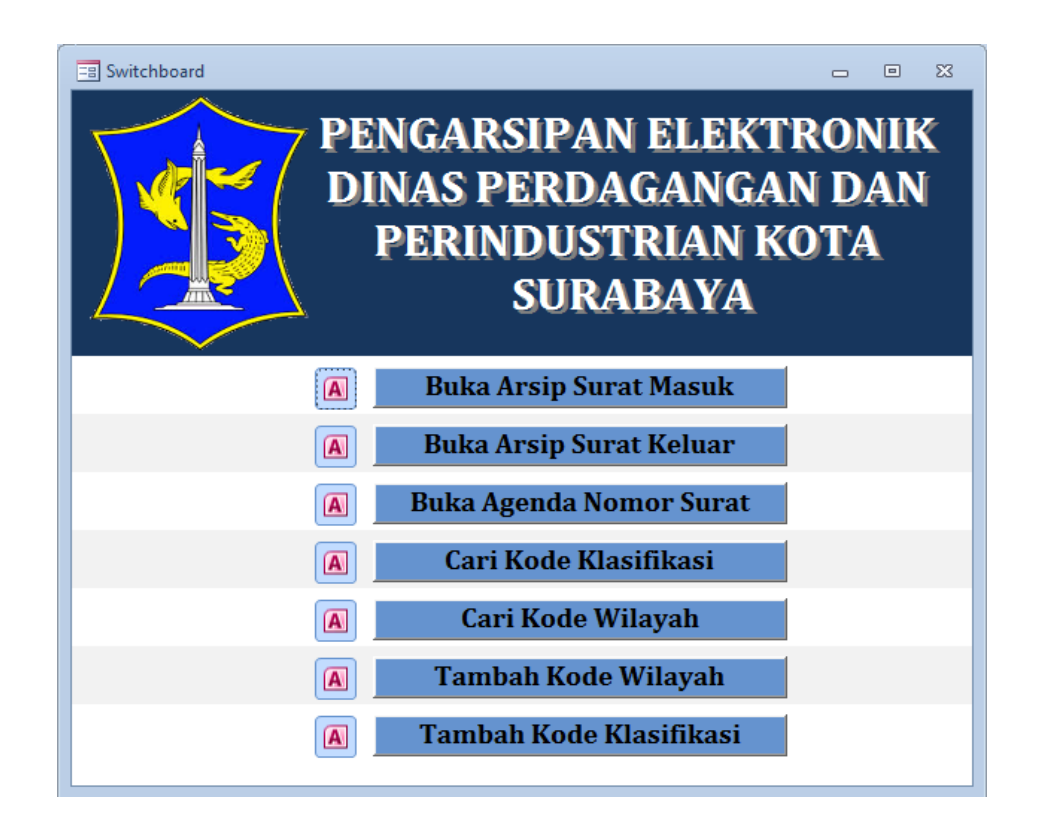

Gambar 4.86 *Switchboard Menu*

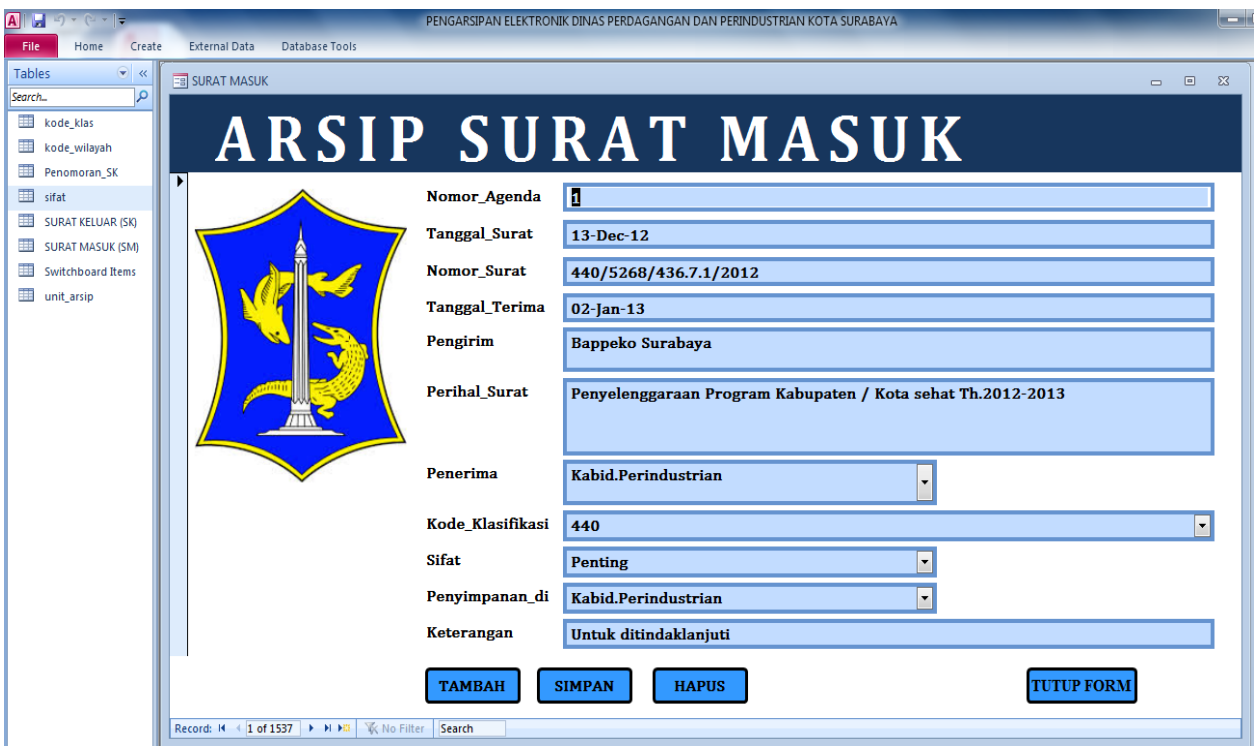

# Gambar 4.87 Form Arsip Surat

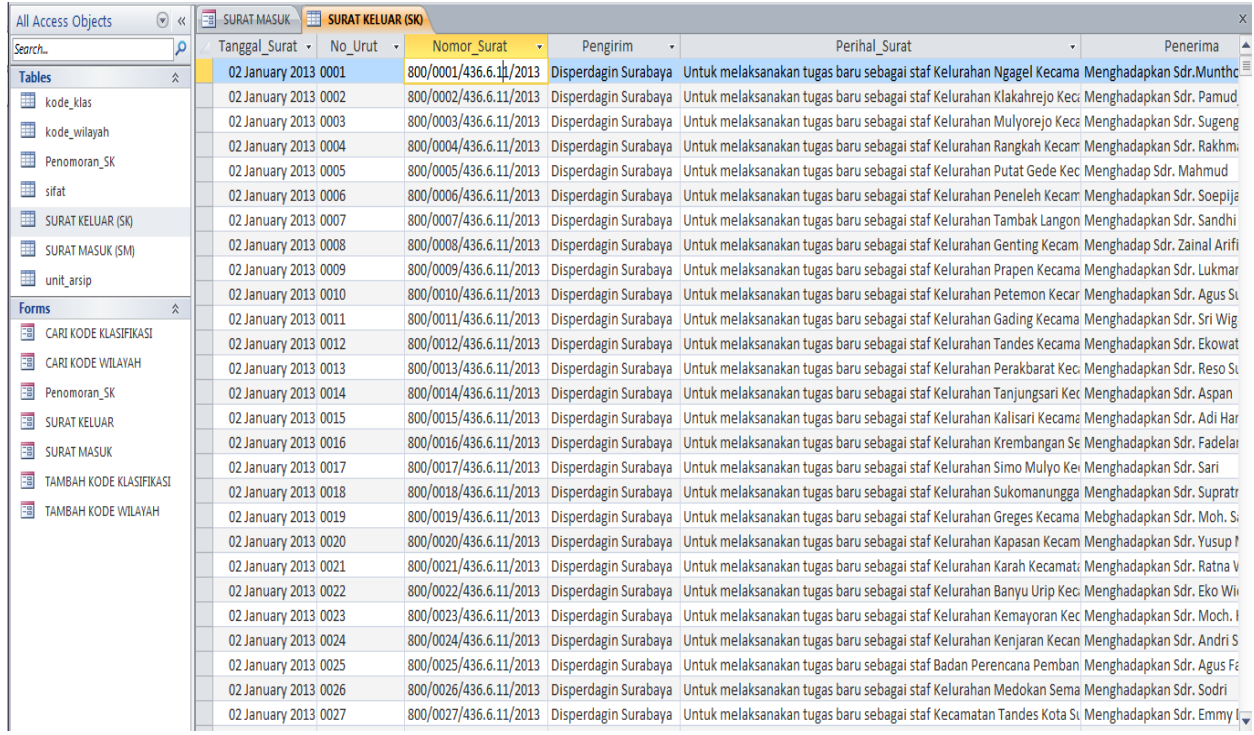

Gambar 4.88 Tabel Arsip Surat

#### **4.3.4 Penggunaan Tombol Navigasi pada Form**

#### **A. Menambah**

*Form* digunakan untuk memasukkan atau menambahkan data arsip surat masuk ataupun surat keluar. Cara yang digunakan cukup mudah karena telah ada tombol navigasi yang dapat membantu pengisian data pada masing-masing form.

*Form* Arsip Surat Masuk dan Surat Keluar menggunakan tombol navigasi TAMBAH seperti yang ditunjukkan pada Gambar 4.89 di bawah ini.

**TAMBAH** 

#### Gambar 4.89 Tombol Navigasi TAMBAH

### a) SURAT MASUK

Langkah untuk menambahkan data arsip surat masuk sebagai berikut:

- 1. Tekan *button* TAMBAH, maka muncul form kosong yang digunakan untuk mengisi data surat masuk.
- 2. Masukkan nomor agenda sesuai dengan lembar disposisi, kemudian tekan *Enter* atau *Tab*.
- 3. Kemudian masukkan tanggal yang terdapat pada surat masuk. Cara memasukkan tanggal yaitu dengan menekan gambar kalender yang ada di sebelah kanan *text box* Tanggal\_Surat, lalu tekan *Enter* atau *Tab*. *Text* box tanggal tidak dapat dikosongi, sehingga penulis menyarankan untuk memasukkan Tanggal\_Surat sama dengan Tanggal\_Terima.
- 4. Selanjutnya, masukkan nomor surat yang ada. Jika tidak ada nomor surat dapat menuliskan tanda (-). Lalu, tekan *Enter* atau *Tab*.
- 5. Isi *field* Pengirim dengan nama atau instansi pengirim surat dan tekan *Enter* atau *Tab*.
- 6. Lalu, isikan perihal surat sesuai dengan isi pada surat masuk. Pengisian pada *field* ini dapat berupa ringkasan isi surat masuk dan tekan *Enter* atau *Tab*.
- 7. Untuk *field* Penerima, cara pengisian sama dengan *fied* Pengirim, yaitu dengan menekan tanda panah ke bawah yang ada pada sisi kanan *text box*.
- 8. Selanjutnya, pengisian *field* Kode Klasifikasi, Sifat dan Penyimpanan diisi dengan cara menggunakan *combo box*. Dengan adanya *combo box* ini, pengguna atau staf sekretariat Dinas Perdagangan dan Perindustrian Kota Surabaya tidak perlu mengisi secara panjang, karena sudah tersimpan pada *combo box*.
- 9. *Field* terakhir yang harus diisi yaitu *field* Keterangan. *Field* ini dapat diisi sesuai dengan pesan disposisi Kepala Dinas.

#### b) SURAT KELUAR

Langkah untuk menambahkan data arsip surat masuk sebagai berikut:

- 1. Masukkan tanggal yang terdapat pada surat keluar. Cara memasukkan tanggal yaitu dengan menekan gambar kalender yang ada di sebelah kanan *text box* Tanggal\_Surat, lalu tekan *Enter* atau *Tab*.
- 2. Selanjutnya, masukkan nomor urut surat yang ada pada bagian tengah dari nomor surat yang lengkap. Dari gambar di bawah ini, nomor urut ditunjukkan pada nomor 2. Lalu, tekan *Enter* atau *Tab*

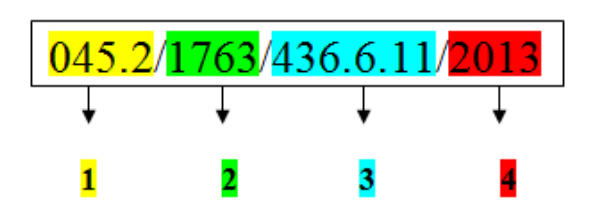

Nomor urut didapatkan dari Nomor Halaman Buku Agenda Surat Keluar

dan Nomor Urutan surat.

|             | <b>DAFTAR PENGENDALI</b>                                                                                                    |                | <b>HALAMAN</b>               | 32   |
|-------------|----------------------------------------------------------------------------------------------------|----------------|------------------------------|------|
|             | TERIMATGL+) SIMPANTGL+)<br><b>EKSPEDISI TGL. +)</b>                                                                                              |                | KIRIM KE UNIT TGL. - )       |      |
| No.<br>Urut | <b>KLAS</b>                                                                                                    | $+3$           | <b>UNIT</b><br><b>BAGIAN</b> | $-1$ |
| 34          |                                                                                                    |                |                              |      |
| 35          |                                                                                                    |                |                              |      |
| 96          | <mark>co / Pentin<del>t</del>aan simpanan wajtib dan jasa .a.p. Muzarno</mark>                                                                   | $13 - 05 - 13$ | Sekelis                      |      |
| 37          | / Und Rapat Teknis Lanjutan Wirausoho awards                                                                                                    |                | 13.05.13 Ferdagangan         |      |
| 38          | Fermohopon personil pengawatan beredara Mideang salu 18.05.13 Berdagangan                                                                        |                |                              |      |
| 39          | 452/Surat Pengantar SK TDI Jadi, SK TDG Jadi                                                                                                    |                | $13-05 - 13$ Perdagangan     |      |
| 40          | 06 / Und RazalPenilai Kasian Aralita Kandisi Sasial (13-05-13)                                                                                   |                |                              |      |
| 41          | 3 Data Propil PT. Mitra Alan Persona                                                                                                    |                | 13-cs-13 Promosi clan PP     |      |
| 42          | 0 5.2/S Rengartar BAP API-P PTALLIVINDO BEFRUCIONIS 05-13 Perchagangan                                                                           |                |                              |      |
| 43          | 3/ Pennndahan SILIP dan TDP PT. Maju Makmur Sejahtera 13-05-13                                                                                   |                |                              |      |
| 44          | 23/Pennindahan Stupp TDP PT Nitra LanggengSejahtera 13-05-13 - a                                                                                 |                |                              |      |
| 45          | 22/SK SILIP Jath & bethac                                                                                                    |                | $13 - 05 - 19$               |      |
| 46          | 13/Permatchina STLIP+TDP PT Inti Permata Sejati                                                                                                  | $B-0S-B$       |                              |      |
| 47          | <b>D</b> Penyompaian usulan proposal Hibah tahun 2013                                                                                            |                | $13-05-13$ (notuetri         |      |
| 48          | 152/S Penganian BAP API PPT Somediera Indo Roya Britana 13-05-13 Rending an an                                                                   |                |                              |      |
| 49          | D /SPT panenuhan administraci pangadaan disparabagin sky 13-05-13 Parologia ngan                                                                 |                |                              |      |
| 50          | 00/SPT, peningawan lotasi MI PT Sinto Prima Alloy                                                                                                | $0 - 05 - 18$  | <b><i><u>Adustri</u></i></b> |      |
| 51.         | 00/ Permohonon Spesimen KPA/PPK Baru                                                                                                    | $13 - 05 - 13$ | Sekdis                       |      |
| 52          | 10.2/Surat fengantar BAP APIU OV Tribya Perkara 13 os-13 Perdagangan<br>$0.1$ A survey Output approximately the survey of $\sqrt{100\pi}$ at the |                |                              |      |

Gambar 4.90 Buku Agenda Surat Keluar

- 3. Masukkan nomor surat keluar secara lengkap yang ada pada surat keluar.
- 4. Isi *field* Pengirim dengan hanya menekan tanda panah ke bawah. Karena kolom ini sudah dalam bentuk combo, dan tekan *Enter* atau *Tab*.
- 5. Lalu, isikan perihal surat sesuai dengan isi pada surat keluar. Pengisian pada *field* ini dapat berupa ringkasan isi surat keluar dan tekan *Enter* atau *Tab*.
- 6. Untuk *field* Penerima, isikan sesuai dengan penerima surat yang ada pada surat keluar.
- 7. Selanjutnya, pengisian *field* Kode Klasifikasi, Sifat dan Penyimpanan diisi dengan cara menggunakan *combo box*. Dengan adanya *combo box* ini, pengguna atau staf sekretariat Dinas Perdagangan dan Perindustrian Kota Surabaya tidak perlu mengisi secara panjang, karena sudah tersimpan pada *combo box*.
- 8. *Field* terakhir yang harus diisi yaitu *field* Keterangan. Isi dari *field* keterangan ini biasanya berisi perintah dari surat keluar kepada Penerima surat. Perintah tersebut yaitu untuk ditindaklanjuti.

Selanjutnya untuk *form* Kode Klasifikasi dan Kode Wilayah menggunakan tombol navigasi *Add New* dengan kegunaan yang sama dengan tombol navigasi TAMBAH seperti yang ditunjukkan pada Gambar 4.91 di bawah ini.

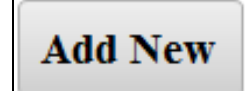

Gambar 4.91 Tombol Navigasi *Add New*

c) Kode Klasifikasi dan Kode Wilayah

Cara menambahkan kode klasifikasi melalui Form cukup mudah, aktifkan terlebih dahulu form TAMBAH KODE KLASIFIKASI atau TAMBAH KODE WILAYAH. Kemudian, lakukan langkah di bawah ini:

- 1. Tekan *button Add New* yang ada pada bagian *footer form*.
- 2. Lalu akan tampil *form* kosong. Isikan kode dan nama klasifikasi pada form kosong tersebut.

#### **B. Menyimpan**

Setelah menambahkan atau mengisi data, lakukan penyimpanan dengan cara menekan tombol navigasi SIMPAN untuk form Arsip Surat Masuk dan Surat Keluar. Sedangkan pada form TAMBAH KODE KLASIFIKASI dan TAMBAH KODE WILAYAH menggunakan tombol navigasi *Save Record*.

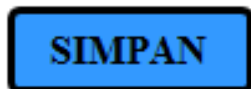

Gambar 4.92 Tombol Navigasi SIMPAN

**Save Record** 

Gambar 4.93 Tombol Navigasi *Save Record*

Jika form Arsip Surat Masuk, Arsip Surat Keluar, TAMBAH KODE KLASIFIKASI dan TAMBAH KODE WILAYAH memiliki tombol navigasi pada masing-masing form, maka untuk menyimpan form Agenda Nomor Surat yang tidak memiliki tombol navigasi dengan menggunakan cara pintas menyimpan yaitu Ctrl+S.

## **C. Menghapus**

Cara menghapus data atau *value* melalui tabel berbeda dengan menghapus *Record* melalui form. Ada masing-masing cara untuk menghapus data dari tabel dan form. Cara menghapus akan dijelaskan di bawah ini:

a. Melalui tabel

Cara menghapus melalui tabel dapat mengikuti langkah di bawah ini:

1. Klik kanan pada baris *record* yang diinginkan.

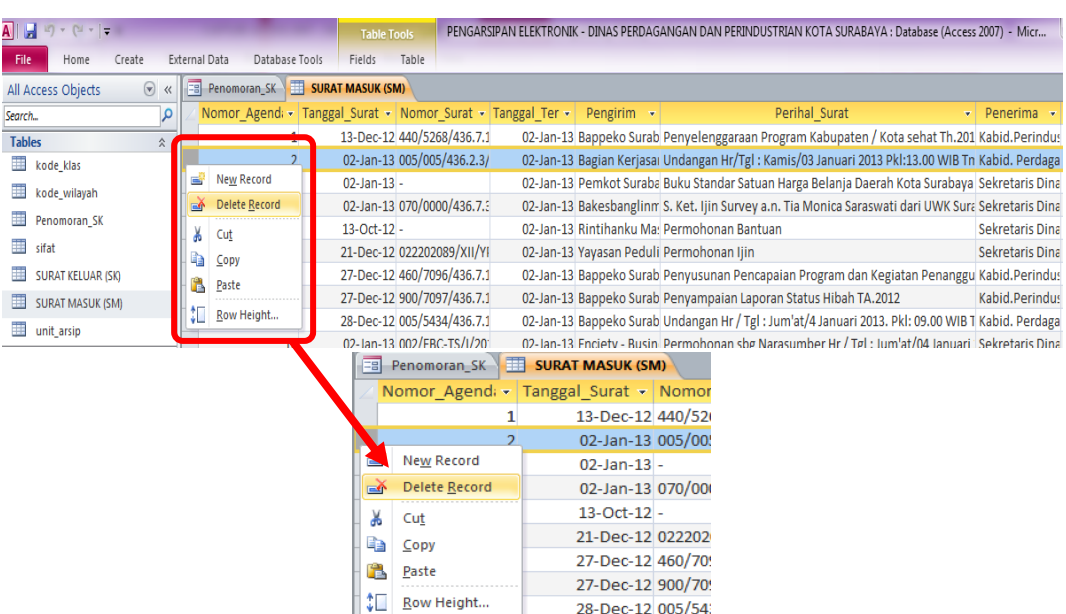

2. Pilih *Delete Record* untuk menghapus data

Gambar 4.94 *Delete Record* untuk Menghapus

3. Maka akan muncul *Dialog box* seperti gambar di bawah ini dan pilih *Yes*.

*Dialog box* ini merupakan konfirmasi untuk penghapusan *Record* yang dipilih.

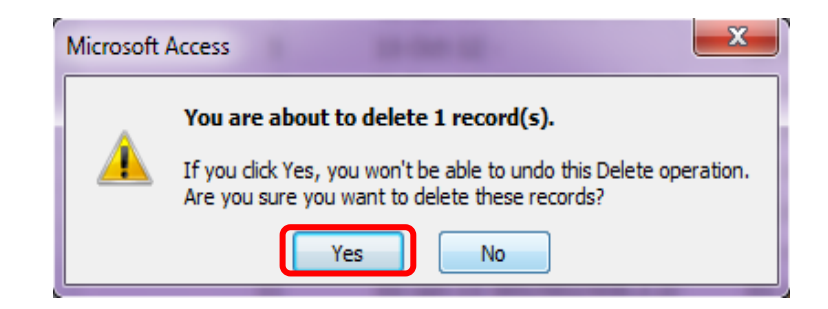

Gambar 4.95 *Dialog box* Konfirmasi Penghapusan pada Tabel

b. Melalui form

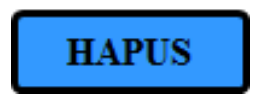

Gambar 4.96 Tombol Navigasi HAPUS

*Form*-*form* yang dibuat memiliki tombol navigasi yang digunakan untuk menghapus *value* atau *record*. Cara yang dilakukan untuk menghapus cukup mudah, yaitu menekan tombol navigasi HAPUS yang ada pada masing-masing *form*.

Arahkan pada data yang diinginkan terlebih dahulu, lalu tekan tombol navigasi HAPUS tersebut untuk menghapus. Kemudian muncul *dialog box* yang berisi konfirmasi penghapusan, lalu tekan *Yes* untuk melanjutkan perintah.

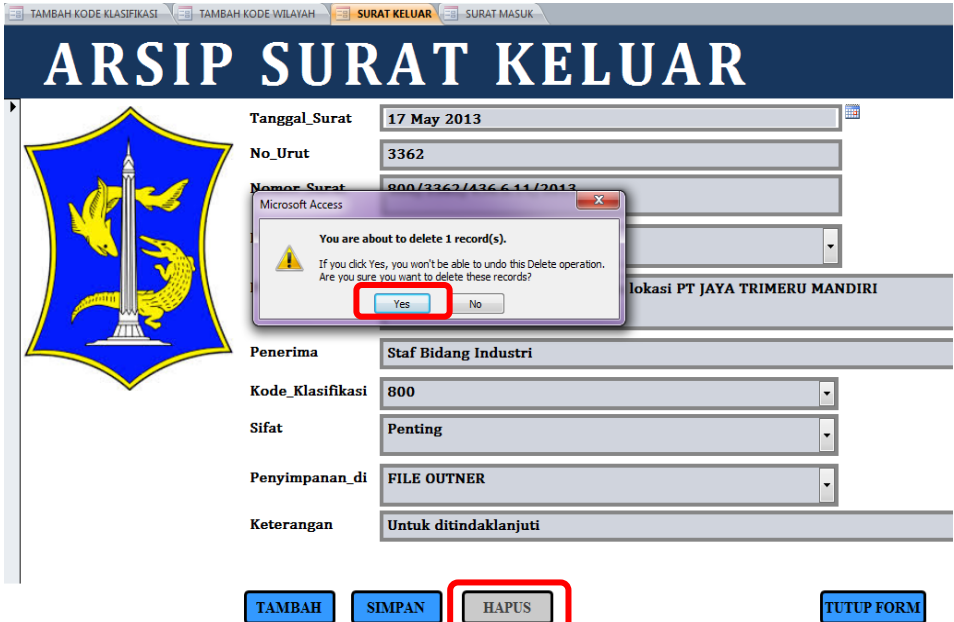

Gambar 4.97 *Dialog box* Konfirmasi Penghapusan pada Form

#### **D. Menutup**

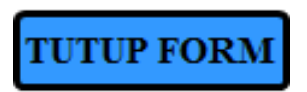

Gambar 4.98 Tombol Navigasi TUTUP FORM

Tombol navigasi terakhir yang ada pada form yaitu tombol navigasi yang kegunaannya untuk menutup form. Pada form Arsip Surat Masuk dan Arsip Surat Keluar menggunakan tombol navigasi TUTUP FORM. Selain pada form Arsip Surat Masuk dan Arsip Surat Keluar, navigasi untuk menutup form juga terdapat pada form TAMBAH KODE KLASIFIKASI dan TAMBAH KODE WILAYAH.

Perbedaan tombol navigasi terletak pada tampilan tombol pada masingmasing *form*. Jika navigasi yang ada pada form Arsip Surat Masuk dan Arsip Surat Keluar adalah berupa tulisan TUTUP FORM, maka untuk form TAMBAH KODE KLASIFIKASI dan TAMBAH KODE WILAYAH menggunakan simbol seperti pada Gambar 4.99 di bawah ini.

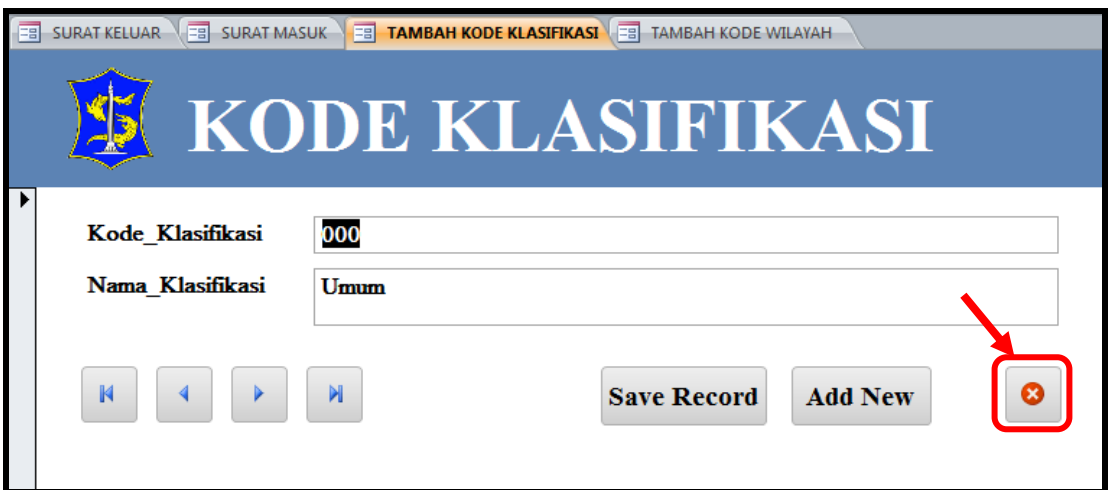

Gambar 4.99 *Button* Silang (X) pada Form

### **4.3.5 Mencari data dari Form**

Pada aplikasi arsip ini juga disediakan fasilitas untuk mencari data atau informasi melalui form. Form untuk mencari data atau informasi ada 2, yaitu CARI KODE KLASIFIKASI dan CARI KODE WILAYAH. Masing-masing kode tersebut memiliki kegunaan yang berbeda.

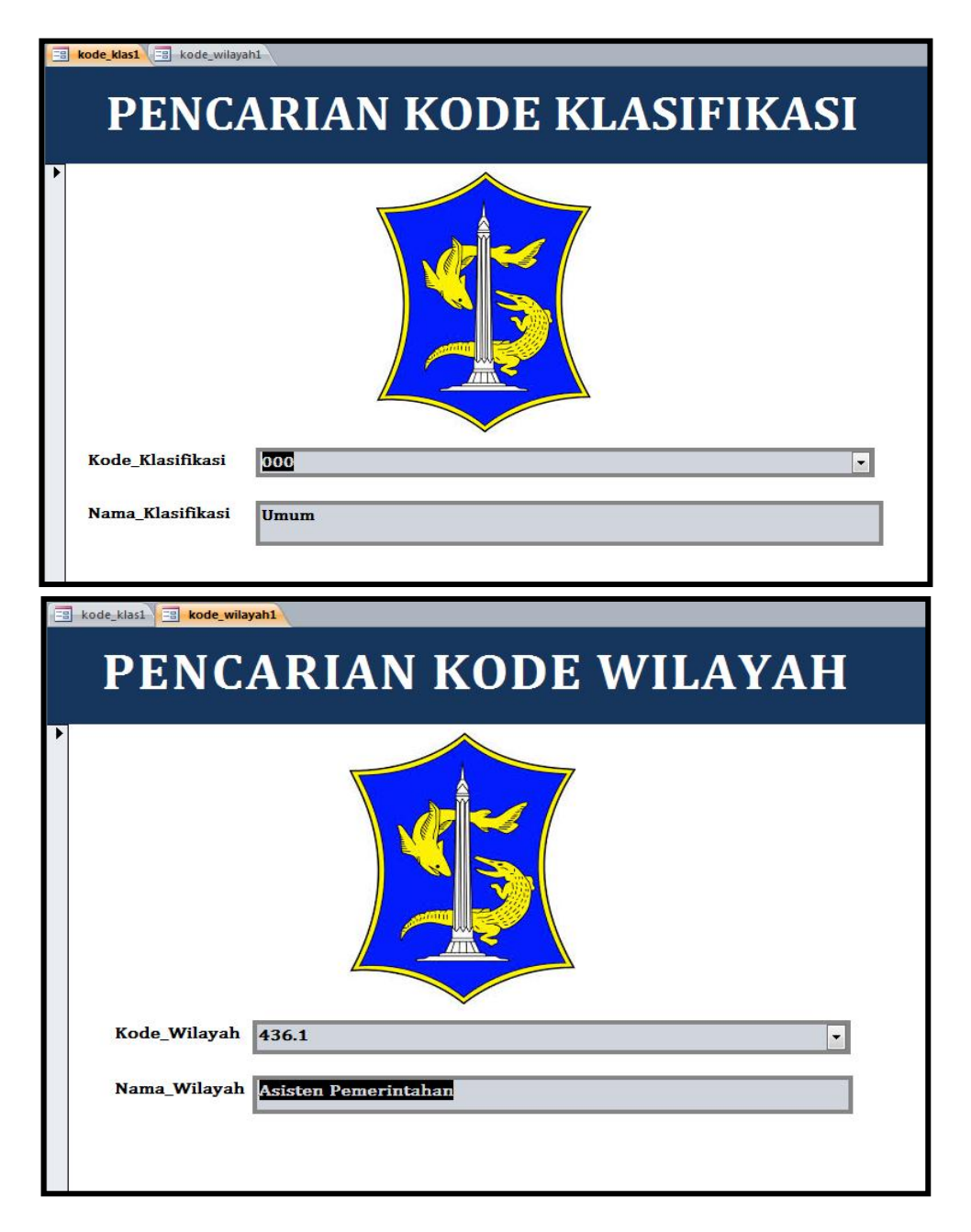

Gambar 4.100 Form untuk Pencarian

Kode klasifikasi digunakan untuk menentukan kode surat berdasarkan isi surat keluar ataupun surat masuk (surat dinas dari instansi Pemerintah Kota Surabaya). Kode klasifikasi ini terdapat pada buku pedoman yang dibuat oleh Pemerintah Kota Surabaya berdasarkan Undang-Undang Pemerintah Kota. Pada nomor surat keluar atau surat masuk (surat dinas dari instansi Pemerintah Kota

Surabaya), ada kode klasifikasi yang ditentukan berdasarkan isi surat. Sebelum menggunakan aplikasi ini, staf sekretariat diharuskan membuka-buka buku pedoman untuk mencari kode klasifikasi surat. Kode klasifikasi ini sangat banyak jumlahnya, bahkan dapat mencapai ribuan.

Sama dengan Kode Klasifikasi, Kode Wilayah juga terdapat pada surat masuk (surat dinas dari instansi Pemerintah Kota Surabaya). Surat masuk dari instansi Pemerintah Kota Surabaya dapat dilihat dari kop amplop surat atau kop surat itu sendiri. Terkadang ada beberapa surat dari instansi tersebut memiliki kop surat yang sama, yaitu Sekretariat Daerah Pemerintah Kota Surabaya. Namun, setelah melihat kode wilayah yang ada pada nomor surat masuk dinas, surat tersebut dari instansi Pemerintah Kota Surabaya yang lain. Untuk itu, staf sekretariat harus selalu mencatat masing-masing kode wilayah dari surat masuk yang berasal dari instansi Pemerintah Kota Surabaya pada kertas atau buku. Kalaupun harus menuliskan kode wilayah beserta alamatnya pada kertas atau buku, ini juga menyulitkan untuk pencarian kembali kode wilayah yang diinginkan karena kode wilayah yang ditulis menjadi tidak urut dari kode yang kecil ke besar. Sehingga, staf sekretariat kesulitan jika harus selalu membuka buku dan mencari dengan membolak-balikkan kertas atau buku selembar demi selembar.

Namun, dengan menggunakan form pencarian pada aplikasi ini staf sekretariat cukup mengetikkan kode klasifikasi atau kode wilayah lalu tekan *Enter* untuk mengetahui hasilnya. Selain mencari data atau informasi dengan mengetikkan kode klasifikasi dan kode wilayah yang diinginkan, pencarian data atau informasi juga dimudahkan dengan adanya *combo box*. *Combo box* yang

ditampilkan ada 2, yaitu kode dan nama. Meskipun tampilan *combo box* yang muncul adalah kode dan nama, namun yang muncul hanya kode pada Kode\_Klasifikasi atau Kode\_Wilayah.

a. Kode Klasifikasi

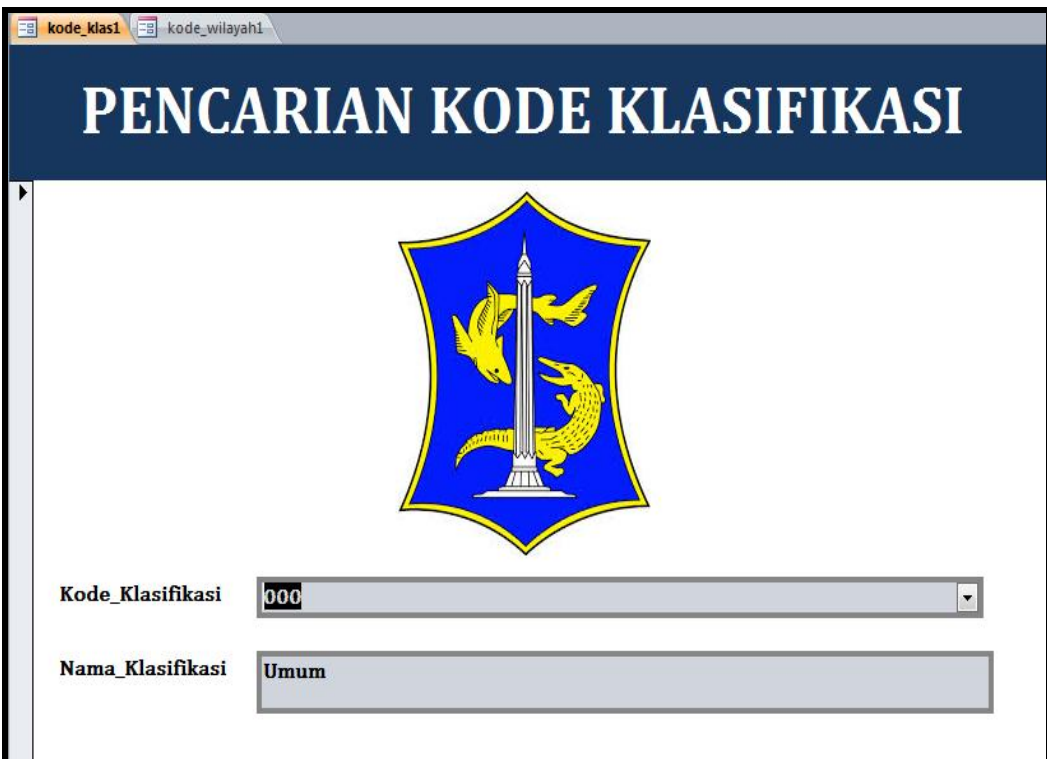

Gambar 4.101 Form Pencarian Kode Klasifikasi

Langkah untuk mencari kode klasifikasi sebagai berikut:

- 1. Aktifkan terlebih dahulu form CARI KODE KLASIFIKASI
- 2. Kemudian, untuk mencari klasifikasi berdasarkan kode klasifikasi, masukkan kode klasifikasi yang diinginkan pada kolom Kode\_Klasifikasi. Selain itu, pengguna juga dapat menggunakan *combo box* yang ada pada sisi kanan pada kolom Kode\_Klasifikasi. Lalu tekan *Enter*.

| 團 | <b>kode klas1 Eg</b> kode wilayah1 <b>kode wilayah</b> |             |                                   |
|---|--------------------------------------------------------|-------------|-----------------------------------|
|   |                                                        |             |                                   |
|   |                                                        |             | PENCARIAN KODE KLASIEIKASI        |
|   |                                                        |             |                                   |
|   |                                                        | 001         | Lambang                           |
|   |                                                        | 001.1       | Garuda                            |
|   |                                                        | 001.2       | Bendera Kebangsaan                |
|   |                                                        | 001.3       | <b>Daerah</b>                     |
|   |                                                        | 001.31      | Daerah Tingkat I                  |
|   |                                                        | 001.32      | Daerah Tingkat II                 |
|   |                                                        | 002         | Tanda Kehormatan/Penghargaan      |
|   |                                                        | 002.1       | <b>Bintang</b>                    |
|   |                                                        | 002.2       | Satyalencana                      |
|   |                                                        | 002.3       | Samkarya Nugraha                  |
|   |                                                        | 002.4       | <b>Momumen</b>                    |
|   |                                                        | 002.5       | Penghargaan secara Adat           |
|   |                                                        | 002.6       | Penghargaan Lainnya               |
|   |                                                        | 003         | Hari Raya/Hari Besar              |
|   |                                                        | 003.1       | Nasional, 17 Agustus, Hari Pahlan |
|   | Kode Klasifikasi                                       | 000         |                                   |
|   |                                                        |             |                                   |
|   | Nama Klasifikasi                                       | <b>Umum</b> |                                   |
|   |                                                        |             |                                   |
|   |                                                        |             |                                   |
|   |                                                        |             |                                   |

Gambar 4.102 Form dengan *Combo box* pada Kode Klasifikasi

- 3. Maka hasil yang berupa nama klasifikasi akan muncul pada kolom Nama\_Klasifikasi.
- 4. Untuk mengembalikan kode klasifikasi ke semula, tekan Ctrl+Z.
- 5. Lakukan hal yang sama untuk mencari kode klasifikasi.
- b. Kode Wilayah

Langkah untuk mencari kode klasifikasi sebagai berikut:

- 1. Aktifkan terlebih dahulu form CARI KODE WILAYAH
- 2. Kemudian, untuk mencari wilayah berdasarkan kode wilayah, masukkan kode wilayah yang diinginkan pada kolom Kode\_Wilayah. Selain itu, pengguna juga dapat menggunakan *combo box* yang ada pada sisi kanan pada kolom Kode\_Wilayah. Lalu tekan *Enter*.

| kode klas $1$ = kode wilayah $1$ $\oplus$ kode wilayah |                                   |                                |
|--------------------------------------------------------|-----------------------------------|--------------------------------|
|                                                        |                                   | PENCARIAN KODE WII AVAH        |
|                                                        | 436.1.1                           | Bagian Pemerintahan dan Otor   |
|                                                        | 436.1.2                           | Bagian Hukum                   |
|                                                        | 436.1.3                           | Bagian Organisasi dan Tata Lal |
|                                                        | 436.10.1                          | Staf Ahli Bidang Hukum dan Po  |
|                                                        | 436.10.2                          | Staf Ahli Bidang Pemerintahan  |
|                                                        | 436.10.3                          | Staf Ahli Bidang Pembangunan   |
|                                                        | 436.10.4                          | Staf Ahli Bidang Kemasyrakata  |
|                                                        | 436.10.5                          | Staf Ahli Bidang Ekonomi dan l |
|                                                        | 436.11.1                          | <b>Kecamatan Genteng</b>       |
|                                                        | 436.11.10                         | Kecamatan Wonokromo            |
|                                                        | 436.11.11                         | Kecamatan Sawahan              |
|                                                        | 436.11.12                         | <b>Kecamatan Tandes</b>        |
|                                                        | 436.11.13                         | Kecamatan Karang Pilang        |
|                                                        | 436.11.14                         | Kecamatan Wonocolo             |
|                                                        | 436.11.15                         | Kecamatan Rungkut              |
| Kode_Wilayah                                           | 436.1                             |                                |
|                                                        | Nama_Wilayah Asisten Pemerintahan |                                |
|                                                        |                                   |                                |

Gambar 4.103 Form dengan *Combo box* pada Kode Wilayah

- 3. Maka hasil yang berupa nama wilayah akan muncul pada kolom Nama\_Wilayah.
- 4. Untuk mengembalikan kode wilayah ke semula, tekan Ctrl+Z.
- 5. Lakukan hal yang sama untuk mencari kode wilayah.

## **4.3.6 Mengurutkan data dari Tabel**

Penulis telah menjelaskan bahwa form dan tabel memiliki keterkaitan dalam memasukkan data. Semua data yang telah dimasukkan melalui form, selanjutnya data tersebut akan masuk dalam tabel secara otomatis karena form-form yang dibuat adalah berdasarkan tabel yang dibuat sebelumnya. Data yang dimasukkan melalui form-form tersebut tidak selalu berurutan ketika pengguna membuka melalui tabel. Masing-masing tabel memiliki dasar untuk mengurutkan yang berbeda-beda, untuk itu ada cara untuk mengurutkan data sesuai dengan dasar urutan tersebut.

| No. | Nama Tabel               | Dasar urutan (field) |
|-----|--------------------------|----------------------|
| 1.  | <b>SURAT KELUAR (SK)</b> | No Urut              |
| 2.  | <b>SURAT MASUK (SM)</b>  | Nomor_Agenda         |
| 3.  | kode klas                | Kode Klasifikasi     |
|     | kode_wilayah             | Kode_Wilayah         |

Tabel 4.12 *Field* yang menjadi dasar urutan tabel

Langkah untuk mengurutkan data dapat dilihat di bawah ini:

- a. Aktifkan tabel mana yang akan diurutkan datanya.
- b. Pilih *field* yang akan menjadi dasar urutan data. (sesuai tabel).

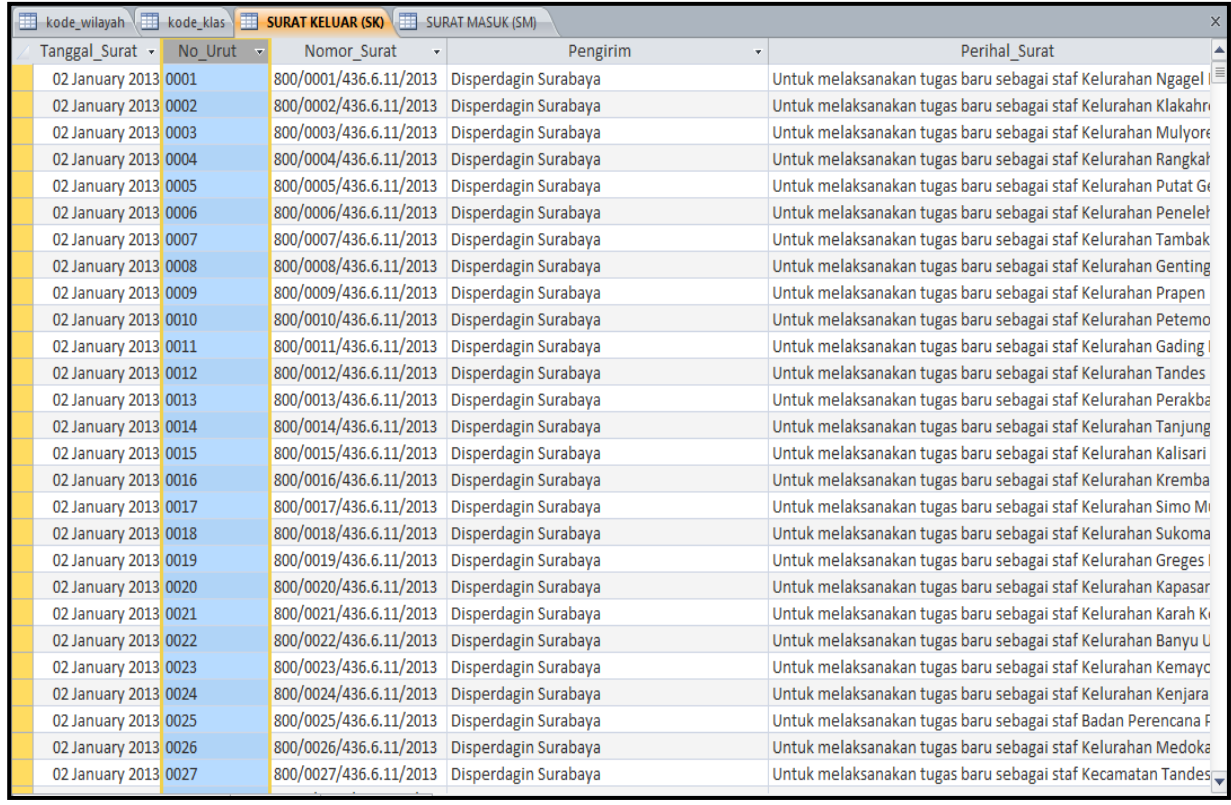

Gambar 4.104 Tabel Surat Keluar

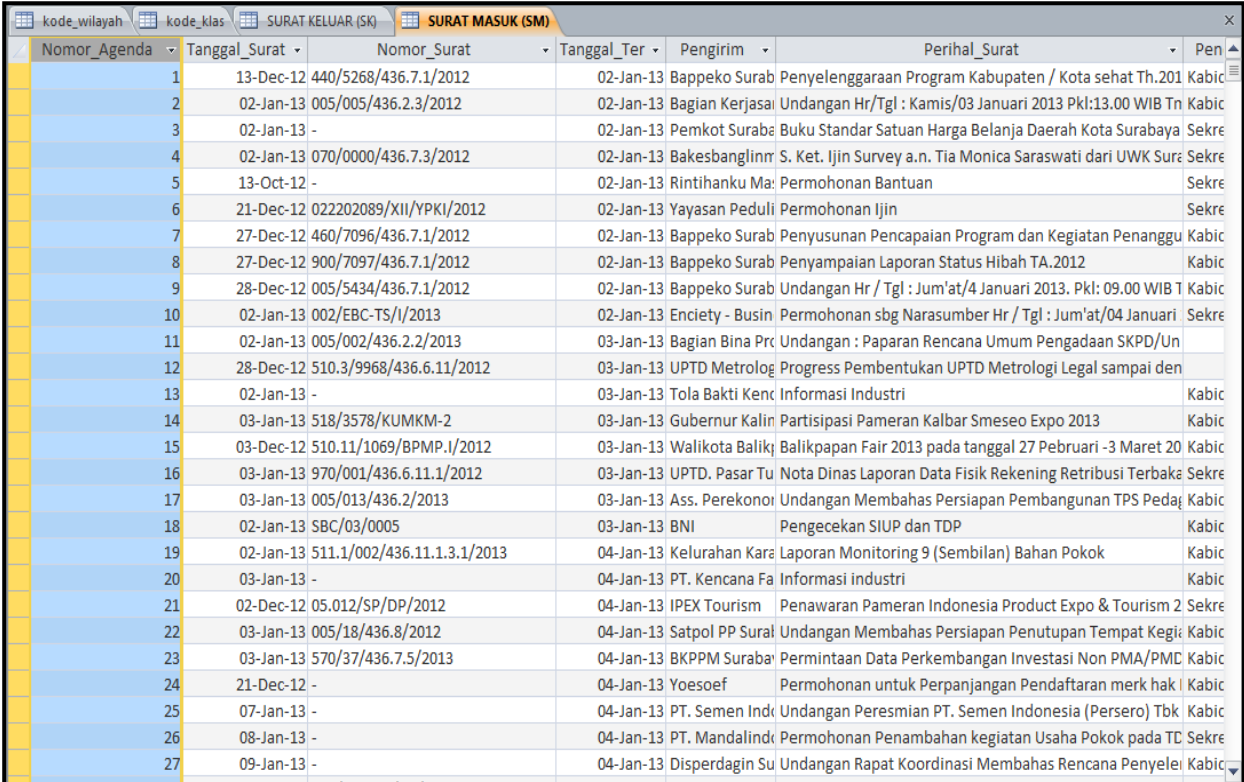

# Gambar 4.105 Tabel Surat Masuk

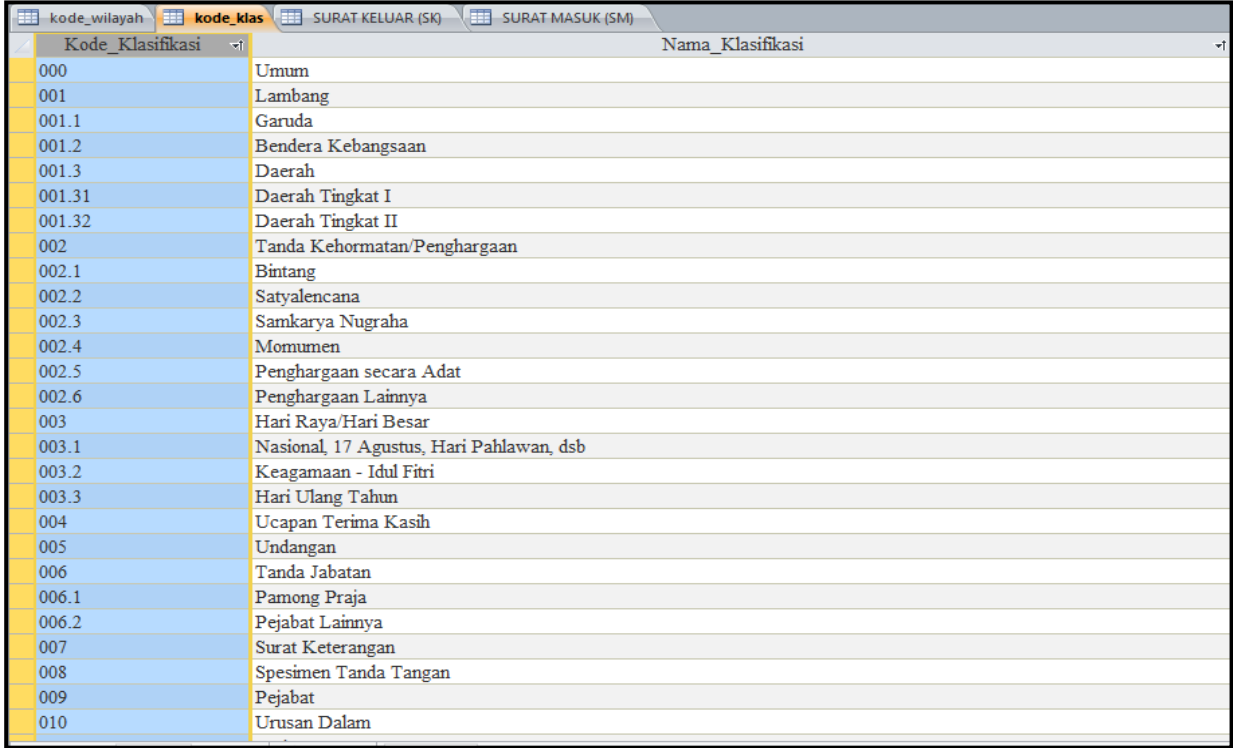

Gambar 4.106 Tabel Kode Klasifikasi

|                     | <b>kode wilayah ET kode klas</b> SURAT KELUAR (SK) SURAT MASUK (SM) |                                                       |             |      |                      | $\times$                           |
|---------------------|---------------------------------------------------------------------|-------------------------------------------------------|-------------|------|----------------------|------------------------------------|
| Kode Wilayah -      | Nama Wilayah<br>۷Ť                                                  | Alamat Wilayah<br>₹Ť.                                 | Telepon1    | $+1$ | Telepon <sub>2</sub> | $\lnot$ Extension $\blacktriangle$ |
| 436.1               | Asisten Pemerintahan                                                | Jalan Taman Surya No. 1 Surabaya                      | 031-5312144 |      |                      |                                    |
| 436.1.1             | Bagian Pemerintahan dan Otonomi Daerah                              | Jalan Jimerto 25-27 Lantai V Ruang 18                 | 031-5312144 |      |                      |                                    |
| 436.1.2             | Bagian Hukum                                                        | Jalan Taman Surya No. 1 Surabaya                      | 031-5343051 |      |                      |                                    |
| 436.1.3             | Bagian Organisasi dan Tata Laksana                                  | Jalan Taman Surya No. 1 Surabaya                      | 031-5343051 |      | 031-5312144          |                                    |
| 436.10.1            | Staf Ahli Bidang Hukum dan Politik                                  |                                                       |             |      |                      |                                    |
| 436.10.2            | Staf Ahli Bidang Pemerintahan                                       |                                                       |             |      |                      |                                    |
| 436.10.3            | Staf Ahli Bidang Pembangunan                                        |                                                       |             |      |                      |                                    |
| 436.10.4            | Staf Ahli Bidang Kemasyrakatan dan Sumber Daya Manusia              |                                                       |             |      |                      |                                    |
| 436.10.5            | Staf Ahli Bidang Ekonomi dan Keuangan                               |                                                       |             |      |                      |                                    |
| 436.11.1            | Kecamatan Genteng                                                   | Jalan BKR Pelajar 43 Surabaya                         | 031-5345077 |      |                      |                                    |
| 436.11.10           | Kecamatan Wonokromo                                                 | Jalan Cisedane No. 51 Surabaya                        | 031-5677877 |      |                      |                                    |
| 436.11.11           | Kecamatan Sawahan                                                   | Jalan Raya Dukuh Kupang No.83 A Surabaya 031-5671960  |             |      |                      |                                    |
| 436.11.12           | <b>Kecamatan Tandes</b>                                             | Kompleks Perumnas Balongsari Tandes Surat 031-7402201 |             |      |                      |                                    |
| 436.11.13           | Kecamatan Karang Pilang                                             | Jalan Kebraon Praja II/1 Surabava                     | 031-7663130 |      |                      |                                    |
| 436.11.14           | Kecamatan Wonocolo                                                  | Jalan Jemursari II/33 Surabaya                        | 031-8417067 |      |                      |                                    |
| 436.11.15           | Kecamatan Rungkut                                                   | Jalan Raya Kali Rungkut 35 Surabaya                   | 031-8700447 |      | 031-8781974          |                                    |
| 436.11.16           | Kecamatan Sukolilo                                                  | Jalan Nginden Semolo 89 Surabaya                      | 031-5924796 |      |                      |                                    |
| 436.11.17           | Kecamatan Kenjeran                                                  | Jalan Kedung Cowek 350 Surabaya                       | 031-3815131 |      |                      |                                    |
| 436.11.18           | Kecamatan Benowo                                                    | Jalan Raya Kedung Sememi Surabaya                     | 031-7402204 |      |                      |                                    |
| 436.11.19           | Kecamatan Lakarsantri                                               | Jalan Raya Lakarsantri 74-76 Surabaya                 | 031-7521576 |      | 031-7527614          |                                    |
| 436.11.2            | Kecamatan Bubutan                                                   | Jalan Koblen Tengah 22 Surabaya                       | 031-5345604 |      |                      |                                    |
| 436.11.20           | Kecamatan Mulyorejo                                                 | Jalan Mulyorejo Utara 201 Surabaya                    | 031-3816902 |      |                      |                                    |
| 436.11.21           | Kecamatan Tenggilis Mejoyo                                          | Jalan Prapen Indah I Surabaya                         | 031-8437413 |      | 031-8432069          |                                    |
| 436.11.22           | Kecamatan Gunung Anyar                                              | Jalan Gunung Anyar Timur 61 Surabaya                  | 031-8703616 |      |                      |                                    |
| 436.11.23           | Kecamatan Jambangan                                                 | Jalan Jambangan Sawah 2 Surabaya                      | 031-8281723 |      |                      |                                    |
| 436.11.24           | Kecamatan Gayungan                                                  | Jalan Masjid Agung Timur 2 Surabaya                   | 031-8281662 |      |                      |                                    |
| 436.11.25           | Kecamatan Wivung                                                    | Jalan Raya Menganti Wiyung Surabaya                   | 031-7523788 |      |                      | Y                                  |
| Record: H 4 1 of 84 | ▶ H H K VK No Filter Search<br>◀                                    | $\begin{array}{c} \hline \end{array}$                 |             |      |                      | $\blacktriangleright$              |

Gambar 4.107 Tabel Kode Wilayah

- c. Klik kanan pada *field* tersebut. Lalu, pilih Sort A-Z (*text*) atau *Sort Smallest* 
	- *to Largest (number)*.

|           |               | kode_wilayah kode_klas   SURAT KELUAR (SK) | <b>EE</b> SURAT MASUK (SM)            |
|-----------|---------------|--------------------------------------------|---------------------------------------|
| Kode Waay |               |                                            | Nama Wilayah<br>+t                    |
| 436.1     | $\frac{A}{Z}$ | Sort A to Z                                | an                                    |
| 436.1.1   | ∡l            | Sort Z to A                                | in dan Otonomi Daerah                 |
| 436.1.2   | 咱             | Copy                                       |                                       |
| 436.1.3   | ä             | Paste                                      | dan Tata Laksana                      |
| 436.10.1  | 芑             | <b>Field Width</b>                         | lukum dan Politik                     |
| 436.10.2  |               | <b>Hide Fields</b>                         | emerintahan                           |
| 436.10.3  |               |                                            | embangunan                            |
| 436.10.4  |               | <b>Unhide Fields</b>                       | lemasyrakatan dan Sumber Daya Manusia |
| 436.10.5  | 單             | <b>Freeze Fields</b>                       | konomi dan Keuangan                   |
| 436.11.1  |               | <b>Unfreeze All Fields</b>                 | ng                                    |
| 436.11.10 | m             | Find                                       | kromo                                 |
| 436.11.11 | Y             | <b>Insert Field</b>                        | ıan                                   |
| 436.11.12 | R             |                                            |                                       |
| 436.11.13 |               | Modify Lookups                             | g Pilang                              |
| 436.11.14 | fx.           | Modify Expression                          | bolo                                  |
| 436.11.15 | 可             | <b>Rename Field</b>                        | ut                                    |
| 436.11.16 | y۲            | <b>Delete Field</b>                        | lo                                    |

Gambar 4.108 Pilihan *Sort A-Z*

| kode_wilayah | m   | kode_klas \ \ SURAT KELUAR (SK) | <b>SURAT MASUK (SM)</b><br> |
|--------------|-----|---------------------------------|-----------------------------|
| Nomor A      | ∄↓  | Sort Smallest to Largest        | Nomor Surat                 |
|              |     |                                 | 5268/436.7.1/2012           |
|              | ∡¦  | Sort Largest to Smallest        | 005/436.2.3/2012            |
|              | ÷   | Copy                            |                             |
|              | Ë.  | Paste                           | 0/0000/436.7.3/2012         |
|              | 替   | <b>Field Width</b>              |                             |
|              |     | <b>Hide Fields</b>              | 2202089/XII/YPKI/2012       |
|              |     |                                 | 0/7096/436.7.1/2012         |
|              |     | <b>Unhide Fields</b>            | 0/7097/436.7.1/2012         |
|              | ▦   | <b>Freeze Fields</b>            | 5/5434/436.7.1/2012         |
|              |     | <b>Unfreeze All Fields</b>      | 2/EBC-TS/I/2013             |
|              | æ   | Find                            | 5/002/436.2.2/2013          |
|              | Y   | <b>Insert Field</b>             | 0.3/9968/436.6.11/2012      |
|              | R   | Modify Lookups                  |                             |
|              | fx. |                                 | 3/3578/KUMKM-2              |
|              |     | Modify Expression               | 0.11/1069/BPMP.I/2012       |
|              | 可   | <b>Rename Field</b>             | 0/001/436.6.11.1/2012       |
|              | ₩   | <b>Delete Field</b>             | 5/013/436.2/2013            |

Gambar 4.109 Pilihan *Sort Smallest to Largest*

d. Maka hasilnya akan terlihat jelas pada urutan yang benar dan rapi.

#### **4.3.7 Pengoperasian Form Penomoran Surat Keluar**

Terdapat *subform* yang dapat digunakan untuk penomoran Surat Keluar selain form-form yang disebutkan sebelumnya. *Subform* dibentuk melalui tabel Penomoran\_SK dan tabel SURAT KELUAR (SK). *Field* yang dihubungkan dari tabel SURAT KELUAR (SK) dengan tabel Penomoran\_SK yaitu tanggal surat keluar. Penomoran surat keluar secara manual pada buku agenda surat keluar di Dinas Perdagangan dan Perindustrian Kota Surabaya berdasarkan tanggal surat yang keluar. Dengan adanya form Penomoran Surat Keluar ini menyamai kegunaan dari buku agenda surat keluar yang digunakan oleh Dinas Perdagangan dan Perindustrian Kota Surabaya.

Jika staf sekretariat menggunakan Buku Agenda Surat Keluar harus mencari nomor urut agenda dari setiap tanggal dengan membuka-buka buku agenda yang tebal, maka dengan menggunakan aplikasi ini staf sekretariat hanya menggunakan satu *Enter* staf sekretariat dengan mudah menemukan nomor agenda untuk penomoran surat keluar dari setiap tanggal.

|                 | Tanggal Surat Keluar<br>23-May-13                                                       | Form Penomoran<br>H.<br>Surat Keluar                                                                                           |        |
|-----------------|-----------------------------------------------------------------------------------------|----------------------------------------------------------------------------------------------------|--------|
| No Urut<br>3450 | Nomor Surat<br>Pengirim<br>$\rightarrow$<br>045.2/3451/436.6.11/201: Kabid. Perdagangan | Perihal Surat                                                                                                    |        |
| 3451            | 045.2/3452/436.6.11/201: Kabid. Perdagangan                                             | Surat Pengantar BAP API-U PT INTERNATIONAL NIAGA JAYA GLOBALINE Kadis<br>Surat Pengantar BAP API-P PT LUMENA MANDIRI NUSANTARA | Kadis  |
| 3452            | 503/3452/436.6.11/2013 Kabid. Perdagangan                                               | Surat Keputusan Kadis Disperdagin Kota Surabaya mengenai Penutupai Staf P                                                      |        |
| 3453            | 005/3453/436.6.11/2013 Kabid. Promosi dan Pendaftaran Perusahaan                        | Undangan Pelatihan Pendampingan Penumbuhan Wirausaha Baru Indu Staf P                                                          |        |
| 3454            | 503/3454/436.6.11/2013 Kabid. Perdagangan                                               | Pemindahan SIUP dan TDP CV TRIAS PERSADA ENGINEERING                                                                           | Kepal  |
| 3455            | 028/3455/436.6.11/2013 Kadis                                                            | Berita Acara Serah Terima barang Mobil Operasional                                                                             | Kabid. |
| 3456            | 028/3456/436.6.11/2013 Kepala Dinas                                                     | Berita Acara Serah Terima barang Mobil Operasional                                                                             | Kabid. |
| 3458            | 800/3458/436.6.11/2013 Sekretaris Dinas                                                 | Surat Perintah Tugas mengikuti Kerja Bakti dalam Rangka Hari Jum'at be Staf D                                                  |        |
| 3459            | 045.2/3459/436.6.11/201: Kabid. Perdagangan                                             | Surat Pengantar SK SIUP Jadi 7 berkas                                                                                          | Kepal  |
| 3460            | 800/3460/436.6.11/2013 Sekretaris Dinas                                                 | Surat Perintah Tugas melaksanakan Pendataan dan Pemberian Label Ba Staf Se                                                     |        |
| 3462            | 900/3462/436.6.11/2013 Sekretaris Dinas                                                 | Penyetoran Kembali Uang Gaji Terusan a.n. Hery Gunawan, S. Sos                                                                 | Kepal  |
| 3463            | 900/3463/436.6.11/2013 Sekretaris Dinas                                                 | Penyetoran Kembali Uang Gaji a.n. Rhodiana Irawati                                                                             | Kepal  |
| 3464            | 503/3464/436.6.11/2013 Sekretaris Dinas                                                 | Leaflet s-SIUP                                                                                                    | Kepal  |
|                 | 556/3465/436.6.11/2013 Sekretaris Dinas                                                 | Sosialisasi Surabaya Great Expo (SGE)                                                                                          | Kepal  |
| 3465            |                                                                                         |                                                                                                    |        |
| 3466            | 510/3466/436.6.11/2013 Kabid. Perdagangan                                               | Pengakuan PKAPT PT Surya Saritama                                                                                              | Dirjen |
| 3467            | 511.1/3467/436.6.11/201: Kabid. Perdagangan                                             | Laporan Perkembangan Harga Bahan Pokok dan Penting Lainnya                                                                     | Ibu W  |

*Subform* dari Tabel Surat Keluar (SK)

Gambar 4.110 Form Penomoran Surat Keluar

Cara menggunakan form Penomoran Surat Keluar cukup mudah, karena hanya memasukkan tanggal surat keluar pada kolom Tanggal\_Surat\_Keluar. Selanjutnya, *subform* dari surat keluar akan muncul tepat di bawah kolom tanggal surat keluar. *Field* yang muncul pada *subform* adalah *field* yang ada pada tabel SURAT KELUAR sebagai berikut:

- 1. No\_Urut 6. Kode Klasifikasi
- 2. Nomor\_Surat 7. Sifat
- 3. Pengirim 8. Penyimpanan\_di

#### 4. Perihal\_Surat 9. Keterangan

5. Penerima

Dari masing-masing *field* yang muncul pada *subform* dalam Form Penomoran Surat Keluar memiliki kegunaan masing-masing, terutama pada *field* No\_Urut. Kegunaan dari *field* No\_Urut itu sendiri untuk dijadikan untuk nomor pada surat keluar.

Seperti yang telah dijelaskan sebelumnya pada cara Penomoran Surat Keluar secara manual, cara menggunakan aplikasi Penomoran Surat Keluar dari aplikasi ini juga hampir sama. Namun, dengan aplikasi ini pengguna cukup memasukkan tanggal yang surat keluar, lalu melihat batas terakhir dari *field* No\_Urut surat keluar yang digunakan sebagai nomor surat keluar. No\_Urut merupakan gabungan dari nomor halaman buku agenda dan nomor urut surat keluar pada Buku Agenda Surat Keluar secara manual.

Ada teori yang harus dilakukan untuk mendapatkan nomor urut surat keluar dengan menggunakan aplikasi ini. Cara ini digunakan untuk mengetahui batas nomor urut yang masih tersedia untuk tanggal yang diminta. Sebelum menjelaskan secara rinci, penulis menuangkan ide dari cara mendapatkan nomor surat keluar pada gambar ilustrasi di bawah ini untuk mempermudah pemahaman pembaca.

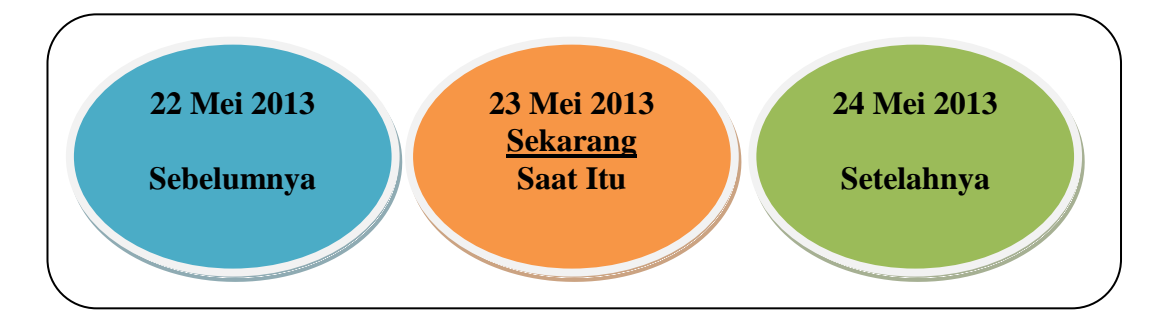

Gambar 4.111 Konsep Untuk Mendapatkan Nomor Surat

Setelah melihat gambar di atas, di bawah ini akan dijelaskan dengan rinci cara untuk mendapatkan nomor urut surat keluar, yaitu:

### **1. Mencari Tanggal Saat Itu**

a. Aktifkan form Buka Agenda Surat Keluar dari *switchboard menu*

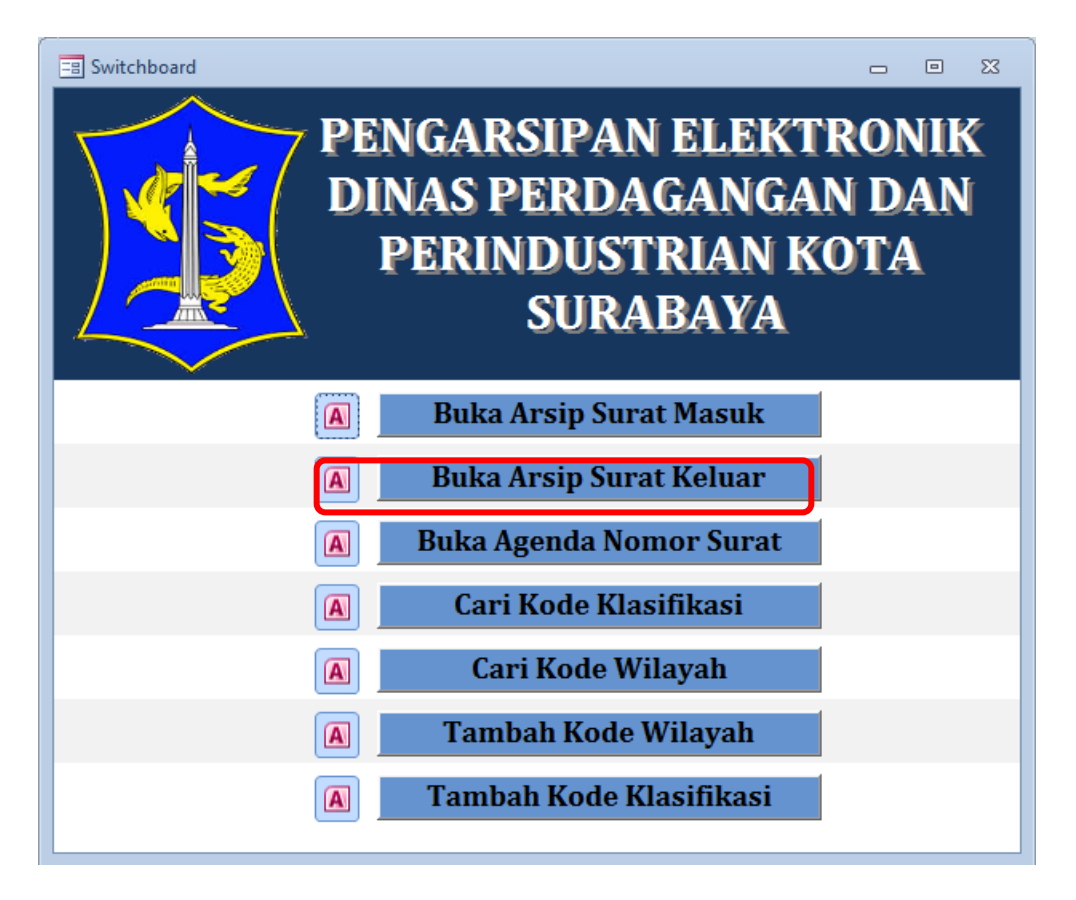

Gambar 4.112 *Switchboard* untuk menu Buka Agenda Nomor Surat

- b. Masukkan tanggal saat itu (hari ini). Misalnya tanggal 23 Mei 2013. Lalu tekan *Enter*. Kemudian akan muncul *subform* dari tabel SURAT KELUAR (SK) di bawah tanggal surat keluar.
- c. Untuk mendapatkan nomor urut surat keluar, lihatlah *field* No\_Urut yang ada pada *subform* tersebut. Lihat batas akhir dari *field* pada tanggal saat itu,

yaitu tanggal 23 Mei 2013 dengan menggulirkan kursor ke batas paling bawah dari *subform* tersebut.

|         |                                               |                  | PENOMORAN SURAT KELUAR                                                                                                    |
|---------|-----------------------------------------------|------------------|----------------------------------------------------------------------------------------------------|
|         | Tanggal_Surat_Keluar                          | 23-May-13        |                                                                                                    |
| No Urut | Nomor Surat                                   | Pengirim         | Perihal Surat<br>٠                                                                                                    |
|         | 28/3456/436.6.11/2013                         | Kepala Dinas     | Berita Acara Serah Terima barang Mobil Operasional                                                                                                    |
|         |                                               |                  |                                                                                                    |
| 3458    | 800/3458/436.6.11/2013                        | Sekretaris Dinas |                                                                                                    |
| 3459    | 045.2/3459/436.6.11/201: Kabid. Perdagangan   |                  | Surat Pengantar SK SIUP Jadi 7 berkas                                                                                                    |
| 3460    | 800/3460/436.6.11/2013 Sekretaris Dinas       |                  |                                                                                                    |
| 3462    | 900/3462/436.6.11/2013                        | Sekretaris Dinas | Penyetoran Kembali Uang Gaji Terusan a.n. Hery Gunawan, S.                                                                                                    |
| 3463    | 900/3463/436.6.11/2013 Sekretaris Dinas       |                  | Penyetoran Kembali Uang Gaji a.n. Rhodiana Irawati                                                                                                    |
| 3464    | 503/3464/436.6.11/2013 Sekretaris Dinas       |                  | Surat Perintah Tugas mengikuti Kerja Bakti dalam Rangka Hari<br>Leaflet s-SIUP                                                                                                    |
| 3465    | 556/3465/436.6.11/2013                        | Sekretaris Dinas | Sosialisasi Surabaya Great Expo (SGE)                                                                                                    |
| 3466    | 510/3466/436.6.11/2013 Kabid. Perdagangan     |                  | Pengakuan PKAPT PT Surya Saritama                                                                                                    |
| 3467    | 511.1/3467/436.6.11/201: Kabid. Perdagangan   |                  |                                                                                                    |
| 3468    | 045.2/3468/436.6.11/201: Kabid. Perdagangan   |                  | Surat Pengantar BAP API U PT Anta Kusuma                                                                                                    |
| 3469    | 045.2/3469/436.6.11/201: Kabid. Perindustrian |                  |                                                                                                    |
|         | 005/3470/436.6.11/2013 Kabid. Perdagangan     |                  | Surat Perintah Tugas melaksanakan Pendataan dan Pemberiar<br>Laporan Perkembangan Harga Bahan Pokok dan Penting Lainn<br>Surat Perintah Tugas melakukan pendampingan pada IKM acar<br>Undangan rapat Evaluasi terkait hasil pengawasan makanan da |

Gambar 4.113 Tampilan Batas Akhir Nomor Urut Surat Keluar

- d. Setelah menemukan batas akhir dari tanggal saat itu, ingat nomor urut tersebut. Misalnya dari tanggal 23 Mei 2013 ditemukan bahwa nomor urut paling akhir adalah 3471.
- e. Kemudian ketikkan kembali tanggal setelahnya untuk melihat batas awal dari tanggal. Lalu tekan *Enter*. Jadi, sebagai contoh tanggal setelah tanggal 23 Mei 2013 adalah tangga 24 Mei 2013.
- f. Kemudian muncul *subform* yang sama seperti tanggal 23 Mei 2013, namun bedanya terletak pada No\_Urut dari tanggal 24 Mei 2013.
- g. Lihatlah batas awal nomor urut dari *field* No\_Urut tanggal 24 Mei 2013.

h. Jika batas awal nomor urut dari tanggal 24 Mei 2013 telah ditemukan yaitu

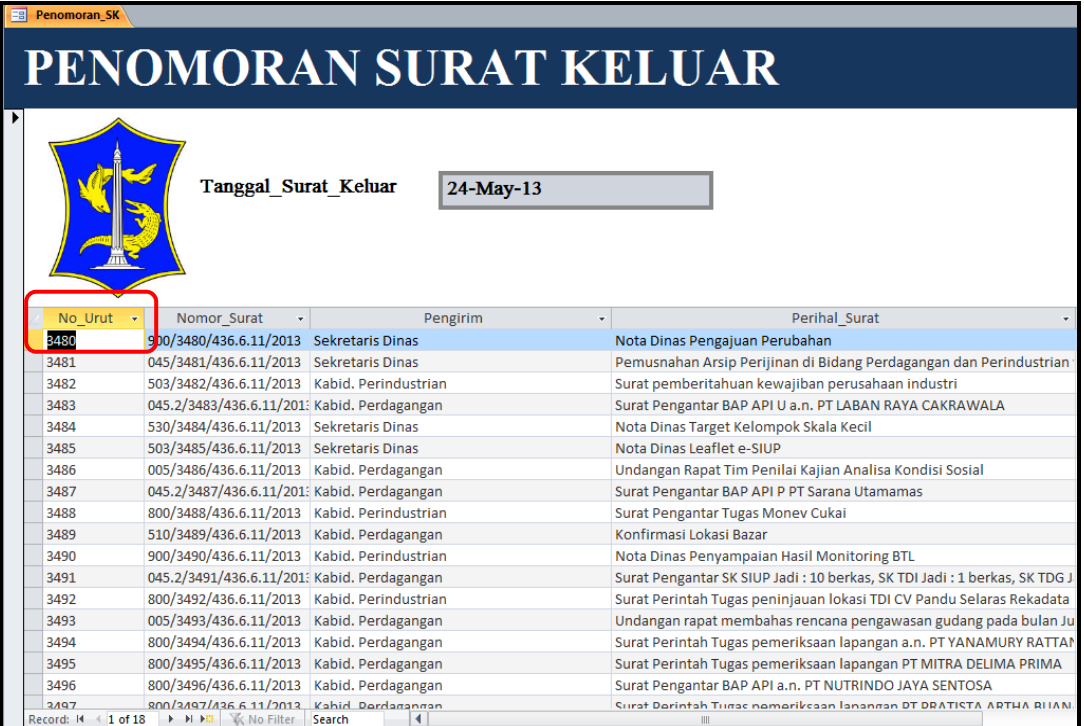

3480, masukkan lagi tanggal 23 Mei 2013 sesuai tanggal saat itu.

Gambar 4.114 Tampilan Batas Awal Nomor Urut Surat Keluar

- i. Dari No\_Urut tersebut dapat diketahui berapa jarak nomor antara 3471 dari tanggal 23 Mei 2013 dengan 3480 dari tanggal 24 Mei 2013, yaitu 9 nomor. 9 nomor urut inilah yang masih kosong dan belum digunakan untuk nomor surat keluar.
- j. Isikan nomor urut surat keluar pada tabel *subform* yang pada tanggal 23 Mei 2013 secara lengkap dengan yang ada pada *field* tabel *subform*. Misalnya dengan menggunakan nomor urut selanjutnya dari tanggal 23 Mei 2013 yaitu 3472.

| Penomoran_SK                  |                                               |                        |                                                                    |
|-------------------------------|-----------------------------------------------|------------------------|--------------------------------------------------------------------|
|                               |                                               | PENOMORAN SURAT KELUAR |                                                                    |
|                               | Tanggal Surat Keluar                          | 23-May-13              |                                                                    |
| No Urut<br>$\bar{\mathbf{v}}$ | Nomor Surat                                   | Pengirim               | Perihal Surat                                                      |
| 3464                          | 503/3464/436.6.11/2013 Sekretaris Dinas       |                        | Leaflet s-SIUP                                                     |
| 3465                          | 556/3465/436.6.11/2013 Sekretaris Dinas       |                        | Sosialisasi Surabaya Great Expo (SGE)                              |
| 3466                          | 510/3466/436.6.11/2013 Kabid, Perdagangan     |                        | Pengakuan PKAPT PT Surva Saritama                                  |
| 3467                          | 511.1/3467/436.6.11/201: Kabid. Perdagangan   |                        | Laporan Perkembangan Harga Bahan Pokok dan Penting Lainnya         |
| 3468                          | 045.2/3468/436.6.11/201: Kabid. Perdagangan   |                        | Surat Pengantar BAP API U PT Anta Kusuma                           |
| 3469                          | 045.2/3469/436.6.11/201: Kabid. Perindustrian |                        | Surat Perintah Tugas melakukan pendampingan pada IKM acara pamera  |
| 3470                          | 005/3470/436.6.11/2013 Kabid. Perdagangan     |                        | Undangan rapat Evaluasi terkait hasil pengawasan makanan dan minum |
| 2A71                          | M5 2/3472/436 6 11/201: Kabid Perdagangan     |                        | Surat Denganter RAD ADI II DT TRIGITA LOGSITIC INDONESIA           |
| 3472                          |                                               |                        |                                                                    |
|                               |                                               |                        |                                                                    |
|                               |                                               |                        |                                                                    |

Gambar 4.115 Penomoran Surat Keluar untuk Tanggal Sekarang atau Saat Itu

### **2. Mencari Tanggal Sebelumnya**

- a. Aktifkan form Buka Agenda Surat Keluar dari *switchboard menu* seperti pada langkah sebelumnya
- b. Masukkan tanggal sebelumnya. Misalnya saat itu adalah tanggal 23 Mei 2013. Jadi tanggal sebelumnya adalah 22 Mei 2013. Lalu tekan *Enter*.
- c. Kemudian akan muncul *subform* dari tabel SURAT KELUAR (SK) di bawah tanggal surat keluar.
- d. Untuk mendapatkan nomor urut surat keluar, lihatlah *field* No\_Urut yang ada pada *subform* tersebut. Lihat batas akhir dari *field* pada tanggal sebelumnya, yaitu tanggal 22 Mei 2013 dengan menggulirkan kursor ke batas paling bawah dari *subform* tersebut.

| 語 | <b>Penomoran SK</b> |                                             |                                           |                                                                     |
|---|---------------------|---------------------------------------------|-------------------------------------------|---------------------------------------------------------------------|
|   |                     |                                             | PENOMORAN SURAT KELUAR                    |                                                                     |
|   |                     | Tanggal Surat Keluar                        | 22-May-13                                 |                                                                     |
|   | No Urut             | Nomor Surat                                 | Pengirim<br>$\bar{\mathbf{v}}$            | Perihal Surat                                                       |
|   | 3422                | 005/3422/436.6.11/2013                      | Sekretaris Dinas                          | Undangan Evaluasi Pelayanan Perijinan                               |
|   | 3423                | 045.2/3423/436.6.11/201: Kabid. Perdagangan |                                           | Surat Pengantar BAP API-U PT Srimurni Surabaya                      |
|   | 3424                | 510/3424/436.6.11/2013 Kabid. Perdagangan   |                                           | Surat pemberitahuan Penghijauan di halaman toko PT Hatsonsurya Eleo |
|   | 3425                | 027/3425/436.6.11/2013                      | Kabid, Promosi dan Pendaftaran Perusahaan | Ba. Rapat Koordinasi                                                |
|   | 3426                | 027/3426/436.6.11/2013                      | Kabid. Promosi dan Pendaftaran Perusahaan | Undangan jadwal Prakualifikasi dan Dokumen Pemilihan Penyediaan (9  |
|   | 3427                | 515/3427/436.6.11/2013                      | Kabid. Perdagangan                        | Pemesanan coffee break dan prasmanan VIP                            |
|   | 3428                | 005/3428/436.6.11/2013                      | Kabid. Perdagangan                        | Resume Rapat Koordinasi Pelaksanaan Sensus Barang Milik Daerah Dist |
|   | 3430                | 530/3430/436.6.11/2013                      | Sekretaris Dinas                          | Penyusunan Sinopsis Upakarti                                        |
|   | 3431                | 045.2/3431/436.6.11/201: Kabid. Perdagangan |                                           | Surat Pengantar SK SIUP Jadi 9 berkas                               |
|   | 3432                | 800/3432/436.6.11/2013                      | Kabid, Perindustrian                      | Surat Perintah tugas peninjauan lokasi TDI UD DWI JAYA PRATAMA      |
|   | 3433                | 800/3433/436.6.11/2013                      | Kabid, Perindustrian                      | Surat Perintah Tugas peninjauan lokasi IUI CV ASIA                  |
|   | 3434                | 800/3434/436.6.11/2013                      | Kabid, Perindustrian                      | Surat Perintah Tugas peninjauan lokasi TDI CV MISCHAN               |
|   | 3441                | 800/3441/436.6.11/2013                      | Kabid. Perdagangan                        | Surat Perintah Tugas pemeriksaan lapangan PT SARANA UTAMAMAS IN     |
|   | 3442                | 80/3442/436.6.11/2013                       | Kabid. Perdagangan                        | Surat Perintah Tugas pemeriksaan lapangan PT NUTRINDO JAYA SENTO    |
|   |                     |                                             |                                           |                                                                     |

Gambar 4.116 Tampilan Batas Akhir Nomor Urut Surat Keluar

- e. Setelah menemukan batas akhir dari tanggal sebelumnya, ingat nomor urut tersebut. Misalnya dari tanggal 22 Mei 2013 ditemukan bahwa nomor urut paling akhir adalah 3422.
- f. Kemudian ketikkan kembali tanggal saat itu untuk melihat batas awal dari tanggal. Lalu tekan *Enter*. Jadi, tanggal saat itu adalah tanggal 23 Mei 2013.
- g. Kemudian muncul *subform* yang sama seperti tanggal 22 Mei 2013, namun bedanya terletak pada No\_Urut dari tanggal 23 Mei 2013.
- h. Lihatlah batas awal nomor urut dari *field* No\_Urut tanggal 23 Mei 2013.
- i. Jika batas awal nomor urut dari tanggal 23 Mei 2013 telah ditemukan yaitu 3456, masukkan lagi tanggal 22 Mei 2013 sesuai tanggal sebelumnya.

| <b>Penomoran SK</b> |                                               |                  |                                                              |
|---------------------|-----------------------------------------------|------------------|--------------------------------------------------------------|
|                     |                                               |                  | PENOMORAN SURAT KELUAR                                       |
|                     | <b>Tanggal Surat Keluar</b>                   | 23-May-13        | ⊞                                                            |
| No Urut             | Nomor Surat                                   | Pengirim         | Perihal Surat<br>$\star$                                     |
| 3456                | 078/3456/436.6.11/2013                        | Kepala Dinas     | Berita Acara Serah Terima barang Mobil Operasional           |
| 3458                | 800/3458/436.6.11/2013                        | Sekretaris Dinas | Surat Perintah Tugas mengikuti Kerja Bakti dalam Rangka Hari |
| 3459                | 045.2/3459/436.6.11/201: Kabid. Perdagangan   |                  | Surat Pengantar SK SIUP Jadi 7 berkas                        |
| 3460                | 800/3460/436.6.11/2013 Sekretaris Dinas       |                  | Surat Perintah Tugas melaksanakan Pendataan dan Pemberiar    |
| 3462                | 900/3462/436.6.11/2013 Sekretaris Dinas       |                  | Penyetoran Kembali Uang Gaji Terusan a.n. Hery Gunawan, S.   |
| 3463                | 900/3463/436.6.11/2013 Sekretaris Dinas       |                  | Penyetoran Kembali Uang Gaji a.n. Rhodiana Irawati           |
| 3464                | 503/3464/436.6.11/2013 Sekretaris Dinas       |                  | Leaflet s-SIUP                                               |
| 3465                | 556/3465/436.6.11/2013 Sekretaris Dinas       |                  | Sosialisasi Surabaya Great Expo (SGE)                        |
| 3466                | 510/3466/436.6.11/2013 Kabid. Perdagangan     |                  | Pengakuan PKAPT PT Surya Saritama                            |
| 3467                | 511.1/3467/436.6.11/201: Kabid. Perdagangan   |                  | Laporan Perkembangan Harga Bahan Pokok dan Penting Lainn     |
| 3468                | 045.2/3468/436.6.11/201: Kabid. Perdagangan   |                  | Surat Pengantar BAP API U PT Anta Kusuma                     |
| 3469                | 045.2/3469/436.6.11/201: Kabid. Perindustrian |                  | Surat Perintah Tugas melakukan pendampingan pada IKM acar    |
| 3470                | 005/3470/436.6.11/2013 Kabid. Perdagangan     |                  | Undangan rapat Evaluasi terkait hasil pengawasan makanan da  |
| 3471                | 045.2/3472/436.6.11/201: Kabid. Perdagangan   |                  | Surat Pengantar BAP API U PT TRIGITA LOGSITIC INDONESIA      |
|                     |                                               |                  |                                                              |

Gambar 4.117 Tampilan Batas Awal Nomor Urut Surat Keluar

- j. Dari No\_Urut tersebut dapat diketahui berapa jumlah jarak nomor antara 3442 dari tanggal 22 Mei 2013 dengan 3456 dari tanggal 23 Mei 2013, yaitu 14 nomor. 14 nomor urut inilah yang masih kosong dan belum digunakan untuk nomor surat keluar.
- k. Isikan nomor urut surat keluar pada tabel *subform* yang pada tanggal 22 Mei 2013 secara lengkap dengan yang ada pada *field* tabel *subform*. Misalnya dengan menggunakan nomor urut selanjutnya dari tanggal 22 Mei 2013 yaitu 3443.

| <b>Penomoran SK</b><br>PENOMORAN SURAT KELUAR |           |                                             |                                                                  |                                                                                                    |  |  |  |
|-----------------------------------------------|-----------|---------------------------------------------|------------------------------------------------------------------|----------------------------------------------------------------------------------------------------|--|--|--|
|                                               |           | Tanggal Surat Keluar                        | 22-May-13                                                        |                                                                                                    |  |  |  |
|                                               | No Urut - | Nomor Surat                                 | Pengirim                                                         | Perihal Surat                                                                                      |  |  |  |
|                                               | 3422      | 005/3422/436.6.11/2013 Sekretaris Dinas     |                                                                  | Undangan Evaluasi Pelayanan Perijinan                                                              |  |  |  |
|                                               | 3423      | 045.2/3423/436.6.11/201: Kabid. Perdagangan |                                                                  | Surat Pengantar BAP API-U PT Srimurni Surabaya                                                     |  |  |  |
|                                               | 3424      | 510/3424/436.6.11/2013 Kabid, Perdagangan   |                                                                  | Surat pemberitahuan Penghijauan di halaman toko PT Hatsonsurya Eler                                |  |  |  |
|                                               | 3425      |                                             | 027/3425/436.6.11/2013 Kabid. Promosi dan Pendaftaran Perusahaan | Ba. Rapat Koordinasi                                                                               |  |  |  |
|                                               | 3426      | 027/3426/436.6.11/2013                      | Kabid, Promosi dan Pendaftaran Perusahaan                        | Undangan jadwal Prakualifikasi dan Dokumen Pemilihan Penyediaan (9                                 |  |  |  |
|                                               | 3427      | 515/3427/436.6.11/2013                      | Kabid. Perdagangan                                               | Pemesanan coffee break dan prasmanan VIP                                                           |  |  |  |
|                                               | 3428      | 005/3428/436.6.11/2013                      | Kabid. Perdagangan                                               | Resume Rapat Koordinasi Pelaksanaan Sensus Barang Milik Daerah Disp                                |  |  |  |
|                                               | 3430      | 530/3430/436.6.11/2013 Sekretaris Dinas     |                                                                  | Penvusunan Sinopsis Upakarti                                                                       |  |  |  |
|                                               | 3431      | 045.2/3431/436.6.11/201: Kabid. Perdagangan |                                                                  | Surat Pengantar SK SIUP Jadi 9 berkas                                                              |  |  |  |
|                                               | 3432      | 800/3432/436.6.11/2013                      | Kabid, Perindustrian                                             | Surat Perintah tugas peninjauan lokasi TDI UD DWI JAYA PRATAMA                                     |  |  |  |
|                                               | 3433      | 800/3433/436.6.11/2013                      | Kabid, Perindustrian                                             | Surat Perintah Tugas peninjauan lokasi IUI CV ASIA                                                 |  |  |  |
|                                               | 3434      | 800/3434/436.6.11/2013                      | Kabid, Perindustrian                                             | Surat Perintah Tugas peninjauan lokasi TDI CV MISCHAN                                              |  |  |  |
|                                               | 3441      | 800/3441/436.6.11/2013                      | Kabid. Perdagangan                                               | Surat Perintah Tugas pemeriksaan lapangan PT SARANA UTAMAMAS IN                                    |  |  |  |
|                                               | 3443      |                                             |                                                                  | <u> Elementi ili ili mangkada ya ti katika kwa katika ya ting kutin maso ya fariki 1999 (Strat</u> |  |  |  |

Gambar 4.118 Penomoran Surat Keluar untuk Tanggal Sebelumnya

## **3. Mencari Tanggal Sesudahnya**

- a. Aktifkan form Buka Agenda Surat Keluar dari switchboard menu seperti pada langkah sebelumnya
- b. Masukkan tanggal setelahnya. Misalnya saat itu adalah tanggal 28 Mei 2013. Jadi tanggal setelahnya adalah 29 Mei 2013. Lalu tekan *Enter*.
- c. Kemudian akan muncul *subform* dari tabel SURAT KELUAR (SK) di bawah tanggal surat keluar.
- d. Untuk mendapatkan nomor urut surat keluar, lihatlah *field* No\_Urut yang ada pada *subform* tersebut. Lihat batas awal dari *field* pada tanggal setelahnya, yaitu tanggal 29 Mei 2013 dengan menggulirkan kursor ke batas paling bawah dari *subform* tersebut. Namun, biasanya untuk tanggal

setelahnya belum ada nomor urut surat keluar yang digunakan, sehingga tabel *subform* yang ada untuk tanggal setelahnya masih kosong. Dengan kata lain, staf sekretariat dapat memasukkan nomor urut surat keluar untuk tanggal setelahnya dengan mudah tanpa harus memperhatikan batas nomor urut yang masih tersedia. Tetapi pemberian nomor urut surat keluar untuk tanggal setelahnya tetap memperhatikan tanggal saat itu.

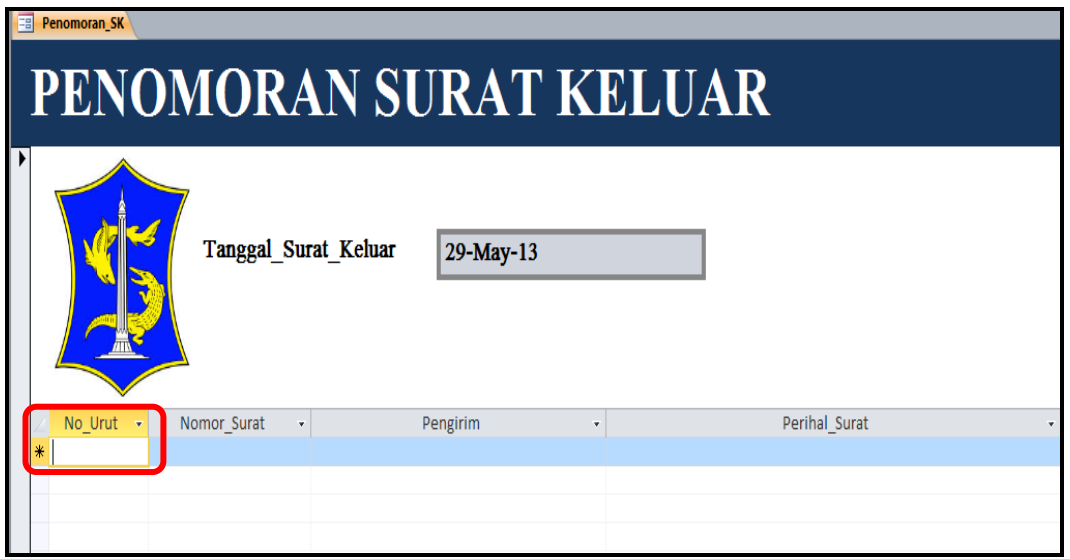

Gambar 4.119 Tabel *Subform* Nomor Urut yang Kosong

e. Kemudian ketikkan kembali tanggal saat itu untuk melihat batas akhir dari tanggal. Lalu tekan *Enter*. Jadi, sebagai contoh tanggal saat itu adalah tanggal 28 Mei 2013.

| <b>Penomoran SK</b>    |                                             |                                                                    |                                                                      |  |  |  |  |
|------------------------|---------------------------------------------|--------------------------------------------------------------------|----------------------------------------------------------------------|--|--|--|--|
| PENOMORAN SURAT KELUAR |                                             |                                                                    |                                                                      |  |  |  |  |
|                        | Tanggal Surat Keluar                        | 28-May-13                                                          |                                                                      |  |  |  |  |
| No Urut                | Nomor Surat                                 | Pengirim<br>۷                                                      | Perihal Surat                                                        |  |  |  |  |
| 3530                   | 005/3530/436.6.11/2013                      | Kabid. Perdagangan                                                 | Undangan rapat membahas tentang rencana pengawasan perijinan gud     |  |  |  |  |
| 3531                   | 900/3531/436.6.11/2013 Sekretaris Dinas     |                                                                    | Permintaan SKPP a.n. Sdr. Mudayadi                                   |  |  |  |  |
| 3532                   | 800/3532/436.6.11/2013 Kabid. Perindustrian |                                                                    | Surat Perintah Tugas sebagai tenaga surveyor monitoring dan evaluasi |  |  |  |  |
| 3533                   | 005/3533/436.6.11/2013 Kabid. Perdagangan   |                                                                    | Nota Pengajuan Konsep Naskah Dinas                                   |  |  |  |  |
| 3534                   |                                             | 510.1/3534/436.6.11/201: Kabid. Promosi dan Pendaftaran Perusahaan | Laporan Persiapan UKM Expo 2013 untuk bulan Juni 2013                |  |  |  |  |
| 3535                   | 005/3535/436.6.11/2013 Kabid. Perdagangan   |                                                                    | Permohonan Fasilitas                                                 |  |  |  |  |
| 3536                   | 005/3536/436.6.11/2013                      | Kabid. Perdagangan                                                 | Permohonan OP Gula                                                   |  |  |  |  |
| 3537                   | 005/3537/436.6.11/2013   Kabid. Perdagangan |                                                                    | Partisipasi pada acara bazar Ramadhan 2013                           |  |  |  |  |
|                        |                                             |                                                                    |                                                                      |  |  |  |  |
|                        |                                             |                                                                    |                                                                      |  |  |  |  |

Gambar 4.120 Tampilan Batas Akhir Nomor Urut Surat Keluar

- f. Kemudian muncul tabel *subform* dari tanggal 28 Mei 2013. Lihatlah batas akhir nomor urut dari *field* No\_Urut tanggal 28 Mei 2013. Misalnya, dari tanggal 28 Mei 2013 diketahui batas akhir dari nomor urutnya adalah 3537.
- g. Maka, untuk tanggal 29 Mei 2013 yang belum memiliki nomor urut surat keluar, staf sekretariat dapat memasukkan nomor urut surat keluar misalnya diberi interval 20-25 nomor untuk tanggal 28 Mei 2013. Sehingga, nomor urut surat keluar untuk tanggal 29 Mei 2013 adalah penjumlahan dari batas akhir nomor urut dari tanggal saat itu dan interval nomor urut untuk tanggal saat itu. Jika batas akhir nomor urut tanggal 28 Mei 2013 adalah 3537 lalu ditambahkan dengan interval nomor urut yang berjumlah 25, maka nomor urut surat keluar untuk tanggal 29 Mei 2013 dimulai dari nomor urut 3562.

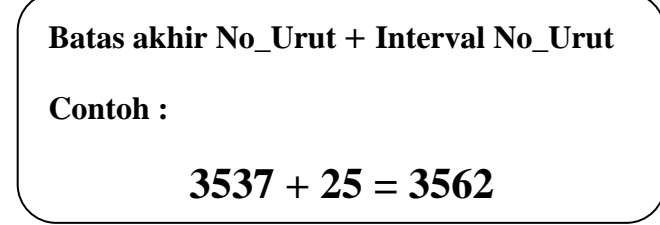

Gambar 4.121 Penambahan Interval Nomor Urut Surat Keluar

h. Isikan nomor urut surat keluar pada tabel *subform* yang pada tanggal 29 Mei 2013 secara lengkap dengan yang ada pada *field* tabel *subform* dengan menggunakan nomor urut dari penjumlahan tersebut yang mana hasilnya adalah 3562.

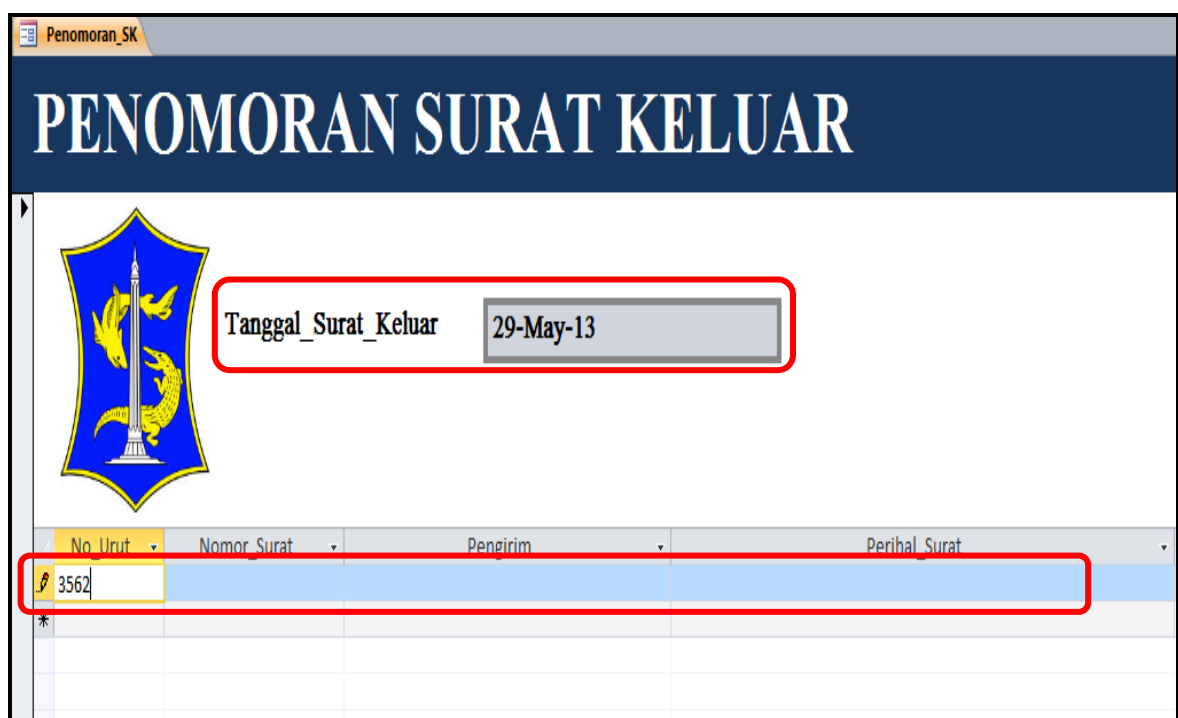

Gambar 4.122 Penomoran Surat Keluar untuk Tanggal Setelahnya

#### **5 BAB V**

#### **PENUTUP**

#### **5.1 Kesimpulan**

Tugas yang dilakukan oleh Sekretariat Dinas Perdagangan dan Perindustrian Kota Surabaya tidak akan jauh dari dunia administrasi, misalnya pengelolaan surat menyurat, surat masuk maupun surat keluar, sebagai pengingat untuk Kepala Dinas jika ada acara dinas luar atau undangan. Ada kalanya sebagian tugas sekretariat memang harus dilakukan secara manual, namun ada pula yang dilakukan secara terkomputerisasi, meskipun staf sekretariat belum melakukannya secara maksimal.

Kesimpulan yang dapat diambil setelah melaksanakan tugas Proyek Akhir ini, antara lain:

- 1. Bagian Sekretariat masih melakukan prosedur penanganan surat masuk dan surat keluar secara manual dengan menggunakan buku dan kertas-kertas.
- 2. Mampu memberi solusi membuat database *Microsoft Access* untuk arsip surat masuk dan surat keluar secara komputerisasi sebagai pemanfaatan teknologi yang ada pada Bagian Sekretariat.
- 3. Implementasi aplikasi *Access* untuk arsip surat secara komputerisasi. Penggunaan aplikasi tidak hanya sebagai arsip surat, tetapi juga dapat digunakan sebagai buku agenda surat keluar untuk memberikan nomor surat keluar. Dengan adanya *database* arsip ini, staf Sekretariat dapat mengurangi

penggunaan kertas atau buku yang sangat tebal dan membuat ruang kerja lebih nyaman serta lebih rapi serta membuat ruangan kerja terlihat lebih lebar.

#### **5.2 Saran**

Setelah melakukan Kerja Praktek pada bagian Sekretariat di Dinas Perdagangan dan Perindustrian Kota Surabaya, Penulis mengusulkan beberapa saran, yaitu:

#### 1. Penggunaan teknologi (*email* dan telepon *extention*)

Penggunaan teknologi yang kurang dimanfaatkan pada bagian Sekretariat Dinas Perdagangan dan Perindustrian Kota Surabaya menimbulkan inefisiensi kinerja. Contohnya, kurangnya memanfaatkan email dengan *Microsoft Outlook* yang akan berguna dalam pengumuman, undangan atau pemberitahuan, bahkan *Microsoft Outlook* dapat menjadi pengingat jika ada jadwal acara penting. Jika tidak menggunakan *Microsoft Outlook*, staf sekretariat dituntut untuk selalu menghafalkan agenda kegiatan Dinas yang begitu banyak. Adapula, tidak adanya penggunaan telepon ekstensi dalam kantor ketika ada tamu atau telepon yang mencari staf atau pegawai dari dinas tersebut. Sehingga, staf sekretariat dan Perlindungan Masyarakat (Linmas) bekerja ekstra karena harus memanggilkan staf atau pegawai yang berkepentingan dari dinas. Hal ini sangat membuang waktu. Selain itu, penelpon harus menunggu lama karena staf sekretariat memanggil staf atau orang yang berkepentingan tersebut.

#### 2. *Box file* untuk arsip

Staf Sekretariat kurang menggunakan perlengkapan kantor seperti *box file*. Beberapa buku atau dokumen diletakkan di bawah meja. Staf Sekretariat akan mengalami kesulitan untuk mencari dokumen yang diinginkan karena tidak melihat langsung dokumen yang diinginkan atau hanya meraba. Lebih baik menggunakan *box file* yang diletakkan di atas meja, sehingga dokumen atau buku yang dicari oleh staf Sekretariat terlihat jelas oleh mata dan mudah untuk mengambilnya. Penggunaan *box file* juga membuat meja kerja staf sekretariat menjadi lebih rapi dan nyaman dipandang.

3. Penanganan telepon

Penanganan telepon pada bagian Sekretariat Dinas Perdagangan dan Perindustrian Kota Surabaya sudah cukup baik. Namun, ada sedikit saran ketika menjawab telepon, jangan diawali dengan kata "Halo". Cukup dengan mengucapkan selamat pagi, selamat siang atau selamat sore kemudian disusul dengan mengucapkan nama instansi yaitu Dinas Perdagangan dan Perindustrian Kota Surabaya. Lalu tawaran, "ada yang bisa saya bantu?". Sehingga, salam untuk menjawaba telepon secara keseluruhan yaitu:

"Selamat pagi/Selamat siang/Selamat sore, Dinas Perdagangan dan Perindustrian Kota Surabaya, ada yang bisa saya bantu?"

#### **DAFTAR PUSTAKA**

Ayuningtyas. 2009. *Modul Manajemen Basis Data*. STIKOM. Labkom STIKOM

- Basir, Barthos. 2003. *Manajemen Kearsipan*. PT Bumi Aksara: Jakarta.
- Basuki, Sulistyo. 2008. *Manajemen Arsip Dinamis*. Jakarta: PT Gramedia Pustaka Utama.
- Dewi, Irra Chrisyanti. 2009. *Modul Manajemen Kearsipan*. STIKOM: Surabaya.
- Mills, Geoffrey, Oliver Standingford, Robert C Appleby. 1991. Manajemen Perkantoran Modern. Binarupa Aksara: Jakarta.
- Permana, Budi. 2007. *Student Guide Series: Microsoft Office Access 2007*. PT Elex Media Komputindo: Jakarta.
- Purwanto, Djoko*.* 2006*. Komunikasi Bisnis*. edisi 3 Erlangga.
- Purwanto, Djoko. 2007. *Korespondensi Bisnis Modern*. Erlangga.
- Solution, Winpac. 2007. *Mudah menguasai Microsoft Access 2007*. PT Elex Media Komputindo: Jakarta.
- Sukoco, Badri Munir. 2007. *Manajemen Administrasi Perkantoran Modern*. Jakarta: Erlangga.
- Sumarto, Rumsari Hadi, Lukas Dwiantara. 2000. *Sekretaris Profesional*. Kanisius: Yogyakarta.
- Suparjati, Dra., 2000. *Surat Menyurat Dalam Perkantoran*. Kanisius: Yogjakarta.
- Suprapto. 2006. *Penuntun Surat Menyurat Dinas Resmi Indonesia*. Mandar maju: Bandung.
- *Team Teaching* Guru TIK SMA Regina Pacis SKA. 2012. *Modul Microsoft Access 2007*. Surakarta: SMA Regina.
- Tim Asisten, 2009. *Microsoft Access 2007: Pengenalan Database, Table Relationship, Form. Modul*.
- Wijaya, Sandrina. 2009. *Surat-Surat Kesekretariatan-Panduan Praktis Menyusun Korespondensi Internal Perusahaan*. Jakarta: Pustaka Grahatama.

[http://office.microsoft.com/en-us/access-help/create-and-use-a-switchboard-](http://office.microsoft.com/en-us/access-help/create-and-use-a-switchboard-HA001213876.aspx)[HA001213876.aspx](http://office.microsoft.com/en-us/access-help/create-and-use-a-switchboard-HA001213876.aspx)

<http://www.techonthenet.com/access/switchboard/create2007.php>

## **BIODATA MAHASISWA**

## **DATA DIRI**

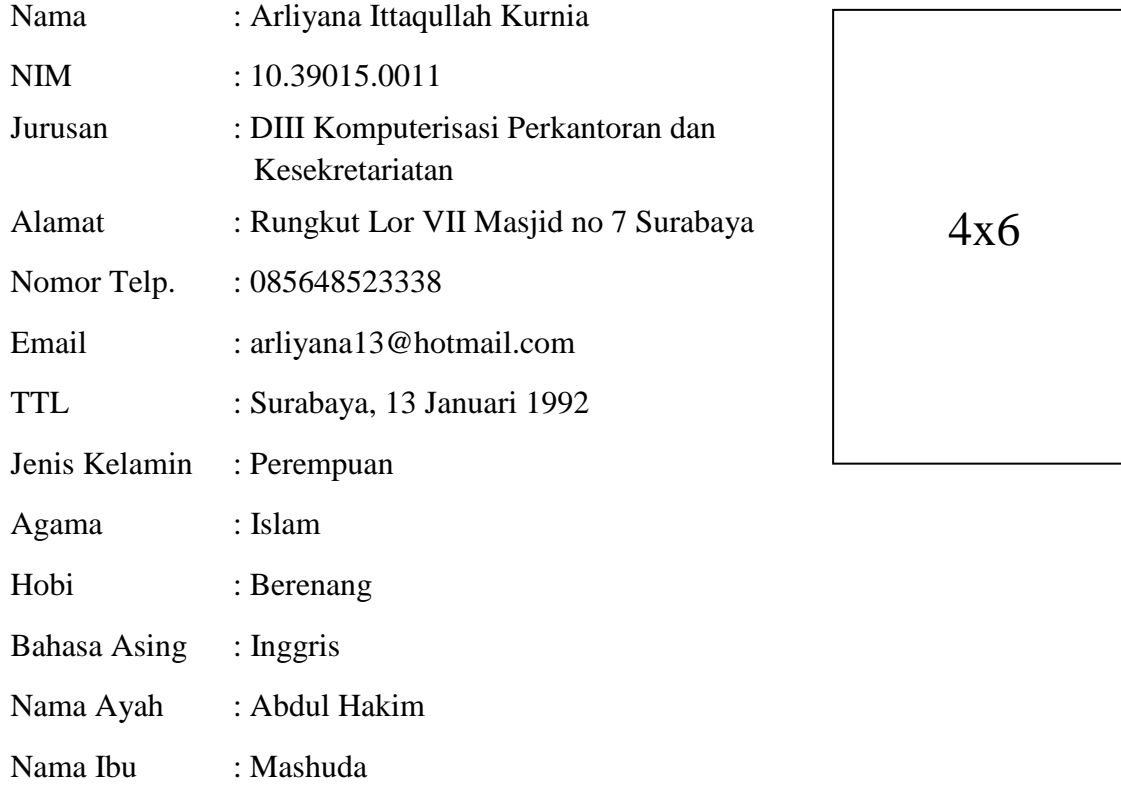

## **PENDIDIKAN**

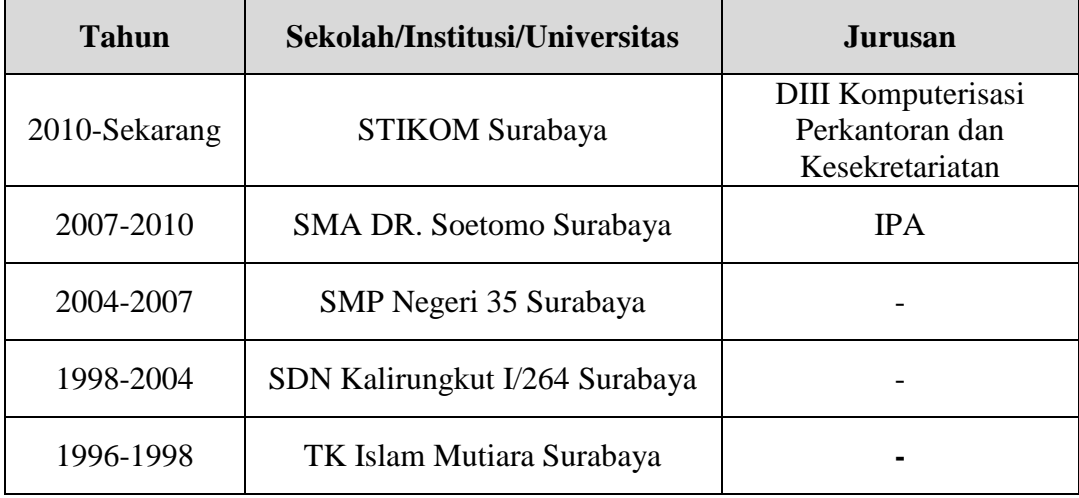

## **PELATIHAN DAN SEMINAR**

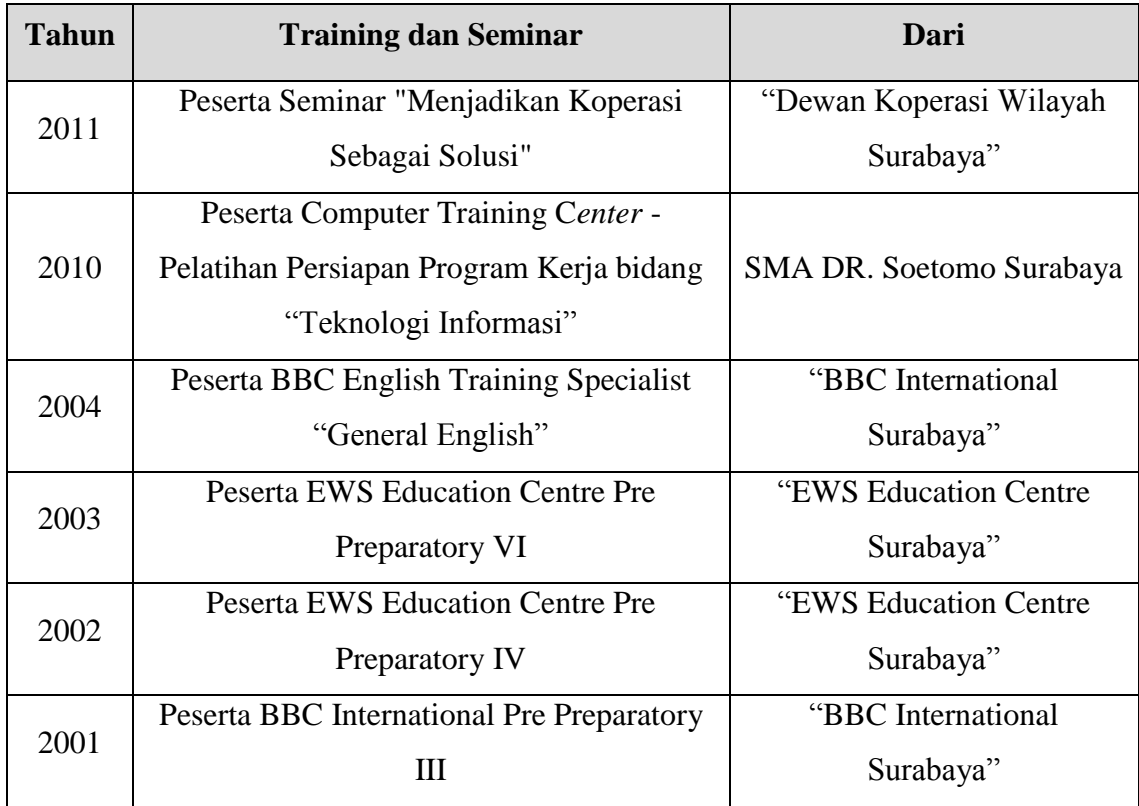

# **PENGALAMAN ORGANISASI**

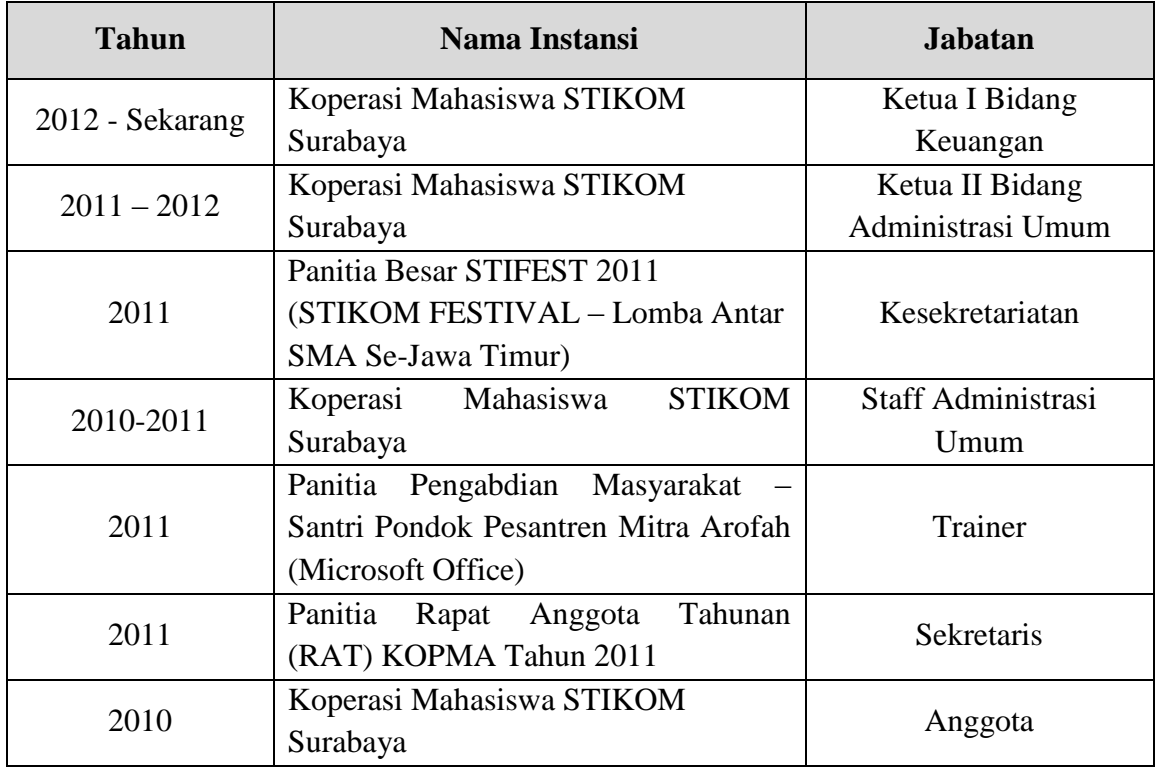

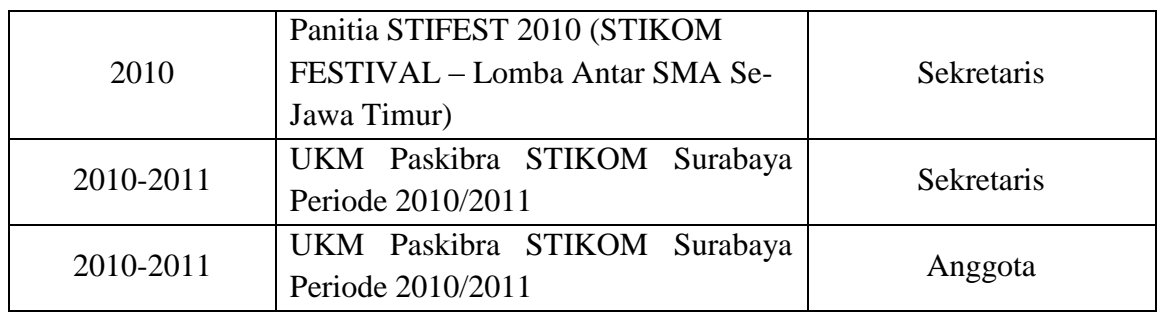

# **PROYEK DAN KEGIATAN SELAMA KULIAH**

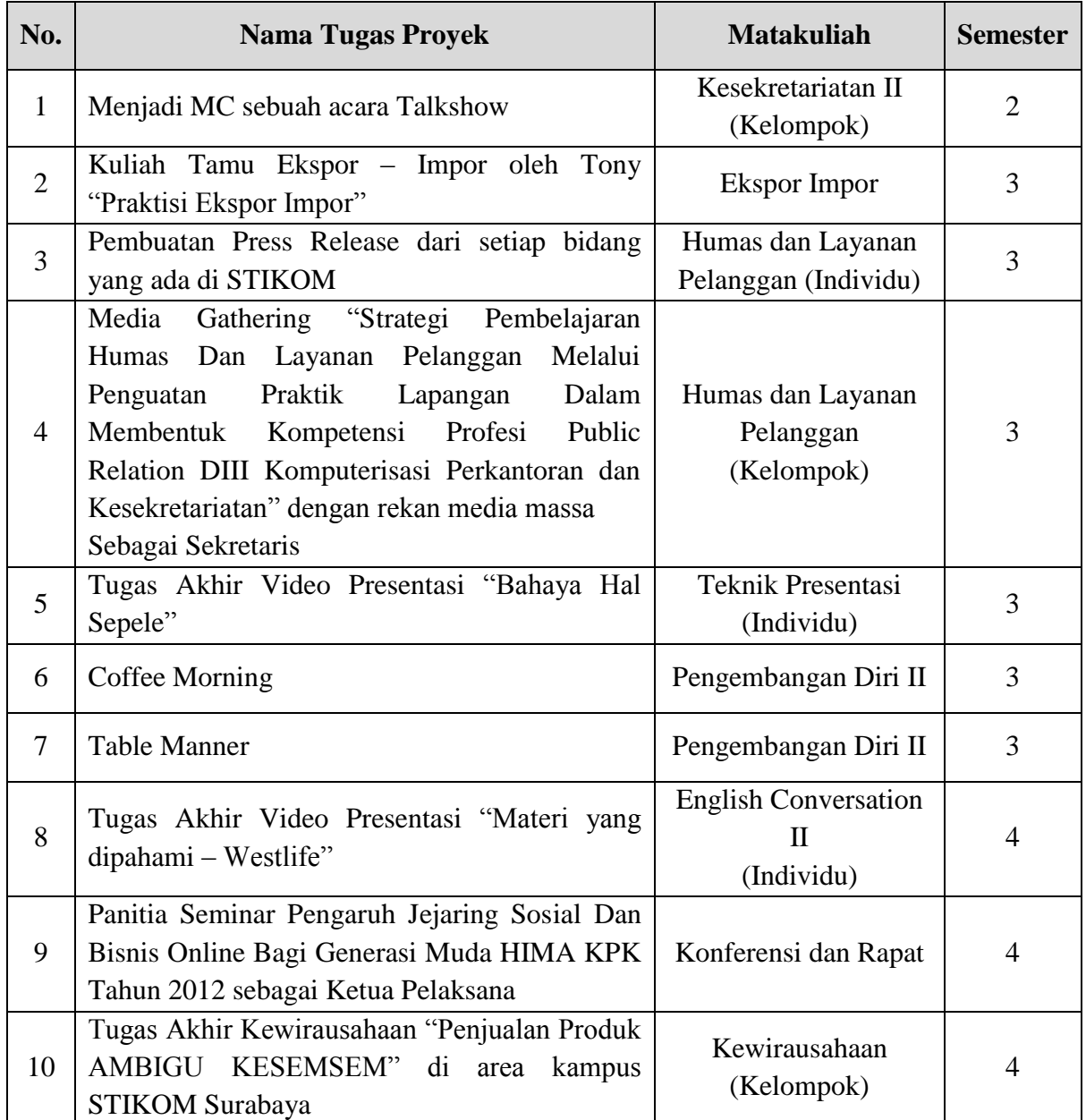

Lampiran 1. Foto Bagian Depan Kantor Sekretariat Dinas Perdagangan dan Perindustrian Kota Surabaya

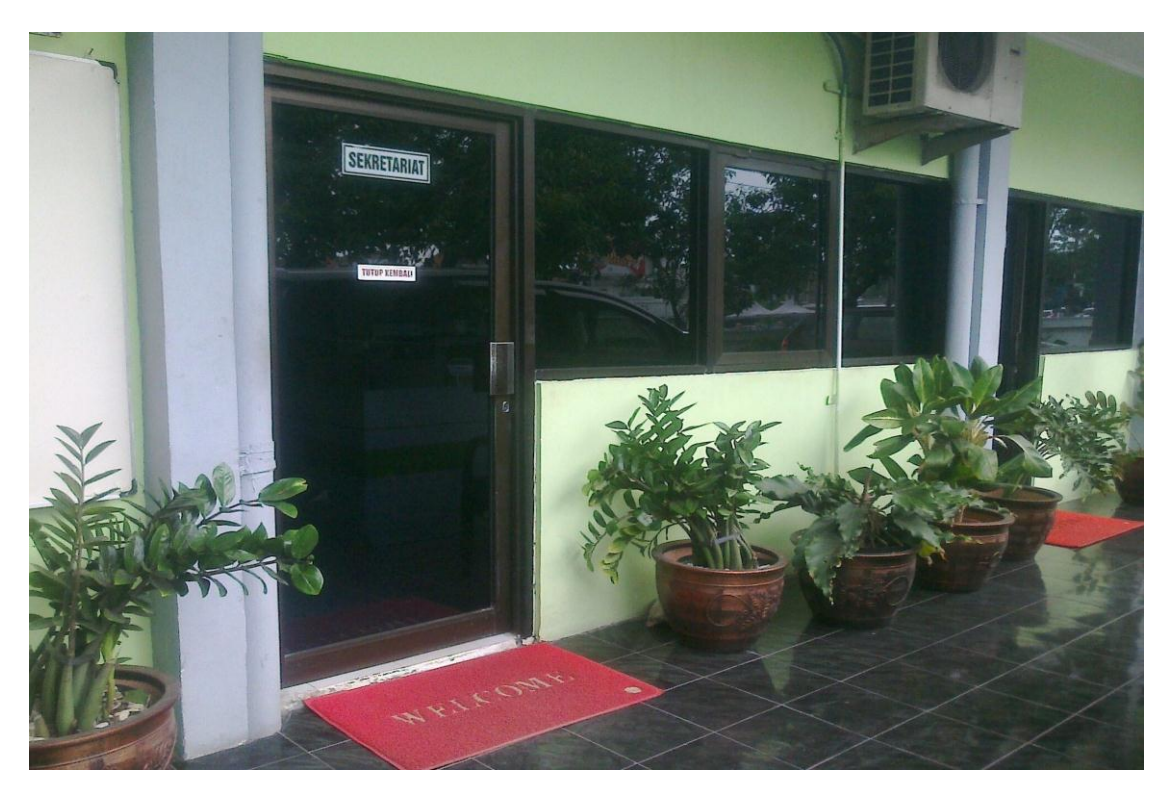
Lampiran 2. Ruang Kerja Sekretariat

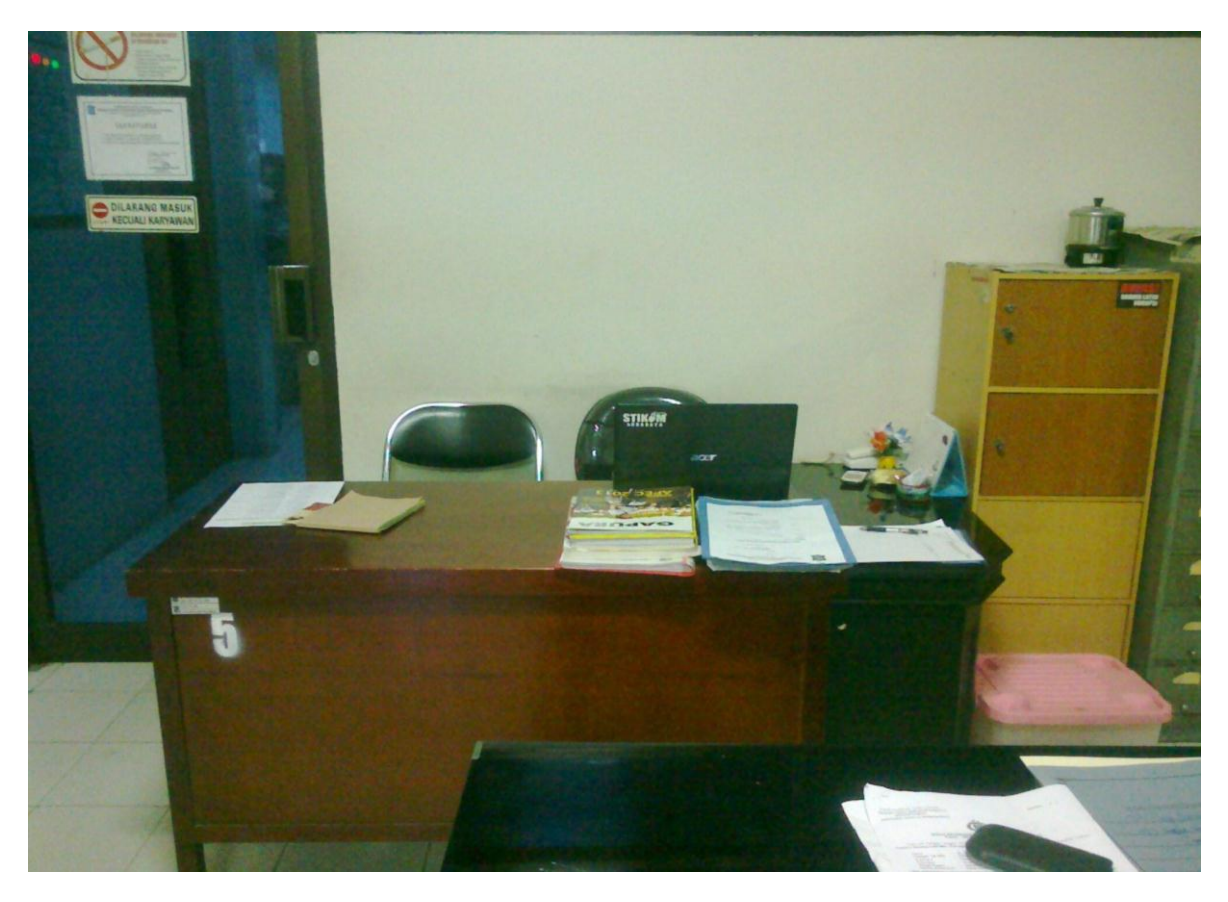

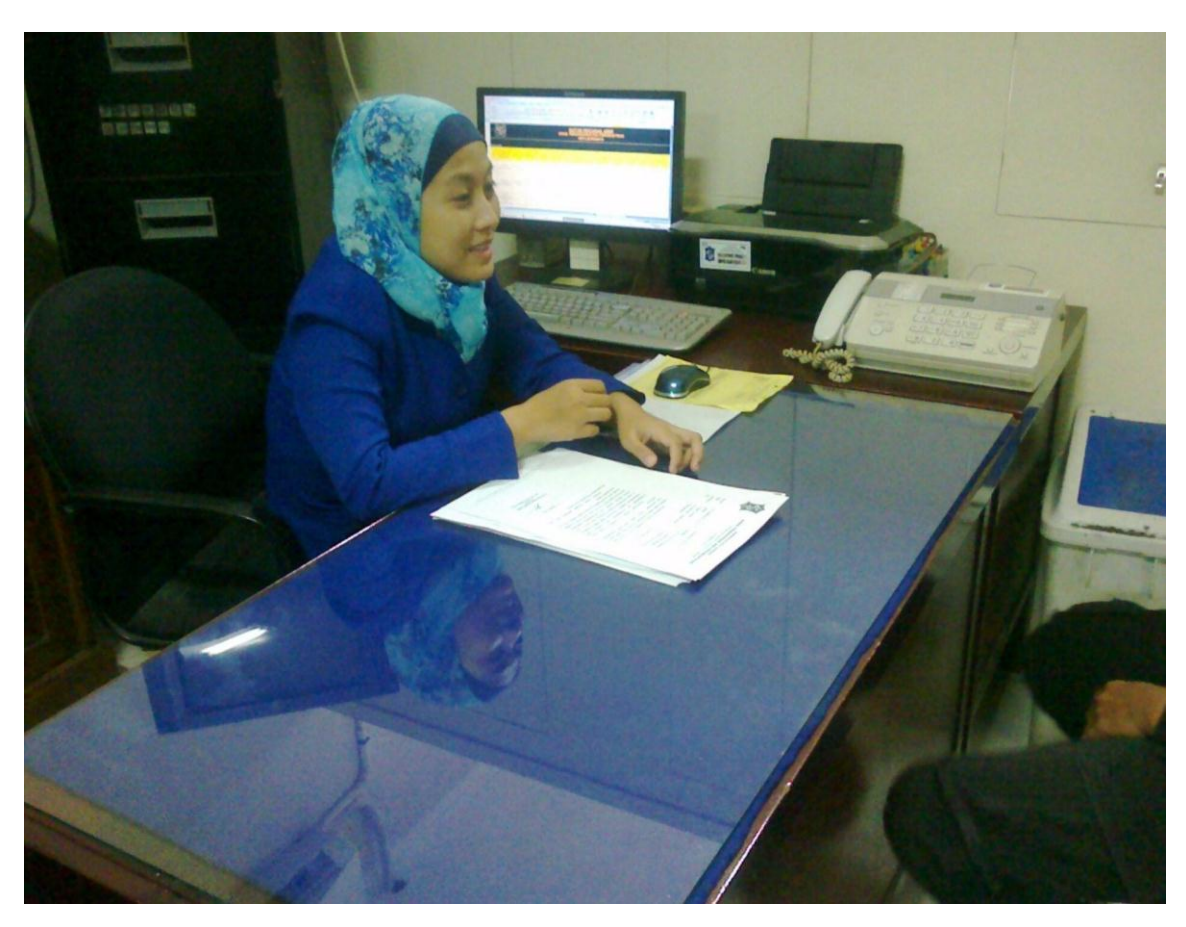

Lampiran 3. Meja Resepsionis (Tampak Samping)

Lampiran 4. Ruang Kerja Sekretariat Keseluruhan

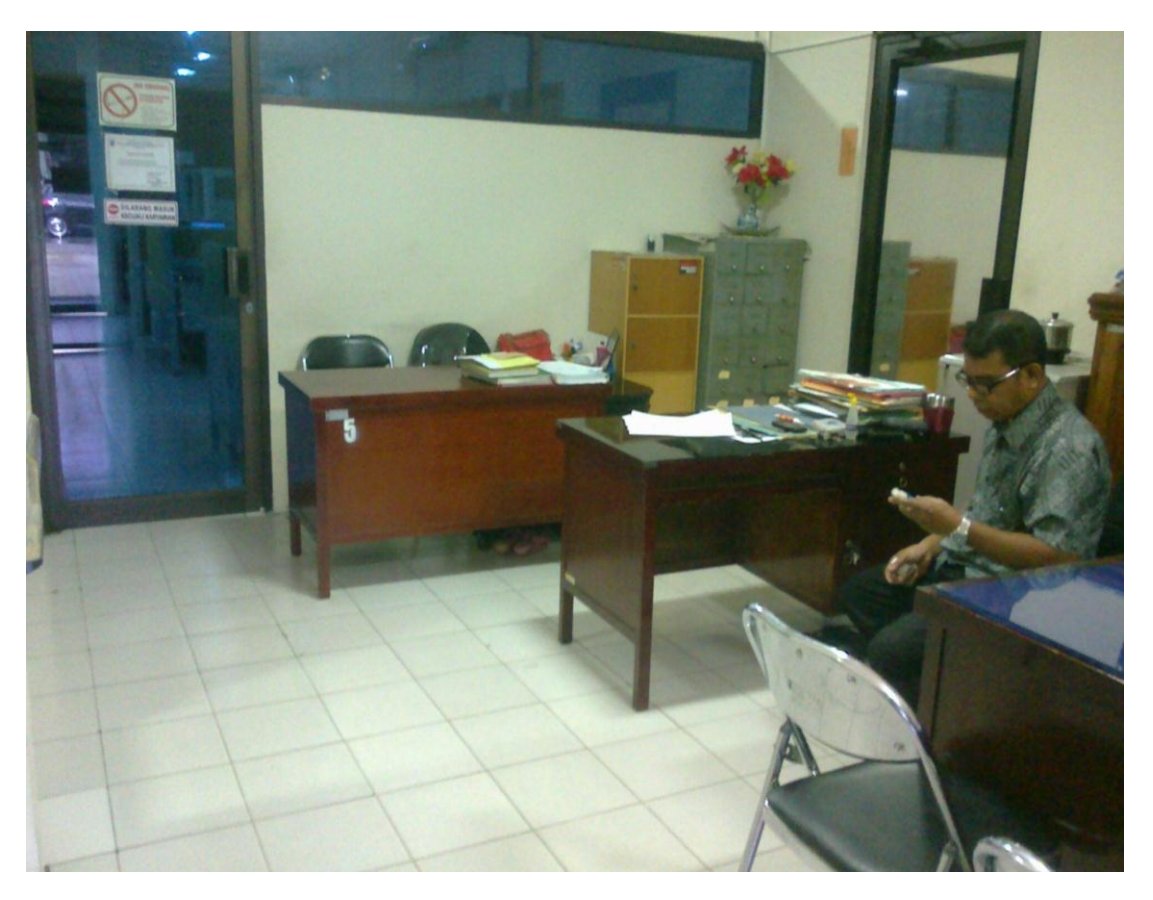

Lampiran 5. Meja Resepsionis (Tampak Depan)

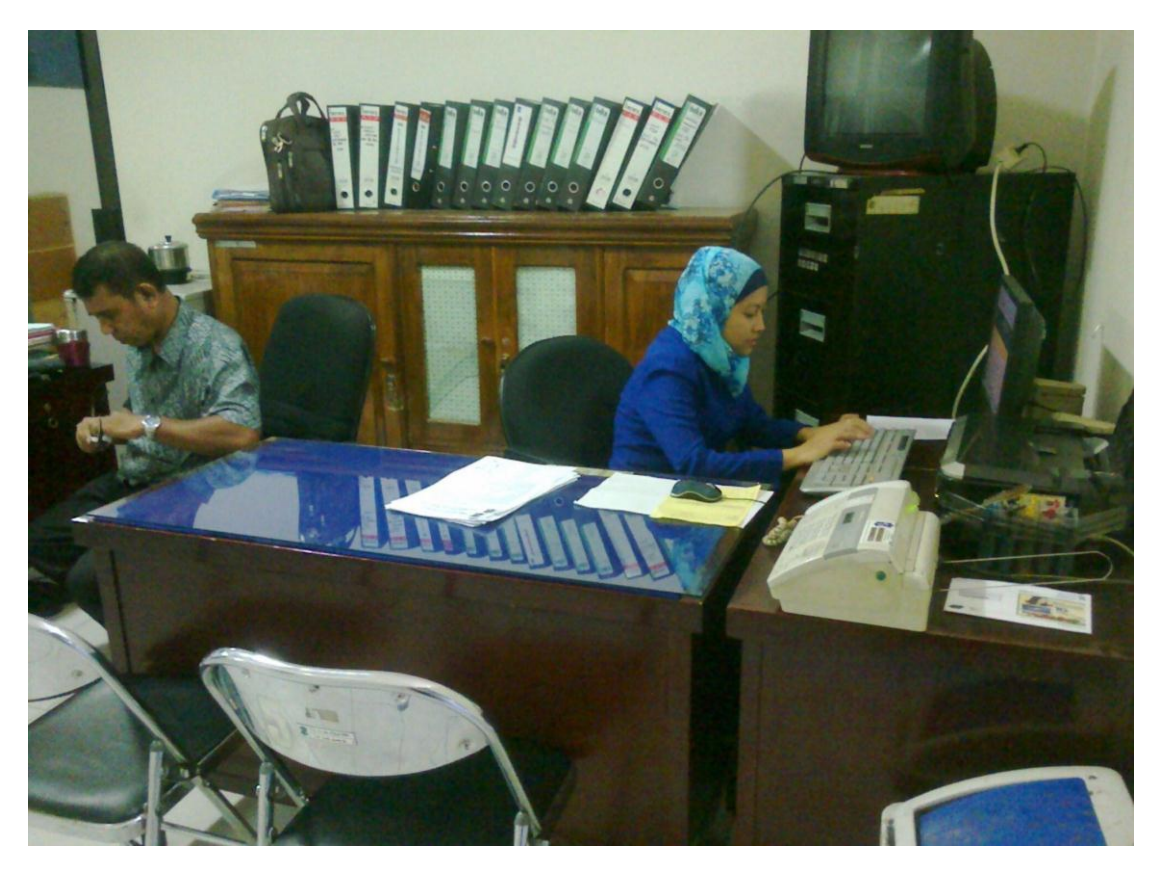

# Lampiran 6. Loket Pelayanan

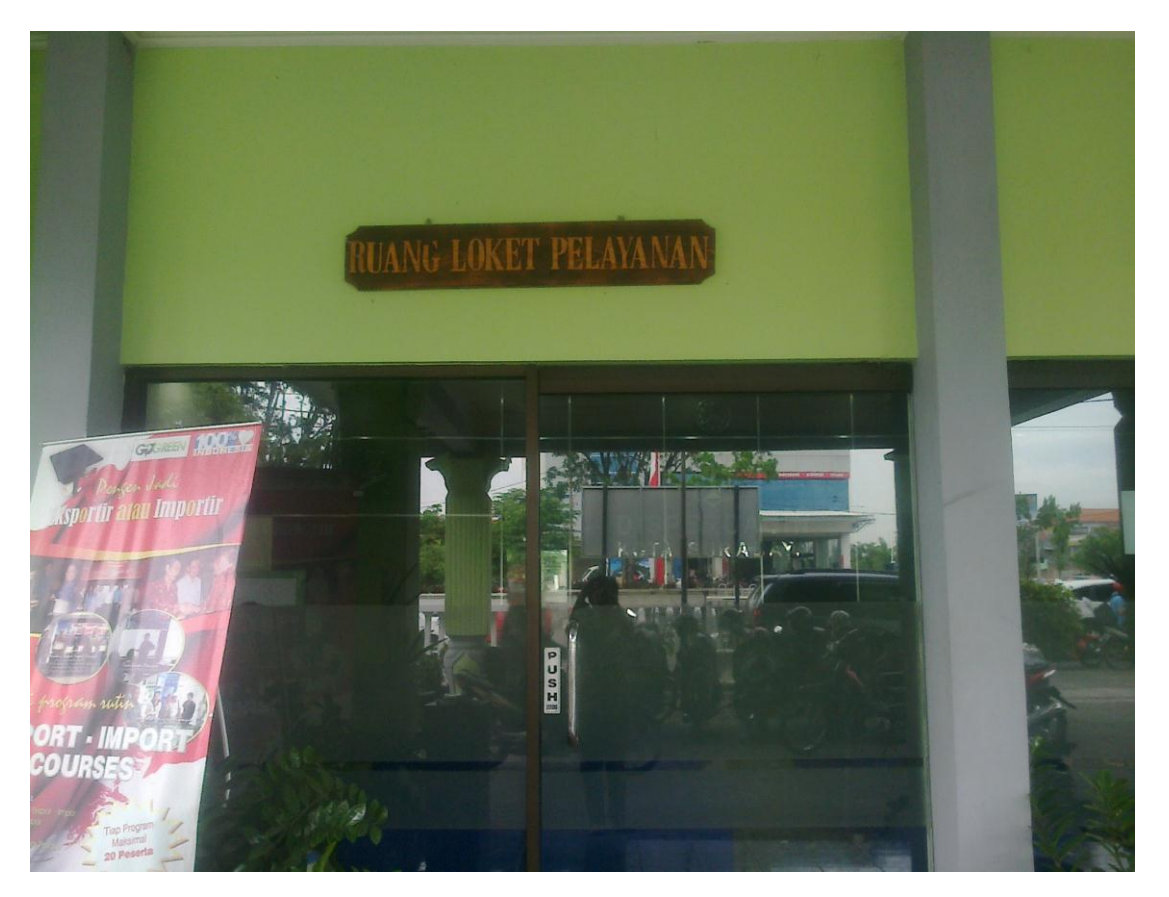

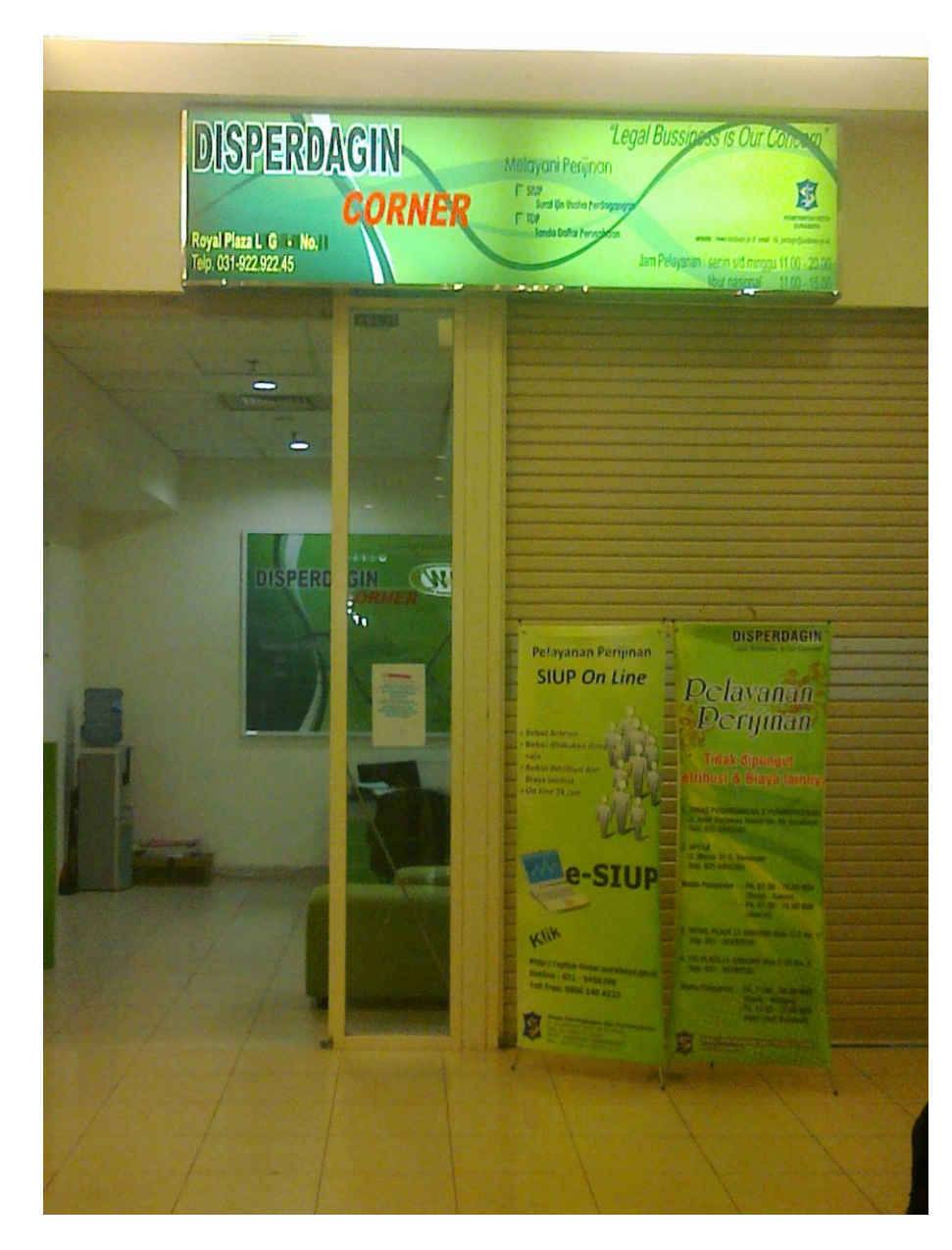

Lampiran 7. Kantor Pelayanan Cabang Royal Plaza

Lampiran 8. Foto Bersama Staf Sekretariat

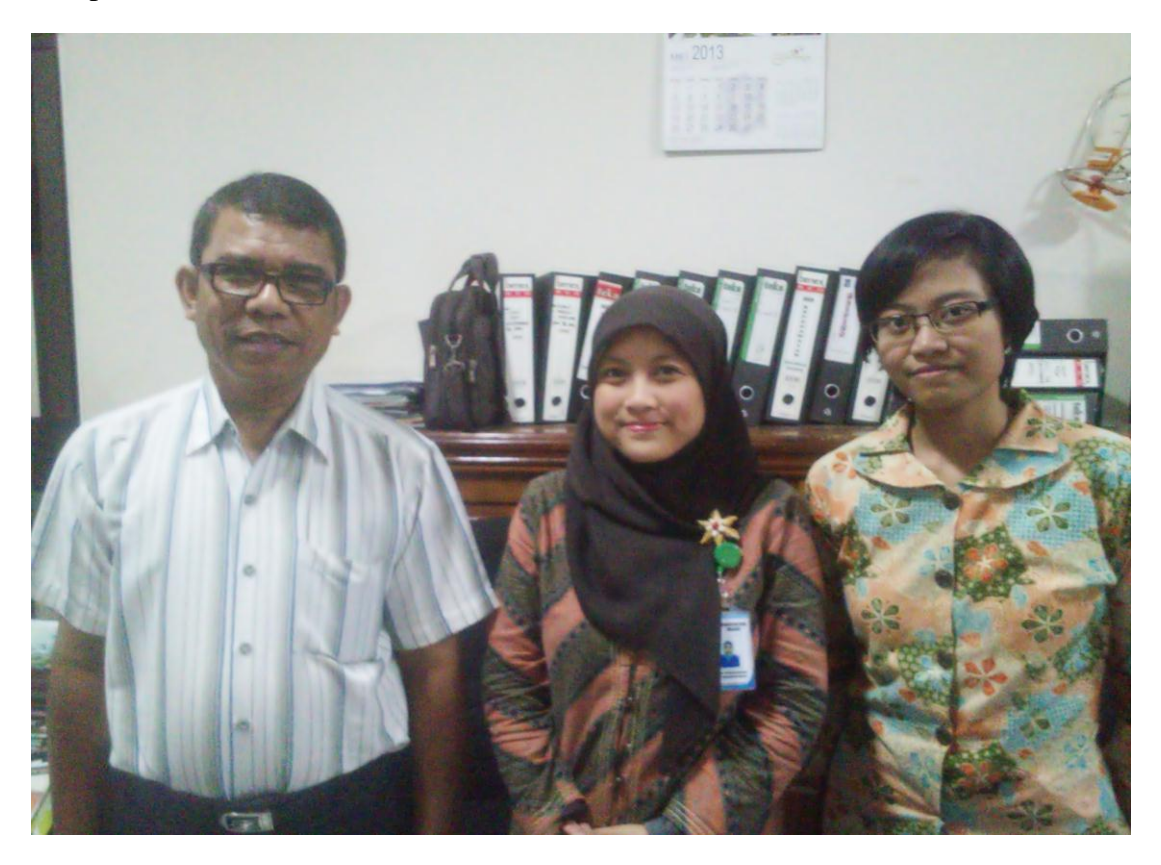

# Lampiran 9. Kartu Bimbingan (Halaman Depan)

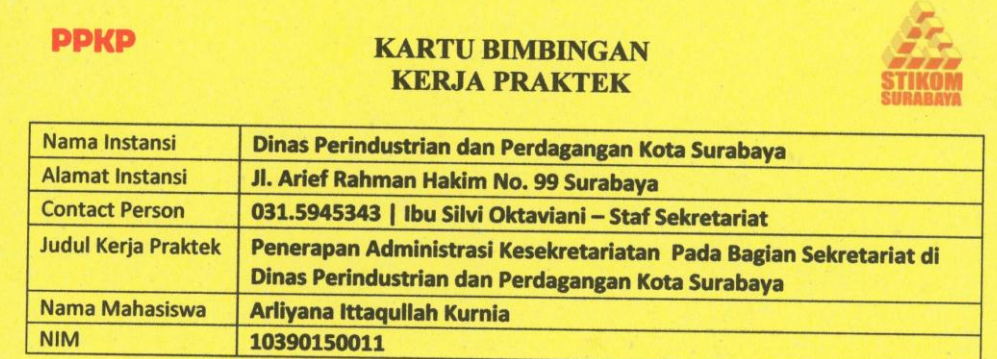

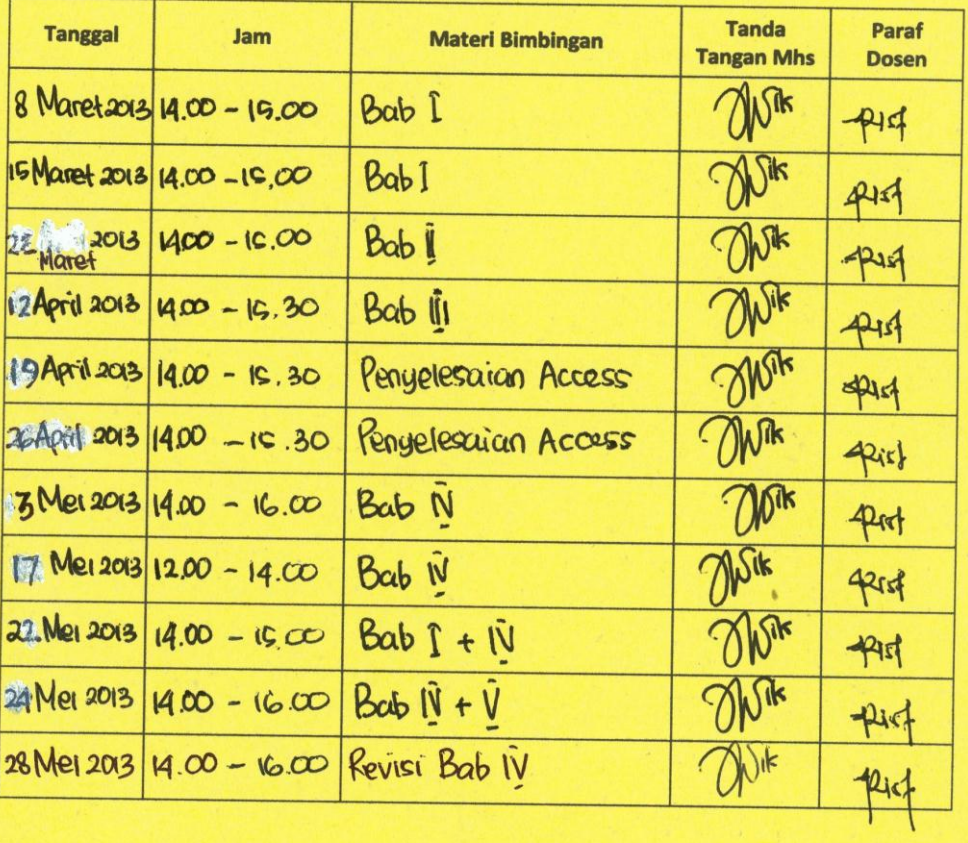

### **JADWAL BIMBINGAN**

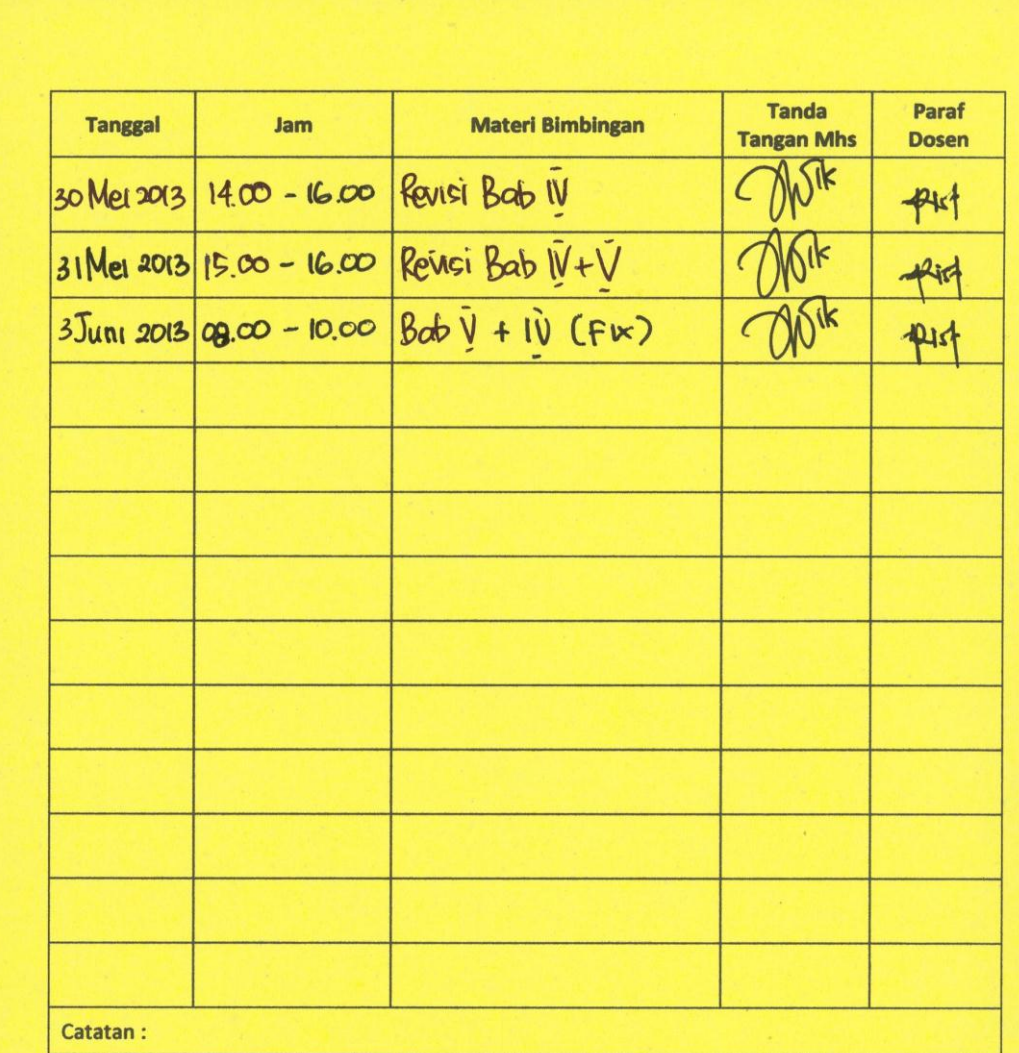

Catatan :

Mahasiswa WAJIB memenuhi minimal 7x sesi<br>bimbingan sesuai tabel yang disediakan di<br>Kartu Bimbingan dengan Dosen Pembimbing,<br>sebagai Prasyarat Kelulusan Kerja Praktek.

Hasil Presentasi Laporan KP

seist Ristanti Akseptori<br>Dosen Pembimbing KP

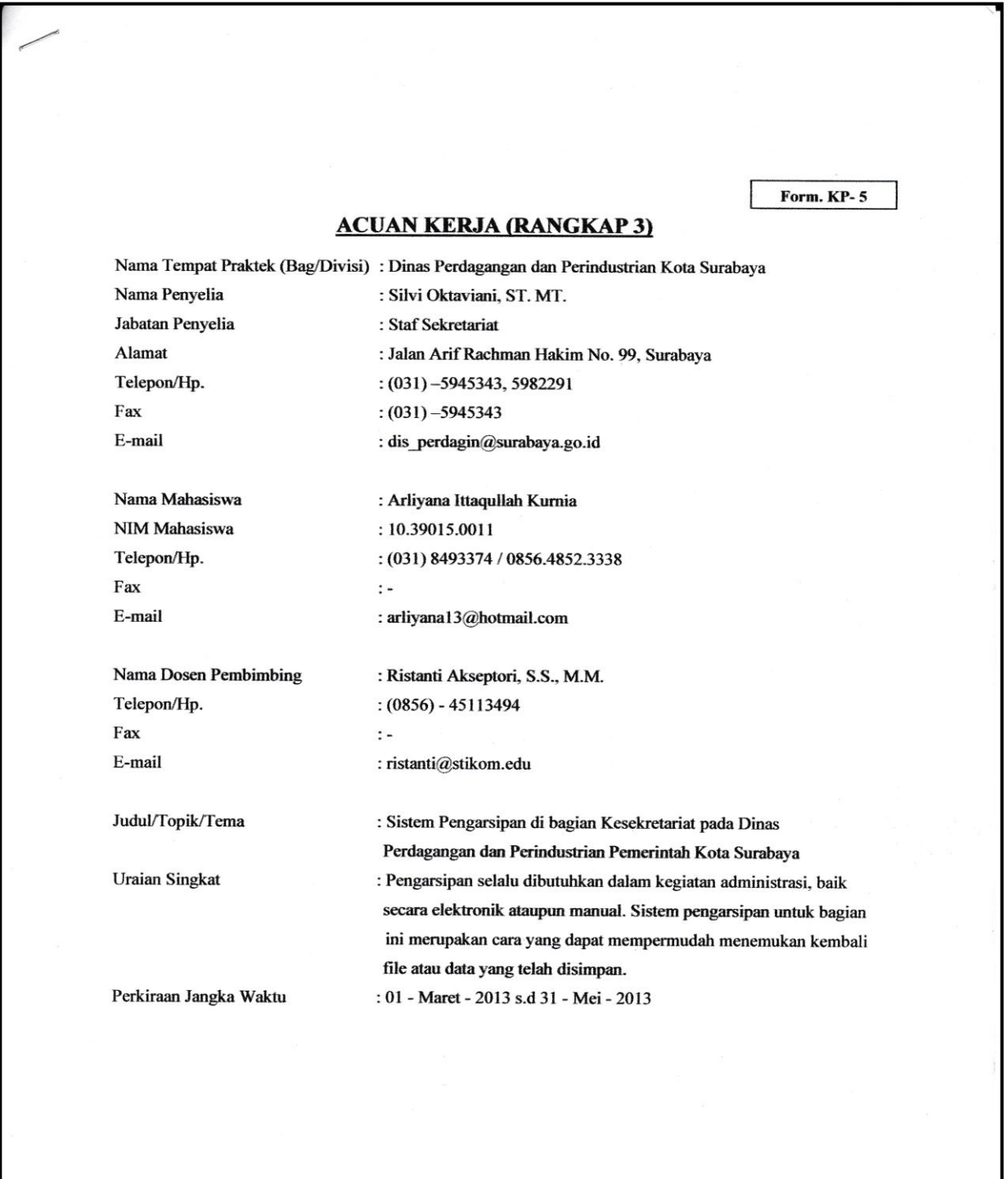

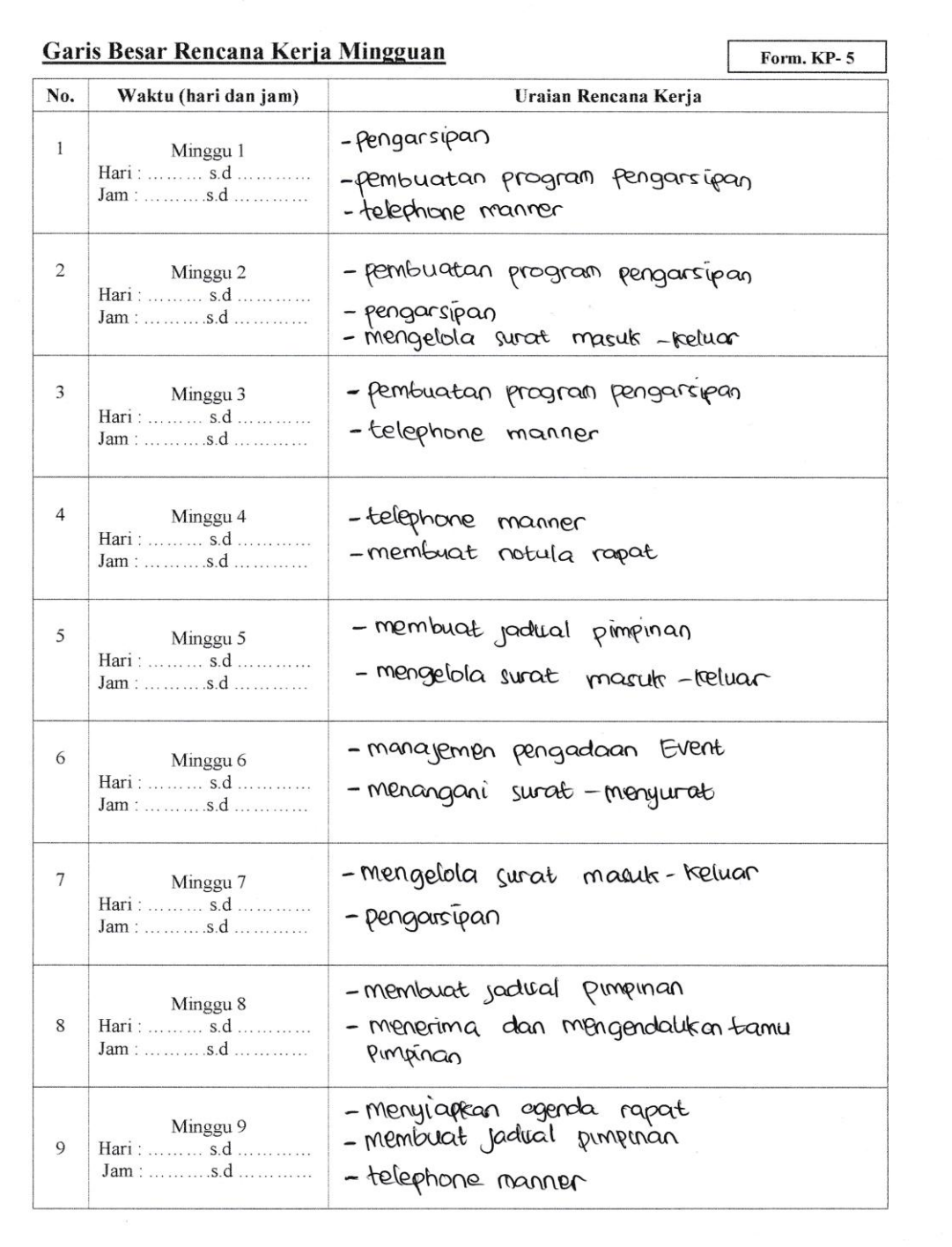

 $\,1$ 

- Menangani' surat - menyurat Minggu 10 10 Hari: .......... s.d ............. - membuat jadical pimpinan  ${\tt Jam:}\, \ldots \ldots \ldots \ldots \ldots$  $\ddot{\phantom{a}}$ - Mempersiaption rapat Minggu 11 Hari:  $\overline{\hspace{1cm}}$  s.d ...........  $11$ - menyi apkan agenda rapat  $\ddot{\phantom{a}}$  $Jam: \ldots \ldots \ldots sd \ldots \ldots \ldots$ - telephone manner Minggu 12 Hari : .......... s.d .............  $12$ - penyusunan dan penyele saian laparan  $Jam: \ldots \ldots \ldots sd \ldots \ldots \ldots$ Yang bertanda tangan di bawah ini menyatakan telah membaca dan memahami isi dari Acuan Kerja  $\overline{1}$ 22 Februari 2013 Penyelia, Peserta Kerja Praktek, IK  $\mathbf{r}$  $\bar{\alpha}$  $\frac{\pi}{\pi}$ Silvi Oktaviani, ST. MT. Arliyana Ittaqullah Kurnia ż, Dosen Pembimbing,  $\hat{\mathbf{r}}$  $\mathbf{r}$ Ristanti Akseptori, S.S., M.M.  $\overline{\phantom{a}}$  $\sqrt{2}$ 

Lampiran 11. Form KP-6

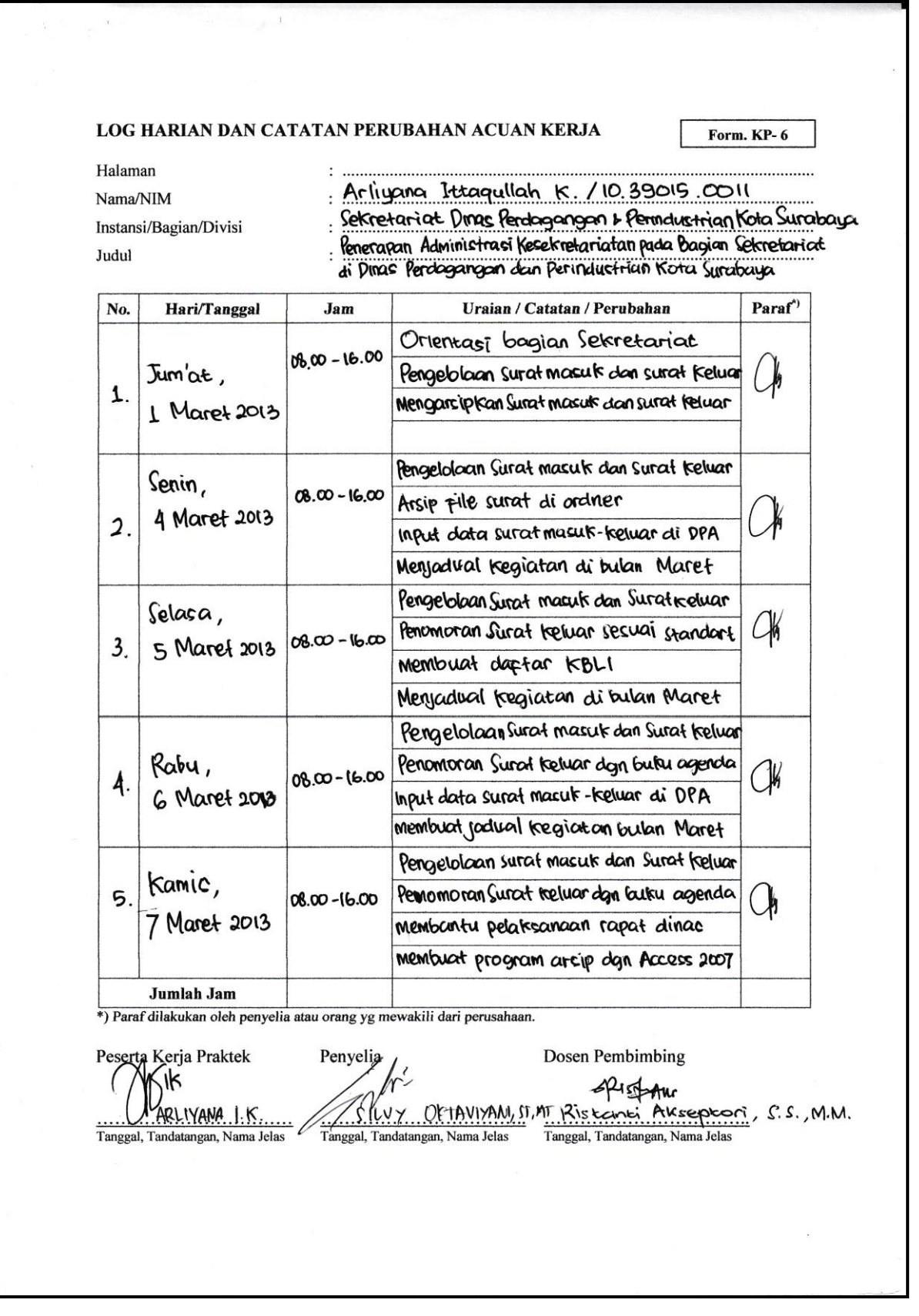

#### LOG HARIAN DAN CATATAN PERUBAHAN ACUAN KERJA Form. KP-6 Halaman Arlıyana Ittaqullah K. / 10.39015.0011 Nama/NIM Sekretariat Dinas Perdagangan dan Perindustrian Kota Surabaya Instansi/Bagian/Divisi Penetapan Administrasi Kesekretariatan pada Bagian Sekretariat Judul di DINAC Perdagangan dan Perinduotrian Kota Purabaya  $N_0$ Hari/Tanggal Uraian / Catatan / Perubahan Paraf<sup>\*</sup> **Jam** Pengelolaan Surat masuk dan Surat Keluar  $Jum'$ <sub> $\alpha$ </sub> $t$ , Perromoran Surat Keluar dan buku agenda 08.00-12.00 G. 8 Maret 2013 membantu pelaksanaan rapot dunas **Membuat amplop dinass penanganan telepon** Pengelolan Surat masuk dan surat keluar Senin. input data surat masulir - feliuar di DPA  $0800 - 1600$ 7. 11 Maret 2013 Membuat program arsip dgn Access 2007 perlanganan felepon masuk Pengeloloan Surat masuk dan Surat Keluar Rabu, input data surat masuk-keluar di DPA 08.00-16.00  $\mathcal{R}$ 8. 13 Maret 2013 Menjadual rapat dan kegiatan membuat program custp dgn Access 2007 Pengelolaan surat masuf dan Surat Keluar Kamis, Penomoran surat keluar dan buku agenda 08.00-16.00 9 14 Maret 2013 input data surat masuk-keluar di DPA Membuat program areig dan Access 2007 Pengelologin Surat masult dan Surat Keluar Jum'at, Penomoran surat fretuar dan butw agenda  $[O]$  $08.00 - 1200$ 15 Maret 2013 Membuat program arsip dgn Access 2007 Jumlah Jam \*) Paraf dilakukan oleh penyelia atau orang yg mewakili dari perusahaan. Peserta Kerja Praktek **Dosen Pembimbing** Penvelia 11.GK Pistor

BILVY OPTAVIYANI, ST, MT

Tanggal, Tandatangan, Nama Jelas

Ristanti Akseptori, S.S.M.M

Tanggal, Tandatangan, Nama Jelas

ARLIYANA I.K

Tanggal, Tandatangan, Nama Jelas

#### LOG HARIAN DAN CATATAN PERUBAHAN ACUAN KERJA Form. KP-6 Halaman Arliyana Ittaquilah K / 10.39016.0011 Nama/NIM Ceteretariat Dinas Perdagangan dan Perindustrian Kota Surabaya Instansi/Bagian/Divisi . Penerapan Administraci Kecekretariatan pada Bagian Sekrefariat Judul di Dinas Perdagangan dan Perinductrian Kota Surabaya Paraf<sup>\*</sup> Hari/Tanggal Uraian / Catatan / Perubahan No. Jam Pengelolaan Surat masuk dan Surat Keluar Senin, 08.00-16.00 Penomoran Surat Keluar dan buku agenda  $\bigcirc$  $\mathcal{M}$ . **18 Maret 2013** peranganan felepon masuk membuat program arsip dgn Access 2007 Pengelolaan Surat masuk dan Surat Keluan Selasa, 08.00-16.00 Penanganan telepon masuk **Ck** 12. 19 Maret 2013 Penomoran Surat Keluar dan butu agenda membuat program arsip dgn Acess 2007 Pengelolaan Surat masuk dan surat keluar Rabu. Penomoran surat ketuar dan buku agenda **CA**  $08.00 - 16.00$  $13.$ 20 Maret 2013 membuat program arsip dan Access 2007 Pengelolaan surat masuk dan surat keluar Kamis, Perromoran Surat Kelvar dan buta agenda 14.  $08.00 - 16.00$ 21 Maret 2013 membuat program arsie dgn Access 2007 Jumlah Jam \*) Paraf dilakukan oleh penyelia atau orang yg mewakili dari perusahaan. Peserta Kerja Praktek **Dosen Pembimbing** Penyelia (k Pistors ARIYANA LK SILVY OKTAVIYANIST MT RIstanti Akseptori, S.S., M.M. Tanggal, Tandatangan, Nama Jelas Tanggal, Tandatangan, Nama Jelas Tanggal, Tandatangan, Nama Jelas

Form. KP-6

Halaman Nama/NIM Instansi/Bagian/Divisi Judul

Arliyana Hitaquilah kunia /10.39015.0011 Sekretariat Dinas Perdogangan & Perindustrian Kota Surabaya Penerapan Administrasi Kesekretariatan pada Bagian Sekretariat di Dinas Perdagangan dan Perindustrian Kota Surabaya

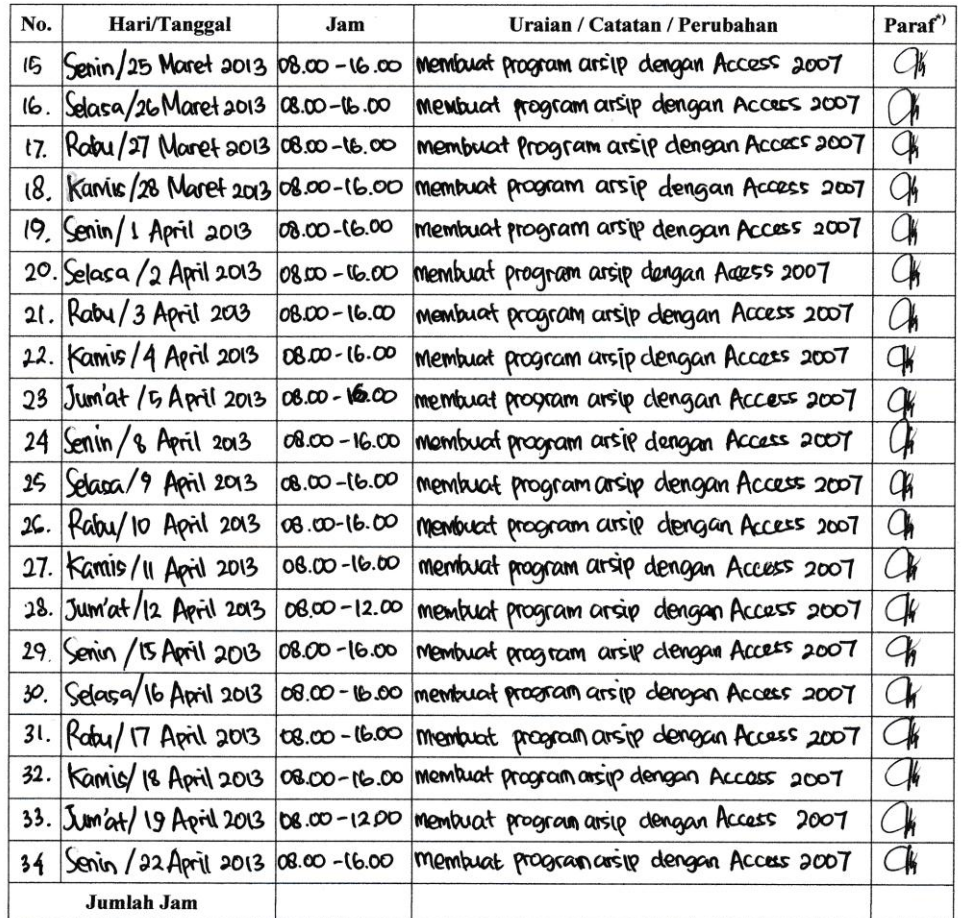

\*) Paraf dilakukan oleh penyelia atau orang yg mewakili dari perusahaan.

Peserta Kerja Praktek (k  $\epsilon$ ARLIYANA I.K. Tanggal, Tandatangan, Nama Jelas

Penyelia

Dosen Pembimbing

pistour

Tanggal, Tandatangan, Nama Jelas

SILVY OKTAVIVANI ST. MT RISPARATION SERVER S.S., M.M.<br>Tanggal, Tandatangan, Nama Jelas Tanggal, Tandatangan, Nama Jelas

Form. KP-6

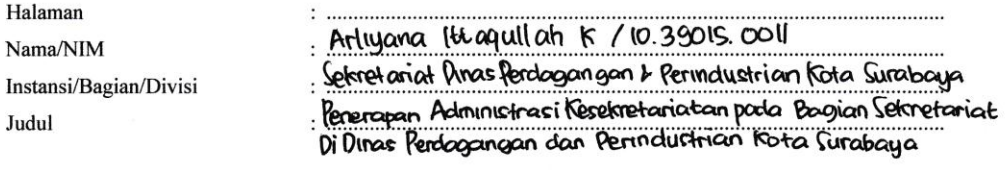

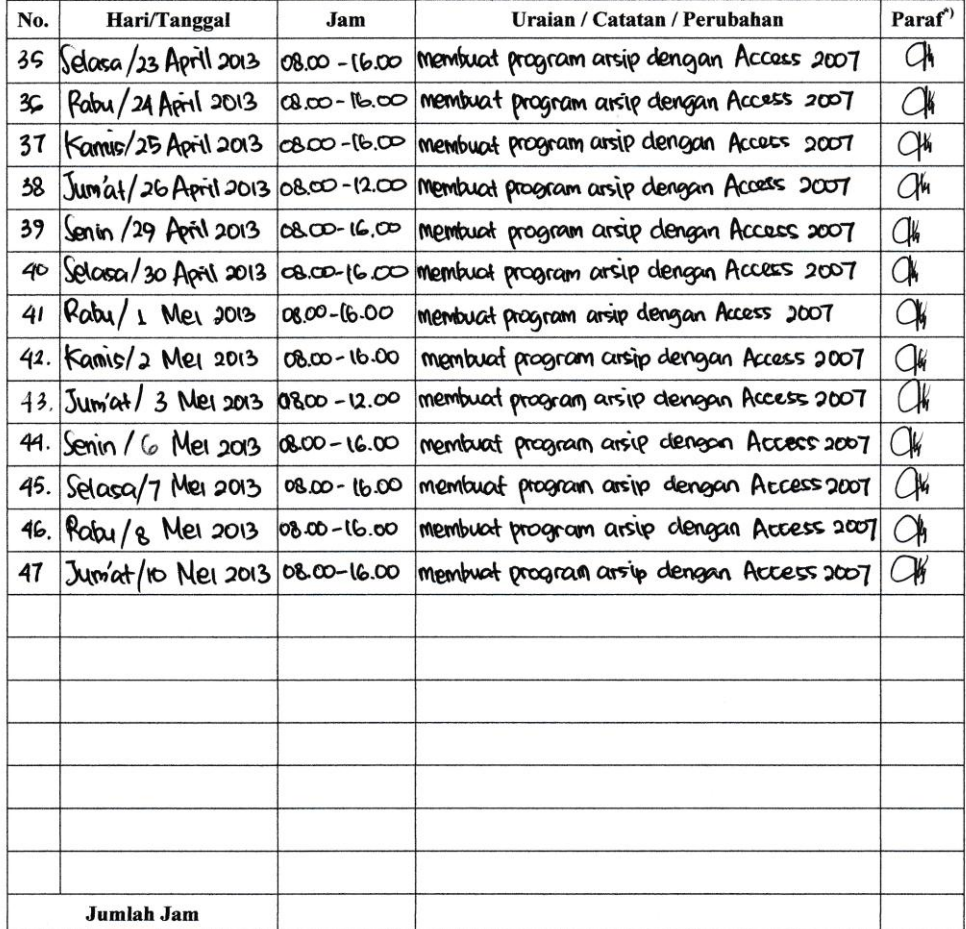

**1989**<br>
\*) Paraf dilakukan oleh penyelia atau orang yg mewakili dari perusahaan.

Peserta Kerja Praktek ik MRUVANA LK.<br>Tanggal, Tandatangan, Nama Jelas

Penyelia

**Dosen Pembimbing** 

Ard Pighty<br>
SILVY OFTAVIYANI ST. MT RISSCARL AVSERIAL S.S., M. M.<br>
Tanggal, Tandatangan, Nama Jelas Tanggal, Tandatangan, Nama Jelas

Form. KP-6

Halaman Nama/NIM Instansi/Bagian/Divisi

Judul

.<br>Arliyana Ittaquilah K / 10.39015.0011<br>Sekretariat Dinas Perdagangan dan Perindustrian Kota Surabaya Philippen Administrati Kesekretariatan pada Bagian Sekretariat<br>di Dinas Perdagangan dan Perindustrian Kota Surabaya

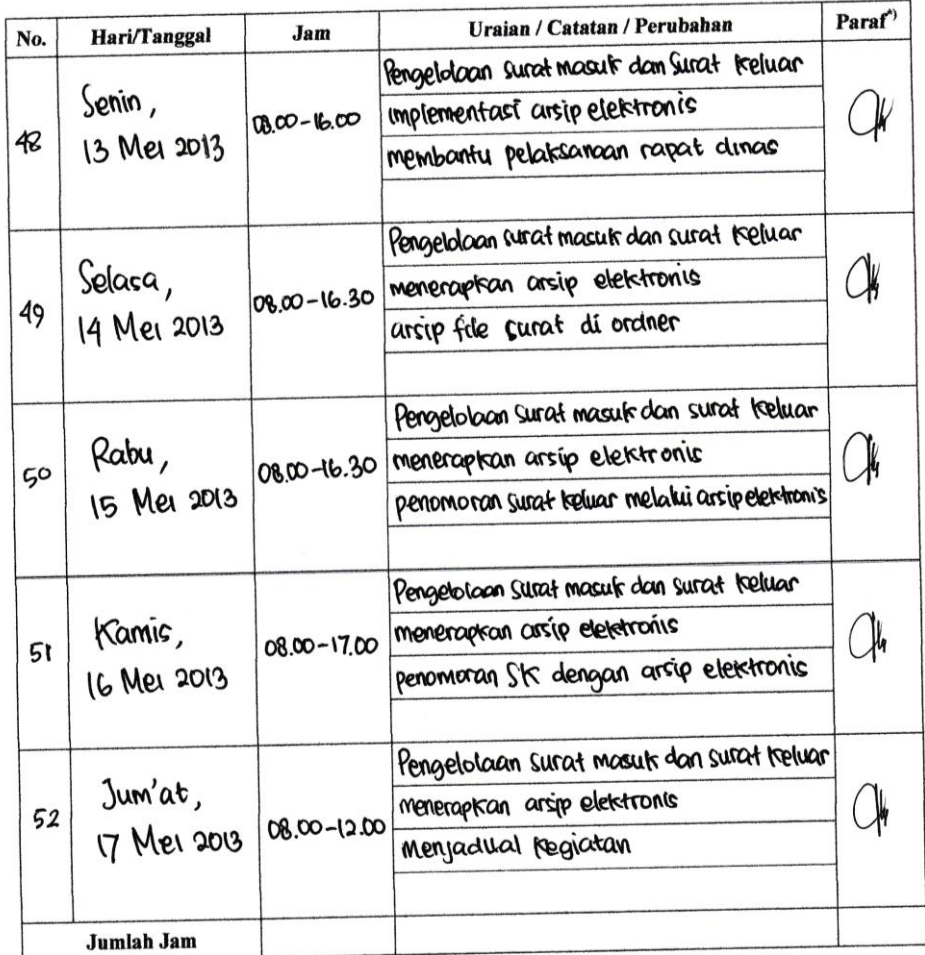

\*) Paraf dilakukan oleh penyelia atau orang yg mewakili dari perusahaan.

Peserta Kerja Praktek ∖lƙ  $\left($ ARLIYANA I.K. ....... Tanggal, Tandatangan, Nama Jelas

Penyelia

**Dosen Pembimbing**  $4215$ 

 $\frac{1}{\sqrt{\frac{1}{2}|\text{UV}|\text{OKTAN}|\text{MNI, ST.MT}} \cdot \frac{R15680461 \cdot R15500461 \cdot R1550011 \cdot R1550011 \cdot R1550011 \cdot R1550011 \cdot R1550011 \cdot R1550011 \cdot R1550011 \cdot R1550011 \cdot R1550011 \cdot R1550011 \cdot R1550011 \cdot R1550011 \cdot R1550011 \cdot R1550011 \cdot R1550011 \cdot R155001$ 

Form. KP-6

Halaman .<br>. . . . . . . . . . . . Arliyana Ittaquillah K / 10.39015.0011<br>Sekrelarial Dinas Perdogangan & Perindustrian Fota Surabaya Nama/NIM Instansi/Bagian/Divisi Penerapan Administraci Kesekretariatan pada Bagian Sekretariat<br>di Dinac Perdagangan dan Perinductrian Kota Surabaya Judul

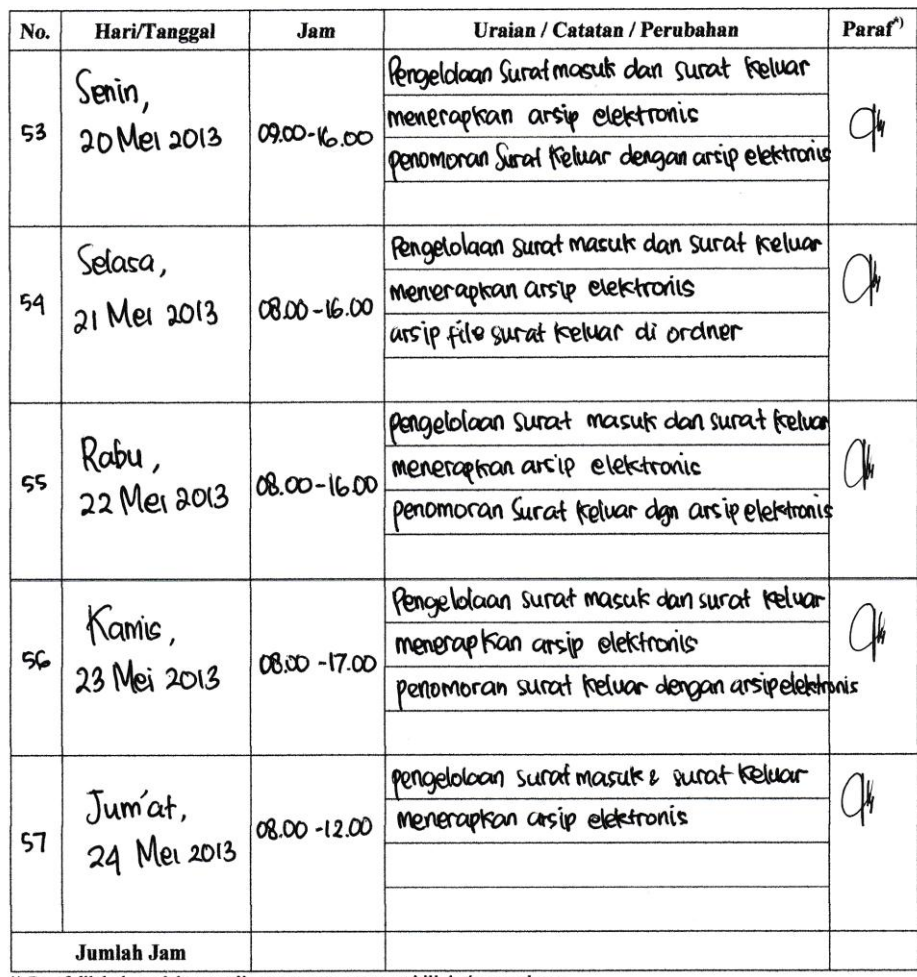

\*) Paraf dilakukan oleh penyelia atau orang yg mewakili dari perusahaan.

Peserta Kerja Praktek  $(1)$ ARLIYANA, IK. Tanggal, Tandatangan, Nama Jelas

Ni Penyelia<sup>-</sup> WY OKTAVIYANI ST.MT

Tanggal, Tandatangan, Nama Jelas

**Dosen Pembimbing** 

pistous

Ristant, Akseptori, S.C.M.M. Tanggal, Tandatangan, Nama Jelas

Form. KP-6

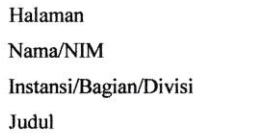

Arliyana Ittaquilah kurnia /10.39015.0011<br>Sekretariat Omas Perdogangan dan Permolustrian Kota Surabaya Peneragan Administraci Kecekretariatan pada Bagian Sekretariat<br>di Dinac Perdagangan dan Perinductrian Kota Surabaya

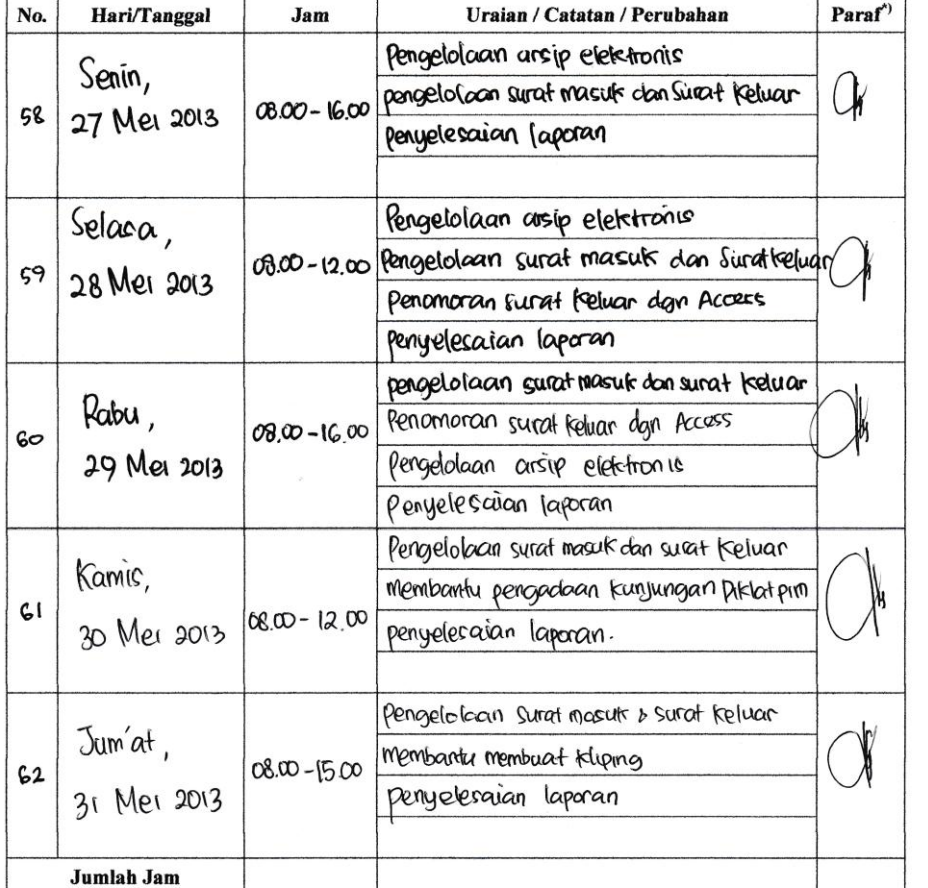

\*) Paraf dilakukan oleh penyelia atau orang yg mewakili dari perusahaan.

Peserta Kerja Praktek ARLIYANA IK Tanggal, Tandatangan, Nama Jelas

Penyelia Inti

**Dosen Pembimbing** Assign

SILVY OKTANIYANI ST. MT Ristanti Akseptori, S.S., M. M.<br>Tanggal, Tandatangan, Nama Jelas Tanggal, Tandatangan, Nama Jelas

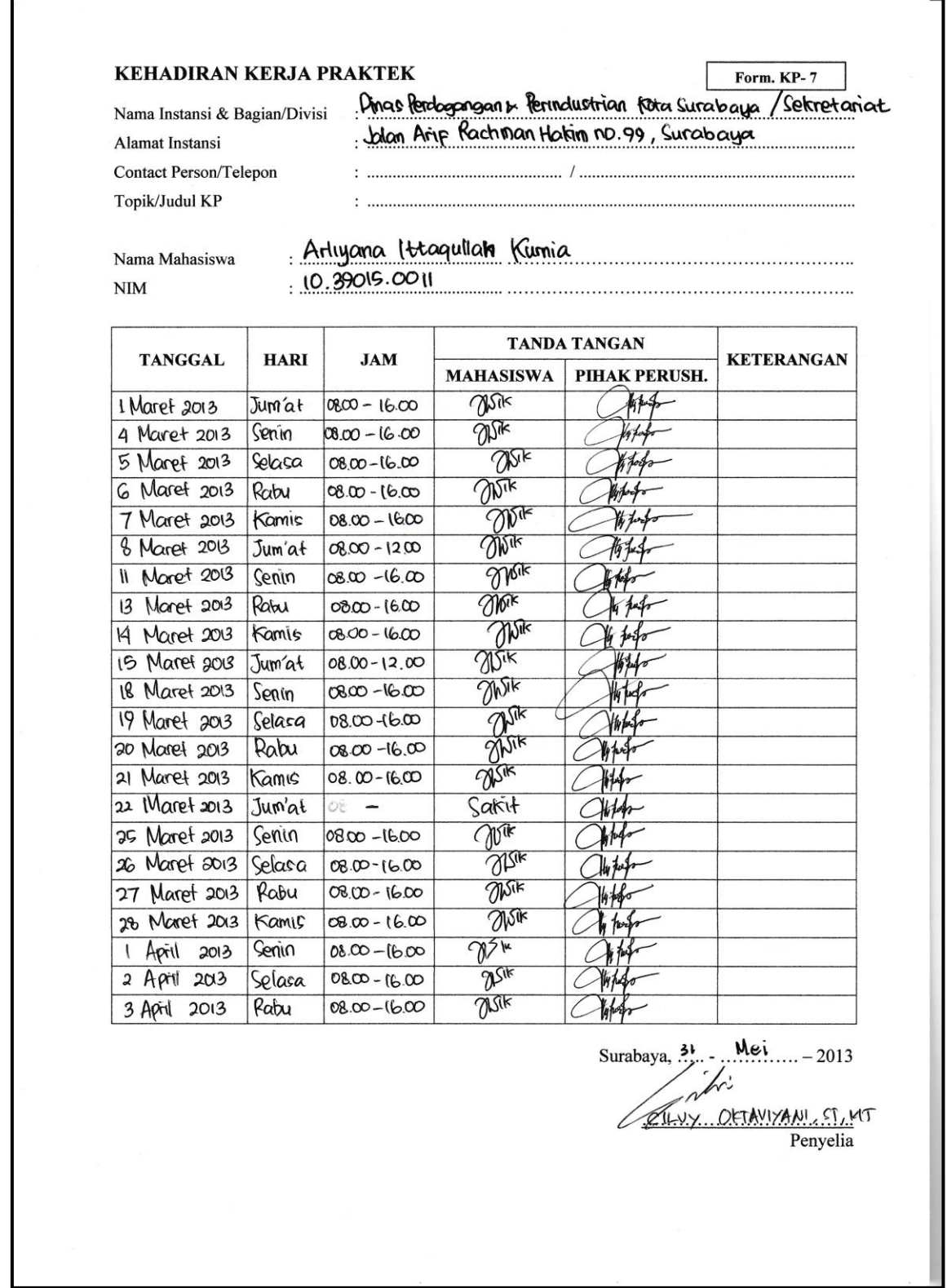

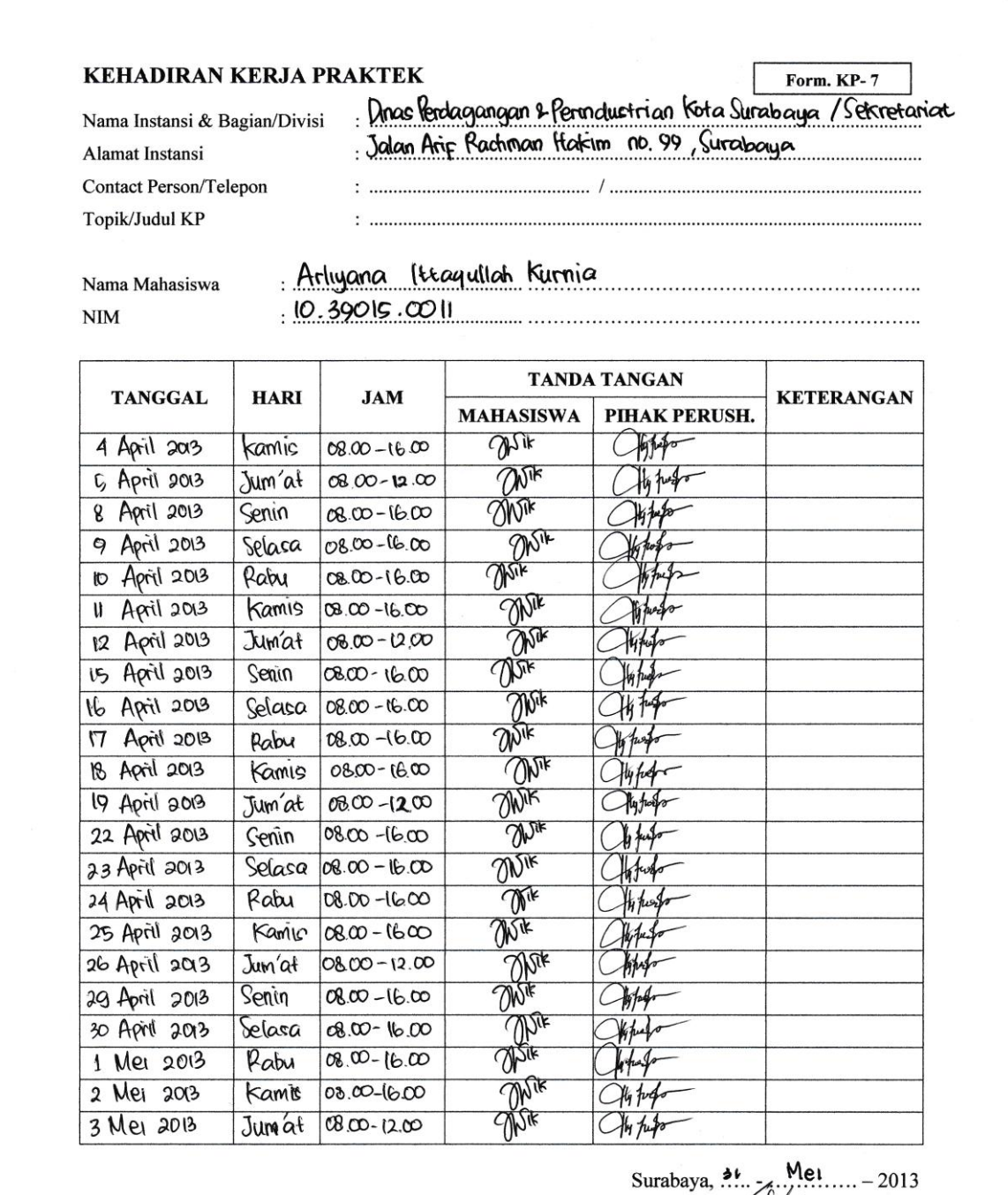

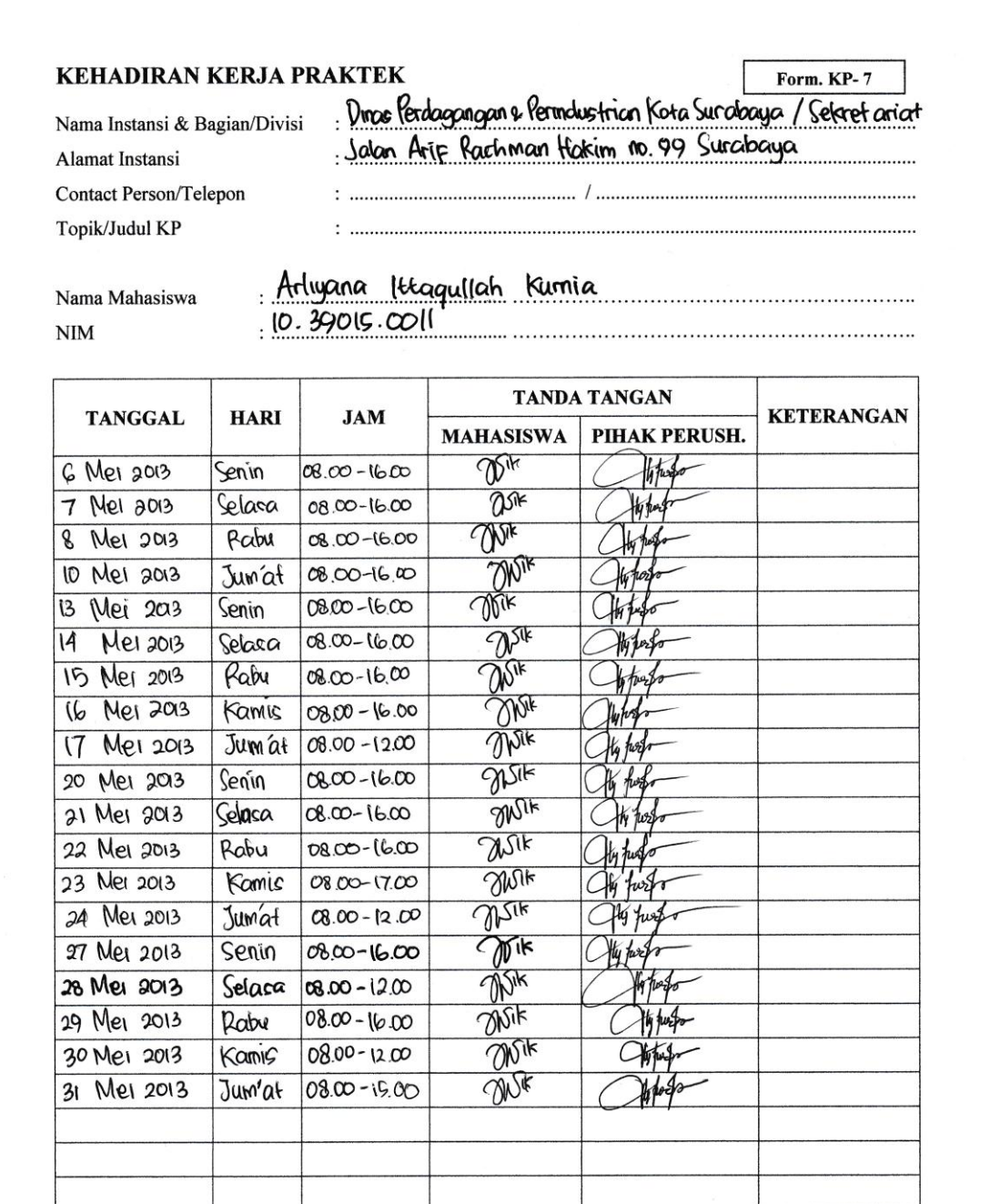

 $Mei$   $-2013$ Surabaya, 31.  $\frac{1}{\sqrt{1-x}}$ <br> $\frac{1}{\sqrt{1-x}}$ Penyelia

### Lampiran 13. Surat Ijin Kerja Praktek

PEMERINTAH KOTA SURABAYA **DINAS PERDAGANGAN DAN PERINDUSTRIAN** Jl. Arif Rahman Hakim No. 99 Telp./Fax. (031) 5945343 **SURABAYA (60117)** Surabaya, /2 Pebruari 2013 Kepada Yth. Ketua Prodi DIII Komputerisasi Nomor :  $075/\log 436.6.11/2013$ Perkantoran dan Kesekretariatan Sifat : Biasa **STIKOM Surabava** Lampiran  $\ddot{\phantom{a}}$ Hal : Ijin Kerja Praktek Di **SURABAYA** Menunjuk surat Badan Kesatuan Bangsa Politik dan Perlindungan Masyarakat Kota Surabaya Nomor: 070 / 2394 / 436.7.3 / 2013. tanggal 6 Pebruari 2013, Hal : Permohonan Ijin Praktek, diberitahukan dengan hormat kepada:  $N$  a m a : Arliyana Ittaqullah Kurnia : Jl. Rungkut Lor VII / Masjid No. 49 Surabaya Alamat Pekerjaan : Mahasiswa Prodi D III Komputerisasi Perkantoran dan Kesekretariatan STIKOM Surabaya. **Tema Survey** : Magang (Komputerisasi Perkantoran). Pengikut  $\ddot{\phantom{0}}$ Diberikan ijin untuk melakukan Magang di Dinas Perdagangan dan Perindustrian Kota Surabaya selama 3 (tiga) bulan terhitung mulai tanggal 01 Maret 2013 sampai dengan 31 Mei 2013. Demikian untuk menjadikan maklum **RAPIt.** Kepala Dinas, Sekretaris Ira-Narufita Puspitarini, MM SURF Pembina Tk. I NIP 19651010 199503 2 002 Tembusan: Yth. 1. Plt. Kepala Dinas Perdagangan dan Perindustrian Kota Surabaya (sebagai laporan). 2. Yang bersangkutan